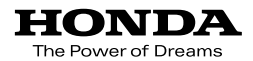

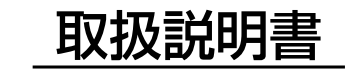

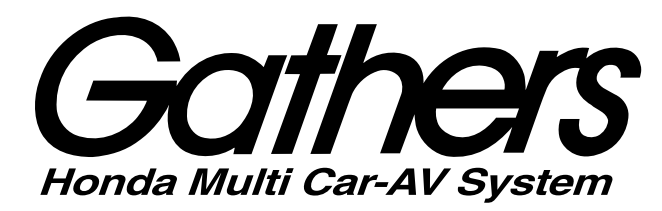

# ベーシックインターナビ **VXM-164VFi** エントリーインターナビ **VXM-164CSi**

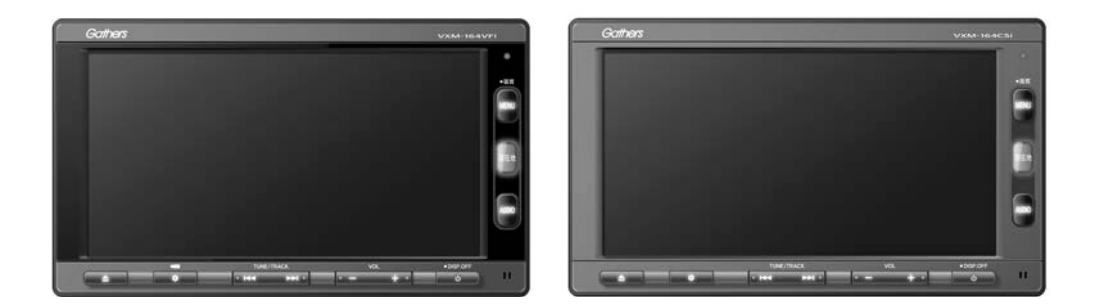

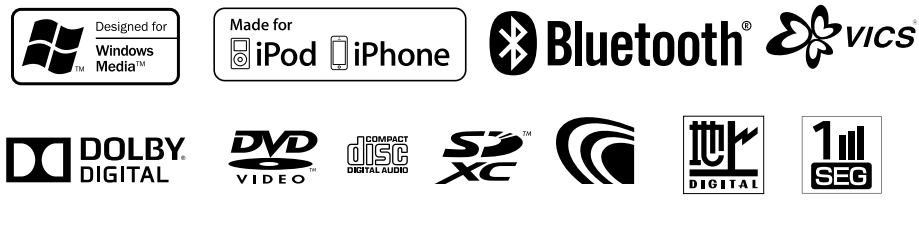

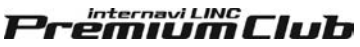

**Honda Access** 

# **Honda Access**

このたびは、Honda 純正用品を. お買い上げいただき、ありがとうございます。. この取扱説明書は、. ご使用のまえによくお読みいただき.

大切に保管してください。

- 当商品は Honda 車専用です。商品の適用車種は販売店にご相談くださ い。適用車種以外の車に取り付けた場合は一切の責任を負えませんの でご承知おきください。
- Honda 車への取り付け・配線には専門技術と経験が必要です。安全の ためお買い求めの販売店にご依頼ください。
- 商品を譲られる場合には、この取扱説明書も一緒にお渡しください。

本機 ( ナビゲーション ) を第三者に譲渡・転売、または破棄される場合には以下の 内容をご留意のうえ、お客様自身の適切な管理のもとに対処いただきたく、お願い 申し上げます。

■ お客様のプライバシー保護のために ...

• メモリーに保存された個人情報を含む全てのデータ ( 登録リスト、メン テナンス情報など ) を、本書に記載した内容に従って初期化 ( データの 消去 ) するようにしてください。

**■ 著作権保護のために ...** 

• 本機に著作権があるデータを著作権者の同意なく、残存させたまま、譲 渡 ( 有償、及び無償 )・転売いたしますと著作権法上、著作権者の権利を 侵害します。

※弊社は、残存データの漏洩によるお客様の損害等に関しては一切責任を負いかね ますので、上記の通りお客様自身の適切な管理のもとに対処いただきたく、重ね てお願い申し上げます。

#### ■ 個人情報のお取り扱いについて

• 個人情報保護に関する弊社基本方針、及びナビゲーション地図に登録さ れており ます個人データのお取り扱いについては弊社ホームページをご 覧ください。

http://www.honda.co.jp/ACCESS/news/0401/

保証書やアフターサービスの詳細、その他ご不明の点はお買い求めの 販売店へご相談ください。

事故防止のため、運転中は絶対に操作しないでください。

# 目次

# はじめに

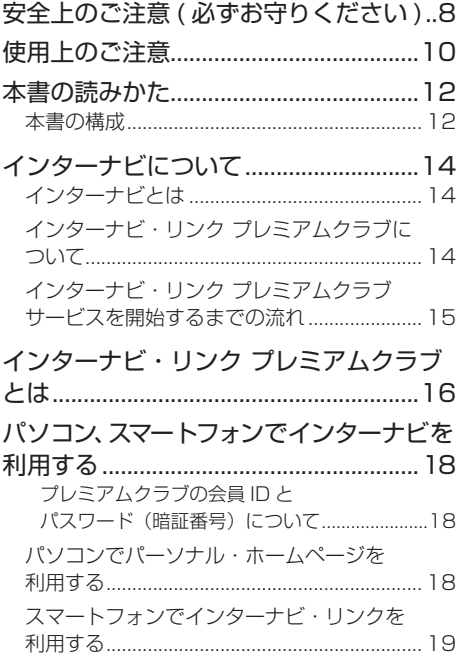

# 基本操作

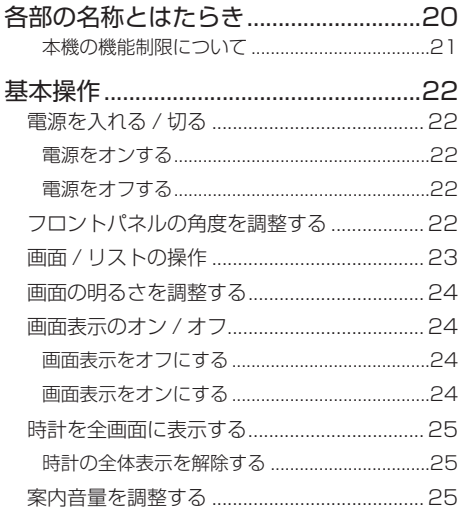

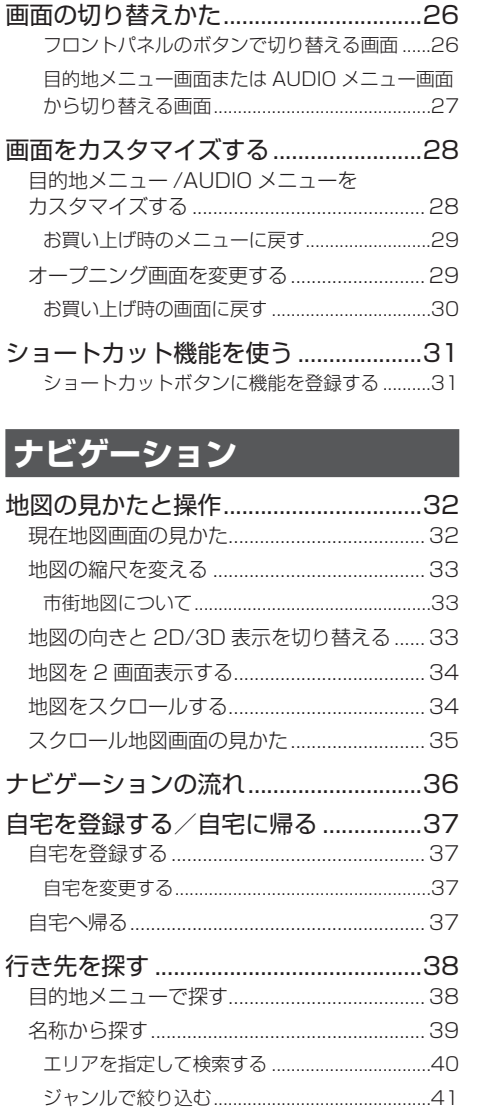

電話番号 / 郵便番号 / マップコード / 緯度· 

# はじめに

基本操作

ナビゲーション

オーディオ・<br>ビジュアル

設定・情報

Bluetooth

internavi

オプション

付録

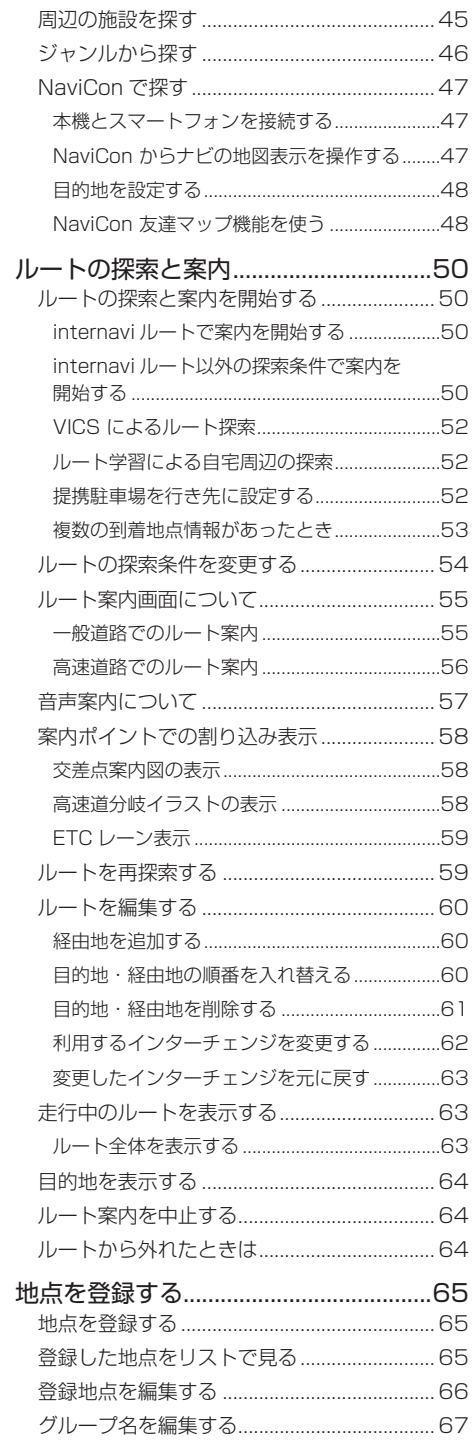

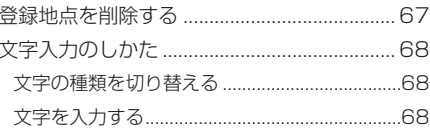

# オーディオ・ビジュアル

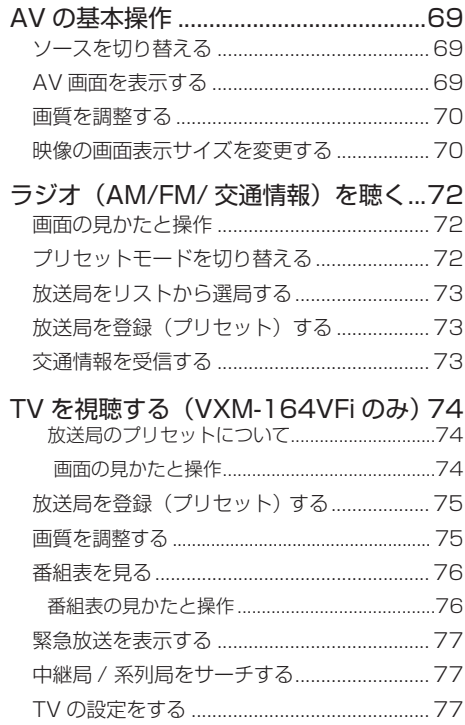

## ワンセグを視聴する

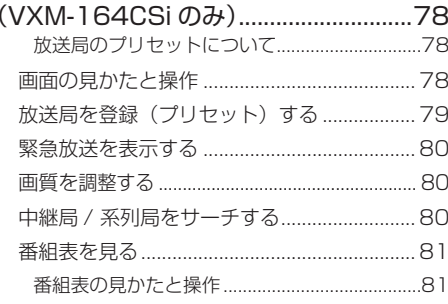

## CD·オーディオファイルディスクを

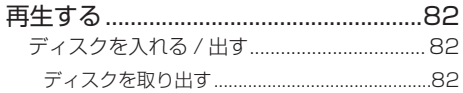

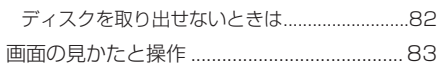

#### DVD を再生する.

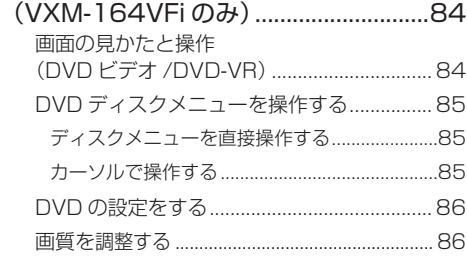

#### USB 機器 /SD カードのファイルを.

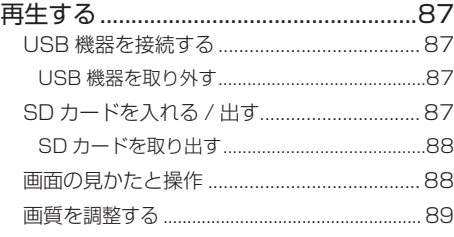

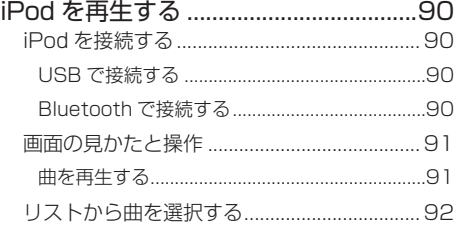

#### 外部機器の音声を聴く / 映像を見る......93 外部機器を接続する ......................................... 93 画面の見かたと操作 ......................................... 94 画質を調整する ...................................................... 94

# **設定 / 情報**

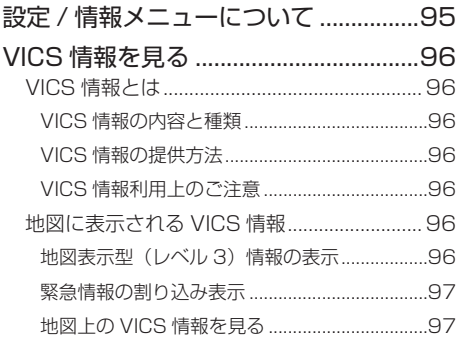

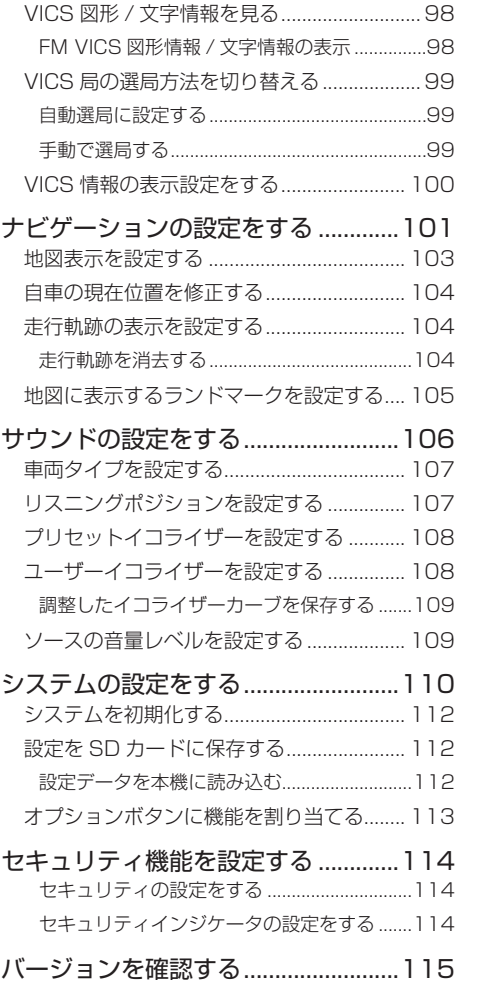

# **Bluetooth**

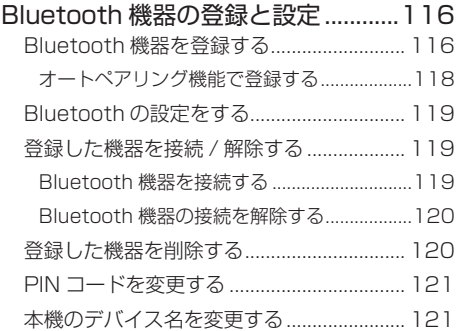

# はじめに 基本操作 ナビゲーション オーディオ・ 闘技 情報 Bluetooth internavi オプション 付録 D 5

はじめに

基本操作

ナビゲーション

|<br>| ユーディオ・<br>|

設定・情報

Bluetooth

internavi

オプション

付録

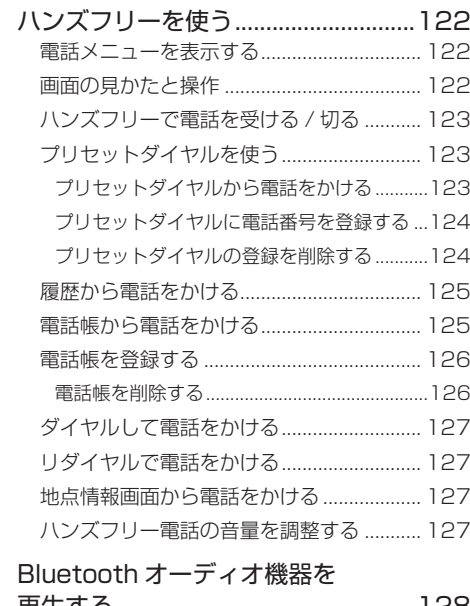

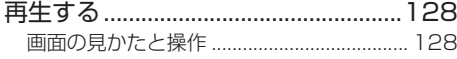

# **internavi**

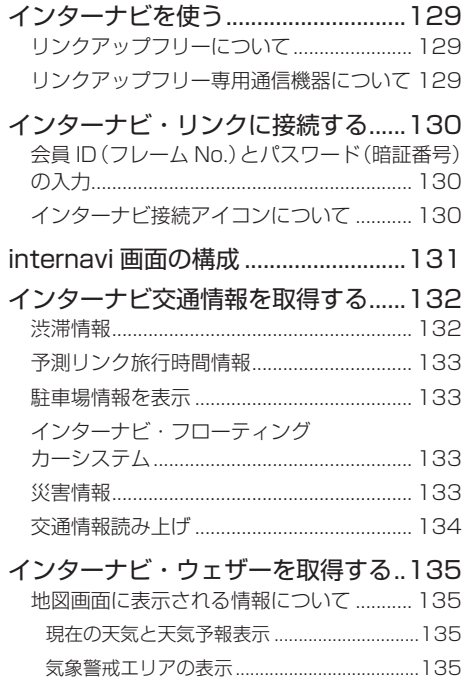

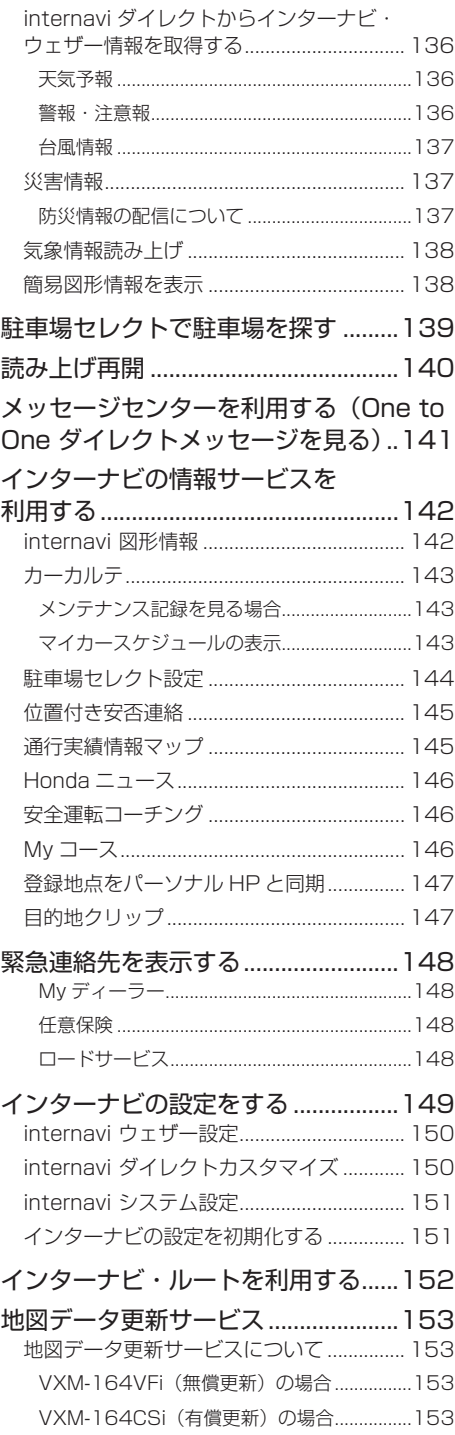

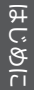

Bluetooth

internavi

オプション

有償更新の地図について ..................................153 地図更新について..............................................153

QQ コールを利用する.

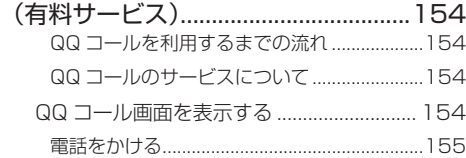

# **オプション**

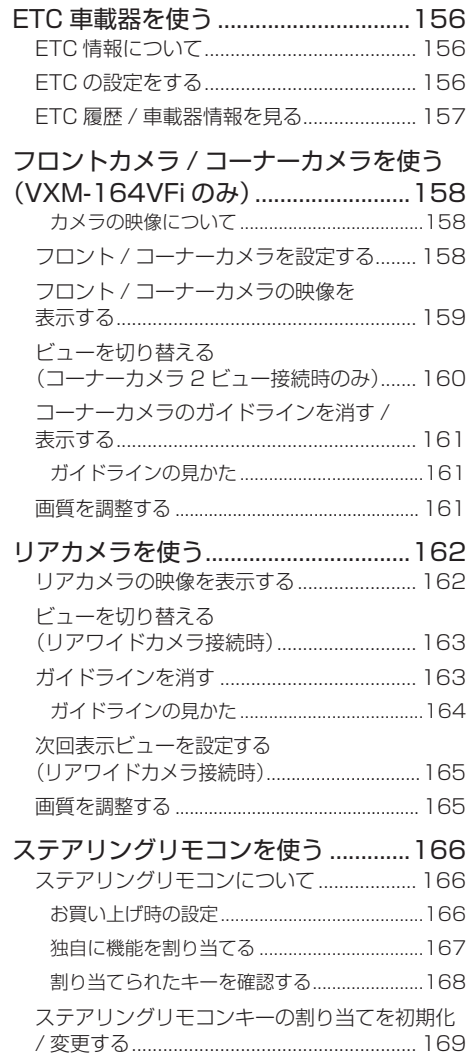

## リアカメラ de あんしんプラスを.

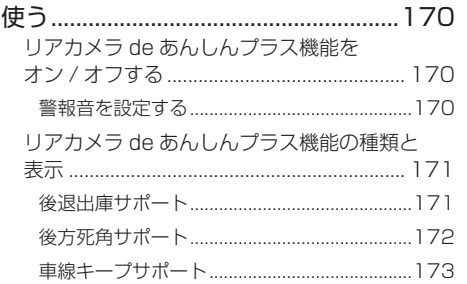

# **付録**

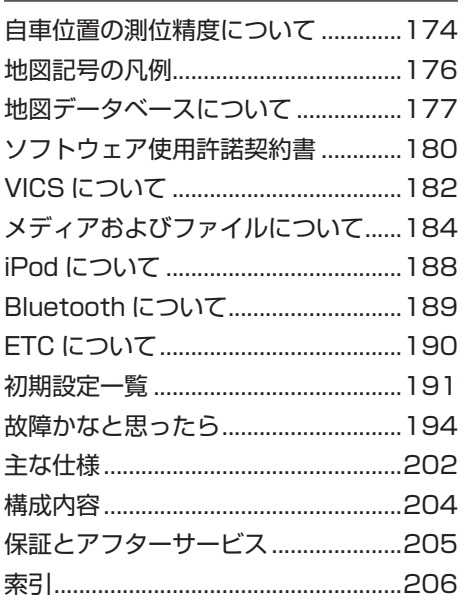

付録

# **安全上のご注意 ( 必ずお守りください )**

あなたや他の人々への危害や財産への損害を未然に防止するために、必ずお守りいただくことを説明して います。

● 表示を無視して誤った使い方をしたときに生じる危害や損害の程度を区別して、説明しています。

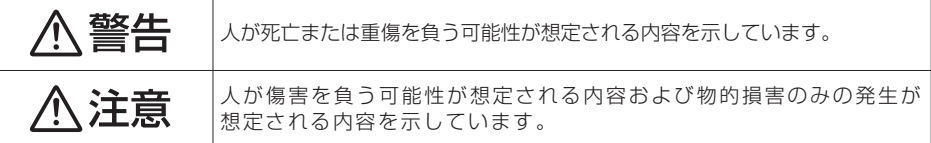

● お守りいただく内容の種類を絵記号で区別して、説明しています。

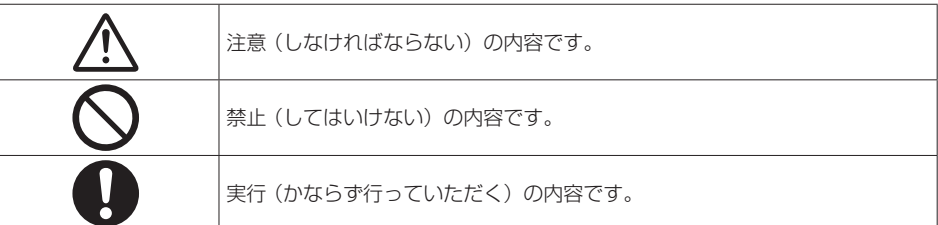

# **使用方法について**

# **<警告**

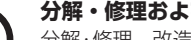

#### **分解・修理および改造はしない**

分解・修理、改造、コードの被覆を切って他の機器の電源を取るのは絶対におやめください。 交通事故や火災、感電、故障の原因となります。

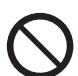

#### **音量は、車外の音が聞こえない音量で使用しない**

車外の音が聞こえない状態で運転すると、交通事故の原因となります。

#### **機器内部に、水や異物を入れない**

金属物や燃えやすいものなどが入ると、動作不良やショートによる火災や発煙、発火、感電 の原因となります。飲み物などが機器にかからないようにご注意ください。

#### **故障や異常な状態のままで使用しない**

画像が映らない、音が出ない、異物が入った、水がかかった、煙が出る、異音・異臭がする 場合は、ただちに使用を中止してください。事故や火災、感電の原因となります。

**運転者は走行中に操作したり、画像や表示を注視したりしない** 必ず安全な場所に車を停車し、サイドブレーキを引いた状態でご使用ください。交通事故の 原因となります。

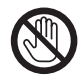

**雷が鳴り出したら、アンテナコードや本機に触れない**

落雷による感電の原因となります。

#### **ルート案内中でも実際の交通規制に従って走行する**

ナビゲーションのルート案内のみに従って走行すると実際の交通規制と反することがあり、 交通事故の原因となります。

#### **ヒューズは、必ず規定容量品を使用し、交換は Honda 販売店に依頼する**

規定容量を超えるヒューズを使用すると、火災や故障の原因となります。交換は、お買い上 げの販売店に依頼してください。

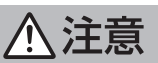

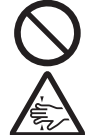

 $\mathbf{\mathbf{I}}$ 

#### **本機を車載用以外で使用しない**

発煙や発火、感電やけがの原因となることがあります。

#### **可動部やディスク挿入口に手や指を入れない**

モニター開閉や角度調整の時にはご注意ください。けがの原因となることがあります。

## **異常時の問い合わせ**

# **<警告**

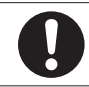

**異常が起きた場合は、直ちに使用を中止し、必ず Honda 販売店に相談する**

そのまま使用すると、思わぬ事故や火災、感電の原因となります。

お客様または第三者が、この製品の誤使用、使用中に生じた故障、その他の不具合またはこの製品の 使用によって受けられた損害については法令上の賠償責任が認められる場合を除き、当社は一切その 責任を負いませんので、あらかじめご了承ください。

基本操作

オーディオ・シー

internavi

オプション

守調

# **使用上のご注意**

#### **安全走行のために**

本製品は、目的地までの道のりを、曲がり角ごと に案内をして誘導します。ご使用になる前に必ず、 本書や注意事項などをよく読み、正しく理解して 使用してください。

安全上の配慮から、走行中はテレビやビデオなど の映像を見ることはできません。安全な場所に駐 車してパーキングブレーキを引いてからお楽しみ ください。なお、走行中であっても音声だけは出 力されます。また、同様の理由で一部の機能で操 作できないものがあります。

#### **本機の異常にお気づきのときは**

本機の異常にお気づきのときは、まず「故障かな と思ったら」(➜ P.194)を参照して解決方法が ないかお調べください。解決方法が見つからない ときは、お買い上げの販売店またはケンウッドサー ビスセンターへご相談ください。

#### **本機のお手入れについて**

操作パネルや本体部が汚れたときは、市販のシリ コンクロスなどの柔らかい布で乾拭きしてくださ い。

汚れがひどいときは、中性洗剤を付けた布で汚れ を拭き取ってから、乾いた布で洗剤を拭き取って ください。硬い布やアルコールなどの揮発性の薬 品は使用しないでください。 傷が付いたり文字が消えることがあります。

## **フィルムアンテナのお手入れ**

- フロントウィンドウの内側を清掃の際には、 フィルムアンテナをやわらかい布で優しく拭き 取るようにしてください。汚れのひどいときは、 水に薄めた中性洗剤に浸した布を堅くしぼり、 軽く拭いてください。アルコール、シンナー、 ベンジンなどは使用しないでください。
- 一度貼り付けたフィルムアンテナは、はがさな いようにしてください。機能が損なわれます。

#### **モニター画面について**

- 画面部をボールペンなどの先のとがった物で操作し ないでください。画面が損傷する場合があります。
- 画面部に強い衝撃を加えないでください。故障 の原因になります。
- 画面部に保護用フィルムなどを貼らないでくださ い。タッチ操作時に誤動作する場合があります。
- 画面に直射日光が当たらないようにしてくださ い。直射日光が当たる状態で長時間使用すると

高温になり、画面が故障する原因となります。

- 極端に高温または低温になると、表示の動きが 遅くなったり、暗くなったりすることがありま す。これは液晶画面の特性によるもので故障で はありません。車内が常温に戻れば回復します。
- 画面に小さな点が出ることがあります。これは 液晶画面特有の現象で故障ではありません。
- 液晶画面の特性により、液晶を見る角度によっ ては表示が見づらいことがありますが、故障で はありません。

#### **結露について**

寒いときにヒーターを付けた直後など、本機の内 部に露(水滴)が付くことがあります。これを結 露といい、この状態ではディスクの読み取りがで きなくなります。 このようなときは、ディスクを取り出して約1時 間ほど放置すると、結露が取り除かれます。 もし、何時間たっても正常に作動しない場合は、

お買い上げの販売店へ連絡してください。

## **ナビゲーションについて**

- 初めてご使用になるとき、または長期間ご使用に ならなかったときは、現在地が正しく位置表示さ れない場合があります。しばらくすると GPS の 測位により正しく表示されるようになります。
- 走行中は、安全のため、一部を除く細街路\*は 表示されません。ただし、以下の場合は走行中 も細街路が表示されます。
	- 細街路を走行中の現在地図画面
	- 市街地図を表示しているとき
	- マップマッチングしていないとき
	- 駐停車中
	- \*: 細街路とは、道幅 5.5m 未満の道路のこと をいいます。

#### **フロントパネルの安全装置について**

フロントパネルを閉じるときにパネルに触れると、 再度フロントパネルが開きます。

【▲】を押すとフロントパネルが閉じます。

パネルの隙間にコードなどの異物を挟んで閉じた ときは、安全装置がはたらき、フロントパネルの 動作が停止します。この場合は異物を取り除いて から、【▲】でフロントパネル操作メニューを表 示して再度操作してください。

龠

#### **本機に記録された個人情報について**

本機を譲渡、売却、廃棄したりする場合は、本機 に記録された情報(例:登録地点や検索履歴等)を、 必ずお客様自身によってデータを消去し、確認し てください。

個人情報の消去は、システムを初期化する (➜ P.112)で行うことができます。未消去の データの流出による損害等について、当社では一 切の責任を負いませんので予めご了承ください。

#### **本機での個人情報を含む検索データの 取り扱いについて**

当社は、同データに収録された個人情報をその機 能の実現のみに使用し、第三者へは開示しません。 該当する個人情報の開示、訂正、削除などをご希 望のお客様は、JVC ケンウッドカスタマーサポー トセンターまでご連絡ください。ご本人の確認お よび所定の手続きを経た後、対応が可能となる次 回製品より、該当する情報の削除などを行います。 <問い合わせ先>

- JVC ケンウッドカスタマーサポートセンター フリーダイヤル 0120-977-846
	- ( ディーラーオプション専用窓口)
	- FAX 045-450-2308
	- 住所 〒 221-0022 神奈川県横浜市 神奈川区守屋町 3-12
	- 受付時間 月曜~金曜 9:30~18:00 (土曜、日曜、祝日および当社 休日は休ませていただきます)

#### **電波について**

本機は、電波法に基づく小電力データ通信システ ム無線局設備として技術基準適合証明を受けてい ます(受けた部品を使用しています)。

- したがって、本機を使用するときに無線局の免 許は必要ありません。日本国内のみで使用して ください。日本国内以外で使用すると各国の電 波法に抵触する可能性があります。また、本機 は、電気通信事業法に基づく技術基準適合証明 を受けていますので、以下の事項を行うと、法 律で罰せられることがあります。
- 分解 / 改造すること
- 本機に貼ってある証明ラベルをはがすこと
- 本機は 2.4GHz 帯の周波数を使用しますが、 他の無線機器も同じ周波数を使っていることが あります。ほかの無線機器との電波干渉を防止 するため、下記事項に注意してご使用ください。

#### 使用上のご注意

本機の使用周波数帯(2.4GHz)では、電子レン ジ等の産業・科学・医療機器のほか工場の製造ラ イン等で使用されている移動体識別用の構内無線 局(免許を要する無線局)及び特定小電力無線局 (免許を要しない無線局)並びにアマチュア無線 局(免許を要する無線局)が運用されています。

- 1.本機を使用する前に、近くで移動体識別用の 構内無線局および特定小電力無線局、並びに アマチュア無線局が運用されていないことを 確認してください。
- 2.万一、本機から移動体識別用の構内無線局に 対して有害な電波干渉の事例が発生した場合 には、速やかに使用周波数を変更するか、ま たは電波の発射を停止した上、当社カスタ マーサポートセンターにご連絡頂き、混信回 避の処置等についてご相談ください。
- 3. その他、本機から移動体識別用の特定小電力無 線局あるいはアマチュア無線局に対して、有害 な電波干渉の事例が発生した場合など、何かお 困りのことが起きたときは、当社カスタマーサ ポートセンターへお問い合わせください。
- 製品に表示している周波数表示の意味は下記の 通りです。

# 2.4 FH 1

- 2.4: 2.4GHz 帯を使用する無線機器です。
- FH: FH-SS 変調方式を表します。
- 1: 電波与干渉距離は 10m です。
- □□□□:全帯域を使用し、移動体識別装 置の帯域回避可能です。
- 使用可能距離は見通し距離約 10 m です。 鉄筋コンクリートや金属の壁等をはさんでトラ ンスミッターとレシーバーを設置すると電波を 遮ってしまい、音楽が途切れたり、出なくなっ たりする場合があります。本機を使用する環境 により伝送距離が短くなります。
- 下記の電子機器と本機との距離が近いと電波干 渉により、正常に動作しない、雑音が発生する などの不具合が生じることがあります。
	- 2.4GHz の 周 波 数 帯 域 を 利 用 す る 無 線 LAN、電子レンジ、デジタルコードレス電 話などの機器の近く。電波が干渉して音が 途切れることがあります。
	- ラジオ、テレビ、ビデオ、BS/CS チュー ナー、VICS などのアンテナ入力端子を持 つ AV 機器の近く。音声や映像にノイズが のることがあります。
- 本機は電波を使用しているため、第3者が故 意または偶然に傍受することが考えられます。 重要な通信や人命にかかわる通信には使用しな いでください。

付録

はじめに

基本操作

 $\overline{+}$ 

ビザーツョ

 $\overline{\vee}$ 

オーデジョ Lï | ה\_  $\overline{\Delta}$ 

設定

灜 蜵

 $\quad \ \ \, \Box$ 

uetooth

internavi

 $\overline{\phantom{a}}$ リッ ш  $\sqrt{ }$ 

本書の読みかた 本書の読みかた<br>

**本書の読みかた**

この取扱説明書の構成と、表記方法について説明します。

# **本書の構成**

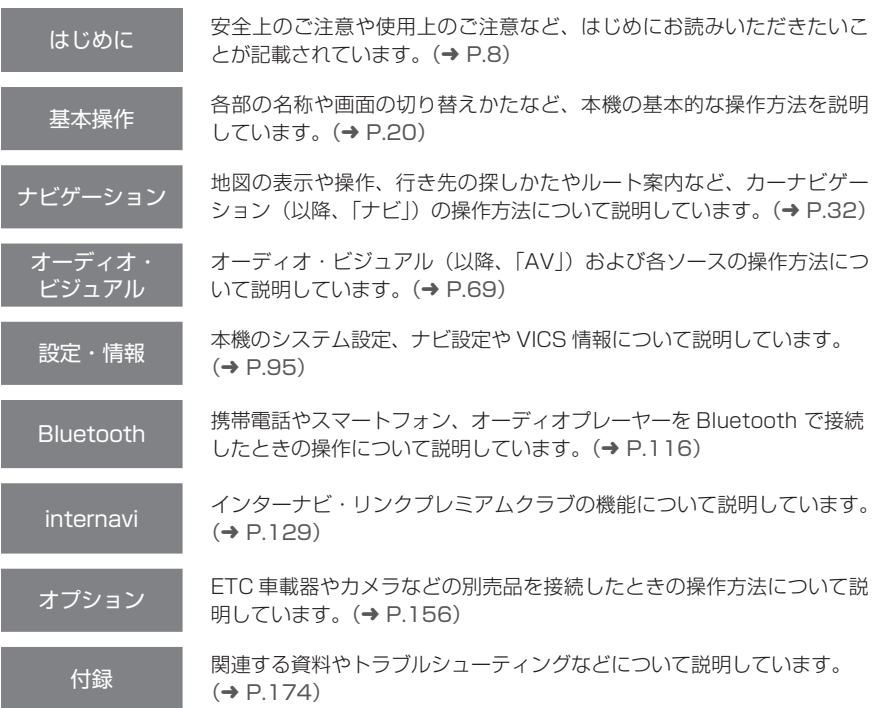

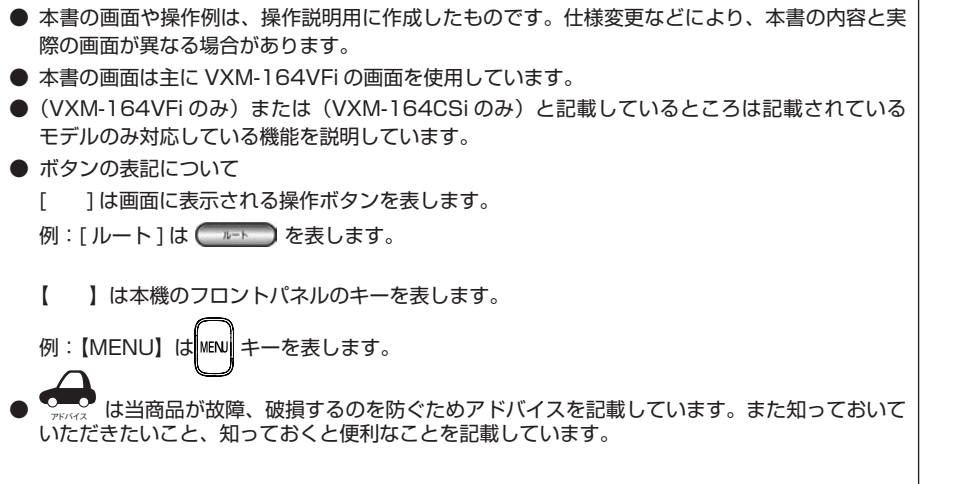

はじめに

基本操作

オプション

**インターナビについて**

# **インターナビとは**

インターナビとは、双方向通信型カーナビで、走 行に関わるさまざまな情報をリアルタイムでカー ナビに集め、最適な情報としてドライバーに提供 することができます。

インターナビは、通信を行うプレミアムクラブ会 員から自動的に収集される走行データ(フローティ ングカーデータ)を活用することで、快適なドラ イブに欠かせない交通情報を、渋滞を予測し的確 なルート誘導を可能にする情報に進化させました。 また、燃料消費の少ないルート案内や防災情報の 提供など、環境や安全にも配慮し、みなさまのド ライブをサポートします。

# **インターナビ・リンク プレミ アムクラブについて**

インターナビ・リンク プレミアムクラブのサービ スをご利用になるには、Honda 販売店(Honda Cars 店、ホンダオートテラス店)での会員登録(無 料)が必要です。詳しくは、インターナビ・リン ク プレミアムクラブのホームページをご覧いただ くか、お買い上げの Honda 販売店にご相談くだ さい。

会員登録完了後、インターナビ情報センターから 発行する会員 ID、カーナビ用パスワード(暗証番 号)などを記載した「登録完了のご案内」をお渡 しします。

また、インターナビ・リンク プレミアムクラブ会 員専用パーソナル・ホームページを通じて、ナビ ゲーションシステムと連動した情報サービスや地 図データ更新のご案内などをご提供しております。 ぜひご覧ください。インターナビ・リンク プレミ アムクラブのホームページ http://www.honda. co.jp/internavi/

#### ■ **インターナビ・リンクプレミアムクラブの サービスについて**

2015年5月時点の情報を基に作成しております。 サービス内容並びに仕様について予告なく変更・ 終了することがありますので、あらかじめご了承 ください。

# **インターナビ・リンク プレミアムクラブサービスを開始するまでの流れ**

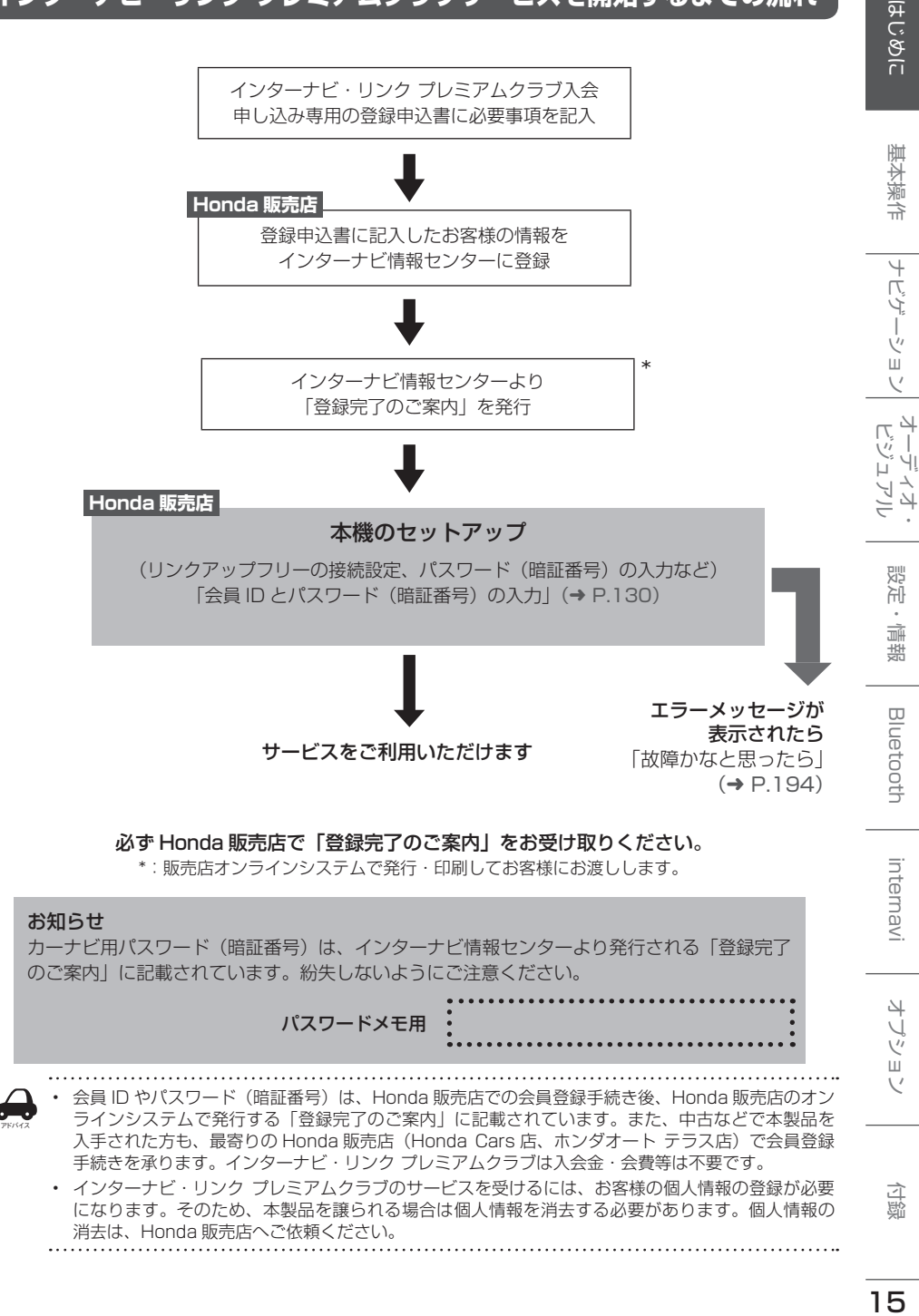

# **インターナビ・リンク プレミアムクラブとは**

「インターナビ・リンク プレミアムクラブ」は、Honda 車オーナーのために生まれたオーナーズ サービ スです。サービス概要のイメージ ( 下図 ) のように、上手に利用して、快適で安心なドライブをお楽しみ ください。

パーソナル・ホームページ(➜ P.18)

パソコン向けにご提供するメンバー専用のホームページです。ドライブに役立つさまざまな情報 や大切なお知らせを掲載しています。会員 ID とパスワード(暗証番号)を入力してアクセスして ください。

パソコン http://www.honda.co.jp/internavi/

#### ドライブプランニング

ルートと希望の到着時刻を設定すれば、最適な出発時刻を案内します。

#### インターナビ・リンクアプリ(➜ P.19)

スマートフォンでもインターナビ・リンクのさまざまなサービスがご利用いただけます。

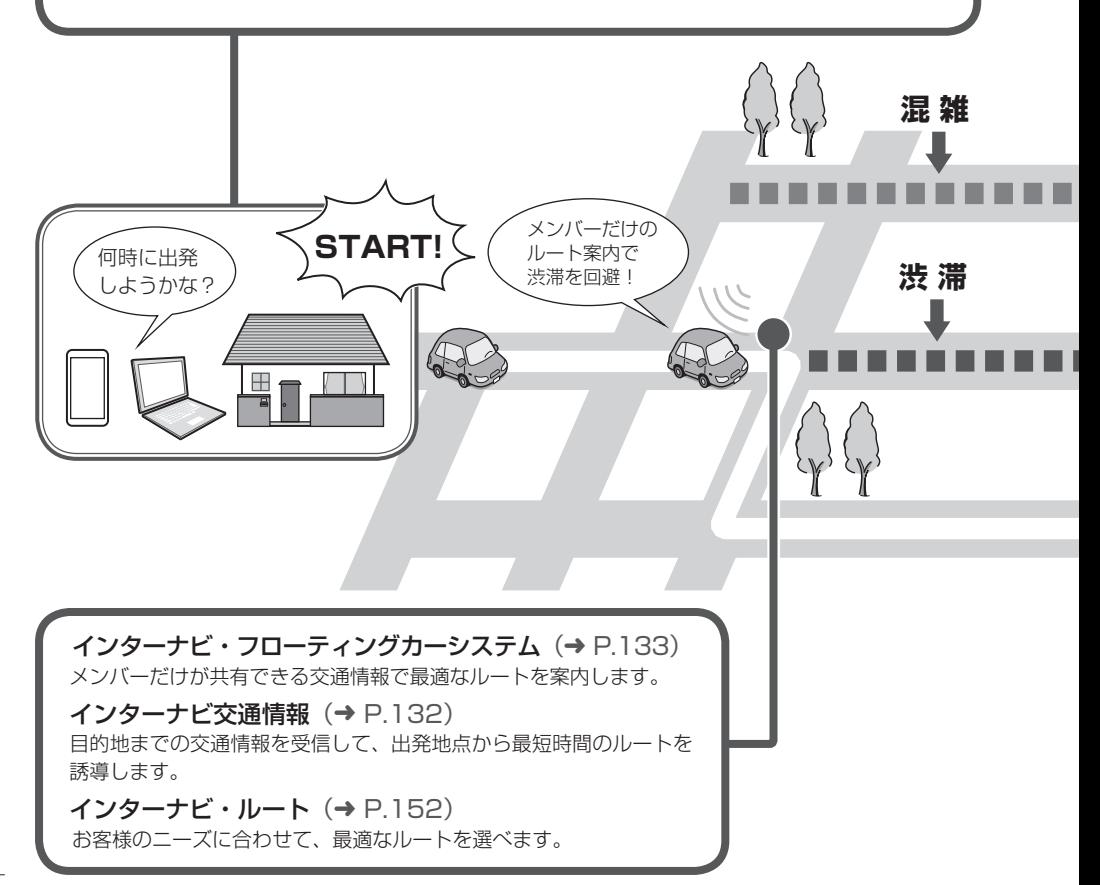

## はじめに はじめに 基本操作 ナビゲーション ボーディオ・ 民報 Bluetooth internavi オプション 付録 ID 無償地図更新サービス (VXM-164VFi のみ) (→ P.153) 3 年間に 3 回無料で地図更新サービスをご提供します。基本操作 インターナビ・ウェザー(➜ P.135) 現在地や目的地周辺の気象情報をわかりやすく提供 します。 ナビゲーション 駐車場セレクト (→ P.139) 料金や営業時間など、希望の条件にあった駐車場を 案内します。 オーディオ・<br>ビジュアル  $\left\{\left\{\right\}\right\}\left\{\left\{\right\}\right\}$ 設定・情報 天気予報が िक्र 空 Bluetooth 一目瞭然! BluetoothP **GOAL!** internavi internavi駐車場選びも ラクラク! P オプション オプション**混 雑** 満 ATARTA My スポット情報 (→ P.147) 付録 パーソナル・ホームページで作成した My スポット を本機の目的地に設定できます。

# 18 パソコン、スマートフォンでインターナビを利用する バンコン、  $\overline{\mathsf{X}}$  $\triangleleft$  $\mathbf{I}$  $\overline{\tau}$  $\overline{U}$ 4  $\vee$ ダイブツ  $\int$ Ÿ  $\overline{\pi}$ 医利用  $\mathbf{a}$ ρN

# **パソコン、スマートフォンでインターナビを利用する**

プレミアムクラブ会員は、パソコンからアクセス できるパーソナル・ホームページ、スマートフォ ンで使用できるアプリ「インターナビ・リンク」 などを利用することができます。「ドライブプラン ニング」によるドライブ前の出発時刻の確認や「My スポット」機能でのお気に入り地点のカーナビと の連携、車のメンテナンス情報機能の管理などを 利用できます。

- アドバイス • インターネットに接続できる環境が必要 です。
	- パーソナル・ホームページ利用時の通信 料およびプロバイダ接続料などは、お客 様のご負担となります。
	- ホームページの内容は予告なく変更され ることがあります。

## **プレミアムクラブの会員 ID とパス ワード(暗証番号)について**

- パソコン、スマートフォンからインターナビを 利用する場合は、プレミアムクラブの会員 ID とパスワード(暗証番号)が必要です。会員 ID とパスワード (暗証番号)は、Honda 販売 店にて発行している「登録完了のご案内」に記 載されています。
- プレミアムクラブの会員 ID とパスワード (暗 証番号)は、大文字と小文字を区別して入力し てください。
- プレミアムクラブのパスワード (暗証番号) は 大変重要なものですので、「登録完了のご案内」 を紛失したり、第三者に渡したりしないよう、 管理には充分ご注意ください。

# **パソコンでパーソナル・ホー ムページを利用する**

- **1** インターナビ・リンク プレミアム クラブホームページ(http://www. honda.co.jp/internavi/)にアクセ スする
- **2**「パーソナル・ホームページログイン」 をクリックする

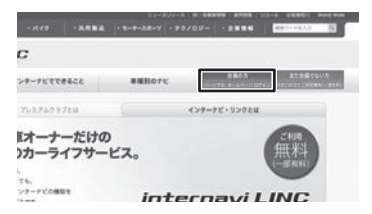

**3** ログイン ID(会員 ID)とパスワー ド(暗証番号)を入力し、「ログイン」 をクリックする

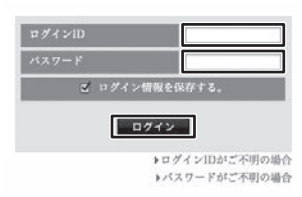

パーソナル・ホームページのトップ画面が表 示されます。

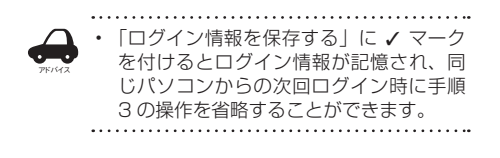

# **スマートフォンでインターナ ビ・リンクを利用する**

- **1** インターナビ・リンクアプリを起動 する
- **2** ログイン ID(会員 ID)とパスワー ド (暗証番号) を入力し、「ログイン」 を選ぶ

インターナビ・リンクアプリのトップ画面が 表示されます。

#### ■ **インターナビリンクアプリ**

インターナビ・リンクアプリをご利用いただくに は、下記の 2 つのアプリのダウンロードが必要です。

●「インターナビ・リンクアプリ」(無料)

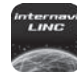

スマートフォンでインターナビの機 能が快適・便利に使える基本アプリ ケーションです。

●「インターナビポケット」(一部有料)

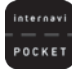

スマートフォンで出発推奨時刻や、 到着予想時刻などがわかるナビアプ リケーションです。

• アプリの詳しい説明や使い方、対応するスマート フォンについては、インターナビ・リンク プレミ アムクラブホームページ(http://www.honda. co.jp/internavi/)をご覧ください。

# **各部の名称とはたらき**

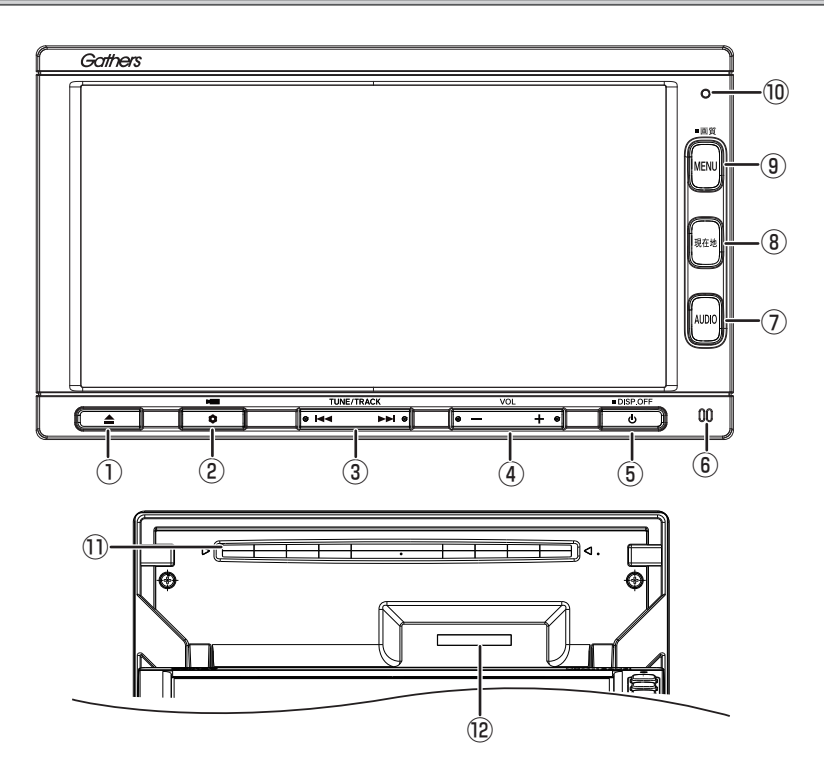

①【 G 】( オープン /CLOSE)

フロントパネルの角度調整やディスク、SD カードの出し入れを行うためのメニューを表示します。

 $\odot$  [  $\bullet$  ] (OPTION)

オプション設定で設定した機能を操作します。「■■」マークは VXM-164VFi のみです。

- 3 [K4/DH] (TUNE/TRACK)
	- ラジオ:
		- ー押すと 1 ステップずつ周波数を変えます。(マニュアル選局)
		- ー 0.5 秒以上〜 1.5 秒未満押し続けて指を離すと、受信可能な放送局を探し始めます。 受信可能な放送局が見つかると停止し、受信を開始します。(オート選局) ー 1.5 秒以上押し続けていると、押している間、周波数を連続して変えます。
		- (マニュアル選局)
	- TV(VXM-164VFi)、ワンセグ(VXM-164CSi):放送局を切り替えます。
	- 音楽ファイル / ビデオファイル再生: 前 / 次の曲、オーディオファイルまたはビデオファイルを再生します。押し続けると、早送り / 早 戻しします。
- $(4)$   $[-/ +]$  (VOL)
	- ソースの音量、ハンズフリー電話の受話音量、発着信音量を調整します。
	- ナビの案内音量はナビ設定画面から調整します。(➜ P.25)

#### ⑤【 】 ( ■ DISP.OFF)

- オーディオ機能をオフまたはオンします。
- 押し続けると、画面の表示をオフにします。(➜ P.24)

#### ⑥ 内蔵マイク

ハンズフリー通話(Bluetooth)をするときに使用します。

#### ⑦【 AUDIO 】

選択しているソースの AV 画面を表示します。 AV 画面を表示しているときに押すと AUDIO メニュー画面を表示します。(→ P.69)

#### ⑧【 現在地 】

- 現在地図画面を表示します。(➜ P.32)
- 現在地図を表示しているときに押すと、現在地の住所を表示します。
- ルート案内の音声を出力した後に押すと、再度音声を出力します。さらに現在地の住所も表示され ます。

#### ⑨【 MENU 】

- 目的地メニューを表示します。(→ P.38)
- 押し続けると画面の明るさを調整する画面を上部に表示します。映像画面のときはさらに下部に画 質調整ができる画面を表示します。(➜ P.70)
- ⑩ セキュリティインジケータ

セキュリティインジケータを ON に設定していると、電源オフ時に点滅します。(➜ P.114)

⑪ ディスク挿入口

ディスクを挿入する場所です。挿入方法については 82 ページをご覧ください。

⑫ SD カード挿入口

SD カードを挿入する場所です。また、地図更新データ用 SD カードを挿入します。 挿入方法については 87 ページをご覧ください。

#### **本機の機能制限について**

本機は、車両の装備やグレードにより、下記機能が使えない場合があります。 該当する車両やグレードの詳細については、下記ホームページをご確認ください。 http://www.honda.co.jp/navi

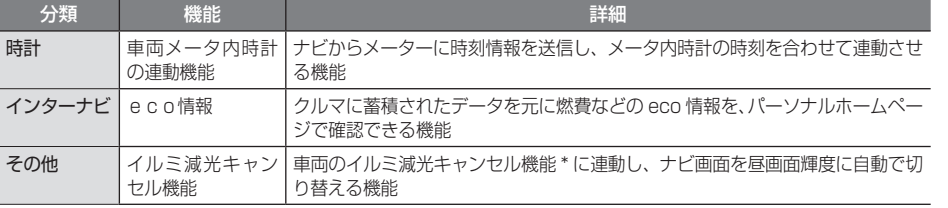

\* 車両インストルメントパネル照明が減光しているとき(車両イルミスイッチ ON 状態)、インストルメ ントパネル照明調整ノブを最大方向に回すと、減光状態が解除される機能調整ノブの配置など、当機能 の詳細は車両の取扱説明書をご覧ください。

はじめに 基本操作 ナビゲーション オーディオ・ 賞報 Bluetooth internavi オプション 付録 し ナビゲーション オーディオ・

月に  $\tilde{\mathcal{S}}$ 

基本操作

삭 一<br>ブショ

21

基本操作 22 基本操作

# **基本操作**

# **電源を入れる / 切る**

#### **電源をオンする**

車のエンジンスイッチをアクセサリー、 または ON に入れます。

#### **電源をオフする**

車のエンジンスイッチをロックに 入れます。

- アドバイス 取り付け後に初めて電源をオンにした ときや、バッテリーを交換した場合な どには、測位に時間がかかるため、現 在地付近の地図の表示に多少時間がか かります。使用状況や電源電圧の変動 などによって、本機の取り付け後に初 めて電源をオンにしたときと同じ状態 になる場合があります。
	- ルート案内の途中で電源をオフにして もルートは消えません。次に電源をオ ンにしたときには、現在地からの続き を案内します。

#### ■ **バッテリーまたは本機を一度車から外した ときは**

オープニング画面の後にセキュリティコード入力 画面が表示されます。

**1** セキュリティコードを入力して[決 定]にタッチする

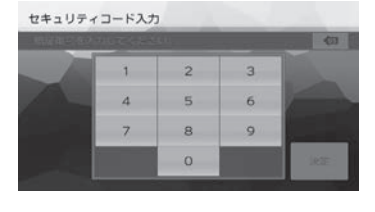

現在地の地図が表示されます。

• 規定回数間違うと、一定時間操作ができ なくなります。

アドバイス

- セキュリティカードに 5 桁のセキュ リティコードが記載されています。セ キュリティコード入力画面が表示され たら、5 桁の数字を入力してください。 セキュリティカードは、なくさないよ う保管してください。セキュリティ コードを忘れたり、セキュリティカー ドをなくされた場合は、お買い上げの Honda 販売店までお問い合わせくだ さい。
- セキュリティコードを変更することは できません。
- 起動時のセキュリティコードの入力を 省略することもできます。114 ペー ジの「セキュリティの設定をする」で 「Off」に設定してください。

# **フロントパネルの角度を調整する**

光の反射などで画面が見づらい場合などに、ドラ イビングポジションから見やすいようにフロント パネルの角度を調整できます。

#### **1 【▲】 (オープン /CLOSE キー) を** 押す

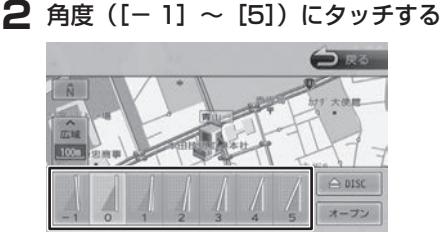

アドバイス

• フロントパネルの角度が"0"以外に 設定されていても、電源オフ時には"0" の位置に戻ります。再度電源をオンに したときには、フロントパネルは設定 されている角度になります。

# **画面 / リストの操作**

#### ■ **画面をドラッグ / フリックする**

地図画面やメニュー画面をドラッグ / フリックす ることができます。

• ドラッグする

指先で画面を押さえながら動かします。

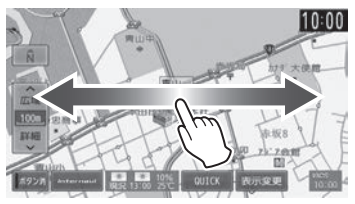

#### • フリックする

指先で画面の上をすばやくはらいます。

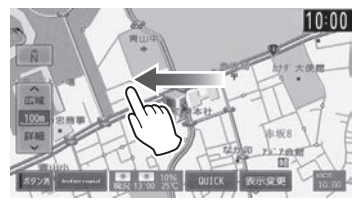

#### ■ **前の画面に戻る**

「戻る」にタッチすると、1つ前の画面に戻ります。

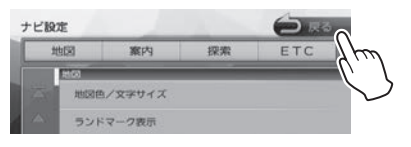

#### **■ リストの操作**

リストは上下にスクロールして見たい項目を表示 させます。リストのスクロールには、次の 2 つの 方法があります。

• スクロールしたい方向にリストをドラッグまた はフリックする。

ドラッグまたはフリックした方向にリストがス クロールします。

フリックしたときは、スクロール中のリストに タッチすると、スクロールを止めることができ ます。

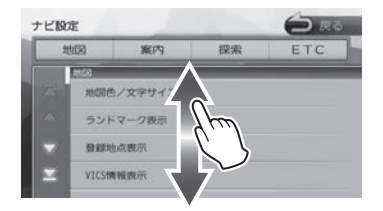

• リストをページ送りする。

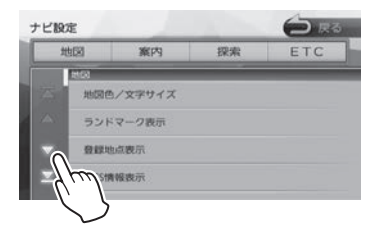

送りたい方向の [△ ][ ▽ ]にタッチします。 「 不 Ⅱ ▽ 1 にタッチするとリストの最初 / 最後 を表示します。

#### ■ **項目が無効のとき**

選択できない項目は、タッチしても操作すること はできません。

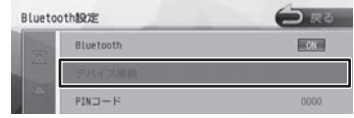

#### ■ 設定画面の操作

設定画面では、設定項目がリストで表示されます。 設定はいくつかの種類があり、画面では①と②に 表示されています。

②にタッチするとその種類の先頭項目を表示します。

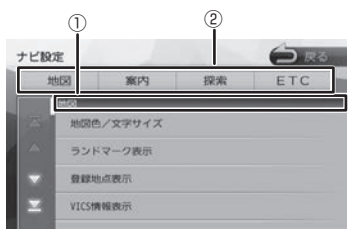

本書では、設定の種類を探し、項目をタッチする 操作を以下のように記載しています。

例: リストをスクロールして「表示設定」を探し、 「映像画面の時計表示] をタッチする場合

"「表示」の[映像画面の時計表示]にタッチする"

#### ■ **シークバー**

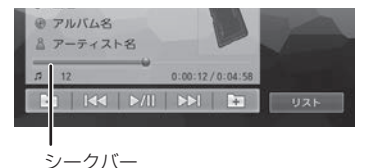

AV 画面でシークバーが表示されているときは、 タッチすると再生位置を移動することができます。 internavi

月に

 $\frac{1}{2}$ 

基本操作

ナビゲーション

オーディオ<br>ビジュアル

設定 赢 蝴

 $\quad \ \ \, \Box$ 

uetooth

立 鸵

# **画面の明るさを調整する**

本機の画面の明るさ(ー4~+4)を調整します。 画質調整の値はイルミ ON 時と OFF 時でそれぞれ 調整することができます。

## **1**【 MENU 】を押し続ける

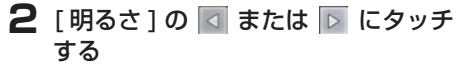

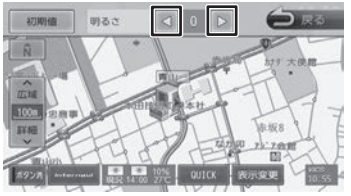

[ 初期値 ]:

設定した値をお買い上げ時に戻します。

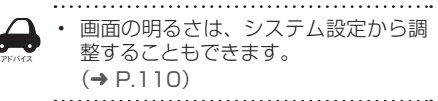

# **画面表示のオン / オフ**

本機を使用しないときなどに、画面の表示を消し ます。

#### **画面表示をオフにする**

**1** 【 】を押し続ける

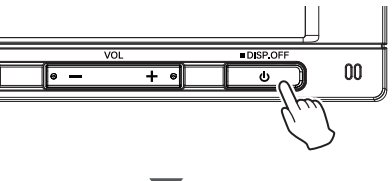

画面表示が消えます。

**画面表示をオンにする**

**1** 画面表示のオフ中に画面にタッチする

画面表示をオフにする前の画面に戻ります。 フロントパネルのボタンを押しても

(【 | ◀◀ / ▶▶ 】と【 -/+】は除く)画 面表示がオンになります。

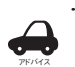

- 画面表示のオフ中に本機の電源をオフ にすると、次に電源をオンにしたとき には、画面表示はオンになります。
- 画面表示オフ中でもカメラ映像は表示 されます。. . . . . . . . . . . . . .

# はじめに

基本操作

ナビゲー

-ション

オーディオ・<br>ビジュアル

設定 灜 蜡

 $\quad \ \ \, \Box$ 

luetooth

# **時計を全画面に表示する**

時計を全画面に表示することができます。

**1** 画面右上の時計にタッチする

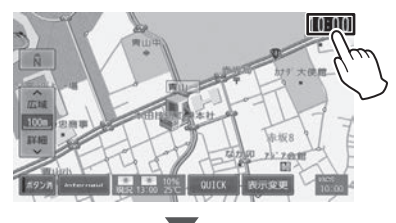

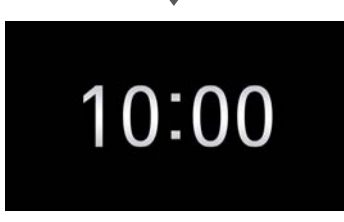

画面全体に時計が表示されます。

## **時計の全体表示を解除する**

**1** 時計表示中の画面にタッチする ◥

> 時計を全体表示する前の画面に戻ります。 【現在地】などを押して画面を切り替えると 時計の全体表示は解除されます。

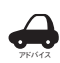

• 時計の全体表示中に本機の電源をオフ にすると、次に電源をオンにしたとき には、時計の全体表示は解除されます。 • 時計の全体表示中でもカメラ映像は表

示されます。

## **案内音量を調整する**

ルート案内など、案内音量(1 ~ 20)を調整します。

**1**【 MENU 】を押して [ 設定 / 情報 ] にタッチする

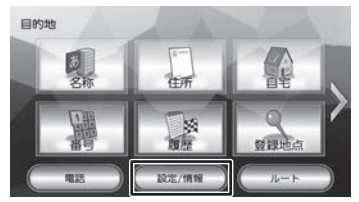

## **2** [ ナビ ] にタッチする

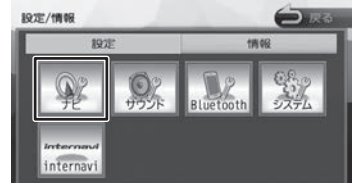

**3**「案内」の [ 案内音声の音量]にタッ チする

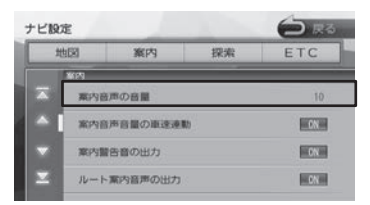

4  $\bullet$  または (1) にタッチして調整する 案内西声の西量  $\mathbf{D}$  $(40)$ 

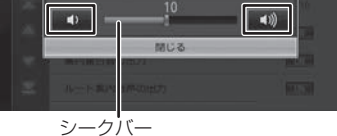

シークバーを動かして調整することもできます。

25はじめに 基本操作 ナビゲーション ビジュアル オーディオ・ 設定・情報 Bluetooth internavi オプション 付録 삭 一<br>ブショ

internavi

# **画面の切り替えかた**

# **フロントパネルのボタンで切り替える画面**

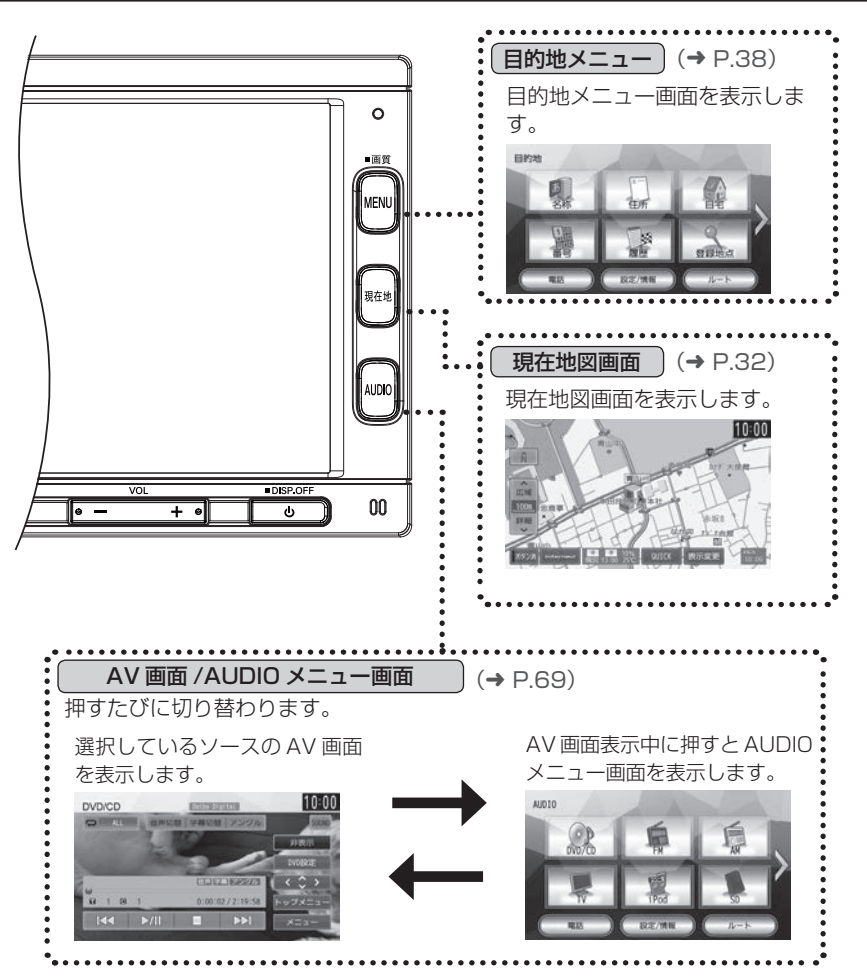

## **目的地メニュー画面または AUDIO メニュー画面から切り替える画面**

設定 / 情報メニュー画面やハンズフリー電話の電話メニュー画面などは、目的地メニュー画面と AUDIO メニュー画面の共通メニューから表示します。

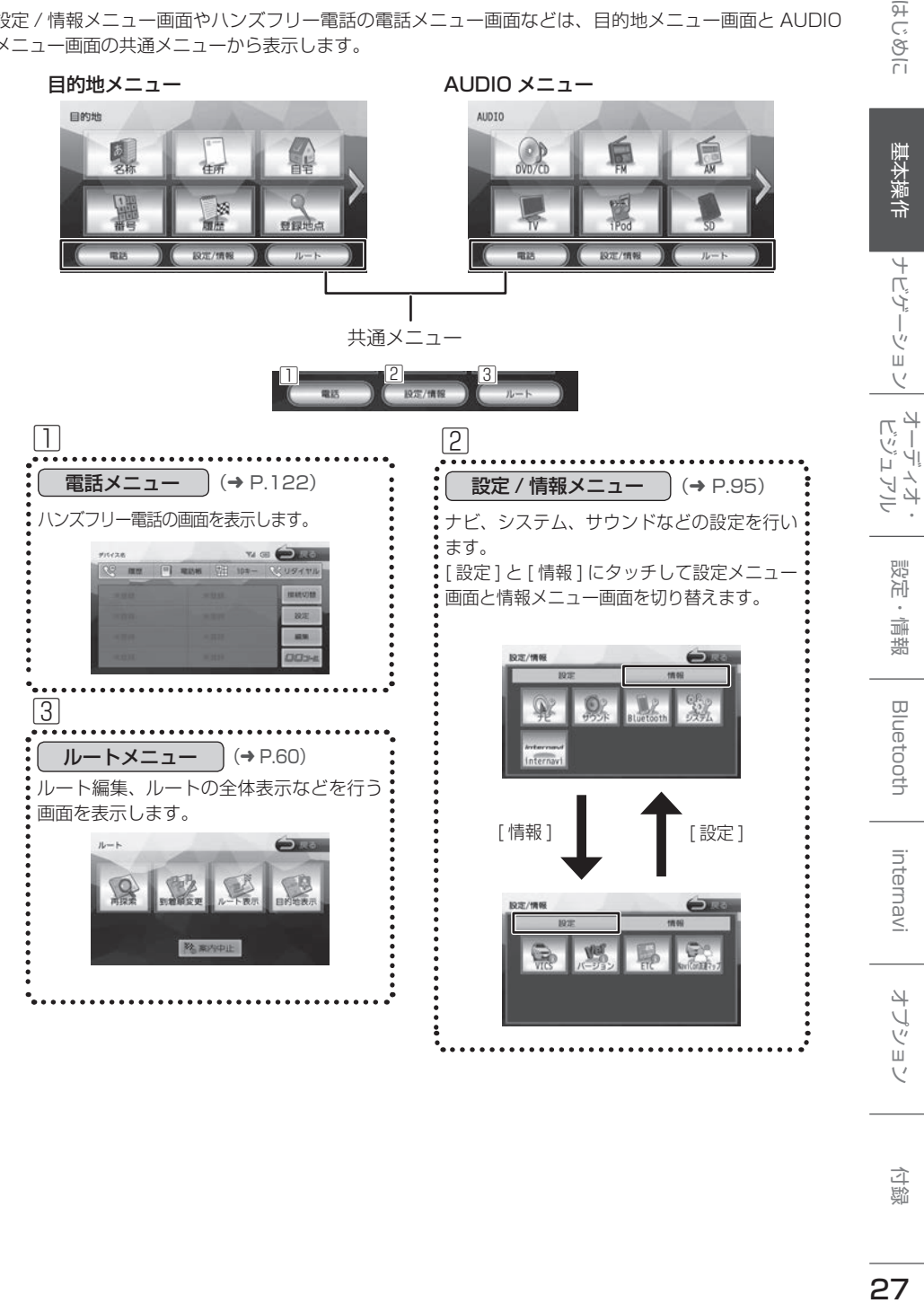

**画面をカスタマイズする**

本機の目的地メニュー画面、AUDIO メニュー画面、 オープニング画面をカスタマイズすることができ ます。

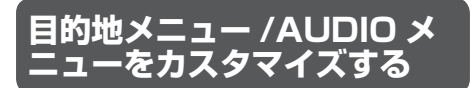

**1**【 MENU 】を押して目的地メニュー 画面、または【 AUDIO 】を押して AUDIO メニュー画面を表示する

ここでは目的地メニュー画面で説明します。

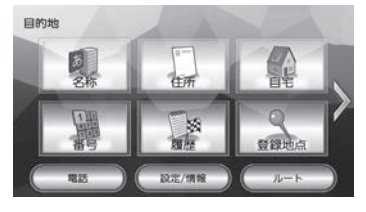

**2**[ ]にタッチして「カスタマイズ」 ボタンを表示する

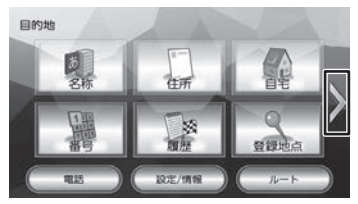

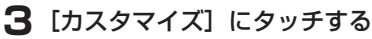

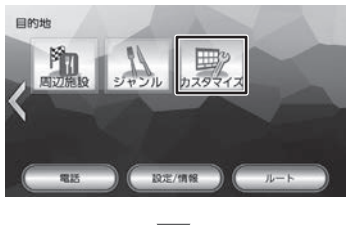

メッセージが表示されます。

**4** [ 閉じる ] にタッチする

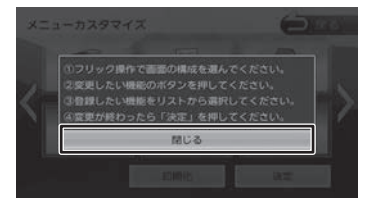

**5** 画面を左右にフリックして設定した いレイアウトを選ぶ

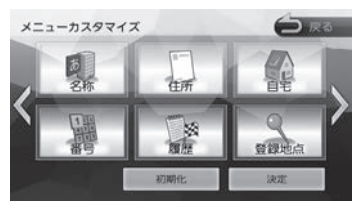

左または右に画面をフリックするとレイアウ トサンプル(ボタン数が3〜8個のレイアウ トから選べます。)画面が表示されます。

**6** カスタマイズしたいボタンにタッチ する

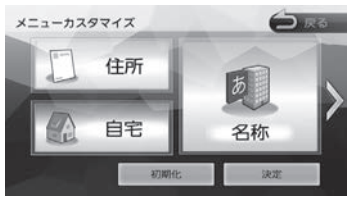

メニュー候補リストが表示されます。

オーディオ・<br>ビジュアル

設定 灜

#### **7** ボタンに配置する項目を選んでタッ チする

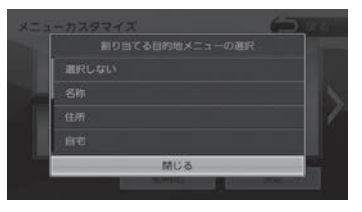

#### **8** 手順6と7を繰り返してその他のボ タンも設定する

**9** [ 決定 ] にタッチする

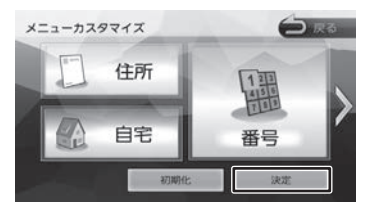

カスタマイズした画面が表示されます。

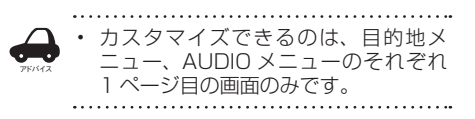

## **お買い上げ時のメニューに戻す**

#### **1** 手順 5 の画面を表示して [ 初期化 ] にタッチする

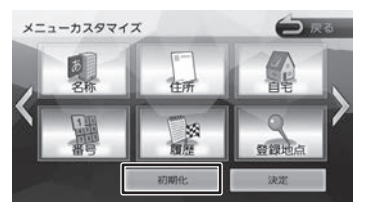

メッセージが表示されます。[ はい ] にタッ チするとお買い上げ時(6個ボタンのレイ アウト)のレイアウトに戻ります。

# **オープニング画面を変更する**

オープニング画像は下記ホームページにあるサン プル画像の中から選びます。SD カードに保存し て本機に取り込みます。

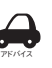

• 使用できる SD カードは 185 ページ の「本機で再生できる SD カード」を ご覧ください。

#### 事前準備⊙

オープニング画面の画像を Web サイトから 入手し、SD カードに取り込んでおいてくだ さい。

画像の入手先および SD カードへの取り込み 方法は http://www.honda.co.jp/navi/ をご 覧ください。

#### **1** オープニング画像を取り込んだ SD カードを本機に挿入する

挿入方法は 87 ページの [SD カードを 入れる / 出す」をご覧ください。

**2**【 MENU 】を押して [ 設定 / 情報 ] にタッチする

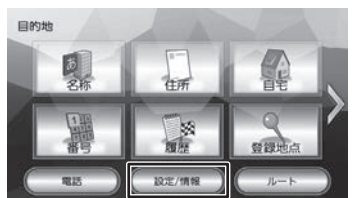

## **3** [ システム ] にタッチする

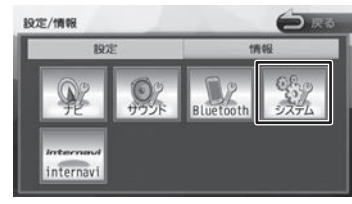

オブショ

**4**「カスタマイズ」の [ オープニング画 面カスタマイズ1にタッチする システム設定  $\bigoplus_{n\geq 0}$ 音量 表示 カスタマイズ 中西 **ZOM** 

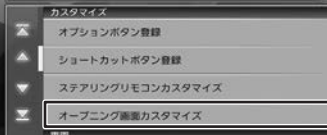

# **5** [SD カードから設定 ] にタッチする

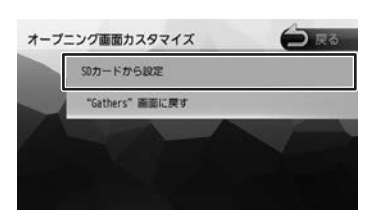

画面の差し替えが始まります。

#### **6** 以下の画面が表示されたら [ 閉じる ] にタッチする

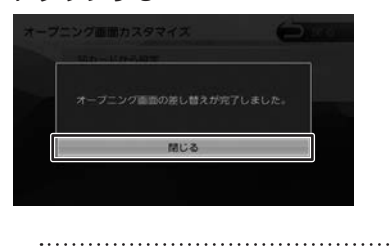

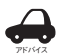

• SD カードに取り込んだオープニング 画像は、他の用途には使えません。 • オープニング画像は弊社 Web サイト

より提供される専用の画像のみ対応し ています。 . . . . . . . 

#### **お買い上げ時の画面に戻す**

**1** 手順 5 の画面を表示して ["Gathers"画面に戻す ] にタッチ する

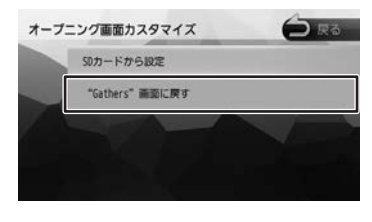

「オープニング画面を初期化しました。」と表 示されたら [ 閉じる ] にタッチしてください。

# **ショートカット機能を使う**

よく使う機能や表示したい画面を登録して呼び出 すことができます。また、特別メモリ地点として 登録した地点を呼び出します。

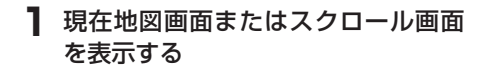

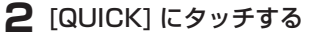

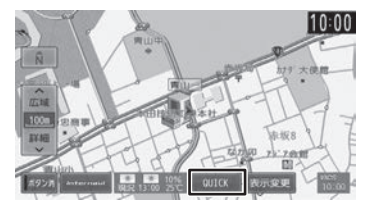

**3** 呼び出したいショートカットボタン または特別メモリ地点にタッチする

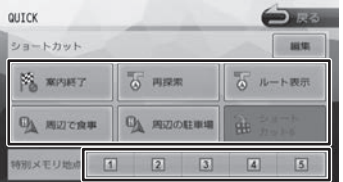

#### ショートカット

登録してある機能を実行します。

#### 特別メモリ地点

グループの「特別メモリ地点 1」〜「特別メモ リ地点5」に設定した登録地点を呼び出します。  $(→ P.65)$ 

#### [ 編集 ]

本機の機能をショートカットボタンに登録した り登録してある機能を変更できます。

#### **ショートカットボタンに機能を登録する**

本機の機能をショートカットボタンに登録します。

**1** [ 編集 ] にタッチする

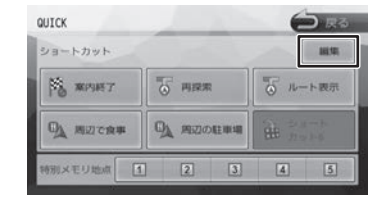

**2** 登録するショートカットボタンに タッチする

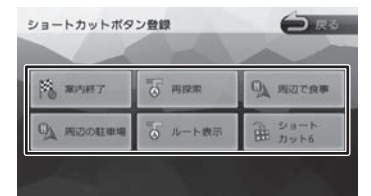

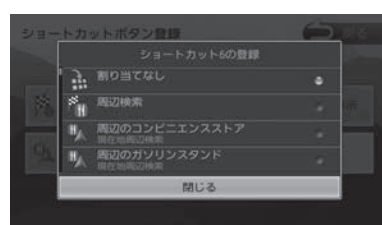

## **3** 登録する機能にタッチする

31はじめに 基本操作 ナビゲーション ビジュアル オーディオ・ 設定・情報 Bluetooth internavi オプション 付録  $\quad \ \ \, \Box$ luetooth

はじめに

基本操作

ナビゲーション

オーディオ・

設定

灜 蝴

# **地図の見かたと操作**

## **現在地図画面の見かた**

フロントパネルの【現在地】を押すと、現在地周辺の地図が表示されます(現在地図画面)。

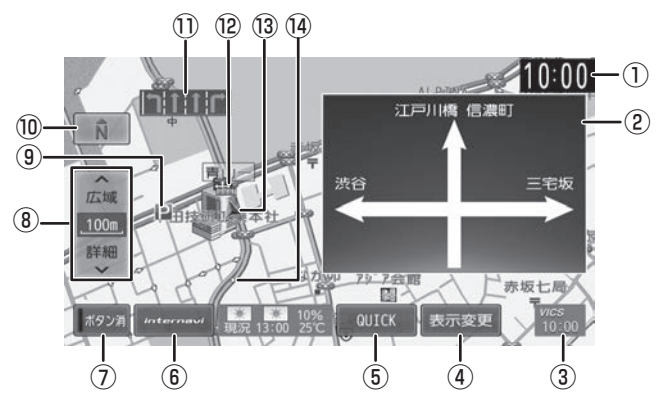

#### ① 時計

現在の時刻が 24 時間表記で表示されます。 本機は GPS 電波を利用して自動で時刻を調整 します。

#### ② 方面看板

方面看板情報がある交差点に近づくと表示さ れます。タッチすると表示を消します。

- ③ VICS 情報提供時刻 VICS 情報の提供時刻が表示されます。
- ④[表示変更]: 地図の表示方法を設定します。
- ⑤ [QUICK]: よく使う機能を登録している画面を表示しま  $\sigma$   $(\rightarrow$  P.31)

#### ⑥ [internavi]:

internavi 画面を表示します。 インターナビについては、129 ページをご覧 ください。

⑦[ボタン消]: ③〜⑥、⑧、⑩を消します。消すとインジケー タが緑になります。もう一度タッチすると③ 〜⑥、⑧、⑩を再度表示します。

⑧[広域]/[詳細]

タッチすると、地図の縮尺を変えることがで きます。ボタンの間に地図の縮尺が表示され ます。

#### ⑨ ランドマーク

目印となる施設がマークで地図上に表示され ます。タッチすると施設名、距離、方向が表 示されます。ランドマークについては 105 ページをご覧ください。

#### ⑩ (コンパスボタン) 地図の方位が表示されます。(➜ P.33) タッチするたびに、地図の向きを切り替える

ことができます。

- ⑪ レーン情報 次の交差点のレーン情報が表示されます。
- ⑫ 案内地点 :方面看板の案内地点が表示されます。 ■■■:レーン情報の案内地点が表示されます。
- ⑬ 自車マーク
- ⑭ 走行軌跡

これまでの走行軌跡が水色の点で表示されま す。走行軌跡は表示を消すことや、データを 消去することもできます。(➜ P.104)

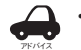

• 現在地画面で【現在地】を押すと画面 上部に現在地の住所を表示します。

# はじめに

ナビゲーショ

オーディオ・

設定 灜 蜡

 $\quad \ \ \, \Box$ 

uetooth

はじめに 基本操作 **ナビゲーション** オーディオ・ 賞報 Bluetooth internavi オプション 付録 **(C)**<br>Duetooth オプション 付録

# **地図の縮尺を変える**

**1**[広域]または[詳細]にタッチする

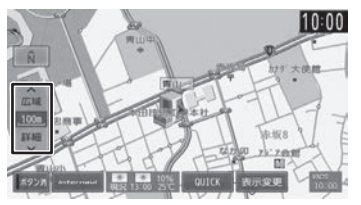

それぞれのボタンにタッチし続けると、連続 して拡大または縮小されます。

## **市街地図について**

市街地図は、50m 以下で表示されます。

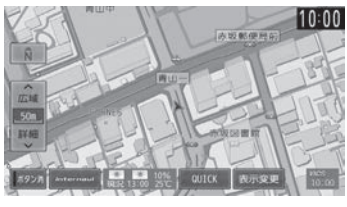

• 市街地図が収録されていない地域もあ

ります。

アドバイス

- 市街地図では、道路によっては自車 マークが道路の中央や右側に表示され ることもあります。
- 現在地の地図画面の縮尺は記憶されま す。このため、スクロール地図画面 (➜ P.35)で縮尺を変えても、現在 地の地図画面に戻ったときは、直前の 現在地の地図画面と同じ縮尺で表示さ れます。

## **地図の向きと 2D/3D 表示を 切り替える**

地図の表示方法(向き、2D/3D 表示)を切り替 えることができます。表示方法は「2D ノースアッ プ」、「2D ヘディングアップ」、「3D ビュー」の 3 つがあります。

**1** 地図画面のコンパスボタンにタッチ する

タッチするごとに地図の表示方法が切り替わ ります。

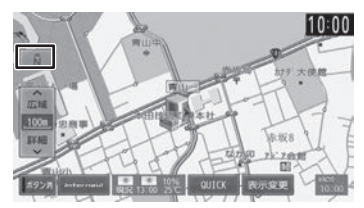

#### **| A (2D ノースアップ)**

地図の北が画面の上方向になるように表示されます。

#### (2D ヘディングアップ)

進行方向が画面の上方向になるように表示されます。

#### (3D ビュー)

進行方向が画面の上方向になる向きで、3D 地図 が表示されます。

市街地図では、スケールを 50m 以下にしている と、周囲の建物を再現した詳細なバーチャル 3D マップが表示されます。

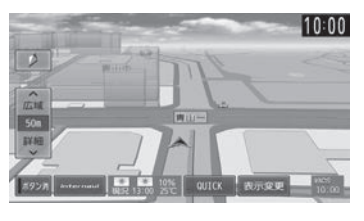

アドバイス • 地図の向きは、ナビ設定で切り替える こともできます。(➜ P.101) • 地域によっては、バーチャル 3D マッ プを表示できない場所があります。

Ш

# **地図を 2 画面表示する**

現在地図画面の上に小画面の地図または AV 簡易 画面を表示することができます。

#### **1**[表示変更]にタッチする

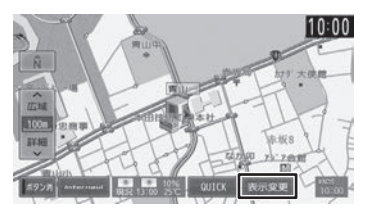

#### **2** 表示したい方法にタッチする

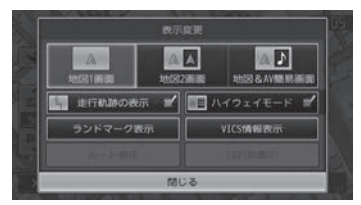

#### [地図 1 画面]:

現在地図画面(手順1の画面)を表示します。

#### [地図 2 画面]:

現在地図画面の右側に小画面の地図を表示 します。

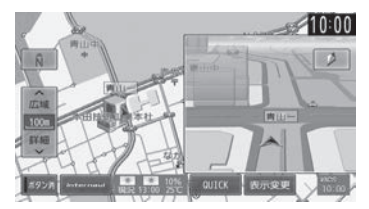

#### [地図 & AV 簡易画面]:

現在地図画面と選択しているソースの AV 簡易画面を表示します。 AV 簡易画面にタッチすると AV 画面を表

示します。  $10:00$  $\overline{\mathbf{x}}$ FM/AM **B** 80.00 EM FM AM 400

[ 走行軌跡の表示 ]、[ ランドマーク表示 ]、 [VICS 情報表示]はナビ設定(➜ P.101) の各項目のショートカットです。 [ ルート表示 ]、[ 目的地表示 ] はルート画面 (→ P.63)の各項目のショートカットです。 [ハイウェイモード]は 56ページをご覧

- 地図 2 画面表示中も、背景の現在地図 画面は、地図の向き、縮尺、2D/3D 表示の変更やスクロールなどの操作が できます。
- 地図 2 画面表示中の小画面の地図は、 スクロールできません。

# **地図をスクロールする**

地図のスクロールには、次の方法があります。

#### ■ **ドラッグスクロール**

■ **フリックスクロール**

ください。

アドバイス

指の動きに合わせて地図がスクロールします。

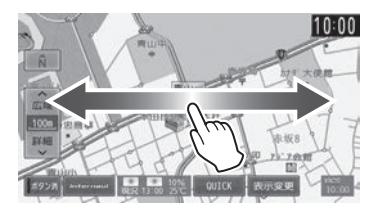

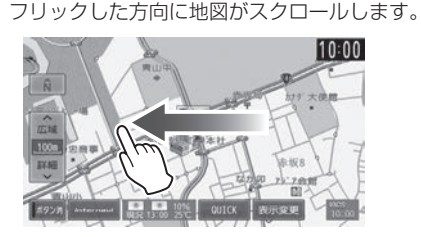

#### ■ **ポイントスクロール**

地図にタッチすると、タッチした場所が画面の中 央に表示されるように地図がスクロールします。 タッチし続けると、タッチしている方向に連続し てスクロールします。

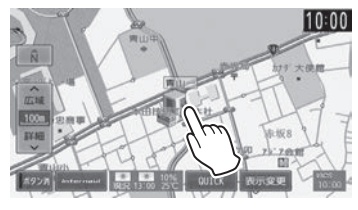

スクロールした後に【現在地】を押すと、現在地 図画面に戻ります。

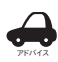

• 走行中は、連続スクロール、ドラッグ スクロールはできません。

# **スクロール地図画面の見かた**

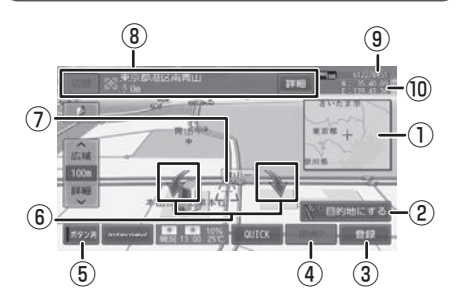

- ① フライビューマップ スクロールした地点を広域地図で表示します。
- ②[目的地にする]: この地点を目的地に設定します。
- ③[登録]:

この地点を登録します。

④[提携 P]:

カーソルのあるランドマークに提携駐車場が あるとタッチすることができます。タッチす ると提携駐車場を目的地に設定できます。

⑤[ボタン消]:

②〜④の表示を消します。消すとインジケー タが緑になります。もう一度タッチすると② 〜④を再度表示し、インジケータの緑が消え ます。

#### ⑥ 地図回転ボタン

3D ビュー表示のときに表示されます。タッチ するとカーソルを中心に地図を回転できます。

#### ⑦ (カーソル)

地図画面の中心点に表示されます。

#### ⑧ 地点情報

カーソルの位置の地点情報(住所や名称など) と現在地への距離と方向(矢印)が表示され ます。

#### [切替]:

同じ地点に複数の地点情報があるとタッチ することができます。タッチするたびに地 点情報の表示が切り替わります。

#### [詳細]:

地点詳細情報画面を表示します。

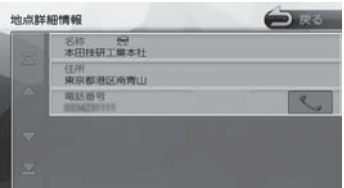

#### ⑨ マップコード表示

スクロールした地点のマップコードを表示し ます。

#### ⑩ 緯度/経度表示

スクロールした地点の緯度 / 経度を表示しま す。

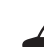

アドバイス • 施設名や住所、電話番号などの詳細情 報は、本機のデータベースから取得で きた場合に表示されます。表示される 内容は、取得できた情報によって異な ります。

- 詳細情報がすべて表示されていないと きは画面をスクロールすると表示でき ます。
- 走行中は詳細情報の名称のみ表示され ます。
- ①、⑨、⑩はナビ設定で表示しないよ うにすることができます。  $(→ P.101)$

歼 ä  $\tilde{\mathcal{E}}$  $\frac{1}{\Gamma}$ 

基本操作

ナビゲーショ

オーディオ<br>ビジュアル

뻃 論 蜡

 $\quad \ \ \, \Box$ 

uetooth

internavi

# **ナビゲーションの流れ**

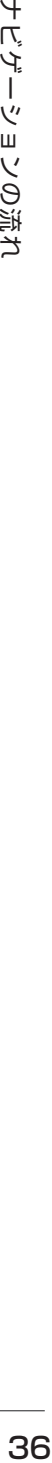

# 行き先を 探す  $\bigodot$

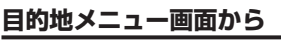

名称やジャンルなど、さまざまな方法 で行き先を探します。(➜ P.38)

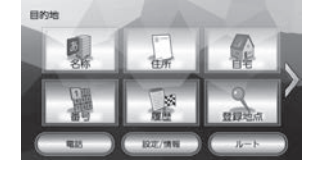

#### **地図画面から**

地図をスクロールして行き先を探して (→ P.35)、「目的地にする]にタッチ します。

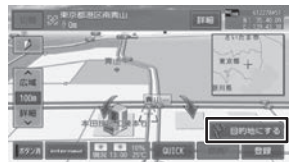

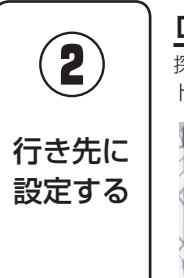

## **[目的地にする]にタッチする**

探した場所が目的地に設定され、ルー ト案内が開始されます。(➜ P.50)

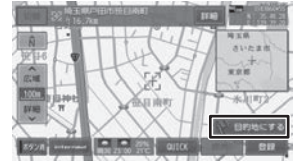

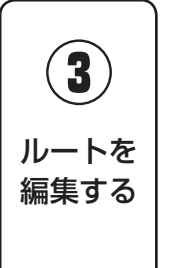

# 経由地の追加・入れ替え

途中で立ち寄りたい場所を設定した り、立ち寄る順番を変更できます。  $(→ P.60)$ 

## 案内中止 ルート案内を中止します。(➜ P.64)

#### **ルートを確認・編集する**

探索したルートの確認や、他のルート の探索を行います。(➜ P.60)

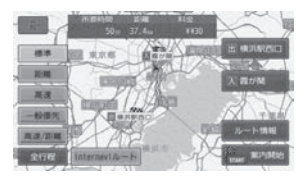

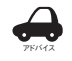

• ルート探索の条件を「internavi ルート」以外に設定しているときは [ 目的地にする ] にタッ チした後、[ 案内開始 ] にタッチするとルート案内が開始されます。(➜ P.50)

 $\ddot{}$
はじめに

# 基本操作

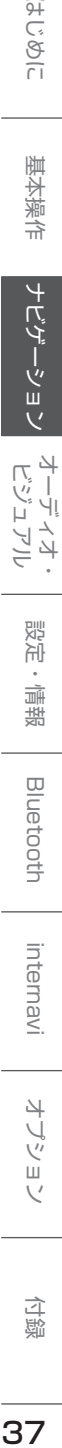

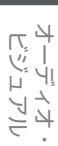

設定 灜 蜵

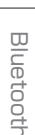

### 식 リッ Ш  $\sqrt{}$

ヰ 鵼

**自宅を登録する/自宅に帰る**

# **自宅を登録する**

自宅を登録すると、お出かけ先から自宅までのルー ト案内を簡単に始めることができます。

# **1** 自宅の場所にカーソルを合わせて、 「登録」にタッチする

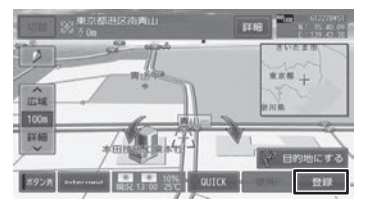

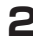

# **2** [自宅] にタッチする

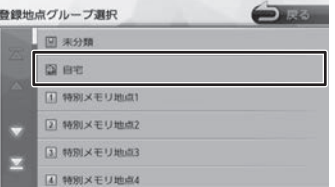

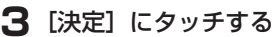

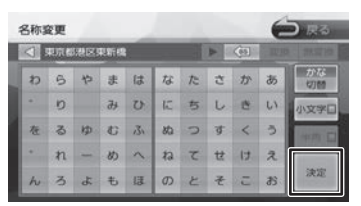

この画面で自宅の名称を編集することができ ます。文字の入力方法は 68 ページをご覧 ください。

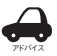

- 名称の編集は、後からでも編集す ることができます。(➜ P.66)
- 自宅は名称と電話番号を編集す ることができます。66 ページ をご覧ください。

# **自宅を変更する**

すでに自宅が登録されているときに、新しく自宅 を登録すると、確認メッセージが表示されます。

[はい]にタッチすると自宅が変更されます。 先に自宅として登録されていた地点は、[未分類] グループに変更されます。

# **自宅へ帰る**

本機に登録した自宅までのルート案内を開始します。

**1**【 MENU 】 を押す 目的地メニュー画面が表示されます。

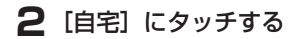

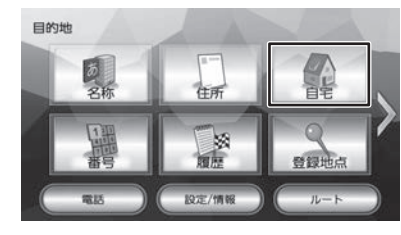

メッセージが表示されます。

**3[**はい]にタッチする

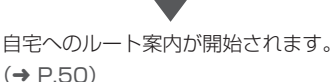

アドバイス • ルート探索の条件を「internavi ルー ト」以外に設定しているときは [ はい ] にタッチした後、[ 案内開始 ] にタッ チするとルート案内が開始されます。  $(\rightarrow$  P.50)

37

行件 55 生命を探す しょうかん こうしょう こうしょう こうしょう こうしょう こうしょう こうしょう こうしょう こうしょう こうしょう こうしょう こうしょう こうしん こうしん こうしん こうしん こうしん こうしん こうしん 「先を探  $\overline{a}$ 

# **行き先を探す**

# **目的地メニューで探す**

本機の目的地メニュー画面に表示されるさまざま な方法を使って、行き先(目的地)や立ち寄りた い場所(経由地)を探すことができます。

# **1** 【 MENU 】 を押す

# **2** 検索方法にタッチする

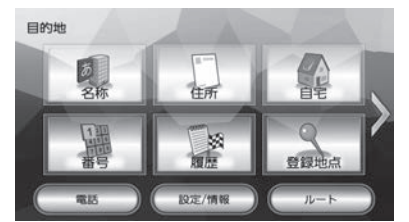

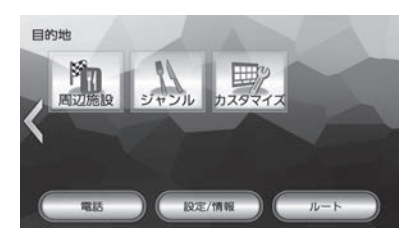

### 名称:

施設の名称などで行き先を探します。エ リアやジャンルで絞り込むこともできま  $\vec{\sigma}$   $(\rightarrow$  P.39)

### 住所:

住所から目的地を探します。  $(\rightarrow$  P.42)

### 自宅:

現在地から自宅に帰るルートを探索して、 ルート案内を開始します。 あらかじめ自宅の登録が必要です。  $(\rightarrow$  P.37)

### 番号:

電話番号、郵便番号、マップコード、緯 度・経度を入力して行き先を探します。  $(\rightarrow$  P.42)

### 履歴:

いままでにルートを探索した行き先から 探します。(➜ P.43)

### 登録地点:

本機に登録した場所(登録地点)から行 き先を探します。(➜ P.44)

### 周辺施設:

食事や買い物など、ジャンルで周辺の施 設を探します。(→ P.45)

### ジャンル:

食事や買い物など、目的のジャンルから 行き先を探します。(➜ P.46)

### カスタマイズ:

目的地メニューをカスタマイズします。  $(⇒P28)$ 

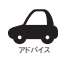

• スマートフォンアプリケーショ ン「NaviCon」 を 使 っ て 目 的 地 や 経由地に設定することができます。.  $(\rightarrow$  P.47)

# **名称から探す**

会社や店舗などの施設名(読みがな)から行き先 を探します。

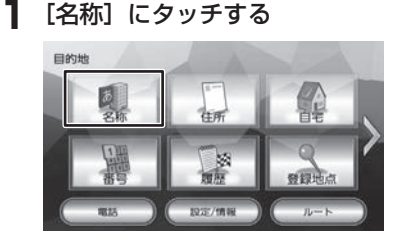

**2** 施設の名前を入力して、[検索]にタッ チする

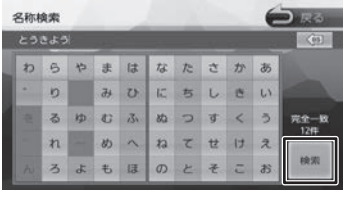

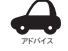

- 施設名の入力時に、「゛」(濁点) や「゜」(半濁点)は省略できます。 清音で入力してください。また、 「っ」(促音)や「ゃ」「ゅ」「ょ」 など(拗音)は、通常の文字で 入力してください。
- 文字を入力するたびに、「完全一 致」または「部分一致」に該当 する件数が表示されます。部分 一致件数が 5 件以下になると、 自動的に手順 3 の画面が表示さ れます。

**3** 行き先にタッチする

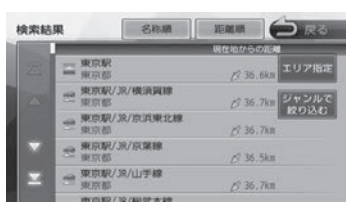

### [エリア指定]:

さらに指定したエリアで検索します。●  $(\rightarrow$  P.40)

### [ジャンルで絞り込む]:

さらにジャンルで絞り込みます。  $(\rightarrow$  P.41)

### [名称順]:

検索結果を名称順で表示します。

### [距離順]:

検索結果を距離順で表示します。 **4**[この地点を選択]にタッチする

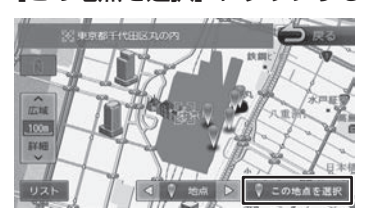

### [リスト]:

リストから施設を選ぶことができます。

案内を開始するには 50 ページをご覧くだ さい。

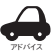

• ピンは手順3で指定した行き先を含め て 50 件まで表示します。指定する 施設を変更したい場合は、[ < ] / [ ■ ]にタッチするかピンを直接タッ チすると、施設を切り替えることがで きます。

- 地図をスクロールして[この地点を選 択]にタッチすると、カーソルの位置 を行き先に設定できます。
- はじめに 基本操作 **ナビゲーション** オーディオ・ 賞報 Bluetooth internavi オプション 付録 **の**<br>Duetooth オプション インデュアル ビジュアル Bluetooth internavi オプション 식 コシ Ш

月に

 $\tilde{\mathcal{E}}$ 

 $\bar{\cap}$ 

基本操作

ナビゲーショ

オーディオ・

設定 赢 蜡

 $\quad \ \ \, \Box$ 

uetooth

internavi

# **エリアを指定して検索する**

検索結果を指定したエリアでさらに検索すること ができます。

**1** 検 索 結 果 画 面(39 ペ ー ジ の手順

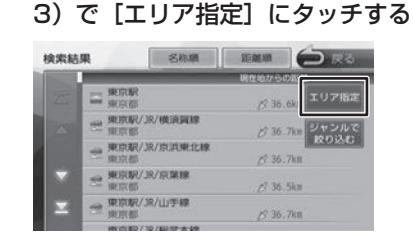

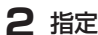

**2** 指定したいエリアにタッチする

### エリア指定 **CONST** RC. MARTINE P HERIAD **Sy 地図から指定 CIA HEERZ 32 BRISKO**

[地域を指定]:

住所を入力して検索します。(➜ P.42)

[地図から指定]:

地図をスクロールして場所を指定します。

[現在地周辺]/[目的地周辺]/

[経由地(1 ~ 5)周辺]:

指定した地点の周辺地図が表示されます。

3[ 1 ]/[ **)** にタッチして、目 的の施設を選ぶ

> [ 3 ] / [ ▶ ] にタッチするたびに施設情 報が切り替わります。

> 施設が 1 件のときは、[ 4 ] / [  $\triangleright$  ] は 表示されません。手順4に進んでください。

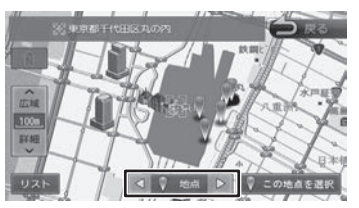

[リスト]:

リストから施設を選ぶことができます。リ ストから選ぶと地点情報画面が表示され、 行き先に設定することができます。  $(\rightarrow P.50)$ 

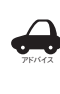

• 地図をスクロールして「この地 点を選択]にタッチすると、カー ソルの位置を行き先に設定でき ます。

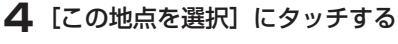

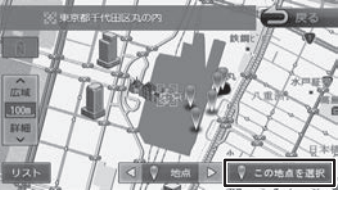

案内を開始するには 50 ページをご覧くだ さい。

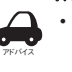

• 手順2の「目的地周辺]/「経由地(1  $\sim$  5) 周辺]は、目的地または経由 地を設定している場合のみ表示されま す。

# **ジャンルで絞り込む**

検索結果を指定したジャンル(施設の種類)でさ らに絞り込むことができます。

**1** 検 索 結 果 画 面(39 ペ ー ジ の手順 3) で [ジャンルで絞り込む] にタッ チする

# **2** ジャンルにタッチする

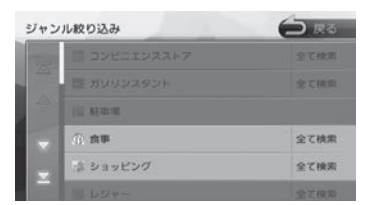

さらにジャンルの分類がある場合は、絞り込 むことができます。

### [全て検索]:

選択ジャンル全て (下層の分類も含む)で 検索します。

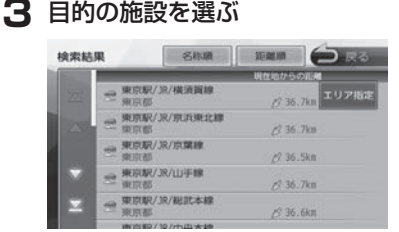

### [エリア指定]:

さらに指定したエリアで検索します。●  $(\rightarrow P.40)$ 

### [名称順]:

検索結果を名称順で表示します。

### [距離順]:

検索結果を距離順で表示します。

# 4 [ | ] / [ | ] にタッチして、目 的の施設を選ぶ

[ 4 ] / [ ▶ ] にタッチするたびに施設情 報が切り替わります。

施設が 1 件のときは、[ 4 ] / [  $\triangleright$  ] は 表示されません。手順 5 に進んでください。

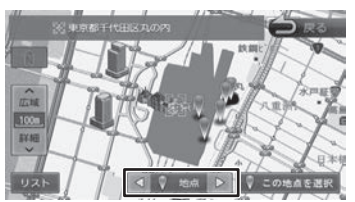

### [リスト]:

リストから施設を選ぶことができます。リ ストから選ぶと地点情報画面が表示され、 行き先に設定することができます。  $(\rightarrow P.50)$ 

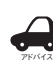

• 地図をスクロールして「この地 点を選択]にタッチすると、カー ソルの位置を行き先に設定でき ます。

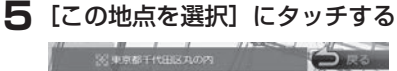

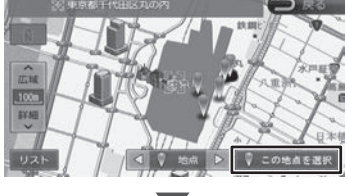

案内を開始するには 50 ページをご覧くだ さい。

はじめに

基本操作

ナビゲーション

オーデジョ F こうル  $\overline{4}$ 

設定

赢

蜵

# **住所から探す**

住所から行き先を探します。

# **1**[住所]にタッチする

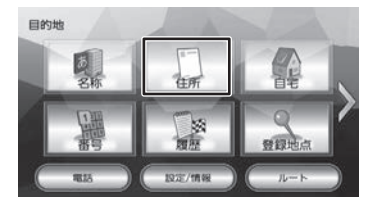

# **2** 画面に従って行き先にしたい住所を 選ぶ

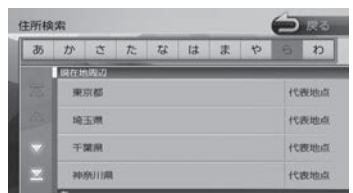

 $\blacktriangledown$ 

リストの最初に現在地周辺の都道府県が4つ まで表示されています。

案内を開始するには 50 ページをご覧くだ さい。

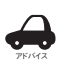

• [ 番地を入力 ] にタッチすると番地の 入力画面が表示され、番地(丁目、番、 号など)をテンキーで入力できます。

- 番地の入力画面では、丁目、番、号は、"-" でつないで一度に入力することができます。
- [あ] ~ [わ]にタッチすると都道府県名、 市区町村名、地名を頭出しします。
- [代表地点]にタッチするとそれぞれ の代表地点を地図で表示します。
- 

**電話番号 / 郵便番号 / マップ コード / 緯度・経度で探す**

電話番号、郵便番号、マップコード、緯度・経度 から行き先を探します。

**1**[番号]にタッチする

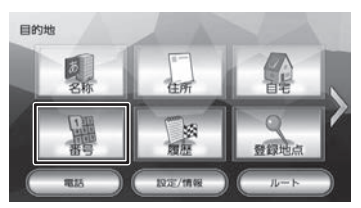

**2** 検索に使用する番号の種類にタッチ する

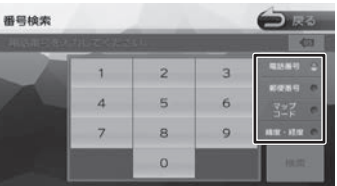

**3** 番号を入力して、[検索]にタッチする

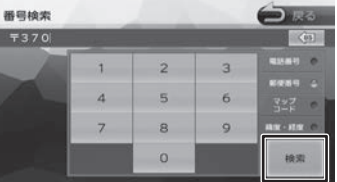

 $\left($ BS :

カーソルの前にある文字を消去します。

案内を開始するには 50 ページをご覧くだ さい。

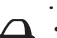

アドバイス

- 電話番号と郵便番号のハイフンは入力 しません。
- 電話番号および郵便番号は、全桁を入 力すると自動的に地点検索が開始され ます。[検索]にタッチする必要はあ りません。

ナビゲーショ

オーディオ・シー

設定  $\frac{1}{\sqrt{|\mathbf{L}|}}$ 蜡

 $\quad \ \ \, \Box$ luetooth

- 郵便番号で検索した場合は、郵便番号 が使用されている地域の地図が表示さ れます。
- 電話番号検索で指定した番号に該当す る施設がない場合は、局番が使用され ている地域の地図が表示されます。 局番でも見つからなかった場合は、「入 力した電話番号の施設がありません。 付近の地図を表示します。」というメッ セージが表示されます。
- 個人宅を電話番号で検索すると、個人 宅の名字の入力が必要になります。名 字の読みを入力して [ 検索 ] にタッチ します。
- 指定した番号に該当する施設がない場 合は、メッセージが表示されます。
- マップコードに関する情報は、マップ コードのホームページ(http://www. e-mapcode.com/)をご覧ください。

**履歴から探す**

いままでにルートを探索した行き先から探します。

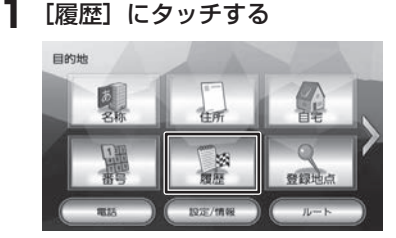

# **2** 検索履歴にタッチする

アドバイス

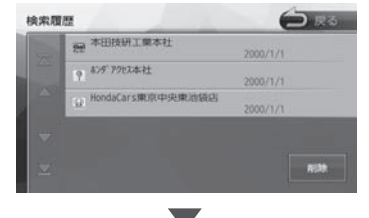

案内を開始するには 50 ページをご覧くだ さい。

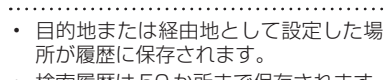

• 検索履歴は 50 か所まで保存されます。 50 か所を超えると、古いものから自 動的に削除されます。

ヰ 酃

# **履歴を削除する**

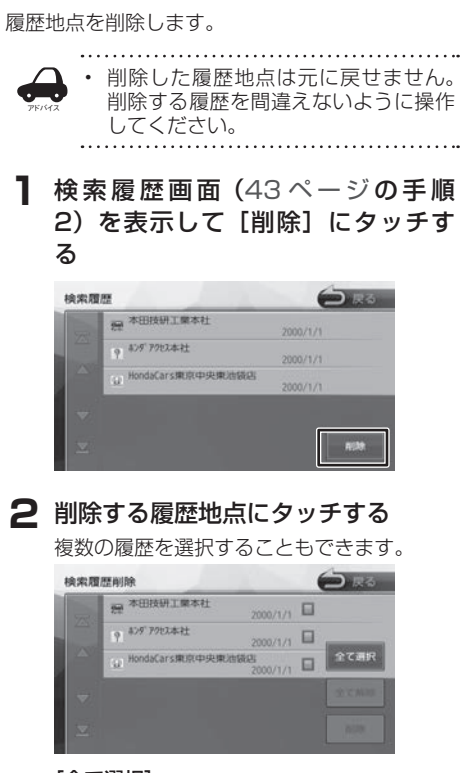

### [全て選択]:

リスト内のすべての地点を選択します。

### [全て解除]:

リスト内のすべての地点の選択を解除しま す。

**3** [削除] にタッチして、[はい]にタッ チする

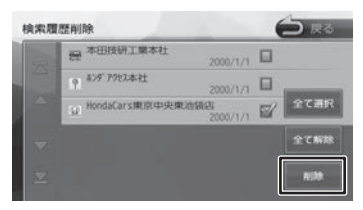

# **登録地点から探す**

ナビに登録した地点から行き先を探します。

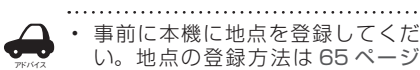

- 事前に本機に地点を登録してくださ い。地点の登録方法は 65 ページを
	- ご覧ください。 • 登 録 地 点 の 編 集 に つ い て は、66
	- ページをご覧ください。

**1**[登録地点]にタッチする

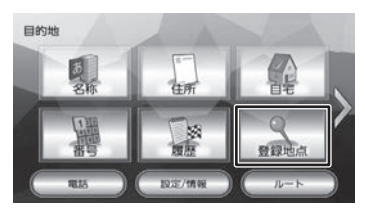

**2** グループにタッチする

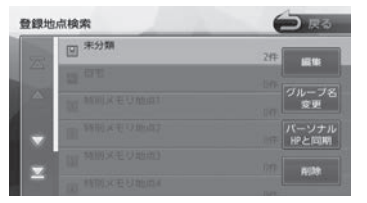

# **3** 登録地点にタッチする

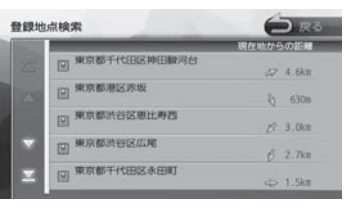

案内を開始するには 50 ページをご覧くだ さい。

行き先を探 44 行き先を探す  $\overline{a}$ 

# **周辺の施設を探す**

現在地周辺の施設をジャンルから探します。

# **1**[周辺施設]にタッチする

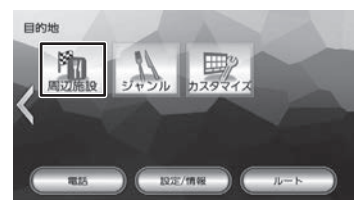

# **2** ジャンルにタッチする

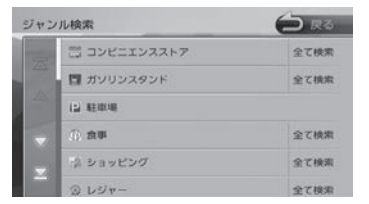

さらにジャンルの分類がある場合は、絞り込 むことができます。

### [全て検索]:

選択したジャンル全て (下層の分類も含む) で検索します。

# **3**[ 4 ] / [ D ] にタッチして、目 的の施設を選ぶ

[ 3 ] / [ ▶ ]にタッチするたびに施設情 報が切り替わります。

施設が 1件のときは、[ 4 ] / [  $\triangleright$  ] は 表示されません。手順 4 に進んでください。

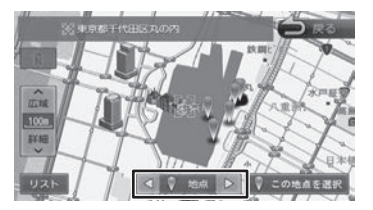

# [リスト]:

リストから施設を選ぶことができます。リ ストから選ぶと地点情報画面が表示され、 行き先に設定することができます。  $(→ P.50)$ 

地図をスクロールして「この地 点を選択]にタッチすると、カー アドバイス ソルの位置を行き先に設定でき ます。 . . . . . . . . . . . . . . . . . . .

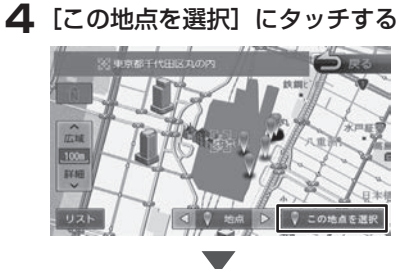

案内を開始するには 50 ページをご覧くだ さい。

はじめに

基本操作

# **ジャンルから探す**

食事や買い物など、目的のジャンルから行き先を 探します。

# **1**[ジャンル]にタッチする

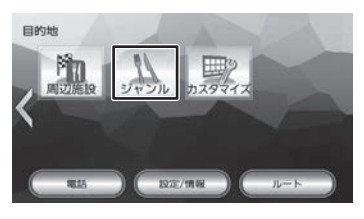

# **2** ジャンルにタッチする

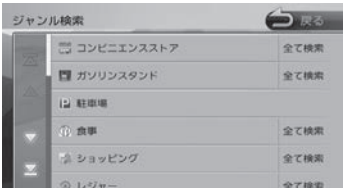

さらにジャンルの分類がある場合は、絞り込 むことができます。

### [全て検索]:

選択したジャンル全て (下層の分類も含む) で検索します。

# **3** 指定したいエリアにタッチする

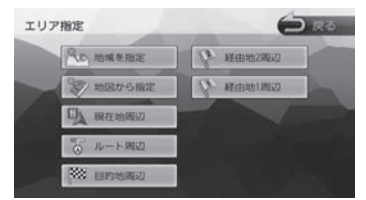

### [地域を指定]:

住所を入力して検索します。(➜ P.42)

### [地図から指定]:

地図をスクロールして場所を指定します。

# [ルート周辺]:

ルート前方にある施設を表示します。

### [現在地周辺] / [目的地周辺] /

### [経由地(1 ~ 5)周辺]:

指定した地点の周辺地図が表示されます。

4 [ 4 ] / [ D ] にタッチして、目 的の施設を選ぶ

[ ■ ] / [ ▶ ] にタッチするたびに施設情 報が切り替わります。

施設が 1 件のときは、[ 4 ] / [  $\triangleright$  ] は 表示されません。手順 5 に進んでください。

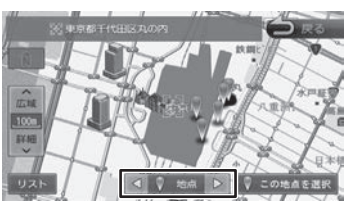

### $[1]$  $7$  $-1$ :

リストから施設を選ぶことができます。リ ストから選ぶと地点情報画面が表示され、 行き先に設定することができます。  $(\rightarrow P.50)$ 

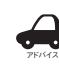

• 地図をスクロールして[この地 点を選択]にタッチすると、カー ソルの位置を行き先に設定でき ます。

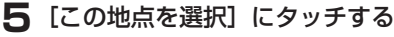

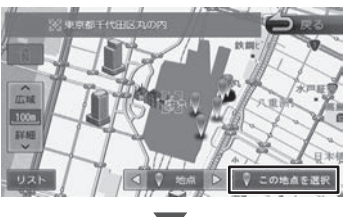

案内を開始するには 50 ページをご覧くだ さい。

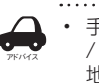

• 手順 3 の[ルート周辺]/[目的地周辺] /[経由地(1 ~ 5)周辺]は、目的 地または経由地を設定している場合の み表示されます。

# はじめに はじめに 基本操作 **ナビゲーション** オーディオ・ 関連 Bluetooth internavi オプション 付録 N<br>はじめに 基本操作 **ナビゲーション** ビジュアル 設定・情報 Bluetooth internavi オプション

ナビゲーション

オーデジョ Lï .<br>アル  $\overline{4}$ 

# **NaviCon で探す**

「NaviCon」は、地点や店舗を検索して登録して おくことができます。登録した地点を「NaviCon」 から本機に送信することができます。 また、NaviCon には次の機能があります。

- NaviCon は、他のスマートフォンアプリと連携 することができ、他のアプリで検索した地点情 報や店舗情報を NaviCon に取り込むことがで きます。連携できるアプリの種類や NaviCon の操作については下記の URL をご覧ください。 http://navicon.denso.co.jp/user/support/
- スマートフォンの連絡先等に登録されている住 所情報を「NaviCon」に取り込み、地点情報 を NaviCon で目的地に設定できます。
- 他の NaviCon ユーザーに、地点情報をメール または SMS で送信することができます。
- 他の NaviCon ユーザーからの地点情報を受信 することができます。
- 友達マップ機能に対応しています。48ペー ジをご覧ください
	-
	- アドバイス • 「NaviCon」アプリのバージョンによっ ては一部機能が動作しない(友達マッ プが表示できないなど)場合がありま す。「NaviCon」アプリは最新のバー ジョンでご使用ください。

# **1** App Store または Google Play から 「NaviCon」をスマートフォンにダウ ンロードする

**2** 本機にスマートフォンを接続する 本機に接続するスマートフォンがインター ネットに接続されていることを確認してくだ さい。

# ■ **iPhone を接続する場合**

本機の USB ケーブルに接続します。 接続ケーブルは iPhone に付属の接続ケー ブルを使用します。

iPod touch 5th generation、

iPhone 6 Plus、iPhone 6、

iPhone 5s、iPhone 5c、iPhone 5、 iPhone 4s、iPhone 4 は、Bluetooth で接続することもできます。Bluetooth 接続には設定が必要です。90 ページを ご覧ください。

# ■ **Android 搭載スマートフォンを接続 する場合**

Android 端末と本機を Bluetooth 接続し ます。(➜ P.116)

# **NaviCon からナビの地図表示を操 作する**

NaviCon の画面に表示している場所と同じ場所の 地図を本機に表示することができます。

また、NaviCon 側で地図をスクロールすると本機 の地図もスクロールされ、スクロールした地点の 地図を表示します。さらに、地図を拡大 / 縮小す ると、本機の地図も拡大 / 縮小されます。 なお、本機から NaviCon の地図表示を変えるこ

とはできません。

# **目的地を設定する**

NaviCon で検索した地点の情報を本機に転送し て、行き先として設定することができます。

# **1**「NaviCon」を起動する

# **2**「NaviCon」から本機に地点情報を 転送する

転送方法については「NaviCon」のアプリ の説明をご覧ください。

転送された場所が本機に表示されます。

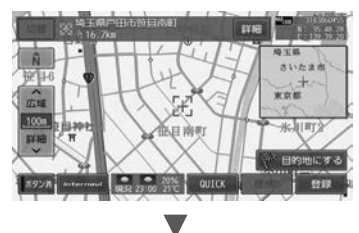

案内を開始するには 50 ページをご覧くだ さい。

# **NaviCon 友達マップ機能を使う**

友達マップ機能を使うと、本機の地図画面に友達 の位置が表示されます。友達の位置を目的地に設 定することもできます。

- ナビの友達マップ機能を ON にする
- **1** 本機にスマートフォンを接続する
- **2** スマートフォンの「NaviCon」を起 動する
- **3** スマートフォンの「NaviCon」の友 達マップ機能をオンにする

**4**【 MENU 】を押して [ 設定 / 情報 ] にタッチする

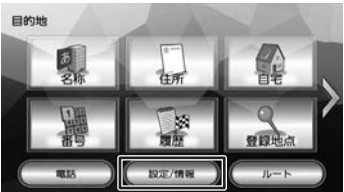

**5** [ 情報 ] にタッチする

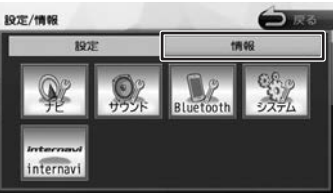

**6** [NaviCon 友達マップ ] にタッチする

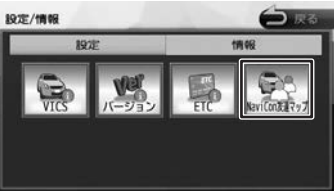

**7** [ 友達マップ表示 ] にタッチして ON にする

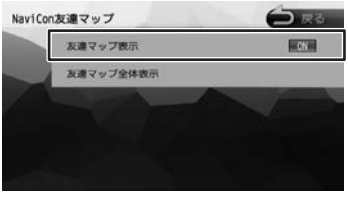

### [OFF]:

友達マップ機能をオフにします。

現在地図画面を表示すると友達アイコンが表 示されます。

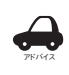

• ナビの友達マップ機能をオンに設定して も他のデバイスを接続したときは、設定 がオフになります。設定をオンにしたと きと違う機器を使用する場合は設定をオ ンにし直してください。

# **■ 友達マップ機能のアイコンについて**

友達マップ機能のアイコンが本機の画面に表示さ れます。

友達アイコン

緑色:友達の NaviCon が通信できる状態 灰色:友達の NaviCon が通信できない状態

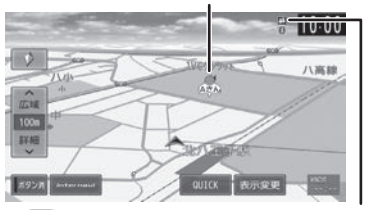

■本機との接続状態表示アイコン

### 緑色:

友達の NaviCon が通信できる状態

### 黄色:

友達マップ機能は ON になっているが通信エ ラーが発生しているとき

# 表示なし:

友達マップ機能が "OFF" になっているとき

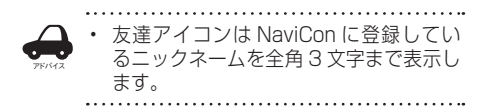

# ■ **友達の位置を全体表示する**

友達の位置が自車位置から遠い場合や複数の友達 と接続している場合など、地図画面に友達の位置 が表示できないときに全体画面で位置を表示させ ることができます。

**1** NaviCon 友達マップ画面を表示して

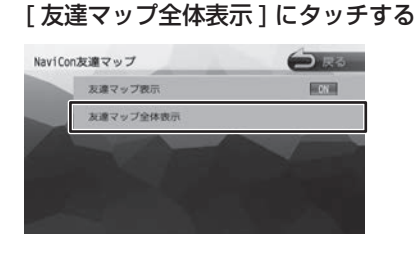

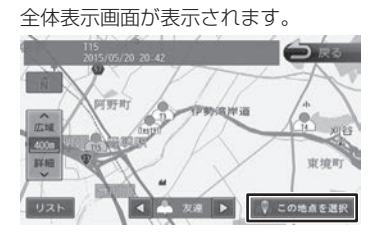

- 複数の友達の位置情報を取得している場合 は、[ 4 ]、[ ▶ ]、[ リスト] にタッチし て位置を選んでください。
- **友達の位置を目的地に設定する** 
	- **1** 地図画面に友達の位置を表示させる

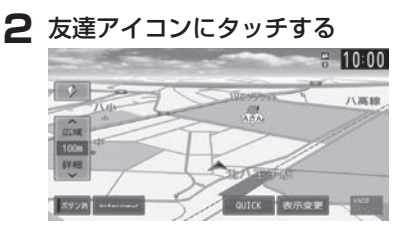

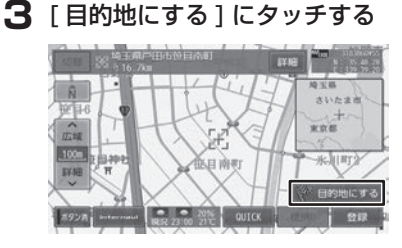

オーディオ・

ヰ

# **ルートの探索と案内**

# **ルートの探索と案内を開始する**

# **internavi ルートで案内を開始する**

検索した場所を行き先(目的地)に設定して、探 索条件を internavi ルートで案内を開始します。 お買い上げ時のルート探索条件は「internavi ルー ト」です。(➜ P.54)

さらに「internavi ルート」の探索条件は「スマー トルート」が設定されています。インターナビの 探索条件については 152 ページをご覧ください。

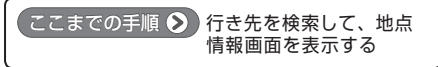

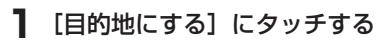

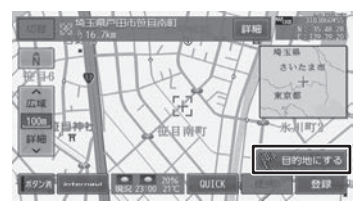

表示している地点が目的地に設定され、ルー **ト案内が開始されます。(→ P.55)** 

# **internavi ルート以外の探索条件で 案内を開始する**

案内ルートの探索条件 (→ P.54) を 「internavi ルート」以外に変更したときの操作です。

# **1**[目的地にする]にタッチする

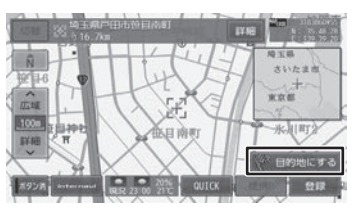

表示している地点が目的地に設定され、ルー トの探索が始まります。

# **2** ルートの探索条件にタッチする

目的地までの所要時間と距離が表示されま す。有料道路を通る条件の場合は、料金、お よび最初と最後の IC 名が表示されます。

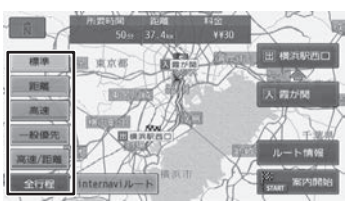

### [標準]:

本機が推奨するルートです。

### [距離]:

走行距離ができるだけ短くなるルートで す。ただし、最短距離にならない場合があ ります。

### [高速]:

高速道路(有料道路)を優先的に通るルー トです。

### [一般優先]:

一般道路を優先的に通るルートです。 一般道だけで目的地に到達できない場合 は、高速道路 ( 有料道路 ) を通るルートに なることがあります。

### [高速 / 距離]:

高速道路(有料道路)を優先的に通り、一 般道路では走行距離ができるだけ短くなる ルートです。

### [internavi ルート]:

タッチするとインターナビの探索条件を選 択する画面が表示されます。

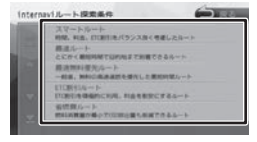

探索条件にタッチすると internavi ルート での案内が開始されます。(➜ P.55) この場合は「internavi」ルート以外の案 内ではなくなるため手順3には進みませ ん。

### [全行程]:

すべての条件でルートを探索します。各条 件のルートを比較することができます。

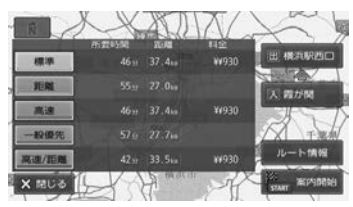

[ルート情報]:

選択した探索条件のルート上にある施設や 道路の名称、距離などの情報を表示します。

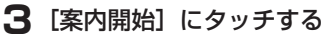

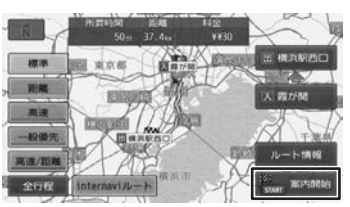

ルート案内が開始されます。(➜ P.55)

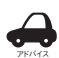

• すでに目的地が設定されているとき は、以前の目的地が削除され、新しい 目的地に変更されます。

- [提携 P] が表示されたときは 52 ページをご覧ください。
- 経由地を設定する場合は 60 ページ をご覧ください。
- 「一般道に目的地(経由地)を設定し ます。よろしいですか?」と表示され たときは、

[はい]: 一般道を目的地(経由地) に設定します。

[いいえ]:高速・有料道路を目的地(経 由地)に設定します。

- 「この施設には複数の到着地点情報が あります。到着地点を選択しますか?」 と表示されたときは、53ページを ご覧ください。
- 表示される料金は、ETC 割引などの各 種割引は考慮されません。
- ルート探索時にスマート IC またはフェ リーを利用するように設定することが できます(➜ P.102)

• フェリーを利用したルートを案内する 場合は「所要時間」表示にフェリーア イコンが表示されます。

フェリーアイコン: 一

- フェリーを利用したルートを案内する 場合の「料金」表示には、フェリーの 使用料は含まれていません。
- スマート IC を利用したルート案内を する場合は「料金」表示にスマート IC アイコンが表示されます。 スマート IC アイコン: Rt
- 料金は、地図データベース作成当時の ものです。料金改定などにより、実際 の料金と異なる場合があります。
- 料金が不明な道路を経由した場合、 「¥~以上」または「¥---」と表示さ れる場合があります。
- 有料道路上に目的地を設定した場合、 料金が表示されないことがあります。

歼 ä  $\tilde{\mathcal{E}}$ ă

基本操

# **VICS によるルート探索**

### ■ **規制考慮探索**

- VICS 規制情報 ( 通行止めなど ) を受信してい る場合、規制を考慮したルートを探索します。
- **渋滞考慮探索 ( 渋滞を配慮したオートリ ルート )**
- internavi VICS 情報を取得しているときは、 ルート案内中に渋滞のある箇所に近づいたら、 最適時間を考慮して、自動的に渋滞箇所を回避 するルートが探索されます。

# **ルート学習による自宅周辺の探索**

ルート案内中に自宅から約半径 2km 以内で案内 ルートを外れて別のルートを数回走行すると外れ たルートを学習します。学習したルート結果を自 宅周辺の探索に使用します。

学習するまでの走行回数は、道路の種別や道路幅 で異なります。狭い道路や案内ルートよりも距離 が遠い場合などは学習するまでの回数が増えます。

- 学習した結果をルート探索に使用しないように 設定することもできます。(➜ P.102)
- 学習したルートを初期化することもできます。  $(→ P.102)$
- 本機に登録した自宅を削除、変更したときと、 本機の地図更新を行った場合も学習したルート は初期化されます。
- 下記の検索条件ではルート学習を行いません。
	- 本機に自宅を登録していない
	- ルート案内をしていない
	- 自宅から約半径2km 以内ではない場所
	- 案内ルートをまたぐ細街路
	- 上記以外でも道路状況によって学習しない場 合があります。

# **提携駐車場を行き先に設定する**

検索した施設に提携駐車場がある場合は、[提携 P] が表示されます。提携駐車場を目的地に変更する ことができます。

# **1**[提携 P]にタッチする

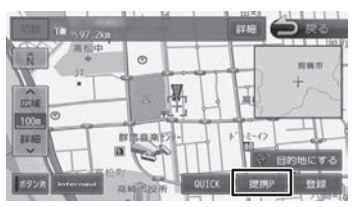

**2** [ 4 ] / [ D ] にタッチして、目 的の施設を選ぶ

[ < ] / [ ▶ ]にタッチするたびに施設情 報が切り替わります。

施設が 1件のときは、[ 4 ] / [ ▶ ] は 表示されません。手順 3 に進んでください。

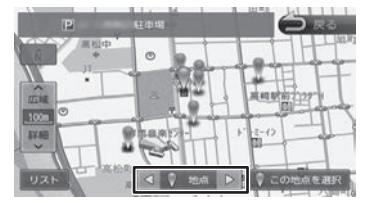

### [リスト]:

リストから施設を選ぶことができます。リ ストから選ぶと地点情報画面が表示され、 行き先に設定することができます。  $(⇒ P.50)$ 

# **3**[この地点を選択]にタッチする

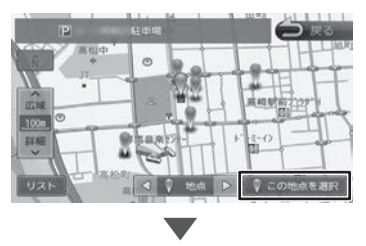

案内を開始するには 50 ページをご覧くだ さい。

# **複数の到着地点情報があったとき**

目的地または経由地に設定した施設に複数の到着 地点情報がある場合は、到着地点を選ぶことがで きます。

# **1**[はい]にタッチする

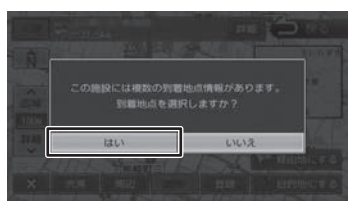

# 2 [ 1 ] / [ D ] にタッチして、目 的の施設を選ぶ

[ 4 ] / [ ▶ ]にタッチするたびに施設情 報が切り替わります。

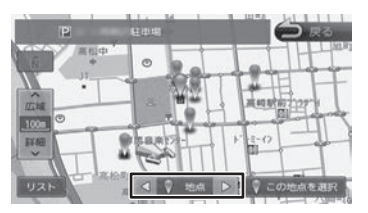

# [リスト]:

リストから施設を選ぶことができます。リ ストから選ぶと地点情報画面が表示され、 行き先に設定することができます。  $(→ P.50)$ 

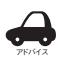

地図をスクロールして [この地 点を選択]にタッチすると、カー ソルの位置を行き先に設定でき ます。

# **3**[この地点を選択]にタッチする

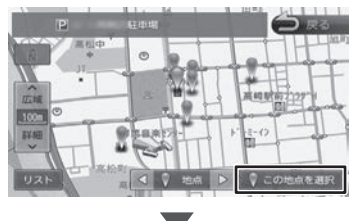

案内を開始するには 50 ページをご覧くだ さい。

# **ルートの探索条件を変更する**

ルートの探索条件はお買い上げ時は「internavi ルート」に設定されています。探索条件は変更す ることができます。

# **1**【 MENU 】を押して [ 設定 / 情報 ] にタッチする

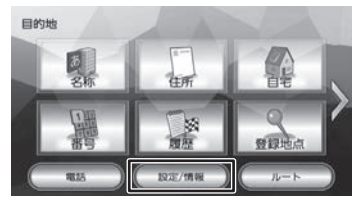

# **2** [ ナビ ] にタッチする

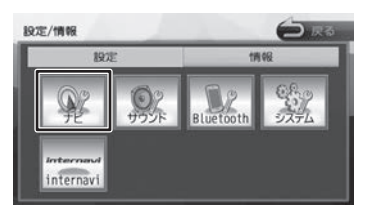

# **3**「探索」の[優先する探索条件]にタッ チする

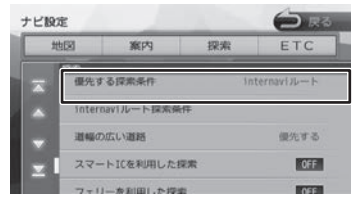

### [internavi ルート]:

internavi の探索条件でルート探索します。 インターナビの探索条件については 152 ページをご覧ください。

### [標準]:

本機が推奨するルートです。

### [距離]:

走行距離ができるだけ短くなるルートで す。ただし、最短距離にならない場合があ ります。

### [高速]:

高速道路(有料道路)を優先的に通るルー トです。

### [一般優先]:

一般道路を優先的に通るルートです。

一般道だけで目的地に到達できない場合 は、高速道路 ( 有料道路 ) を通るルートに なることがあります。

### [高速 / 距離]:

高速道路(有料道路)を優先的に通り、一 般道路では走行距離ができるだけ短くなる ルートです。

# **ルート案内画面について**

ルート案内中は、案内ルートのほか、案内ポイントや交通情報など、さまざまな情報が地図に表示されます。

本機のルート案内と実際の交通規制が異なる場合があります。実際の交通規制に従って走行してく ださい。

# **一般道路でのルート案内**

一般道路でのルート案内には次の情報が表示されます。

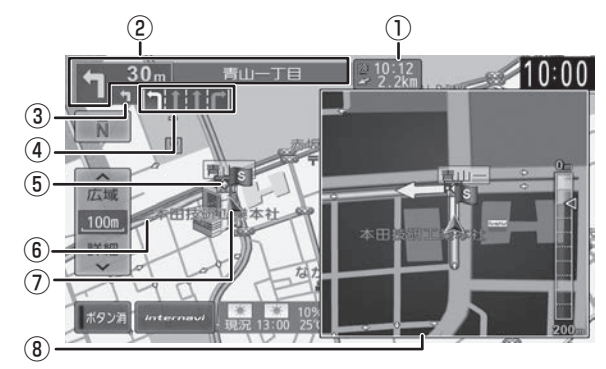

① 到着予想時刻と距離

対象の行き先(次の経由地または目的地)へ の到着予想時刻と距離が表示されます。 タッチすると、対象の行き先が切り替わります。

② 次案内ポイント情報

次の案内ポイントの交差点名、距離、および 進行方向が表示されます。交差点に名前がな い場合は、交差点名は表示されません。

- ③ 次々案内ポイント情報 さらに次の案内ポイントが近い場合は、その 案内ポイントの進行方向が表示されます。
- ④ レーン情報表示

白色矢印:通過可能レーン 緑色矢印:誘導レーン

### ⑤ 案内ポイント

⑥ 案内ルート

目的地または経由地までのルートです。 道路の種類(一般道 / 高速道路 / 細街路)に よって色分けして表示されます。 一般道:緑色 高速道路:水色 細街路:桃色

- ⑦ 自車位置マーク
- ⑧ 案内ポイントでの割り込み表示  $(→ P.58)$

はじめに

基本操作

オーディオ・

삭 ·ブショ

鵼

# **高速道路でのルート案内**

高速道路でのルート案内中は、自動的にハイウェイモード画面が表示されます。

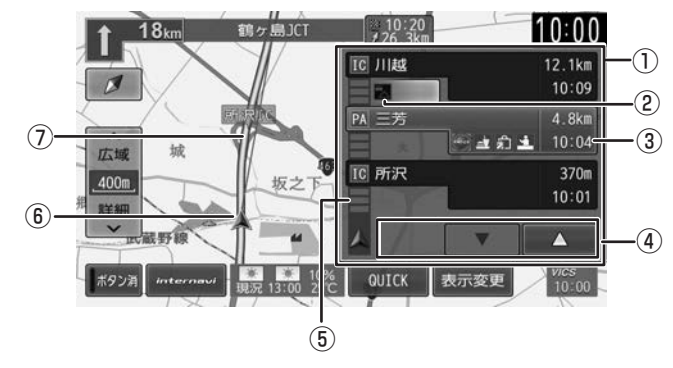

① ハイウェイモード画面

高速道路を走行中に、ルート上にある施設の 情報を表示します。

# ② 規制情報表示

車線規制などの情報(VICS 情報規制表示)が 3 件までマークで表示されます。 マークにタッチすると詳細情報を表示します。 情報が複数あるときはリストが表示されます。 見たい情報にタッチすると詳細情報を表示し ます。

### ③ 施設名称 / 施設案内表示

進行方向にあるインターチェンジ (IC)/ ジャ ンクション(JCT)、サービスエリア(SA)、 パーキングエリア (PA) の名称と距離、通 過予想時刻、各施設の設備が表示されます。 SA・PA の場合は、タッチすると詳細情報が 表示されます。施設情報に表示される設備の マークは、最大 4 個です。

④ スクロールボタン / 現区間

ハイウェイモード画面内の施設情報表示を スクロールします。 スクロールすると「現区間」ボタンが表示され ます。

現区間  $\overline{\mathbf{v}}$ Δ

[現区間]にタッチすると、施設情報が現在地 に近い施設に戻ります。

⑤ 交通情報表示

施設間の交通情報が表示されます。 橙色:混雑 赤色:渋滞 ※順調の場合、表示は行いません。

- ⑥ 自車マーク
- ⑦ 案内ルート

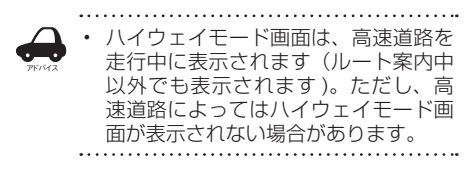

# **■ ハイウェイモード画面を閉じる**

「表示変更]にタッチします。

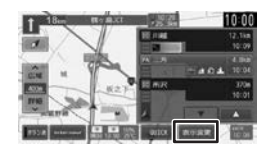

[ハイウェイモード]にタッチしてチェックを外します。

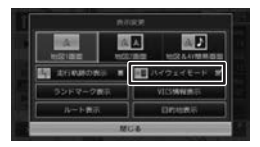

表示させるときは、上の画面を表示して[ハイ ウェイモード]にタッチしてチェックを付けて ください。

### 歼 ä  $\tilde{\mathcal{E}}$ ă

臺 过滤 ≑

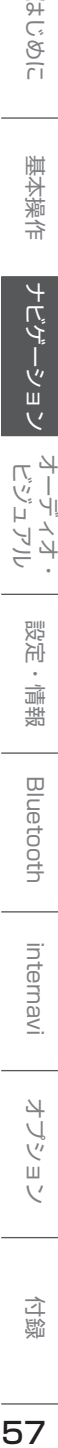

 $\quad \ \ \, \Box$ 

uetooth

internav

·ブショ

立

本機はルート案内情報、および走行状況に応じた 道路情報の音声案内を行います。

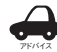

• 音声案内の前には"ポーン"と案内警 告音が鳴ります。案内警告音は鳴ら ないように設定することができます。  $(→ P.102)$ 

- 音声案内の音量調整は 25 ページを ご覧ください。
- 音声案内はフロントスピーカーのみ出 力します。
- ルート案内ポイントの直前では"ポン ポン" と音が鳴ります。
- 音声案内をもう一度聴きたい場合は、 【 現在地 】を押してください。

**進行方向の音声案内**

交差点での進行方向は、次のように案内します。

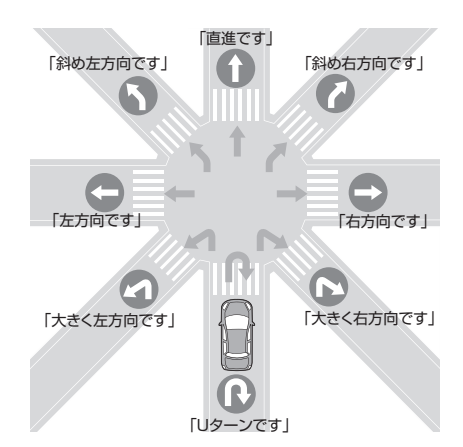

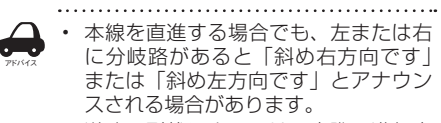

• 道路の形状によっては、実際の進行方 向が音声案内と異なる場合があります。

# ■ **細街路に進入するときは**

「実際の交通規制に従って走行してください。」と 音声案内します。

### ■ **規制考慮探索**

規制を回避したルートを再探索したときは、「交通 規制があります。新しいルートで案内します。」と 案内します。

# ■ **渋滞考慮探索 ( 渋滞を考慮したオートリ ルート )**

最適時間を考慮してルートを再探索したときは、 「交通情報が変わりました。新しいルートで案内し ます。」と案内します。

# ■ **合流 / 踏切 / 車線の音声案内**

走行中の合流、踏切、車線状況に応じて、以下の 音声案内を行います ( ルート案内中以外でも音声 案内を行います )。これらの音声出力の設定は変更 することができます。(➜ P.102)

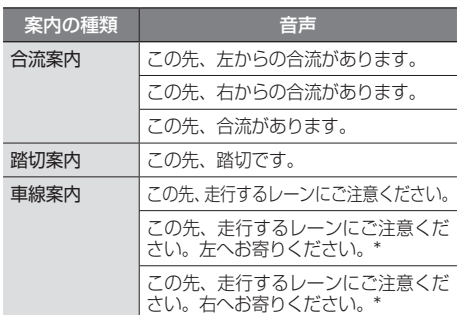

(\* ルート案内時のみ)

アドバイス

• 合流案内は首都高速などの都市高速の みで音声案内します。入口ランプから 本線に合流する地点では音声案内をし ません。

• 車線案内は、車線変更が必要なときに 行います。道路情報によっては音声案 内しない場合もあります。

# ■ **VICS 渋滞 /VICS 車線規制の音声案内**

前方に VICS 渋滞情報、VICS 車線規制情報があ る場合状況に応じて、音声案内を行います ( ルー ト案内中以外でも音声案内を行います )。 これらの音声案内の出力設定はありません。

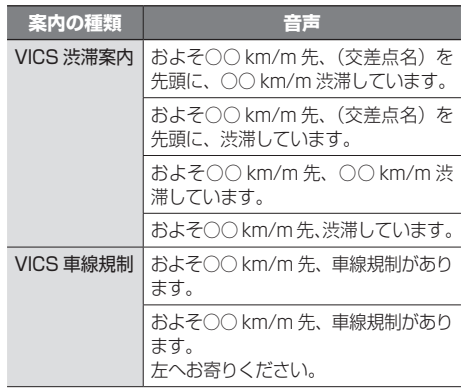

# **案内ポイントでの割り込み表示**

案内ポイントに近づくと交差点案内図、高速道分 岐イラストが割り込み表示されます。

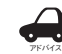

- 割り込み表示は表示しないように設定 することができます。(➜ P.102)
	- 割り込み表示は案内ポイントを通過す ると自動的に消えます。通過前に消し たいときは、割り込み表示にタッチし てください。
	- 消した割り込み表示は、[案内図]に タッチするともう一度表示できます。

# **交差点案内図の表示**

# ■ **交差点拡大図**

約 200m(高速道路は約 800m)手前に近づく と表示されます。

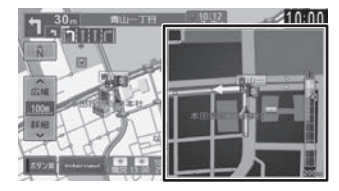

# ■ **リアル交差点イラスト**

イラスト情報がある場合、約 300m 手前に近づく と表示されます。

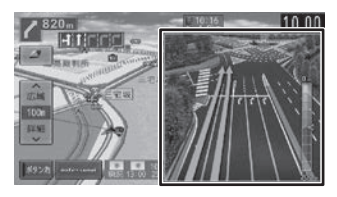

# ■ **側道分岐イラスト**

イラスト情報がある場合、約 300m 手前に近づく と表示されます。

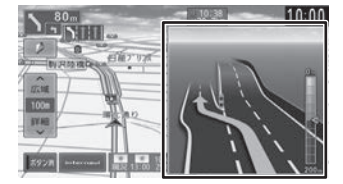

# **高速道分岐イラストの表示**

高速道路では、分岐する案内ポイントに近づくと 高速道分岐イラストが表示されます。 場所によっては、イラスト情報がない場合があります。 その場合は表示されません。

# ■ **高速入口**

都市高速道路入口の約 300m 手前で表示されます。

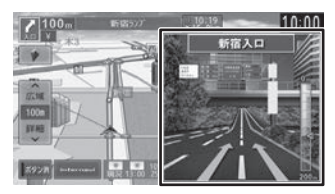

# ■ **分岐**

出口やジャンクションの約 1km 手前で表示され ます。

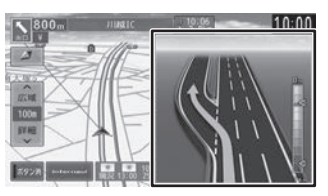

場所によっては、実際の看板をイメージしたイラ ストが表示されます。

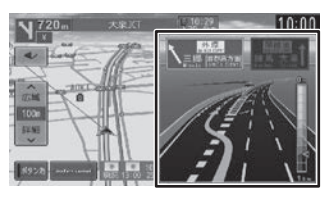

# ■ **出口後分岐**

出口分岐を通過後、約 1km 手前に近づくと表示 されます。

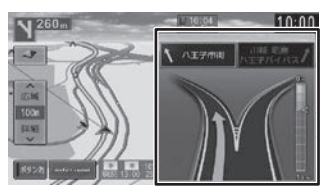

# ■ **料金所後分岐**

料金所を通過後に分岐がある場合に表示されます。

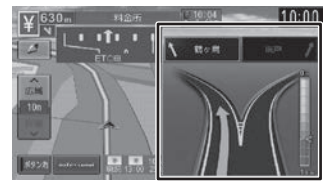

# **ETC レーン表示**

出口または本線料金所に近づくと、料金所ゲート の ETC レーンが表示されます。

ETC レーンは、ルート案内していないときにも表 示されます。場所によっては ETC レーン情報がな い場合があります。その場合は表示されません。

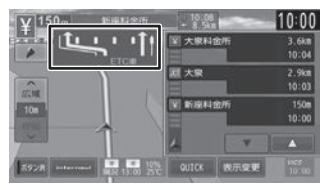

# **ルートを再探索する**

現在地から探索条件(internavi ルート、標準、距 離、高速、一般優先、高速 / 距離、)を変更して、ルー トを再探索します。

**1**【 MENU 】を押して [ ルート ] にタッ チする

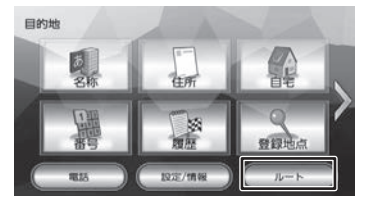

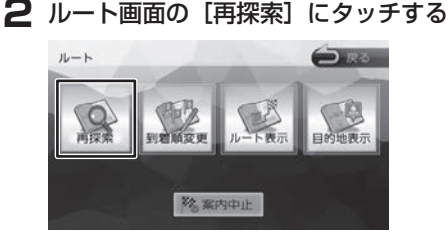

**3** 探索条件を選んで[案内開始]にタッ チする

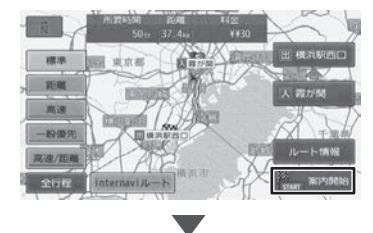

選択したルートでルート案内が開始されま す。

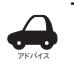

• ここで条件を変更しても「優先する探 索条件| の設定 (→ P.54) には反 映されません。 • 乗降 IC を指定しているときは、ルー トの種類を変更することができませ ん。ルートの種類を変更して再探索し たいときは乗降 IC の指定を解除して ください。

月に  $\tilde{\mathcal{S}}$  $\frac{1}{\Gamma}$ 

基本操作

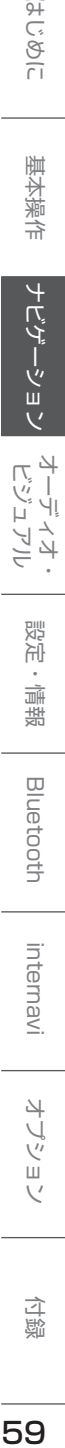

オーディオ・<br>ビジュアル

뻃 灜 蝴

 $\quad \ \ \, \Box$ luetooth

internavi

삭 コシ Ш

 $\vee$ 

ヰ

鸵

# **ルートを編集する**

経由地の追加や順番の入れ替え、削除など、ルー トの編集ができます。

# **経由地を追加する**

ルートの途中に立ち寄る地点(経由地)を追加し ます。経由地は 5 か所まで追加できます。

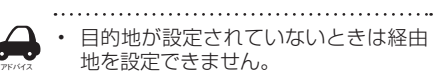

目的地が設定されていないときは経由 地を設定できません。

ここまでの手順 ▶ 行き先を検索する

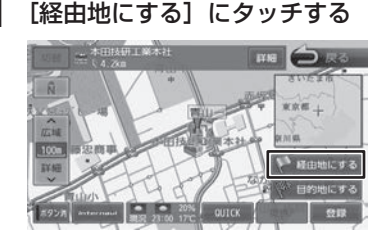

**2** 経由地の挿入位置を確認し、[決定] にタッチする

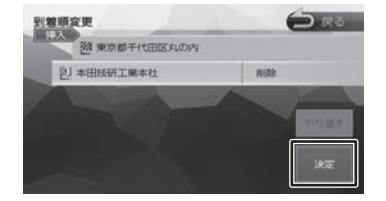

[やり直す]: 到着順の編集を中止し、元の並び順に戻し ます。

新しいルートで案内が開始されます。

• ルート探索の条件を「internavi ルー ト」以外に設定しているときは [ 決定 ] アドバイス にタッチした後、[ 案内開始 ] にタッ チするとルート案内が開始されます。  $(\rightarrow P.50)$ 

# **目的地・経由地の順番を入れ替える**

行き先(目的地・経由地)の順番を変更します。 目的地と経由地が設定されているときに順番を変 更できます。

**1** ルート画面の[到着順変更]にタッ チする

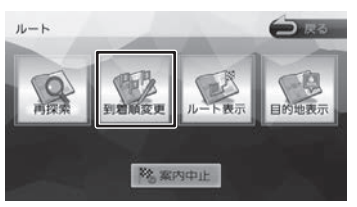

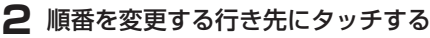

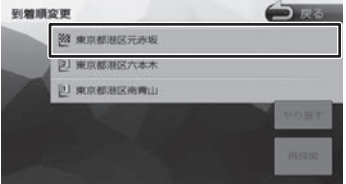

**3** 移動先の[挿入]にタッチする

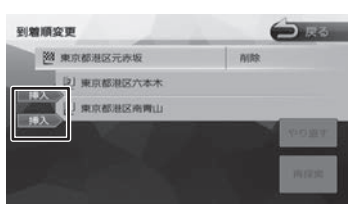

# **4**[再探索]にタッチする

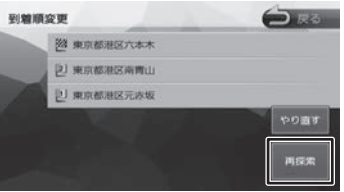

### [やり直す]:

到着順の編集を中止し、元の並び順に戻し ます。

新しいルートで案内が開始されます。

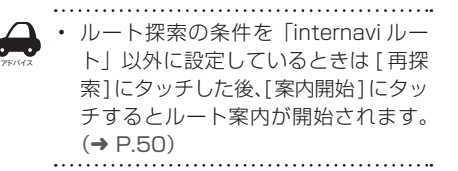

# **目的地・経由地を削除する**

- 削除した地点は元に戻せません。間違 えのないように、慎重に操作してくだ さい。
	- 目的地を削除すると、最後の経由地が 目的地になります。
	-
- **1** ルート画面の「到着順変更]にタッ チする

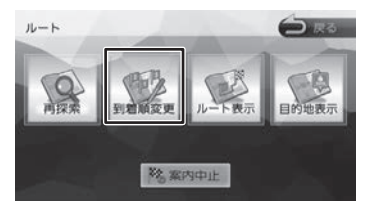

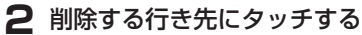

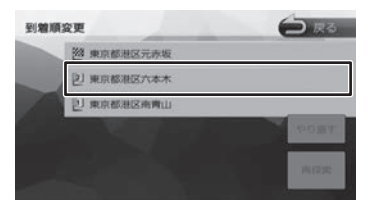

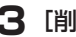

アドバイス

**3**[削除]にタッチする

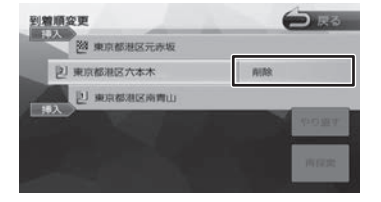

選択した行き先が削除されます。

**4**[再探索]にタッチする

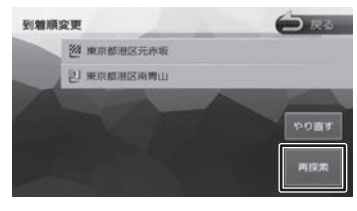

### [やり直す]:

手順 3 で削除した地点を再度表示します。

新しいルートで案内が開始されます。

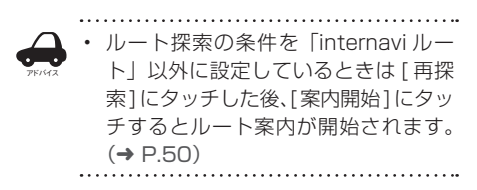

はじめに

基本操作

# **利用するインターチェンジを変更する**

探索された入口または出口 IC(インターチェンジ) 以外の IC を利用するように指定できます。

> • 経由地を設定しているときに、乗降 IC

- アドバイス を指定しようとすると、確認メッセー ジが表示され、[はい]にタッチする と経由地が解除されます。
	- 探索条件を「internavi ルート」に設 定(→ P.54) して案内していると きはインターチェンジの変更はできま せん。

# **1** ルート画面の[再探索]にタッチす る

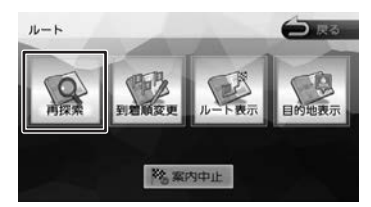

**2** 変更したい入口または出口 IC にタッ チする

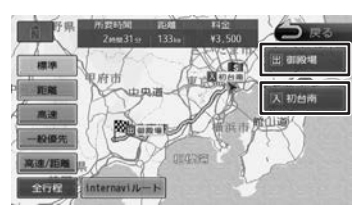

**3** 入口または出口に指定する IC 名を地 図に直接タッチして選ぶ

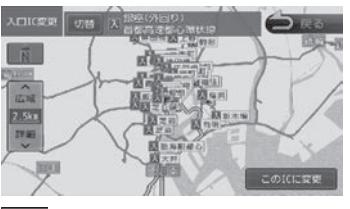

切替

タッチした地点に複数の情報があった場合 に表示されます。タッチするたびに情報が 切り替わり、このボタンで選択することも できます。

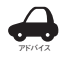

• 変更したい IC を中心とした半径 40km 以内にある IC(最大 36 件まで ) を選ぶことができます。

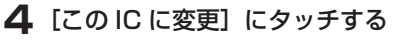

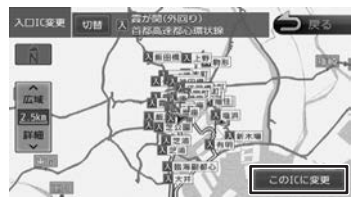

指定した IC を通過するルートが探索されま す。

# **5**[案内開始]にタッチする

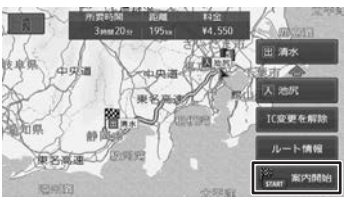

[IC 変更を解除 ]: タッチすると IC 変更を解除します。

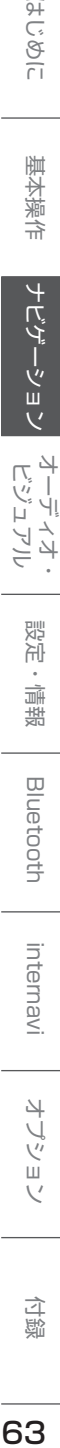

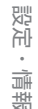

 $\quad \ \ \, \Box$ uetooth

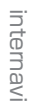

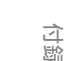

• 手順 4 で違う路線または進行方向と逆 方向の IC を選択していると、確認メッ セージが表示されます。

- 乗降 IC を指定しているときに、経由 地を設定しようとすると確認メッセー ジが表示され、[はい]にタッチする と乗降 IC の指定が解除されます。
- 現在地と指定した IC の位置によって は、指定した IC が入口 / 出口になら ないルートを探索する場合がありま す。
- 指定した IC 付近で本機の電源をオフ / オンした場合、IC の指定が解除される 場合があります。

# **変更したインターチェンジを元に戻す**

**1** ルート画面の[再探索]にタッチす る

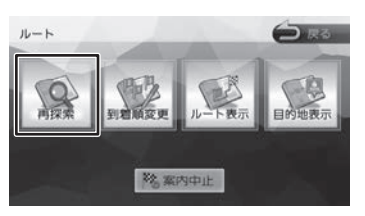

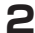

アドバイス

**2 [IC 変更を解除]にタッチする** 

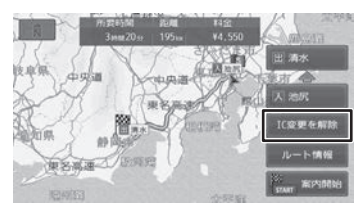

変更する前のインターチェンジを利用する ルートで再探索します。

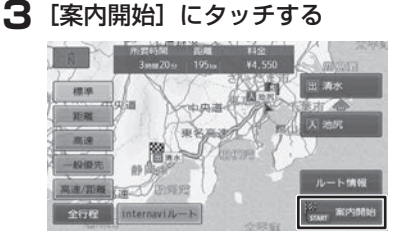

# **走行中のルートを表示する**

現在案内中のルートの全体地図や、ルート情報を 表示します。また、ルートを走行したときのシミュ レーションを確認できます。

# **ルート全体を表示する**

ルート全体を地図画面で表示します。

**1** ルート画面の[ルート表示]にタッ チする

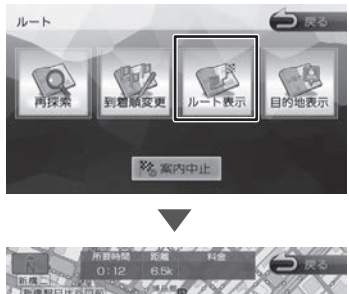

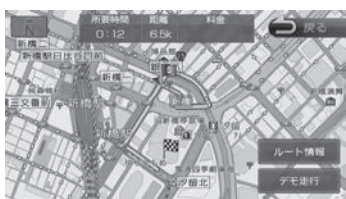

[ルート情報]:ルート上にあるインターチェ ンジ、ジャンクションや道路の名称、距離な どの情報を表示します。

[デモ走行]:地図やルート、画面表示や音声 でのルート案内を確認することができます。

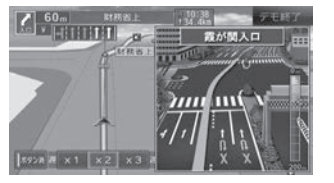

[×1]/[×2]/[×3]: デモ走行のスピードを変更できます。 [デモ終了]:デモ走行を終了します。

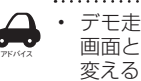

• デモ走行中の画面は、通常の走行中の 画面と同様に地図の縮尺や向きなどを 変えることができます。

# **目的地を表示する**

目的地、経由地付近の地図画面を表示できます。

**1** ルート画面の[目的地表示]にタッ チする

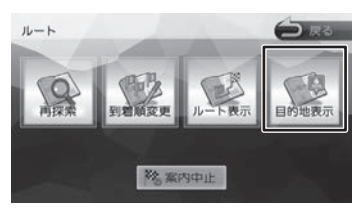

**2** 表示する目的地または経由地にタッ チする

経由地が設定されていないときは、リストは 表示されません。

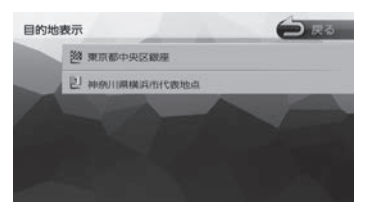

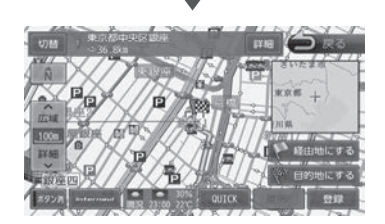

# **ルート案内を中止する**

ルート案内を途中で終了します。

**1** ルート画面の[案内中止]にタッチし、 「はい】にタッチする

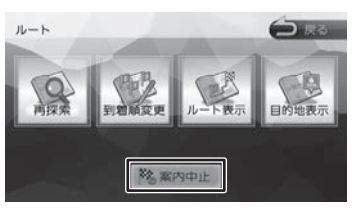

ルート案内が中止され、現在地図画面が表示 されます。

アドバイス • ルート案内を中止しても、スタート地 点、経由地、目的地の旗は消えません。 旗を消したい場合は、新たにルート案 内を開始するか、本機の電源を入れな おしてください。

# **ルートから外れたときは**

案内中のルートから外れた場合、オートリルート 機能によって自動的に新しいルートが探索され、 案内が再開されます。ルートの再設定などの操作 は必要ありません。

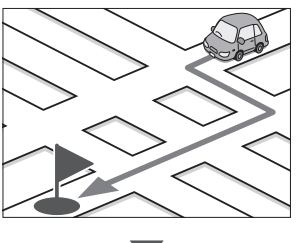

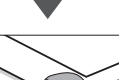

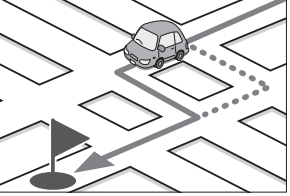

**地点を登録する**

# **地点を登録する**

地図のスクロールや目的地検索画面から探した地 点を本機に登録します。

本機には 300 件まで地点を登録できます。 フロントまたはコーナーカメラを接続している (VXM-164VFi のみ)ときはカメラ地点として登 録することができます。

# **1** 登録したい場所の地点情報画面を表 示する

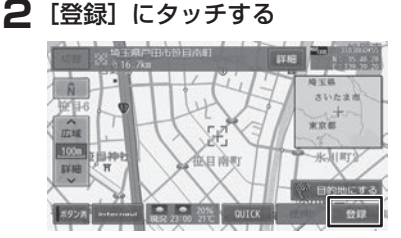

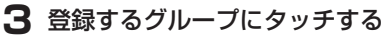

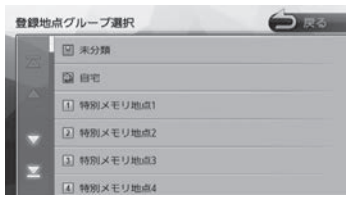

■ **カメラ地点として登録したい場合**

リストを下にスクロールすると「カメラ 地点」が表示されます。「カメラ地点」を 選ぶとカメラ地点として登録されます。

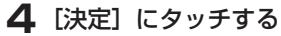

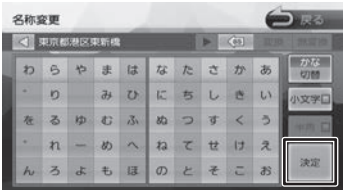

この画面で登録する地点の名称を編集するこ とができます。

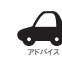

• 手順 3 で登録先のグループを選択しな かった場合は、「未分類」グループに 登録されます。

- 文字の入力方法は 68 ページをご覧 ください。
- 名称の編集は、後からでも編集するこ とができます。(➜ P.66)

# **登録した地点をリストで見る**

本機に登録した場所をリストで確認します。

**1** 目的地画面の[登録地点]にタッチ する

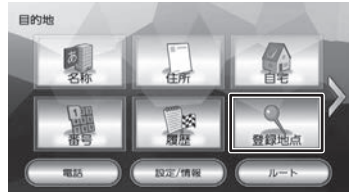

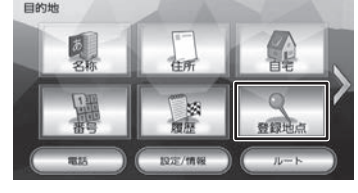

**2** 見たい地点情報のグループにタッチ する

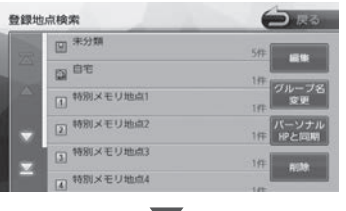

登録地点がリストで表示されます。

はじめに

基本操作

ーナビゲーション

オーディオ・

 $\quad \ \ \, \Box$ 

ヰ 龅

# **登録地点を編集する**

本機に登録した地点の名称、電話番号、グループ(登 録先)を編集できます。

**1** 目的地メニュー画面の[登録地点] にタッチする

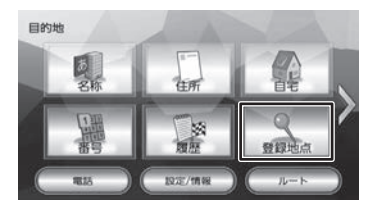

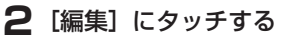

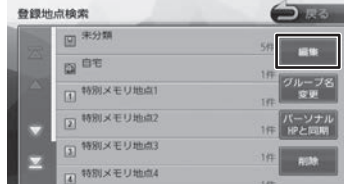

# **3** 編集したい地点のグループにタッチ する

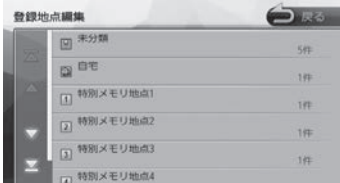

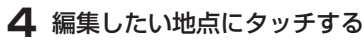

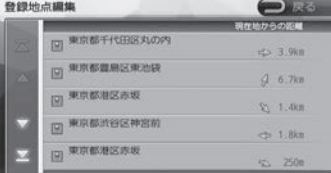

**5** 編集したい項目にタッチして編集する

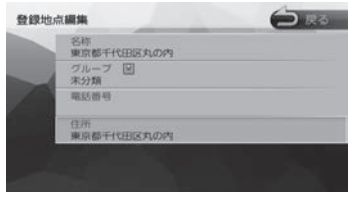

### ● 名称を編集する

名称欄にタッチして名称を入力して「決定] にタッチします。

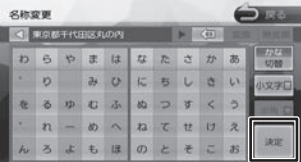

### ● 電話番号を編集する

電話番号欄にタッチして電話番号を入力し て [決定] にタッチします。

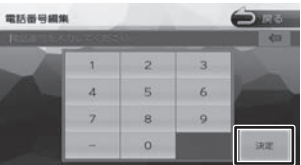

### ● グループを変更する

グループ欄にタッチして変更したいグルー プにタッチします。

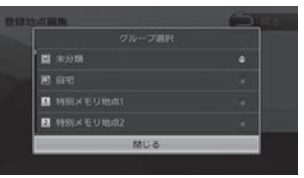

アドバイス

- 登録地点の住所は編集できません。
	- 電話番号は 15 文字まで入力できます。
	- 電話番号のハイフン「-」は省略するこ ともできます。
	- 未分類の地点を自宅にグループ変更した ときに、すでに自宅が登録されていると、 確認メッセージが表示されます。
	- 名称には、漢字、ひらがな、カタカナ、英 数字、記号で 48 文字まで入力できます。
	- [パーソナル HP と同期]はインターナ ビ・リンク プレミアムクラブのパーソ ナル・ホームページと本機の登録地点情 報を同期するためのボタンです。詳細は 147 ページをご覧ください。

# **グループ名を編集する**

登録した地点のグループ(登録先)のグループ名 を編集できます。

**1** 登 録 地 点 検 索 画 面(66 ペ ー ジ <sup>の</sup> 手順 2)を表示して[グループ名変更] にタッチする

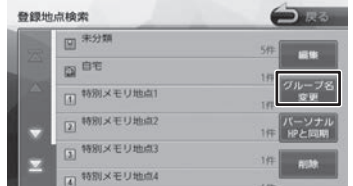

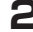

**2** 変更したいグループにタッチする

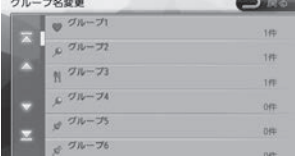

**3** グループ名を入力して [ 決定 ] にタッ チする

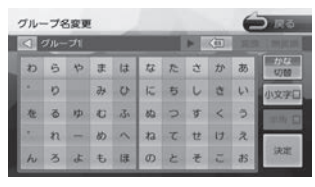

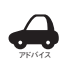

• 「未分類」、「自宅」、「特別メモリ地点 1 〜 5」、「カメラ地点(VXM-164VFi のみ)」のグループ名の変更はできま

せん。 • グループ名には、漢字、ひらがな、カ タカナ、英数字、記号で 48 文字まで 入力できます。

# **登録地点を削除する**

- アドバイス • 削除した登録地点を元に戻す方法はあ りません。間違えのないように、慎重 に操作してください。
- **1** 登 録 地 点 検 索 画 面(66 ペ ー ジ <sup>の</sup> 手順2)を表示して[削除]にタッ チする

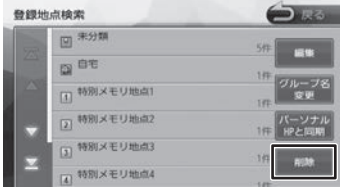

# **2** 削除したい地点のグループにタッチ する

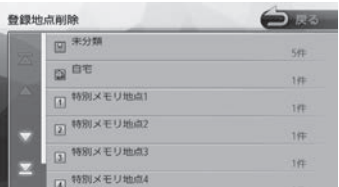

# **3** 削除したい地点を選ぶ

複数の地点を選択することもできます。

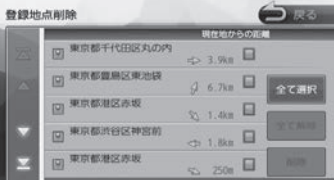

### [全て選択]:

リスト内のすべての地点を選択します。

### [全て解除]:

リスト内のすべての地点の選択を解除しま す。

月に  $\frac{1}{2}$ 

基本操作

ナビゲーション

 $\overline{\phantom{a}}$ 

# **4**[削除]にタッチする

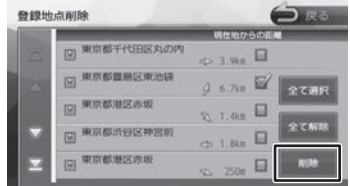

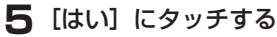

選択した登録地点が削除されます。

# **文字入力のしかた**

# **文字の種類を切り替える**

入力する文字の種類(ひらがな、カタカナ、英数字、 記号)を切り替えます。

# **1** 切り替える文字の種類にタッチする

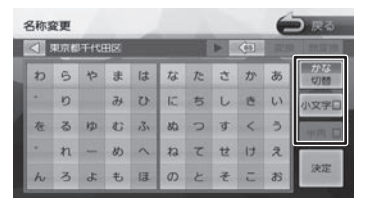

### [切替]:

タッチするたびにかな(ひらがな)/ カナ(カ タカナ)/ 英数 / 記号に切り替わります。

[小文字]:

小文字に切り替わります。

### [半角]:

半角英数文字または記号に切り替わります。

# **文字を入力する**

キーボードを使って文字を入力します。ひらがな、 カタカナ入力の場合は、漢字に変換することもで きます。

**1** 文字を選んでタッチする

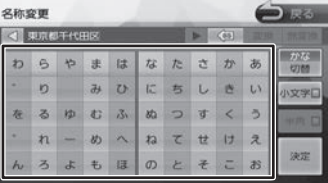

**2** 変換する場合は、[変換]にタッチする

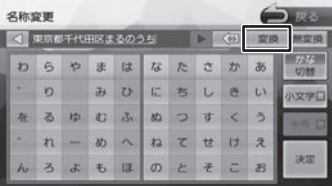

### [無変換]:

文字を変換せず、入力した状態で確定しま す。

**3** 変換候補リストから単語を選んで タッチする

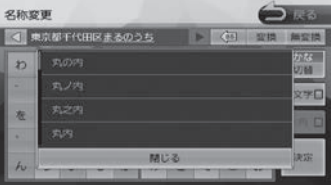

文字の変換結果が確定されます。

# **4**[決定]にタッチする

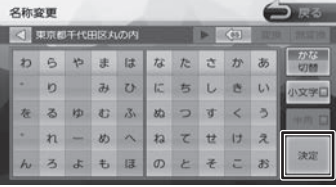

文字の入力が確定されます。

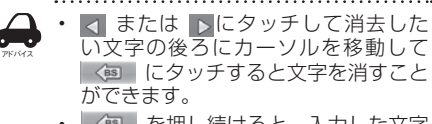

• を押し続けると、入力した文字 列が全消去されます。

**AV の基本操作**

# **ソースを切り替える**

AUDIO メニュー画面でソースを切り替えます。

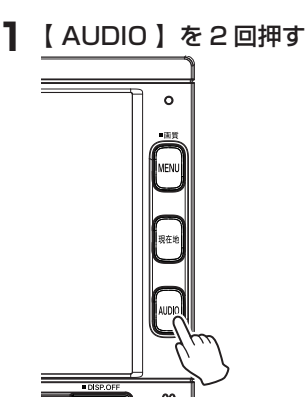

AUDIO メニュー画面が表示されます。 AV 画面を表示しているときは1回押すと AUDIO メニュー画面を表示します。

# **2** 切り替えたいソースにタッチする

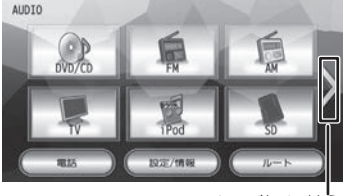

ページ切り替え

### iPod:

iPod の曲を再生します。(➜ P.90)

### USB:

USB 機器のオーディオ / ビデオファイル を再生します。(➜ P.87)

### SD:

SD カードのオーディオ / ビデオファイル を再生します。(➜ P.87)

### DVD/CD (VXM-164VFi のみ) CD(VXM-164CSi のみ):

CD や DVD(VXM-164VFi のみ)、オー ディオファイルを保存した CD-R などの ディスクを再生します。  $(→ P.82, P.84)$ 

### Bluetooth AUDIO:

本機に接続した Bluetooth 対応オーディ オプレーヤーを再生します。(➜ P.128)

# TV(VXM-164VFi のみ):

地上デジタル放送を受信します。  $(\rightarrow P.74)$ 

ワンセグ(VXM-164CSi のみ): ワンセグ放送を受信します。(➜ P.78)

### FM:

**FM ラジオ放送を受信します。(→ P.72)** 

### AM:

アドバイス

**AM ラジオ放送を受信します。(→ P.72)** 

### 交通情報:

交通情報を受信します。(➜ P.73)

### VTR/AUX:

本機に接続した外部機器のソース(音や映 像)に切り替えます。(→ P.93)

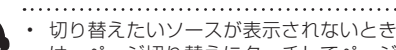

# は、ページ切り替えにタッチしてページ を切り替えてください。

• DVD/CD または CD ソース以外は機器 を接続したり、SD カードを挿入しても ソースは自動で切り替わりません。

# **AV 画面を表示する**

選択しているソースの AV 画面を表示します。

# **1**【 AUDIO 】を押す

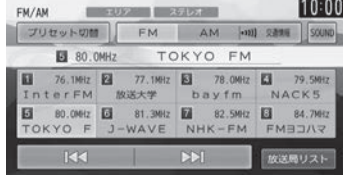

AV 画面が表示されます。

設定 灜

はじめに

基本操作

ビゲーション

 $\frac{4}{1}$ <br> $\frac{1}{2}$ ړاب バイビ 그

69

# **画質を調整する**

画面に表示する映像の画質を調整します。

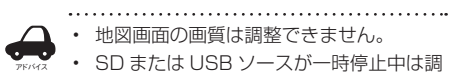

- 地図画面の画質は調整できません。
- SD または USB ソースが一時停止中は調 整できません。
	- 画面上部の [ 明るさ ] は画面の明るさを 調整します。(➜ P.24)
	- 画質調整の値はイルミ ON 時と OFF 時 でそれぞれ調整することができます。
- **1** 調整する映像ソース画面を表示する

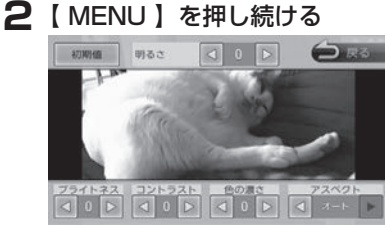

操作ボタンが表示されます。

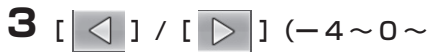

+4)にタッチして各項目を調整する

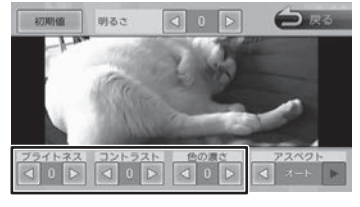

- ブライトネス: 明るさを調整します。
- コントラスト: コントラストを調整 ( 強弱 ) します。
- 色の濃さ:

色の濃淡を調整します。

- 色合い(カメラ映像のみ):
	- 値を小さくすると画面の赤みが強くなりま す。値を大きくすると画面の緑が強くなり ます。

### 初期値:

調整した値をお買い上げ時に戻します。 画面の明るさ、アスペクトの値もお買い上 げ時に戻ります。

**映像の画面表示サイズを変更 する**

画面に表示する映像のサイズを変更します。

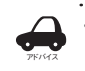

- VXM-164VFi の TV 映像または、VXM-164CSi のワンセグ映像は、画面表示サ イズの変更はできません。
- **1** サイズを変更する映像ソース画面を 表示する

# **2**【 MENU 】を押し続ける

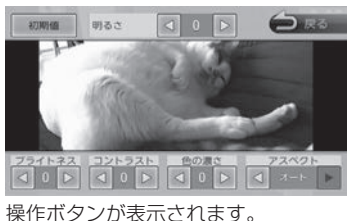

 $3$  [アスペクト]の[ $\vert$   $\vert$  ]/[  $\vert$   $\vert$  ]

# にタッチして、サイズを調整する

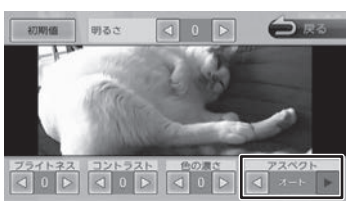

### レギュラー:

4:3 の比率で表示します。

フル:

画面いっぱいに表示します。

オリジナル(SD、USB ソースのみ):

映像の比率はそのままに、画面の縦か横 いっぱいに表示します。

オート(VXM-164VFi DVD 再生時のみ): 16:9 の映像はフルで、4:3 の映像はレ ギュラーで表示します。

### 初期値:

調整した値をお買い上げ時に戻します。 画面の明るさ、画質調整の値もお買い上げ 時に戻ります。

# **■ 映像サイズイメージ**

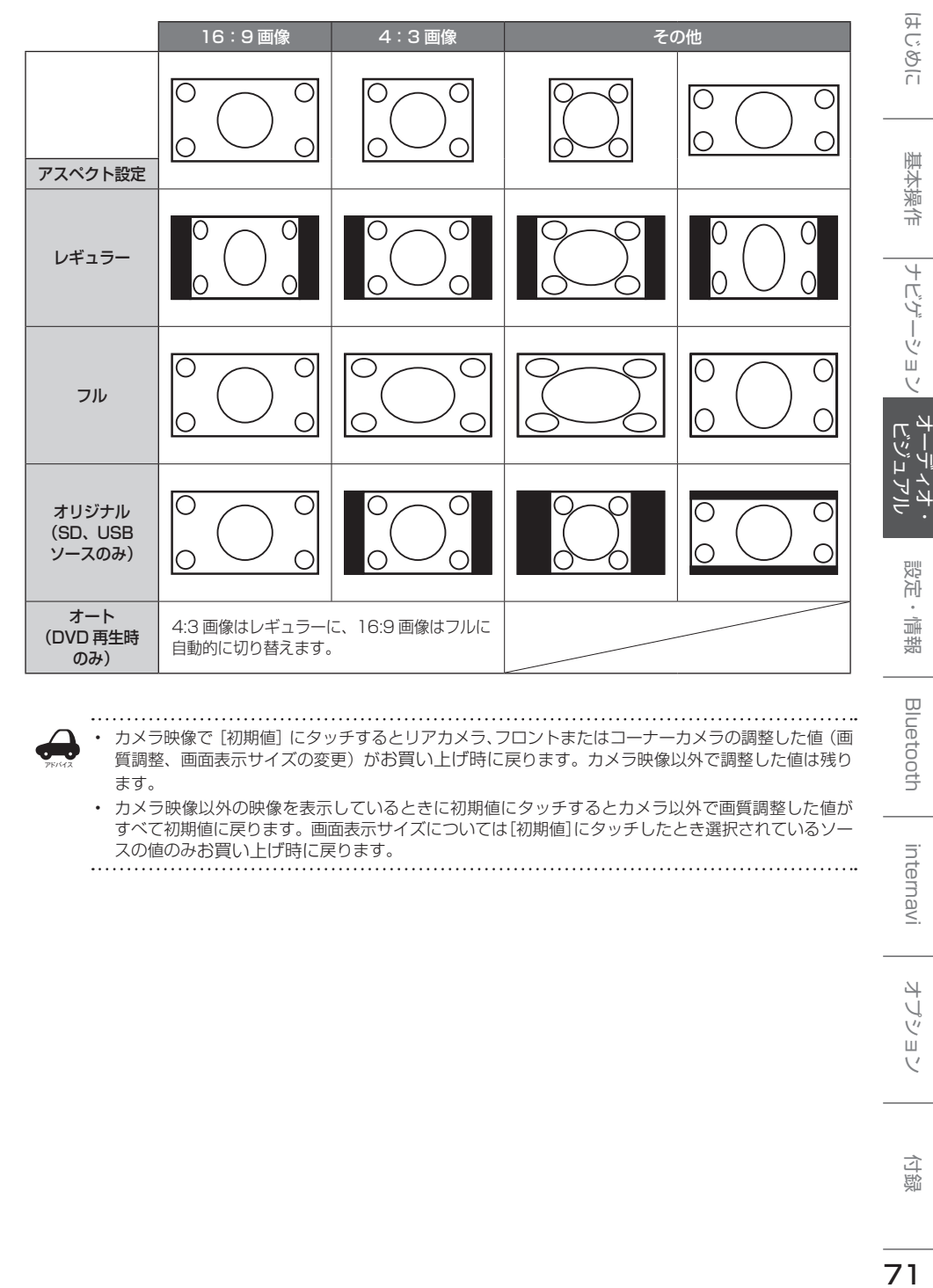

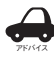

- . . . . . . . . . . . . . • カメラ映像で[初期値]にタッチするとリアカメラ、フロントまたはコーナーカメラの調整した値(画 質調整、画面表示サイズの変更)がお買い上げ時に戻ります。カメラ映像以外で調整した値は残り ます。
- カメラ映像以外の映像を表示しているときに初期値にタッチするとカメラ以外で画質調整した値が すべて初期値に戻ります。画面表示サイズについては[初期値]にタッチしたとき選択されているソー スの値のみお買い上げ時に戻ります。

オプション

internavi

付録

# **ラジオ(AM/FM/ 交通情報)を聴く**

# **画面の見かたと操作**

AUDIO メニュー画面で AM または FM にタッチ すると AM または FM ラジオ放送を受信します。 AM と FM ソースの操作画面は共通です。 本機は「ワイド FMI (FM 補完放送)に対応して います。

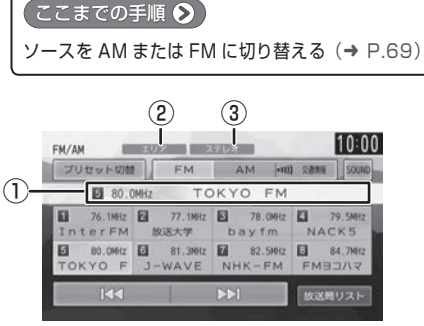

①プリセット番号 / 周波数 / 受信中の放送局 ②プリセットモード ③ステレオ受信表示

### ● 表示されるボタンとはたらき

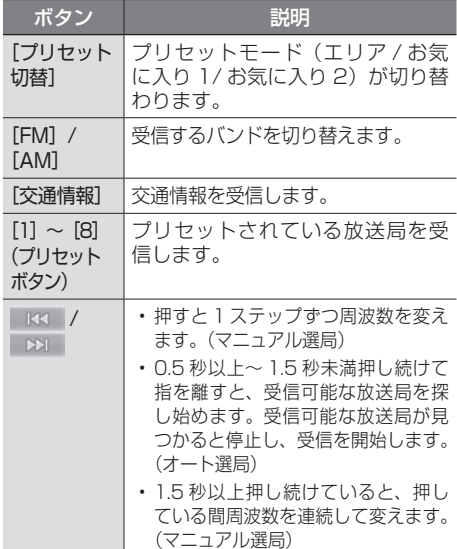

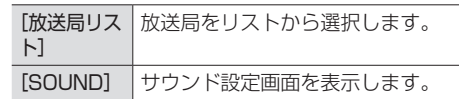

# **プリセットモードを切り替える**

放送局のプリセットモードには、「エリアモード」 と「お気に入りモード」があります。

# ■ **エリアモード**

本機の登録データに基づいて、現在地周辺の放送 局が表示されます。

エリアモードのプリセットボタンには、そのエリ アで受信可能な放送局(コミュニティ FM 局を除 く)が周波数の低い順に最大 8 局まで自動的に登 録されます。

# ■ **お気に入りモード**

手動でお好みの放送局をお気に入り 1 またはお気 に入り 2 にそれぞれ 8 局まで登録できます。  $(\rightarrow$  P.73)

# **1**[プリセット切替]にタッチする

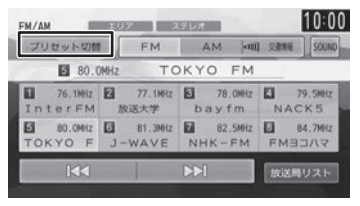

タッチするたびに、エリア→お気に入り 1 → お気に入り 2 →エリアの順で切り替わります。
## 月に  $\tilde{\mathcal{S}}$

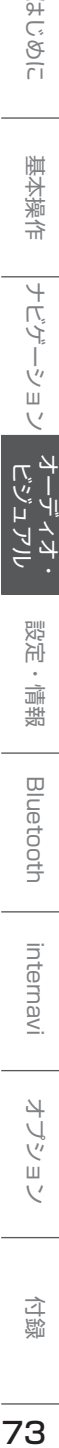

蜵

 $\quad \ \ \, \Box$ 

uetooth

internavi

ブショ

現在受信できる放送局がリストで表示されます。

**1**[放送局リスト]にタッチする

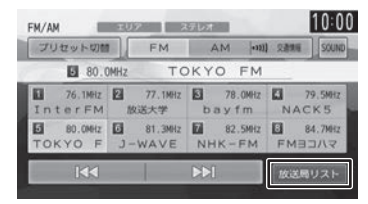

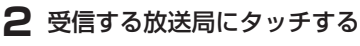

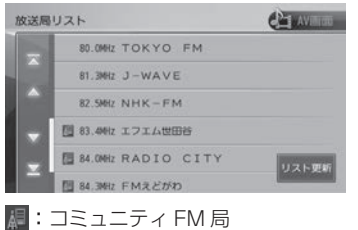

[ リスト更新 ]:

リストを最新の情報に更新します。

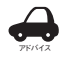

• 「コミュニティ FM 局」とは、市町村や政 令指定都市の行政区内の一部地域を放送 対象とする放送の形態です。

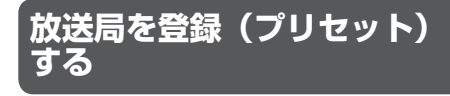

お気に入りモードのプリセットボタンに手動で放 送局を登録(プリセット)します。

## **1** 登録する放送局を受信する

マニュアル選局またはオート選局などで、登 録する放送局を受信します。(→ P.72)

**2**[プリセット切替]にタッチして、「お 気に入り 1」または「お気に入り 2」 に切り替える

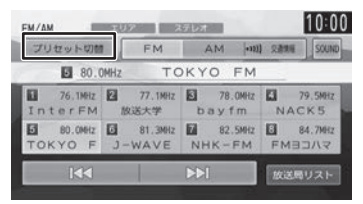

**3** 登録先のプリセットボタンを 2 秒以 上タッチし続ける

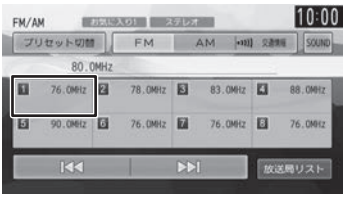

受信中の放送局がプリセットボタンに登録さ れます。

登録した放送局は、お気に入りモード(1ま たは 2)で該当するプリセットボタンにタッ チすると受信できます。

## **交通情報を受信する**

交通情報(1620kHz または 1629kHz)を受信 します。交通情報の音量は、他のソースから独立 して調整できます。

#### ここまでの手順 ?

ソースを交通情報に切り替える(➜ P.69)

#### **1** [交通情報]にタッチする

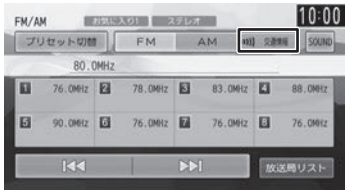

**2** 受信状態の良いほうが自動的に受信されま す。手動で切り替えるには、[1620kHz] または「1629kHz]にタッチします。

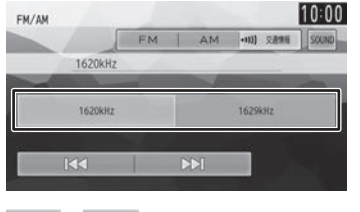

| KK / DDI にタッチしても切り替えられ ます。

立

鄮

## **TV を視聴する(VXM-164VFi のみ)**

本機は、地上デジタル放送のコンテンツ保護専用 の方式(コンテンツ権利保護専用方式)を採用し ており、従来の B-CAS カードは必要ありません。 地上デジタル放送のコンテンツ保護専用の方式に ついての詳細は、下記サイトをご確認ください。 一般社団法人地上放送 RMP 管理センター http://www.trmp.or.jp/

## **放送局のプリセットについて**

本機のプリセットモードは「ホーム」、「お出かけ」、 「エリア」があります。 「エリア」は現在地周辺の地域のチャンネルが自動 でプリセットされています。 「ホーム」または「お出かけ」をはじめてご使用に なる場合は初期スキャンを行ってください。  $(→ P.75)$ 

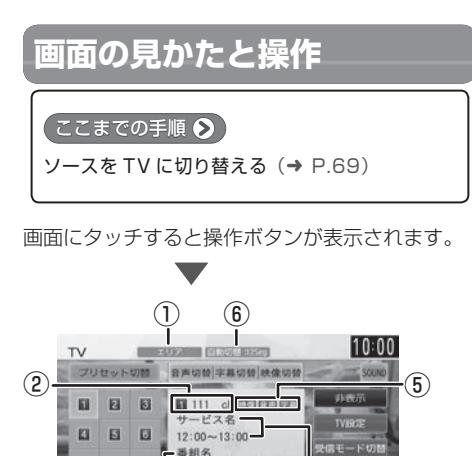

 $\left( 4\right)$  $(3)$ 操作ボタンは一定の時間がすぎると消えます。画 面右上の[非表示]でも消すことができます。

プリセットー覧

① プリセットモード

四 四 日  $\mathbb{R}$ 

- ② プリセット番号 / チャンネル番号
- ③ 番組名
- ④ 受信している放送局名またはサービス名/ 放送時間

⑤音声 / 字幕 / 映像

 音声、字幕または映像が切り替えられるときに 表示されます。 ⑥受信モード

#### ● 表示されるボタンとはたらき

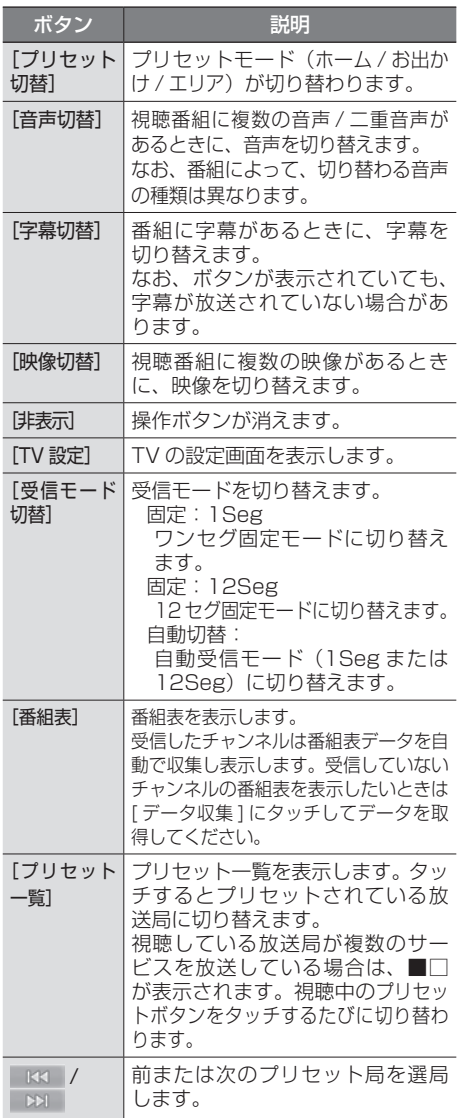

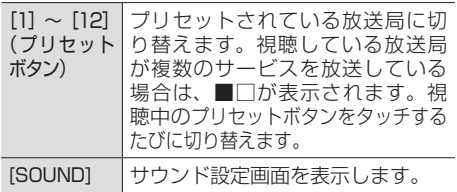

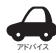

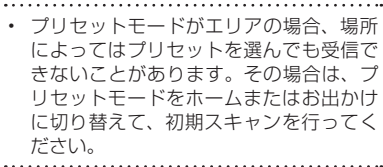

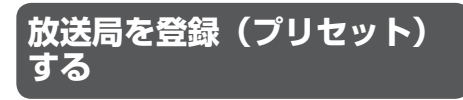

はじめてご使用になる場合は、放送局が登録され ていないため、初期スキャンを行ってください。 放送局をスキャンして、ホームまたはお出かけモー ドのプリセットボタンに放送局を登録します。

**1**[プリセット切替]にタッチして、「ホー ム」または「お出かけ」に切り替える 操作ボタンが表示されていないときは、画面

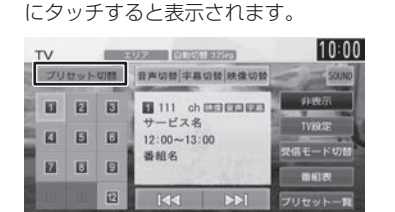

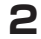

**2**[プリセット一覧]にタッチする

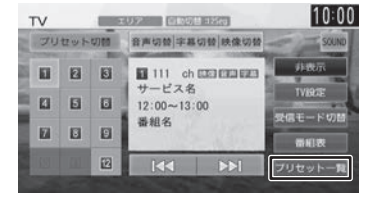

**3**[初期スキャン]にタッチする

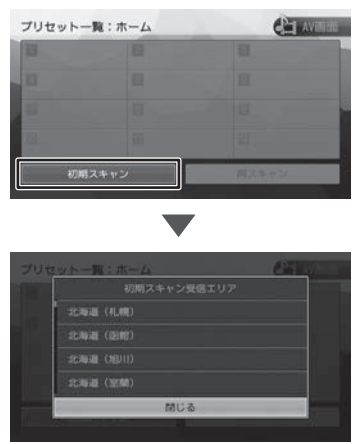

現在地の都道府県にタッチして[はい]にタッ チします。

受信できる放送局を検索し、プリセットに登 録します。

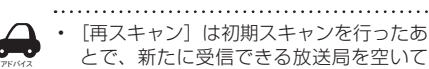

- とで、新たに受信できる放送局を空いて いるプリセットボタンに登録します。
- 再スキャンはすでにプリセットされてい る内容はそのまま残ります。
- プリセットした後に初期スキャンをする とプリセットされていた内容はすべて消 去され新たにプリセットします。

## **画質を調整する**

**1** 映像表示中に【 MENU 】を押し続 ける

画質調整するボタンが表示されます。 操作については 70 ページを ご覧ください。

はじめに

基本操作

ナビゲーション

オーディオ・<br>ビジュアル

設定 灜 蜡

## **番組表を見る**

最大8日分の番組表を表示できます。また、表示 した番組表から放送局を選択することもできます。 ワンセグ番組表は最大2日分表示されます。

## **1** [ 番組表 ] にタッチする

操作ボタンが表示されていないときは、画面 にタッチすると表示されます。

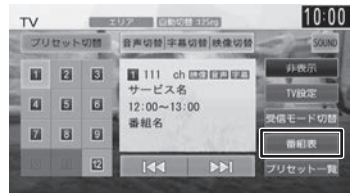

番組表が表示されます。

アドバイス

- すでに放送時間が過ぎた番組の番組表は 表示できません。
	- 番組表データは、電源をオフにしてオン にすると消去されます。
	- 受信したチャンネルは番組表データを自 動で収集し表示します。受信していない チャンネルの番組表を表示したいときは [データ収集]にタッチしてデータを取得 してください。
	- ワンセグ番組表では、最大 10 番組まで 表示されます。
	- 受信していないサービスの箇所は空欄に なります。受信すると表示されます。
	- サービスの選局直後は、番組表から選局 できない場合があります。

## **番組表の見かたと操作**

番組表は番組リスト内をフリックまたはドラッグ すると、上下左右にスクロールできます。

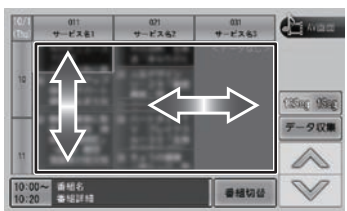

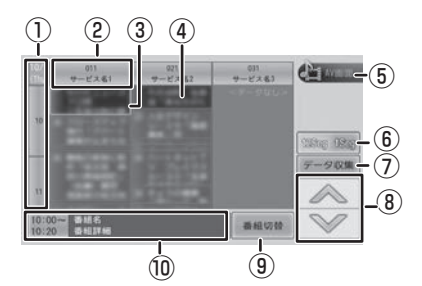

① 日時:

タッチすると、表示する番組表の日付を選択 できます。

- ② 放送局: タッチするとその放送局を受信します。
- ③ フォーカス
- ④ 現在視聴中の番組
- ⑤ [AV 画面]: 番組表を消して、AV 画面に戻ります。
- $(6)$   $899$   $89$  : タッチすると 12 セグ番組表とワンセグ番組 表を切り替えます。
- ⑦ [データ収集]:

プリセットされている放送局の現在時刻から 24 時間先までの番組表データを収集します。

 $\circledR$  /  $\vee$  :

フォーカスを移動します。

⑨ [番組切替]:

フォーカスされているチャンネルで複数サービ スが存在する場合に表示されます。 タッチすると、番組表内の番組情報を切り替え ます。

⑩ 番組詳細:

フォーカスされている番組の情報を表示しま す。タッチすると、番組の詳細情報が表示さ れます。

# はじめに

リンヨ

ري<br>پ

## **緊急放送を表示する**

緊急警報放送を受信すると、TV ソースの場合は自 動的に緊急警報放送に切り替わります。

TV ソース以外の AV 画面や地図画面などが表示 されているときに緊急警報放送を受信すると、メッ セージが表示されます。

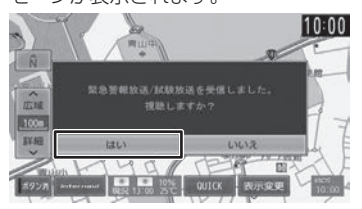

#### [はい]:

緊急警報放送に切り替わります。

## **中継局 / 系列局をサーチする**

受信レベルが低下して番組を視聴できなくなった とき、自動的に受信可能な中継局 / 系列局を探し て切り替えることができます(中継局サーチ)。 中継局 / 系列局の自動切り替え条件は、「TV 設 定メニュー」の[中継局 / 系列局サーチ]で設定 できます。

「中継局 / 系列局サーチ]を"自動切替 (中継局)" に設定している場合は、中継局のみがサーチされ ます。

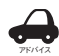

• 系列局に切り替わった場合、元のサービ スと番組が異なる場合があります。

- 受信条件によっては、サーチに数分以上 かかる場合があります。
- 系列局のない放送局の場合は、中継局の みがサーチされます。

## **TV の設定をする**

## **1** [TV 設定 ] にタッチする

操作ボタンが表示されていないときは、画面 にタッチすると表示されます。

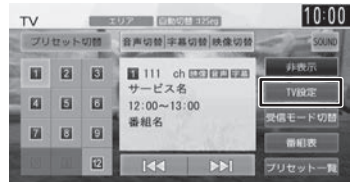

#### 設定できる項目は以下のとおりです。

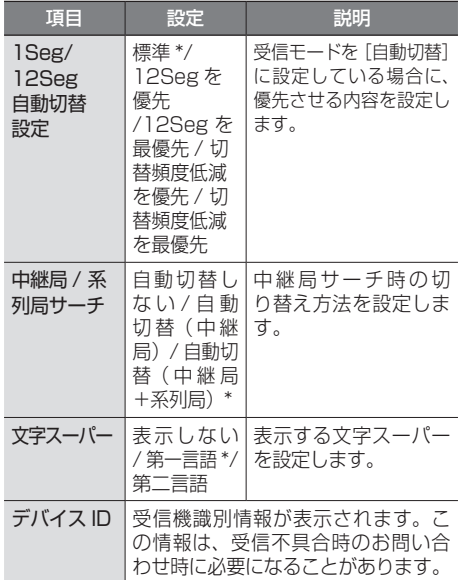

\*:お買い上げ時の設定です。

uetooth

 $\quad \ \ \, \Box$ 

internavi

## **ワンセグを視聴する(VXM-164CSi のみ)**

#### ■ **ワンセグとは**

移動体向け地上デジタル放送のことです。 1 チャンネル (6MHz) の帯域を 13 セグメント に分け、そのうちの 1 セグメントを移動体向けに 利用していることから「ワンセグ」と呼ばれます。 ワンセグでは、映像・音声と共にデータ放送が放 送されています。

- 双方向データサービス、データ放送には対応し ていません。
- ワンセグは、テレビ放送事業者(放送局)など により提供されるサービスです。
- ワンセグは、受信エリアが限定されます。また、 受信エリア内でも、受信障害などがある環境で は受信できないことがあります。
- ワンセグの詳細については、下記のホームペー ジをご覧ください。社団法人 地上デジタル放 送推進協会 http://www.dpa.or.jp/
- 放送局によっては実際のワンセグ放送を行って いないところもあります。そのような放送局で は、受信しても映像が映りません。
- ワンセグは画面が小さい移動体向けの放送サー ビスのため、画質が荒く感じられたり、映像の 動きがなめらかでなかったりすることがありま す。

## **放送局のプリセットについて**

本機のプリセットモードは「ホーム」、「お出かけ」、 「エリア」があります。

「エリア」は現在地周辺の地域のチャンネルが自動 でプリセットされています。

「ホーム」または「お出かけ」をはじめてご使用に なる場合は初期スキャンを行ってください。  $(→ P.79)$ 

## **画面の見かたと操作**

● ここまでの手順 ▶ 】 ソースをワンセグに切り替える(➜ P.69)

画面にタッチすると操作ボタンが表示されます。

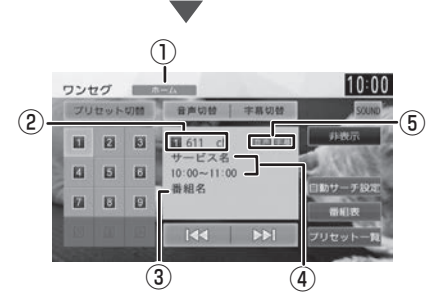

操作ボタンは一定の時間がすぎると消えます。画 面右上の[非表示]でも消すことができます。

①プリセットモード

②プリセット番号 / チャンネル番号

③番組名

④受信している放送局名またはサービス名 / 放送時間

⑤音声および字幕 音声または字幕が切り替えられるときに表示 されます。

● 表示されるボタンとはたらき

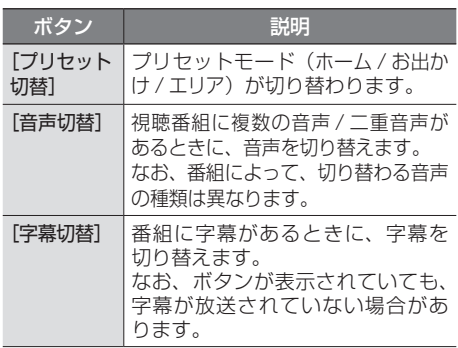

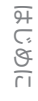

Bluetooth

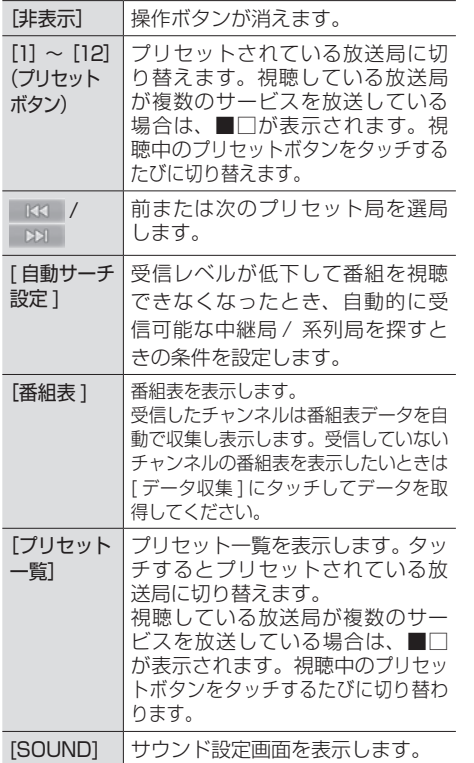

## **放送局を登録(プリセット)■ する**

はじめてご使用になる場合は、放送局が登録され ていないため、初期スキャンを行ってください。 放送局をスキャンして、ホームまたはお出かけモー ドのプリセットボタンに放送局を登録します。

## **1**[プリセット切替]にタッチして、「ホー ム」または「お出かけ」に切り替える

操作ボタンが表示されていないときは、画面 にタッチすると表示されます。

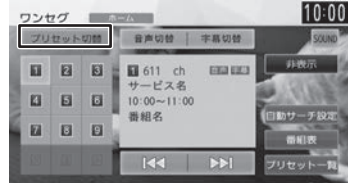

## **2**[プリセット一覧]にタッチする

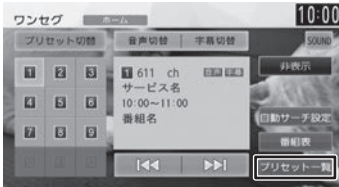

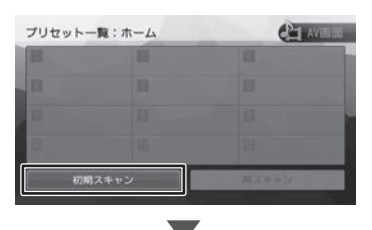

現在地の都道府県にタッチして[はい]にタッ チします。

受信できる放送局を検索し、プリセットに登 録します。

**3**[初期スキャン]にタッチする

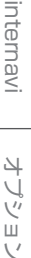

立 鵼 • [再スキャン]は初期スキャンを行っ たあとで、新たに受信できる放送局を 空いているプリセットボタンに登録し ます。

- 再スキャンはすでにプリセットされて いる内容はそのまま残ります。
- プリセットした後に初期スキャンをす るとプリセットされていた内容はすべ て消去され新たにプリセットします。

## **緊急放送を表示する**

緊急警報放送を受信すると、ワンセグソースの場 合は自動的に緊急警報放送に切り替わります。 ワンセグソース以外の AV 画面や地図画面などが 表示されているときに緊急警報放送を受信すると、 メッセージが表示されます。

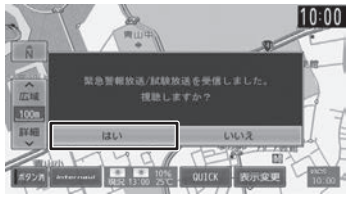

#### $[|11111|]$ :

アドバイス

緊急警報放送に切り替わります。

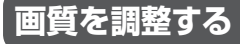

#### **1** 映像表示中に【 MENU 】を押し続 ける

画質調整するボタンが表示されます。 操作については 70 ページを ご覧ください。

## **中継局 / 系列局をサーチする**

受信レベルが低下して番組を視聴できなくなった とき、自動的に受信可能な中継局 / 系列局を探し て切り替えることができます。

## **1** [ 自動サーチ設定 ] にタッチする

操作ボタンが表示されていないときは、画面 にタッチすると表示されます。

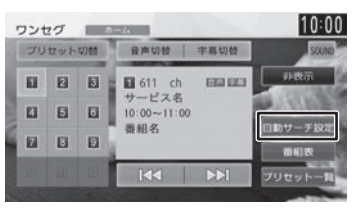

#### **2** 中継局 / 系列局の自動切り替え条件 を選ぶ

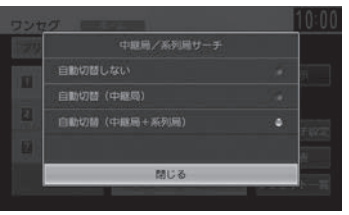

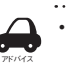

• [自動サーチ設定]を "自動切替 (中 継局 )"に設定している場合は、中継 局のみがサーチされます。

- 系列局に切り替わった場合、元のサー ビスと番組が異なる場合があります。
- 受信条件によっては、サーチに数分以 上かかる場合があります。
- 系列局のない放送局の場合は、中継局 のみがサーチされます。

## **番組表を見る**

最大 2 日分の番組表を表示できます。また、表示 した番組表から放送局を選択することもできます。

#### **1** [ 番組表 ] にタッチする

操作ボタンが表示されていないときは、画面 にタッチすると表示されます。

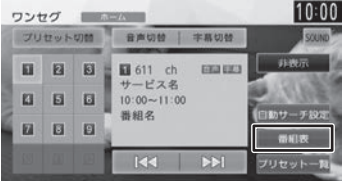

番組表が表示されます。

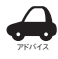

- すでに放送時間が過ぎた番組の番組表は 表示できません。
- 番組表データは、電源をオフにしてオン にすると消去されます。
- 受信したチャンネルは番組表データを自 動で収集し表示します。受信していない チャンネルの番組表を表示したいときは 「データ収集]にタッチしてデータを取得 してください。
- 番組表は、最大 10 番組まで表示されま す。
- 受信していないサービスの箇所は空欄に なります。受信すると表示されます。
- サービスの選局直後は、番組表から選局 できない場合があります。

#### **番組表の見かたと操作**

番組表は番組リスト内をフリックまたはドラッグ すると、上下左右にスクロールできます。

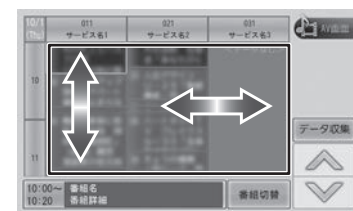

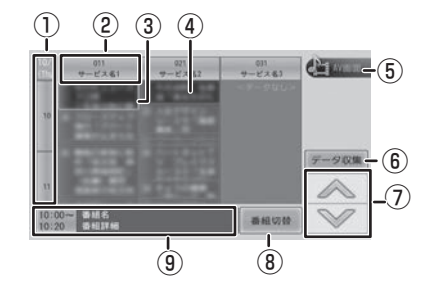

① 日時:

タッチすると、表示する番組表の日付を選択 できます。

- ② 放送局: タッチするとその放送局を受信します。
- ③ フォーカス
- ④ 現在視聴中の番組
- ⑤ [AV 画面]: 番組表を消して、AV 画面に戻ります。
- ⑥ [データ収集]: プリセットされている放送局の現在時刻から 24 時間先までの番組表データを収集します。
- $\textcircled{1}$   $\textcircled{1}$   $\textcircled{1}$   $\textcircled{1}$  :
	- フォーカスを移動します。
- ⑧ [番組切替]:

フォーカスされているチャンネルで複数サービ スが存在する場合に表示されます。 タッチすると、番組表内の番組情報を切り替え

ます。

⑨ 番組詳細:

フォーカスされている番組の情報を表示しま す。タッチすると、番組の詳細情報が表示さ れます。

月に  $\frac{1}{2}$ 

基本操作

ナビゲー

 $\leq$   $\frac{1}{2}$ 

 $\Delta$ ري<br>س

Ч

設定 灜 蜵

 $\quad \ \ \, \Box$ 

4 一<br>ブショ  $\vee$  **CD・オーディオファイルディスクを再生する**

## **ディスクを入れる / 出す**

**1**【 】を押す

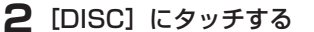

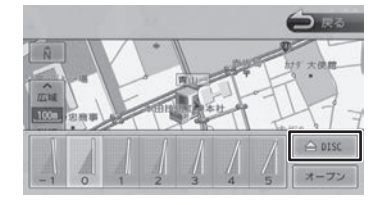

**3** ディスクを挿入口に入れる

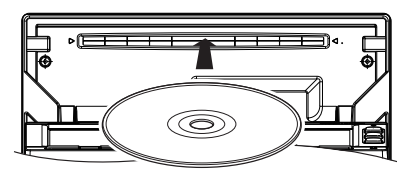

フロントパネルが自動的に閉じます。 ソースが DVD/CD(VXM-164VFi) または CD (VXM-164CSi) に切り替わります。

## **ディスクを取り出す**

- **1**【 】を押す
- **2**[DISC]にタッチする フロントパネルが開き、ディスクが排出され ます。

## **3** ディスクを取り出す

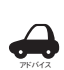

- ディスクがイジェクトされた後、ディ スクを取り出さないと、約 15 秒後に 自動的に引き込まれます。
- 本機からディスクを取り出すときは水 平方向に引き出してください。下側や 上側に強く押しながら引き出すとディ スクの記録面に傷を付ける原因となり ます。

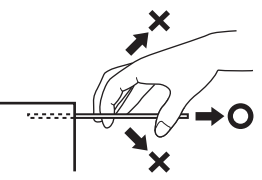

## **ディスクを取り出せないときは**

- **1** ディスクが排出されるまで【 ▲】 を押し続ける
- **2** ディスクを取り出す

## **画面の見かたと操作**

音楽 CD またはオーディオファイルディスクを再 生します。

#### ここまでの手順 ♪

ソースを DVD/CD(VXM-164VFi) または CD (VXM-164CSi) に切り替える(→ P.69)

#### 音楽 CD

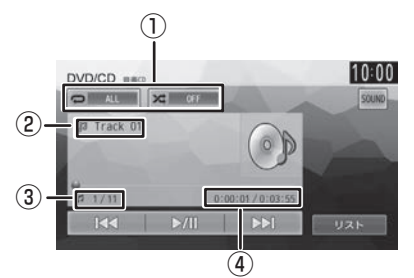

①リピート / ランダム再生モード ②トラック番号 ③トラック番号 / 総曲数 ④再生時間 / 総再生時間

#### オーディオファイルディスク

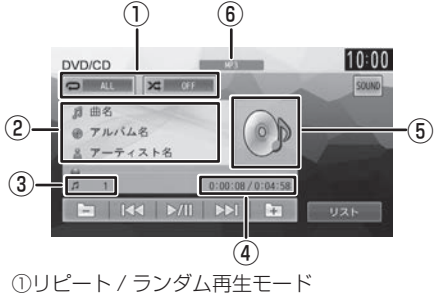

②曲名(ファイル名)/ アルバム名(フォルダ名) / アーティスト名 ③ファイル番号 ④再生時間 / 総再生時間 ⑤アルバムアート画像 ⑥音声形式

#### 表示されるボタンとはたらき

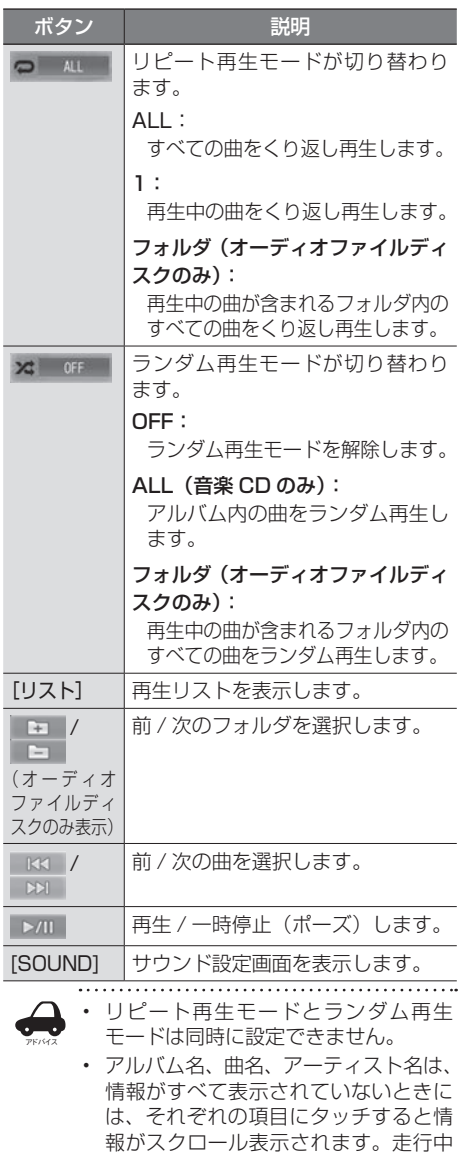

は、スクロールできません。

はじめに 基本操作 ナビゲーション オーディオ・ 設定・情報 Bluetooth internavi オプション 付録 【<br>Distribution は ナビゲーション  $\overline{N}$ にぶご 뻃 ۰, 灜 蜡 Bluetooth

はじめに

基本操作

삭

立 鵼

# **DVD を再生する(VXM-164VFi のみ)**

## **画面の見かたと操作■ (DVD ビデオ /DVD-VR)**

DVD を再生します。

ディスクの出し入れについては、82 ページをご 覧ください。

#### ○ここまでの手順 ◆

ソースを DVD/CD に切り替える(➜ P.69)

画面にタッチすると操作ボタンが表示されます。

#### DVD ビデオ

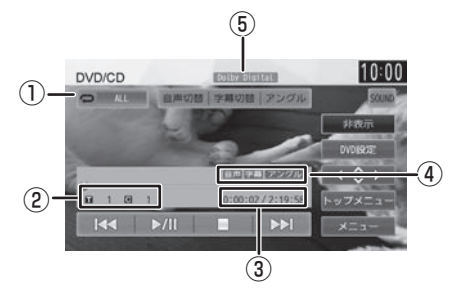

#### DVD-VR

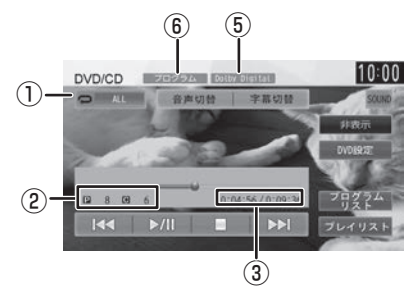

操作ボタンは一定の時間がすぎると消えます。画 面右上の [非表示]でも消すことができます。

①リピート再生モード

② DVD ビデオのとき: タイトル番号およびチャプター番号 DVD-VR のとき:

プログラム番号およびチャプター番号

③再生時間 / 総再生時間

④音声 / 字幕 / アングル(DVD ビデオのみ) それぞれ切り替えられるときに表示されます。

⑤音声形式

⑥プログラムリスト / プレイリスト表示 (DVD-VR のみ)

#### 表示されるボタンとはたらき

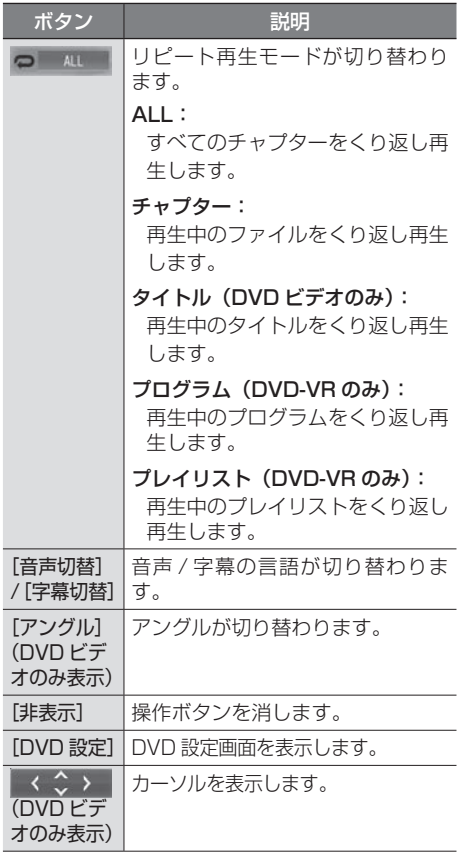

基本操作

ナビゲー

ション

 $\Delta$ 

ビジュアリ 4

設定

灜 蜡

 $\quad \ \ \, \Box$ 

luetooth

internavi

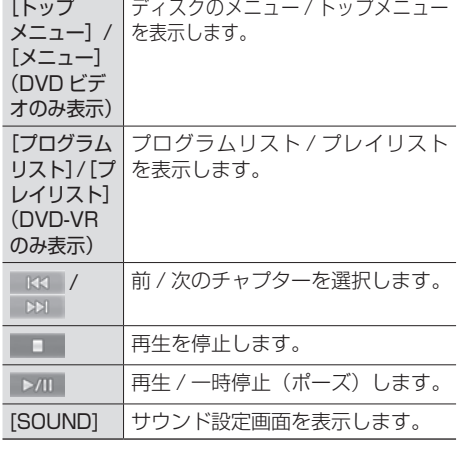

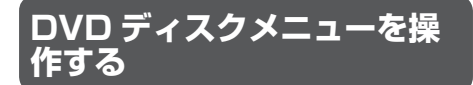

DVD ビデオに収録されているメニュー(ディスク メニュー)を操作します。

## **ディスクメニューを直接操作する**

ディスクメニューを表示しているときは、ディス クメニューの項目に直接タッチして操作できます。

## **カーソルで操作する**

- **1** ディスクメニュー表示中の画面に タッチして [ 表示 ] にタッチする
- 2 << > にタッチする

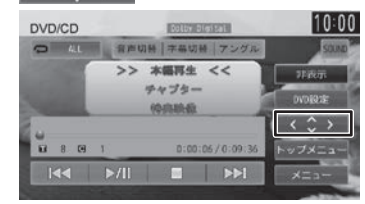

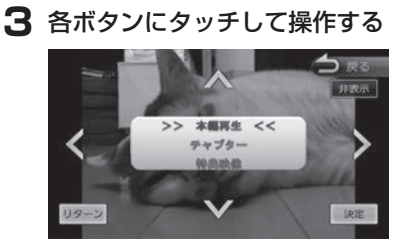

**</>/V/A:** タッチした方向にメニューのカーソルを移 動します。

#### [リターン]:

ディスクメニューの 1 階層上の項目を表示 します。

• 表示されるディスクメニューおよび操作 できる項目は、DVD によって異なります。

[決定]:

選択中の項目を実行します。

#### [非表示]:

操作ボタンを消します。

E

삭 一<br>ブショ

## 立 鸵

 $\sqrt{ }$ 

85

## **DVD の設定をする**

DVD に関する設定を行います。

## **1** [DVD 設定 ] にタッチする

操作ボタンが表示されていないときは、画面 にタッチすると表示されます。

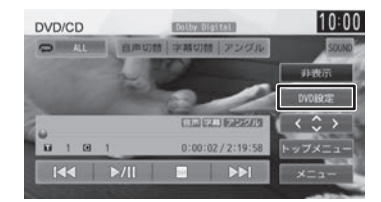

## **2** 各項目を設定する

設定できる項目は以下のとおりです。

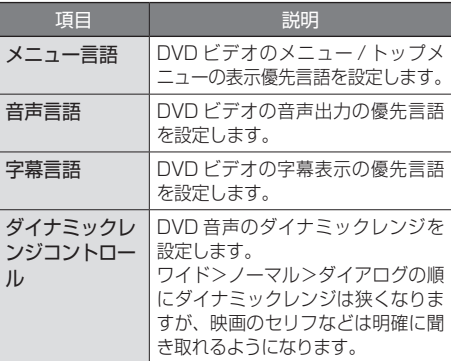

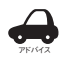

• 設定した優先言語が再生する DVD に収 録されていない場合は、収録されている 言語になります。

• ディスクによっては、設定した優先言語 に変わらない場合があります。

## **画質を調整する**

## **1** 映像表示中に【 MENU 】を押し続 ける

画質調整するボタンが表示されます。 操作については 70 ページを ご覧ください。

# **USB 機器 /SD カードのファイルを再生する**

## **USB 機器を接続する**

この操作を行う前に、本機に iPod を USB 接続し ている場合は取り外してください。

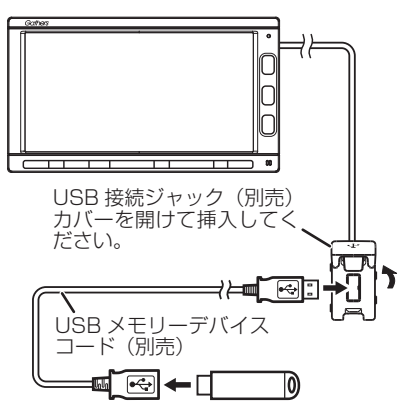

- USB 接続ジャックの形状や取付位置は車 両によって異なります。詳しくは Honda 販売店にご確認ください。
- 本機で再生できる USB 機器は 185 ペー ジをご覧ください。「USB 機器使用上の ご注意」もお読みください。

## **USB 機器を取り外す**

アドバイス

ソースを USB 以外に切り替えてから、USB 機器 を取り外します。

USB ソースのまま取り外すと、USB 機器内のデー タが破損する場合があります。

## **SD カードを入れる / 出す**

- **1**【 】を押す
- **2**[オープン]にタッチする

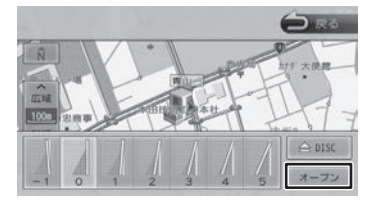

フロントパネルが開きます。

## **3** SD カードを挿入口に入れる

SD カードは、突き当たるまで奥に差し込ん でください。

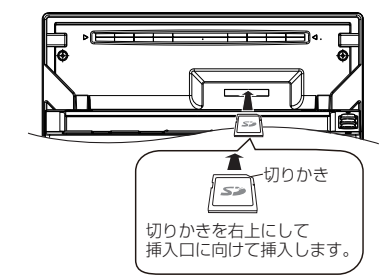

## **4**【 】を押す

フロントパネルが閉じます。

● 本機で再生できる SD カードは 185 ページ をご覧ください。「SD カード使用上のご注意」 もお読みください。

基本操作

ナビゲーション

internavi

## **SD カードを取り出す**

ソースを SD 以外に切り替えてから、SD カード を取り出します。 SD ソースのまま取り外すと、SD カード内のデー タが破損する場合があります。

**1** 【▲】を押す

## **2**[オープン]にタッチする

#### **3** SD カードを取り出す

SD カードをいったん押し込んでから、つま んで引き出します。

## **4** [▲] を押す

## **画面の見かたと操作**

USB 機器または SD カードに保存されているオー ディオファイル / ビデオファイルを再生します。

## ● ここまでの手順 ♪

ソースを USB または SD に切り替える(→ P.69)

#### オーディオファイル

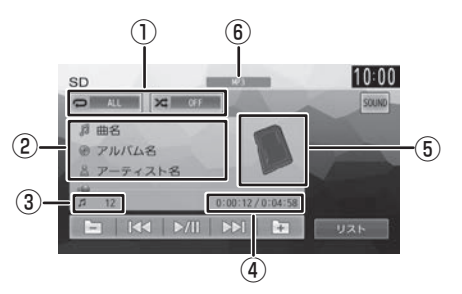

①リピート / ランダム再生モード ②曲名(ファイル名)/ アルバム名(フォルダ名) / アーティスト名 ③ファイル番号 ④再生時間 / 総再生時間 ⑤アルバムアート画像 ⑥音声形式

#### ビデオファイル

画面にタッチすると操作ボタンが表示されます。

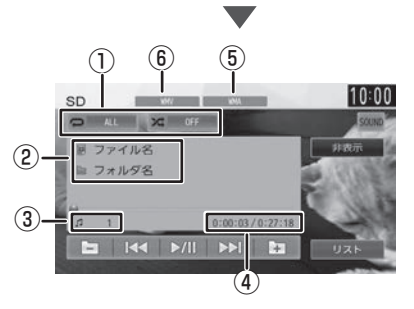

操作ボタンは一定の時間がすぎると消えます。画 面右上の[非表示]でも消すことができます。

①リピート / ランダム再生モード ②ファイル名 / フォルダ名 ③ファイル番号 ④再生時間 / 総再生時間 ⑤音声形式 ⑥映像形式

#### ● 表示されるボタンとはたらき

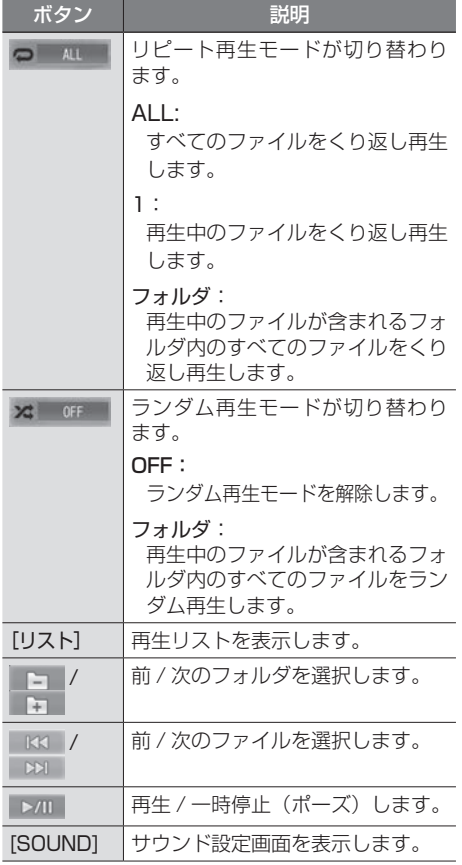

# アドバイス

• リピート再生モードとランダム再生モー ドは同時に設定できません。

- アルバムアート画像は、情報があるとき に表示されます。
- アルバム名、曲名、アーティスト名は、 情報がすべて表示されていないときには、 それぞれの項目にタッチすると情報がス クロール表示されます。走行中は、スク ロールできません。 . . . . . . . . . . . . . . . . . .  $\sim$  . . .

## **画質を調整する**

#### **1** 映像表示中に【 MENU 】を押し続 ける  $\blacktriangledown$

画質調整するボタンが表示されます。 操作については 70 ページを ご覧ください。

internavi

付録

# **iPod を再生する**

## **iPod を接続する**

本機の iPod ソースで iPod を再生するときの接続 方法は USB 接続と Bluetooth 接続です。

## **USB で接続する**

この操作を行う前に、本機に USB を接続してい る場合は取り外してください。

USB 接続には iPod に付属のケーブルで 接続します。

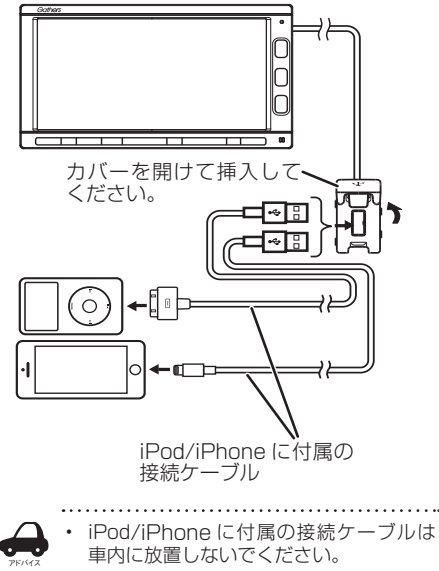

• USB 接続ジャックの形状や取付位置は、 車両によって異なります。

#### ■ iPod を取り外す

ソースを iPod 以外に切り替えてから、iPod を取 り外します。 iPod ソースのまま取り外すと、iPod 内のデータ が破損する場合があります。

## **Bluetooth で接続する**

Bluetooth で接続する場合は [iPhone との接続 方法 ] を設定をしてから接続してください。この 機能が使用できる iPod/iPhone は iPod touch 5th generation、iPhone 6 Plus、iPhone 6、 iPhone 5s、iPhone 5c、iPhone 5、 iPhone 4s、iPhone 4 です。

• この操作を行う前に、本機に USB 接続してい る機器がある場合は取り外してください。また 本機に Bluetooth 接続している機器がある場 合も接続を解除してください。

- **1**【 MENU 】を押して [ 設定 / 情報 ] にタッチする
- **2** [ システム ] にタッチする

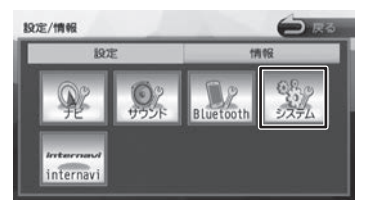

**3**「その他」の[iPhone との接続方法] にタッチする

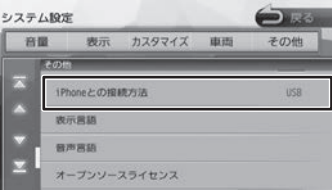

オーディオ<br>ビジュアル

設定 Ţ 情報

#### **4** [Bluetooth] にタッチする

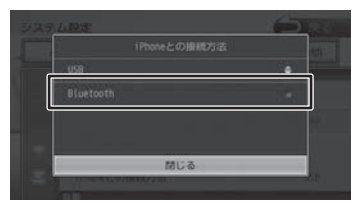

#### [USB] :

USB を選択すると USB ケーブルで接 続する設定になります。

#### **5** 本機に Bluetooth 機器として登録 **し、接続する(→ P.116)**

## **画面の見かたと操作**

#### iPod の曲を再生します。

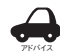

• アルバム名、曲名、アーティスト名は、 情報がすべて表示されていないときには、 それぞれの項目にタッチすると情報がス クロール表示されます。走行中は、スク ロールできません。 . . . . . . . . . . . . .

## **曲を再生する**

⑥接続方法表示

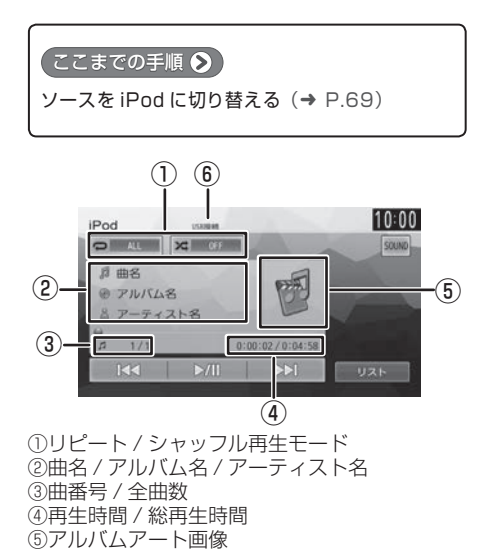

#### 表示されるボタンとはたらき

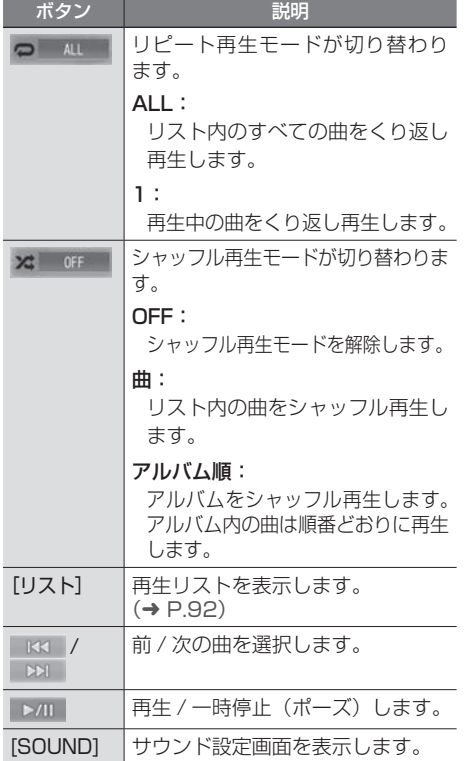

## **リストから曲を選択する**

再生する曲をリストから選択できます。

## **1**[リスト]にタッチする

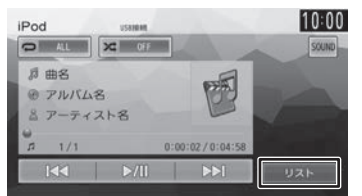

## **2** 再生するカテゴリー、曲にタッチす る

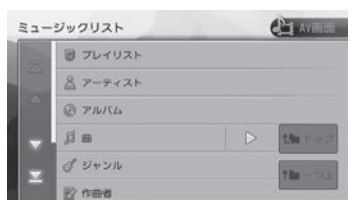

[トップ]:

一番上の層のリストに移動します。

 $[-5]$ :

一つ上の層のリストに移動します。

**D**:

該当するフォルダまたはリストの先頭の ファイルから再生されます。

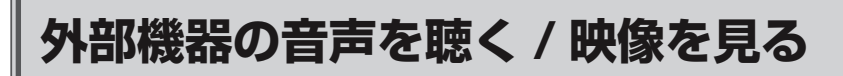

「VTR/AUX」端子から入力された映像や音声を視聴できます。 ソースは「VTR」になります。 AUX 接続コードでの接続の場合もソースは「VTR」になります。

## **外部機器を接続する**

接続するときは、接続機器の電源はオフにしておいてください。

● 映像機器

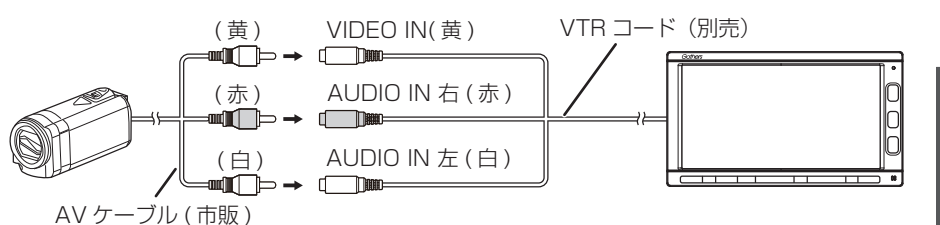

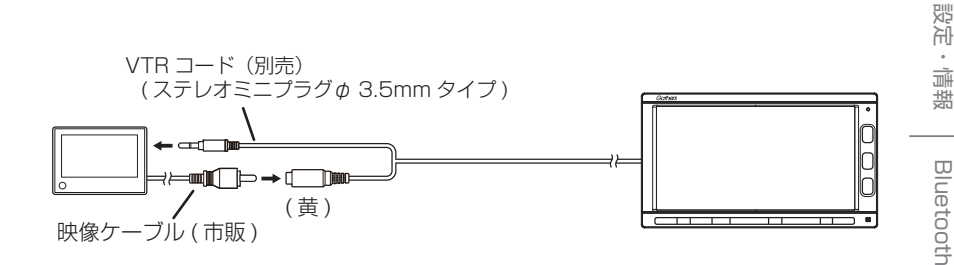

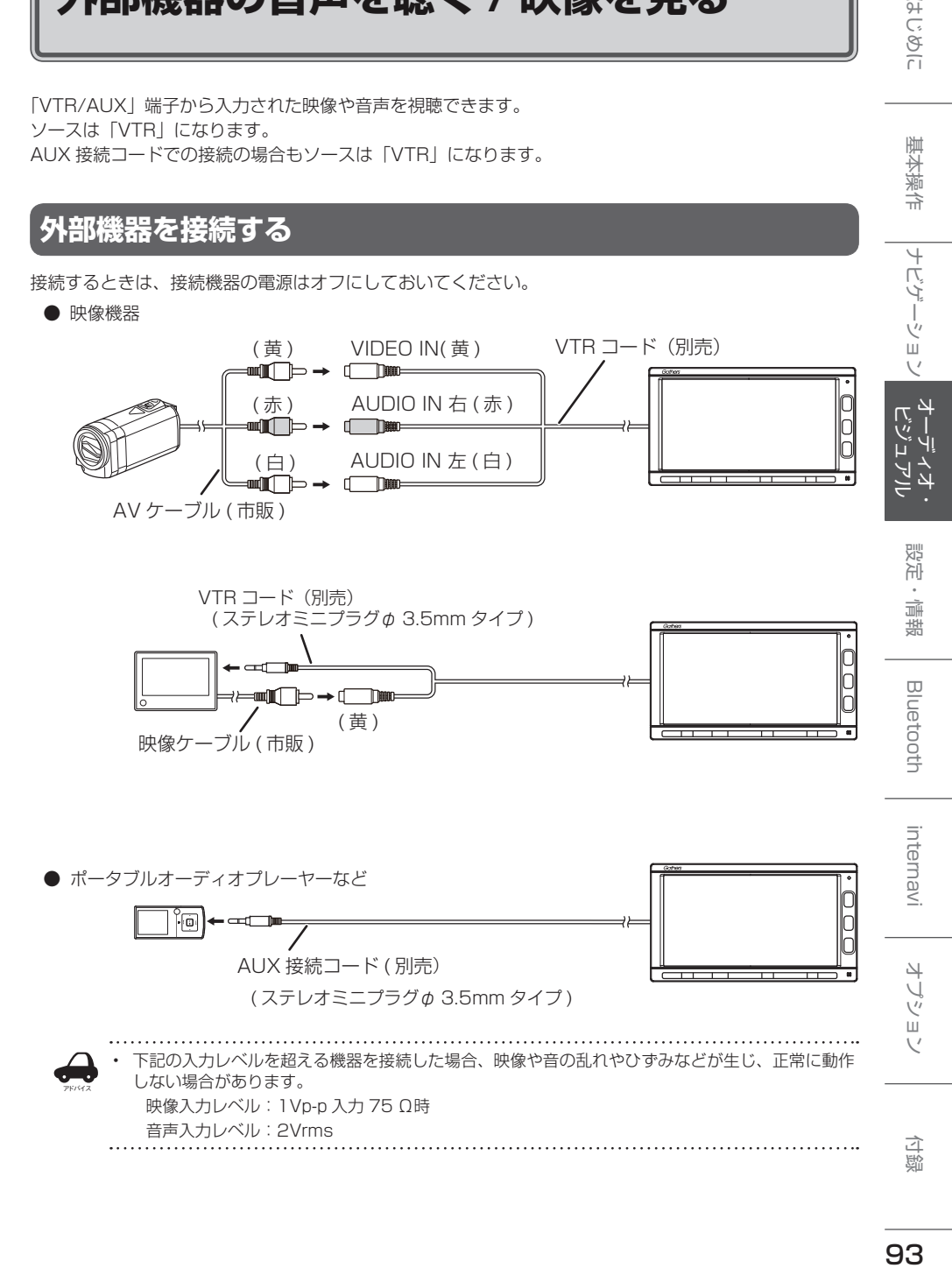

はじめに

基本操作

ーナビゲーション

ビジュアル

## **画面の見かたと操作**

○ここまでの手順 ? ソースを VTR に切り替える

 $(→ P.69)$ 

画面にタッチすると操作ボタンが表示されます。

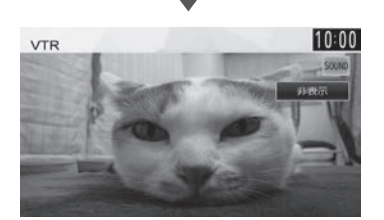

操作ボタンは一定の時間がすぎると消えます。画 面右上の [非表示]でも消すことができます。

#### ● 表示されるボタンとはたらき

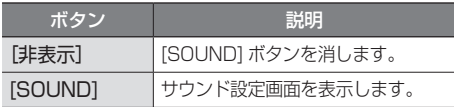

## **画質を調整する**

#### **1** 映像表示中に【 MENU 】を押し続 ける

画質調整するボタンが表示されます。 操作については 70 ページを ご覧ください。

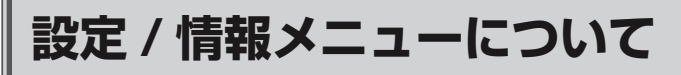

設定 / 情報画面では VICS 情報などの表示や、ナ ビゲーション、サウンドなどに関する設定ができ ます。

#### **1**【 MENU 】を押して [ 設定 / 情報 ] にタッチする

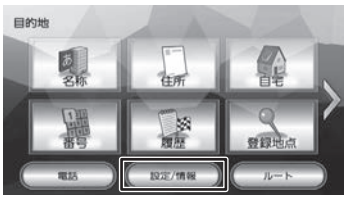

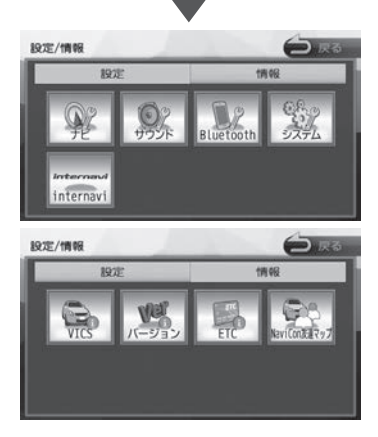

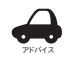

• 設定 / 情報メニュー画面は表示する と設定メニューを表示します。情 報メニューを表示したいときは [ 情 報 ] にタッチしてください。

. . . . . . . . . . . . . . . . .

#### ■ **設定メニュー**

#### ナビ:

ナビゲーションに関する設定を行います。  $(→ P.101)$ 

#### サウンド:

サウンドに関する設定を行います。  $(→ P.106)$ 

#### Bluetooth:

Bluetooth に関する設定を行います。  $(→ P.119)$ 

#### システム:

システムに関する設定を行います。  $(→ P.110):$ 

#### internavi:

インターナビに関する設定を行います。  $(→ P.149)$ 

#### **■ 情報メニュー**

#### VICS:

FM VICS 情報を表示します。  $(→ P.96)$ 

#### バージョン:

本機に収録されている各種データのバー ジョン情報を表示します。(➜ P.115)

#### ETC:

本機に接続されている ETC 機器の履歴や 情報を表示します。(➜ P.156)

#### NaviCon 友達マップ:

スマートフォンアプリケーション 「NaviCon」友達マップを使うときの設定 を行います。(➜ P.48)

はじめに

基本操作

ナビゲーション

オーディオ・

internavi

付鲸

# **VICS 情報を見る**

## **VICS 情報とは**

VICS (Vehicle Information and Communication System)は、一般財団法人日 本道路交通情報通信システムセンターが走行中の 車両に交通情報を提供するシステムです。

## **VICS 情報の内容と種類**

渋滞情報、交通障害情報、臨時交通規制情報、所 要時間情報、駐車場情報およびその他の緊急情報 が提供されます。提供される VICS 情報は次の 3 つのレベル (種類) があります。

- レベル 1(文字型情報) 情報が文字で表示されます。
- レベル 2(簡易図形型情報) 情報が進路地図の模式図で表示されます。
- レベル 3(地図表示型情報) 情報がナビゲーション画面の地図上に表示され ます。

## **VICS 情報の提供方法**

本 機 は、FM 多 重 放 送(NHK-FM) を 通 じ て、 VICS の情報を受信することができます。

## **VICS 情報利用上のご注意**

- 各 FM 放送局のサービスエリア内で受信できま す。
- サービスエリア外やトンネル内、電波環境が良 くない場所(雑音、マルチパスなどによる)で は、受信困難になることがあります。
- 情報は一定周期で更新されています。更新中は、 情報が蓄積されるまでに時間がかかります(情 報によっては最大 5 分周期でデータを更新す る場合があります)。
- FM 放送時間外は利用できません。

## **地図に表示される VICS 情報**

## **地図表示型(レベル 3)情報の表示**

VICS情報を受信すると、地図画面に表示されます。

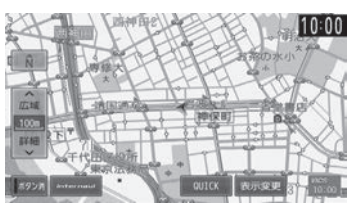

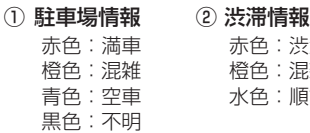

赤色:渋滞 橙色:混雑 橙色:混雑 青色:空車 水色:順調

規制情報と駐車場情報で使用される主要なマーク は以下のとおりです。

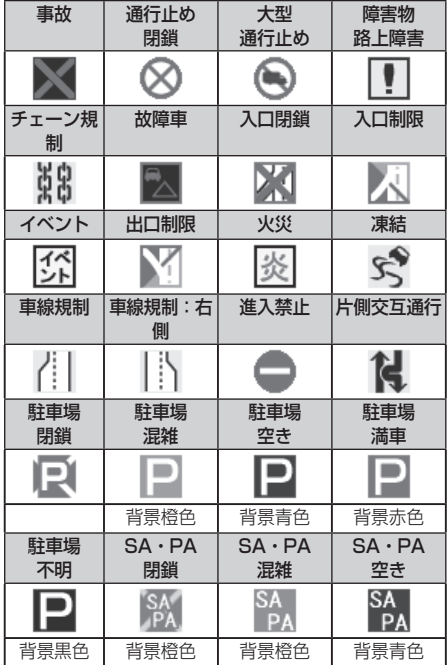

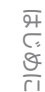

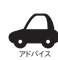

• VICS のマークは変更 ・ 追加される場合 があります。詳しくは、一般財団法人道 路交通情報通信システムセンターのホー

- ムページ (http://www.vics.or.jp/) を ご覧ください。
- 電波の受信状態が良くないときには、FM 多重放送による VICS 情報の受信・表示 ができない場合があります。
- 地図に表示する VICS 情報は設定するこ とができます。(➜ P.100)
- 地図表示型(レベル 3)情報を表示でき る地図の縮尺は 10m ~ 1km です(一 般道では 10m ~ 500m です。また、駐 車場情報は 10m ~ 200m で表示しま す)。
- 車両のアンテナが格納されている場合、 FM VICS が受信できなくなったり、感 度が悪くなる場合があります。

## **緊急情報の割り込み表示**

緊急情報や注意警戒情報は、本機のすべての画面 に割り込み表示されます。

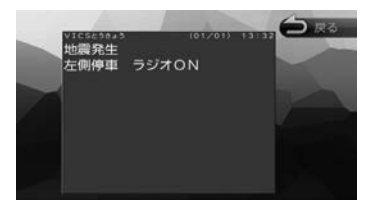

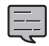

• 緊急情報表示は[戻る]にタッチするま で表示されます。

• 注意警戒情報表示は、約 15 秒経過する と自動的に消えます。

## **地図上の VICS 情報を見る**

地図画面に表示されたVICSの規制/障害情報マー クから、詳しい情報を確認します。

**1** 規制 / 障害マークにタッチする

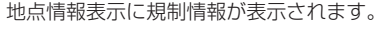

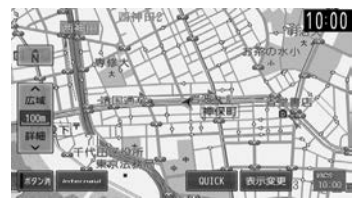

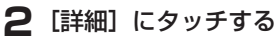

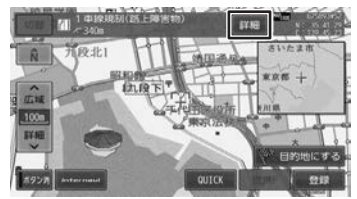

#### [切替]:

複数の VICS 情報やランドマークが重なっ ている場合に表示されます。タッチすると、 表示する情報が切り替わります。

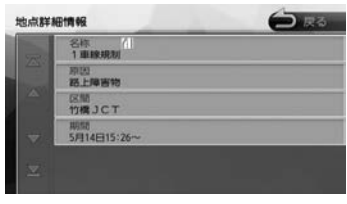

VICS の詳しい情報が表示されます。

## **VICS 図形 / 文字情報を見る**

本機で受信した VICS 情報(文字型情報 / 簡易図 形型情報)を表示します。

**1**【 MENU 】を押して [ 設定 / 情報 ] にタッチする

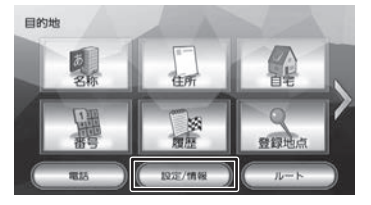

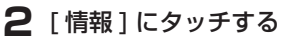

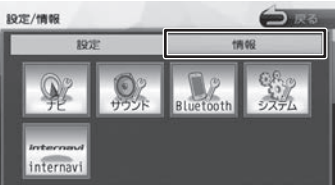

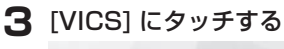

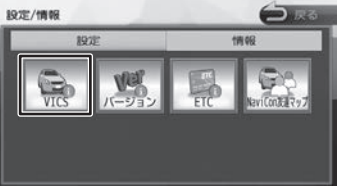

**4**[FM 図形情報]または[FM 文字情報] にタッチする

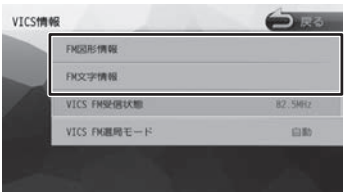

FM-VICS 情報から受信した図形 / 文字情報 を表示します。

## **FM VICS 図形情報 / 文字情報の表示**

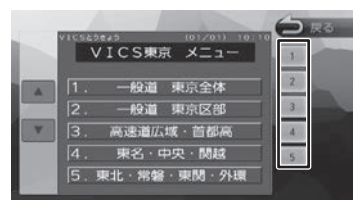

右側の番号をタッチすると、図形 / 文字情報の詳 細情報表示が切り替わります。

#### ■ **図形情報**

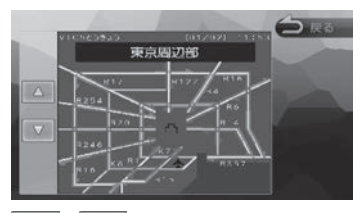

 $\triangledown$  /  $\triangle$  : 一つ前 / 次の情報に切り替えます。

■ **文字情報**

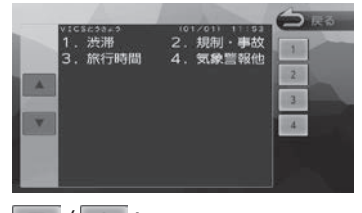

 $\nabla$  /  $\triangle$  : 一つ前 / 次の情報に切り替えます。

## **VICS 局の選局方法を切り替 える**

FM VICS 局の選局方法 (自動選局 / 手動選局) を 切り替えます。また、手動選局時の受信周波数を 設定します。

#### ■ 自動選局と手動選局について

- 自動選局 現在地の都道府県に合わせて、FM VICS 局が 自動的に選局されます。広域移動する場合には 自動選局の方が便利です。
- 手動選局 FM VICS の受信周波数を設定します。設定し た周波数以外では VICS 情報を受信できなくな ります。

県境付近を走行中で FM VICS 局を自動変更さ れたくない場合などに便利です。

#### **自動選局に設定する**

**1** VICS 情 報 画 面 を 表 示 す る(<sup>98</sup> ページの手順 1 〜 3)

**2** [VICS FM 選局モード]にタッチする

VICSMM6  $\sum_{i=1}^{n}$ **FMSKIRS FRIDE** FK文字情報 VICS FHREIBUCH **B2.5MHz** VICS FIGILITY モード 白粉

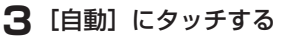

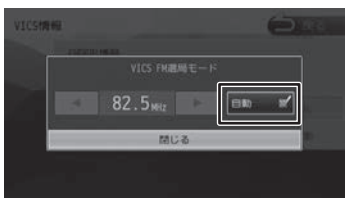

[自動]にチェックが付いているときは、自 動選局が選択されています。

## **手動で選局する**

## **1**[自動]にタッチしてチェックを外す

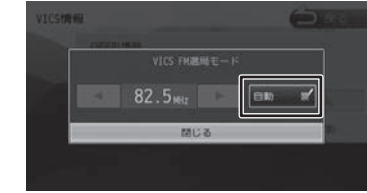

#### **2 ■ または ■ にタッチして、受信** 周波数を設定する

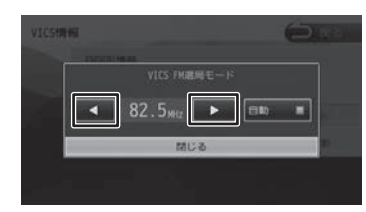

受信する周波数が設定されます。

はじめに

基本操作

ナビゲーション

付鲸

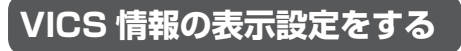

地図に表示する渋滞情報や規制情報を設定します。

**1**【 MENU 】を押して [ 設定 / 情報 ] にタッチする

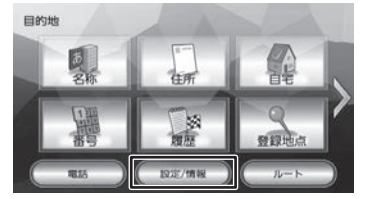

## **2** [ ナビ ] にタッチする

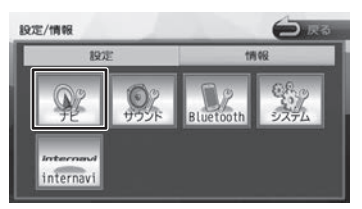

**3**「地図」の[VICS 情報表示]にタッ チする

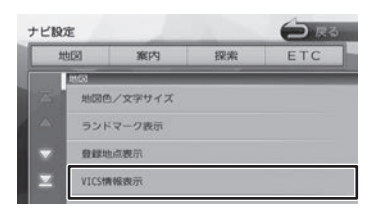

## **4** 項目にタッチする

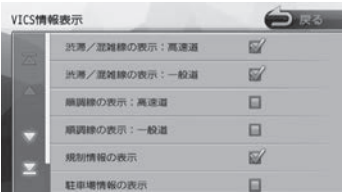

チェックがついている項目は地図に表示する 情報です。チェックが付いていない項目は表 示しません。

チェックマークは項目をタッチするたびに切 り替わります。

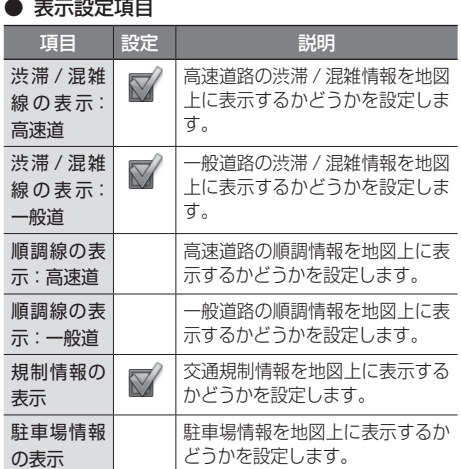

 $\nabla$ : お買い上げ時の設定です。

**ナビゲーションの設定をする**

本機のナビゲーションに関する項目を設定します。

## **1**【 MENU 】を押して [ 設定 / 情報 ] にタッチする

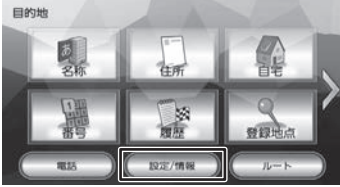

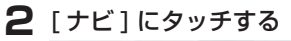

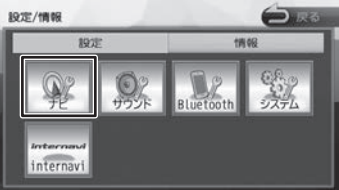

## **3** 設定する項目にタッチする

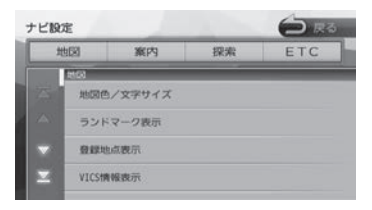

設定できる項目は以下のとおりです。 \*:お買い上げ時の設定です。

#### ● 地図

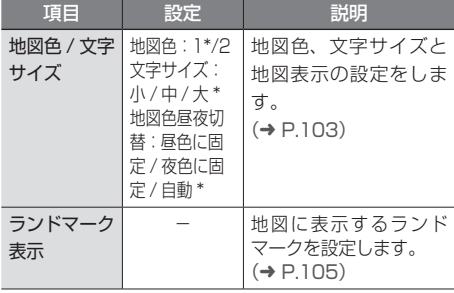

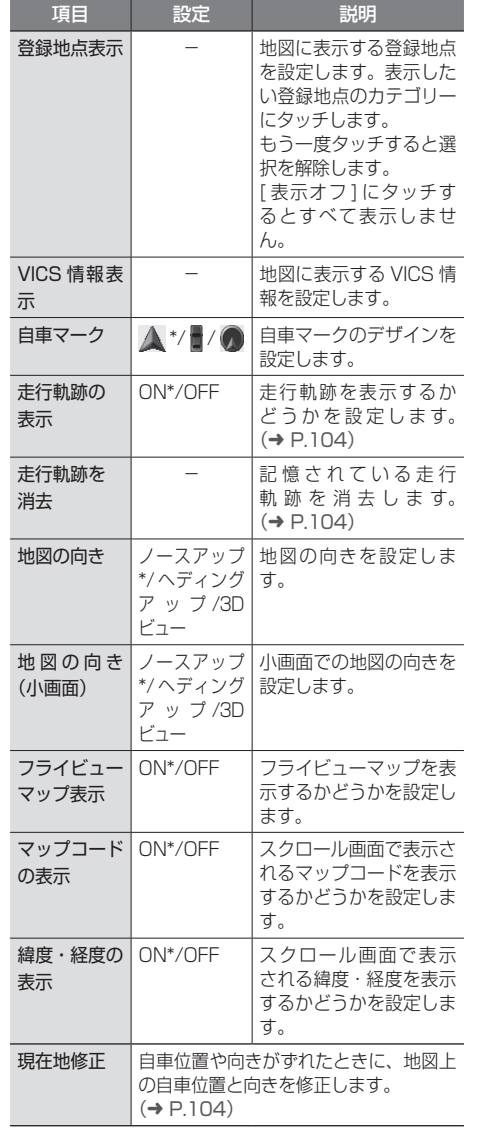

# はじめに

はじめに 基本操作 ナビゲーション オーディオ・ 設定・情報 Bluetooth internavi オプション けじめに ロー 基本操作

付録

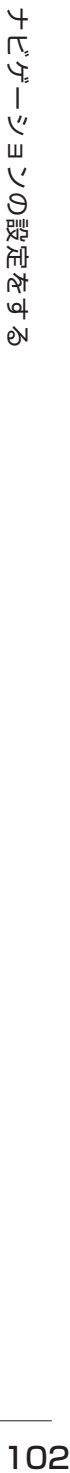

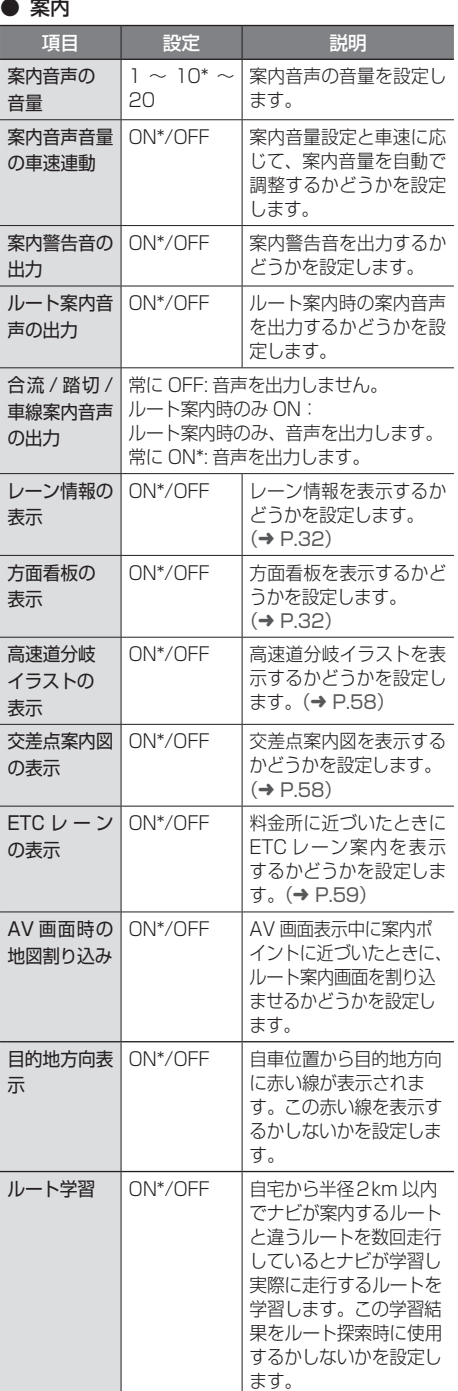

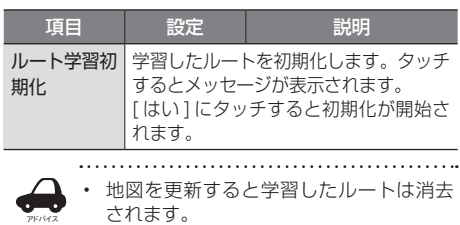

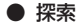

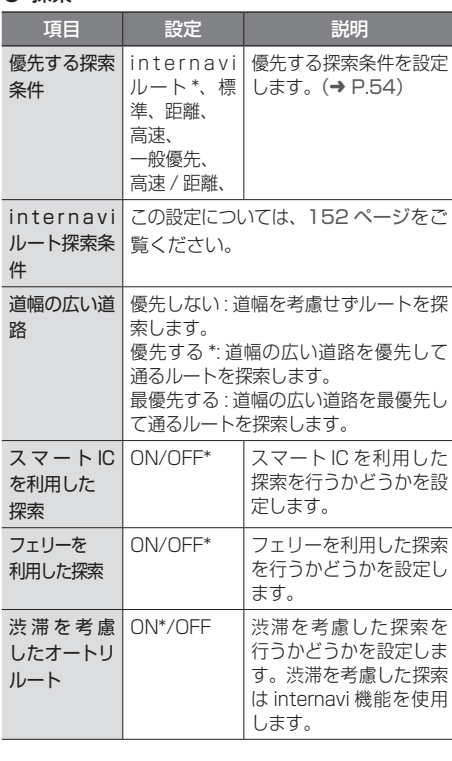

• スマート IC では、営業時間、営業期間、対 象車種、出入り方向などに制約がありますが、 これらはルート探索では考慮されない場合が あります。ご利用の際はご注意ください。

● ETC

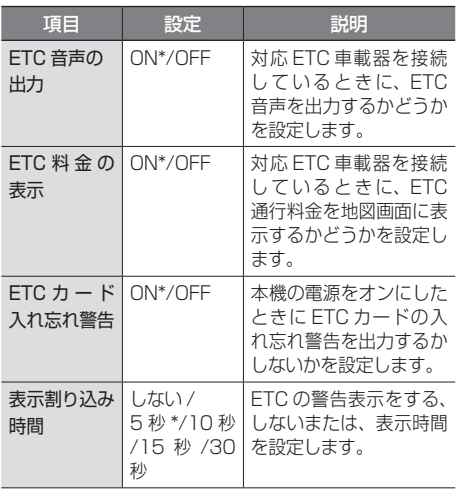

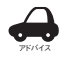

• 「ETC」の設定は、別売の対応 ETC 車載 器が接続されている場合に設定できます。

## **地図表示を設定する**

地図の文字サイズや地図色など地図表示の設定を します。

**1**「地図」の[地図色 / 文字サイズ]に タッチする

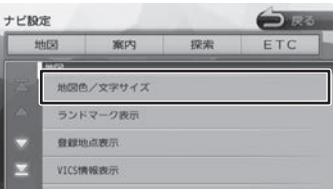

## **2** 設定したい項目にタッチする

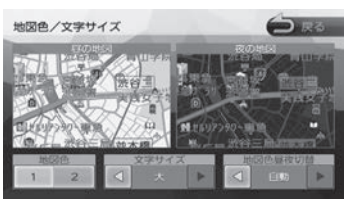

#### 地図色:

地図の表示色を設定します。

文字サイズ:

小、中、大から文字サイズを設定します。

#### 地図色昼夜切替:

- [自動]: 車両のライトスイッチに連動して自動 的に地図色を切り替えます。( ライト 消灯時には昼色、ライト点灯時には夜 色 )
- [昼色に固定]: 常に昼色の地図を画面に表示します (昼画面)。
- [夜色に固定]: 常に夜色の地図を画面に表示します (夜画面)。

はじめに 基本操作 ナビゲーション オーディオ・ 設定・情報 Bluetooth internavi オプション 付録 IOD 設定. 一體

オーディオ・<br>ビジュアル

はじめに

基本操作

ナビゲーション

付録

ρN

## **自車の現在位置を修正する**

地図の表示が実際の自車の位置や向きとずれたと きに、地図の自車位置と向きを修正します。

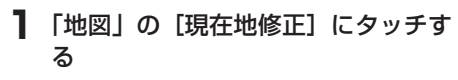

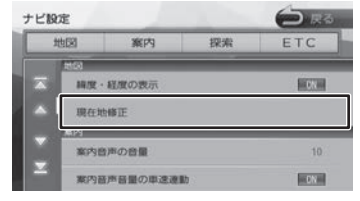

**2** 地図をスクロールして、自車マークを

地図が表示されます。

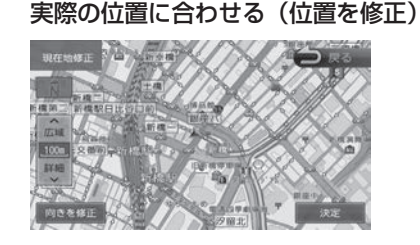

**3**[向きを修正]にタッチする

**4 ■■ または ■■ にタッチして、自** 車の向きを設定する(向きを修正)

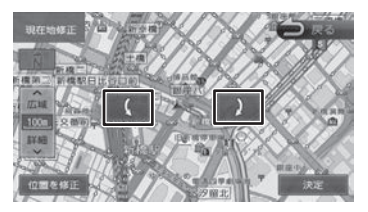

**5**[決定]にタッチする

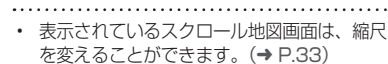

- 手順5で[決定]にタッチする前なら、[位 置を修正]または[向きを修正]にタッチし て、何度でも自車位置や向きを修正しなおす ことができます。
- 手順5で[決定]にタッチする前に[戻る] にタッチすると、修正した自車位置や向きは 破棄されて、ナビ設定に戻ります。

## **走行軌跡の表示を設定する**

地図画面に走行軌跡を表示するかどうかを設定し ます。走行軌跡は消去することもできます。

#### **1**「地図」の[走行軌跡の表示]にタッ チする

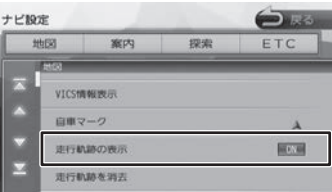

[ON]:

走行軌跡を表示します。

[OFF]:

走行軌跡を表示しません。

## **走行軌跡を消去する**

**1**「地図」の[走行軌跡を消去]にタッ チして、[はい]にタッチする

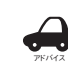

- 走行軌跡は、現在地より過去 1000km の軌跡が保存されています。1000km を超えると、古い軌跡から自動的に消去 されます。
- 「走行軌跡の表示」を"OFF"に設定して も、保存されている走行軌跡は消去され ません。

アドバイス

地図に表示するランドマークの種類を設定します。 ランドマークは、ガソリンスタンド / コンビニ / ファミリーレストラン / ファーストフードについ ては、500m 以下のスケールで表示します。その 他のランドマークは 200m 以下のスケールで表示 されます。

## **1**「地図」の[ランドマーク表示]にタッ チする

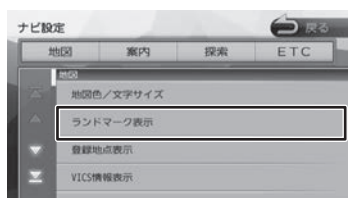

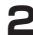

## **2** 設定するパターンにタッチする

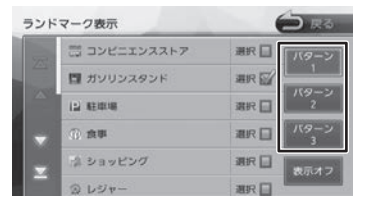

#### **3** 表示するランドマークのジャンルに タッチする

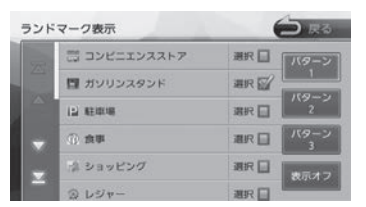

タッチするとチェックマークが付きます。も う一度タッチすると、選択が解除されます。 さらにジャンルの分類を選択する場合は、 ジャンル名にタッチすると分類が表示されま す。設定したい項目にタッチします。

表示させたいパターン (1~3)にタッチ すると、地図上に選択したパターンのランド マークが表示されます。

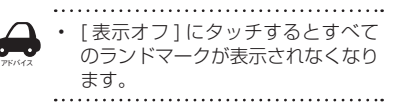

はじめに 基本操作 ナビゲーション オーディオ・ 設定・情報 Bluetooth internavi オプション <mark>1 ロロ</mark><br>コンピュート 基本操作 ナビゲーション オーディオ・シー 設定 谓報 Bluetooth internavi オブショ

はじめに

付録

# **サウンドの設定をする**

音響効果や音質、オーディオ効果など、本機のサ ウンドに関する項目を設定します。

- アドバイス • サウンドの設定は AV ソースを選択して いるときに行ってください。ソースがオ フ (POWER OFF) のときは、サウンド の設定はできません。
	- ハンズフリーの発信、着信、通話中はサ ウンドの設定はできません。
- **1**【 MENU 】を押して [ 設定 / 情報 ] にタッチする

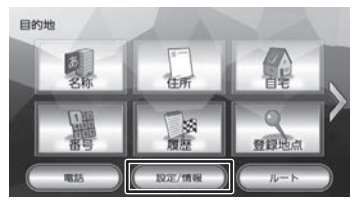

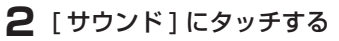

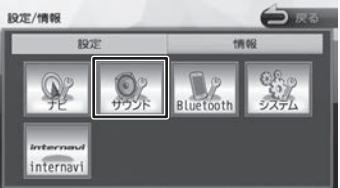

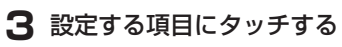

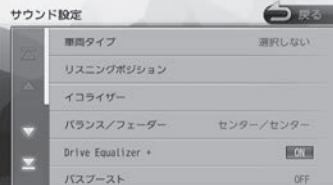

設定できる項目は以下のとおりです。

\*:お買い上げ時の設定です。

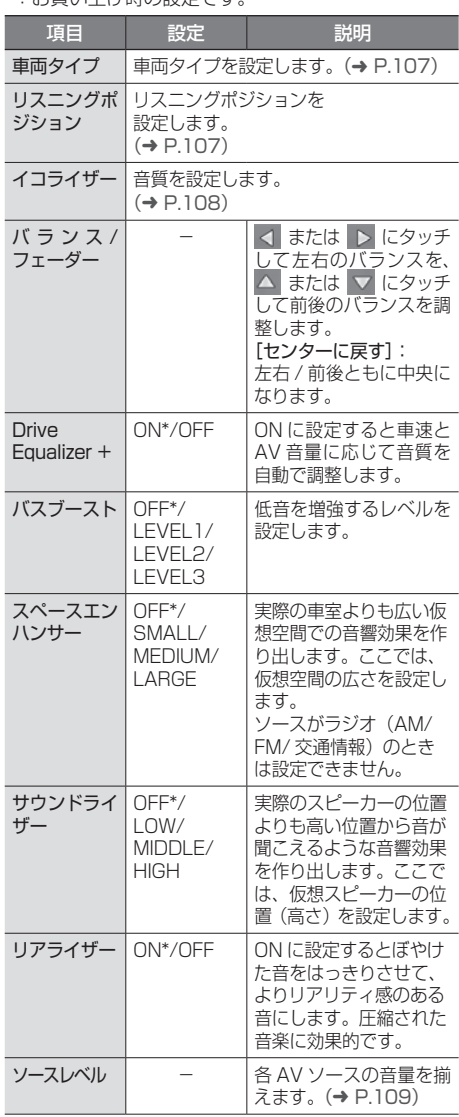

# はじめに

一體

## **車両タイプを設定する**

車両のタイプに適した音場になるよう設定します。

## **1** [ 車両タイプ ] にタッチする

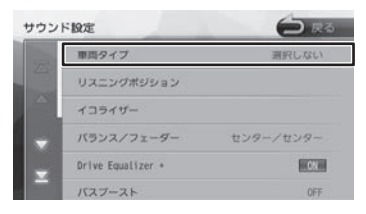

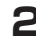

#### **2** 車両のタイプにタッチする

# 車両ダイブ **JURL ALL** 聞じる

## **リスニングポジションを設定 する**

車に乗っている人にとってより良い音場になるよ うに、リスニングポジションを選択します。 リスニングポジションを選択すると、最適な DTA (Digital Time Alignment)が設定されます。

- アドバイス • この設定を行う前に、車両タイプを設定 してください。(➜ P.107)
	- DTA とは、実際のリスニングポジション から各スピーカーまでの距離が等しくな るように、スピーカーの仮想位置を調整 する機能です。
- **1**[リスニングポジション]にタッチ する

#### サウンド設定  $\bigcirc$  R3 車両タイプ 選択しない リスニングポジション イコライザー パランス/フェーダー センター/センター Drive Equalizer + 医四 バスプースト

**2** 設定するリスニングポジションに タッチする

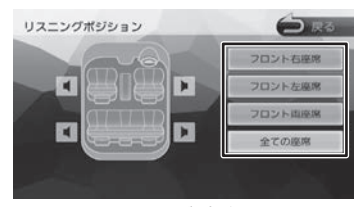

選択したリスニングポジションに合った DTA (Digital Time Alignment) が設定さ れます。

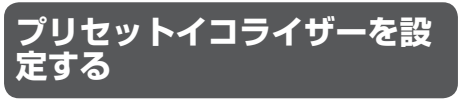

ジャンル別に設定されたプリセットイコライザー をソースごとに設定します。

**1** 設定したいソースを選ぶ

## **2**[イコライザー]にタッチする

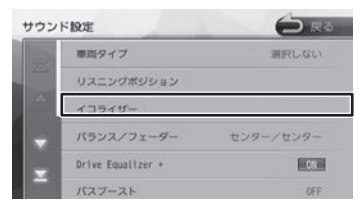

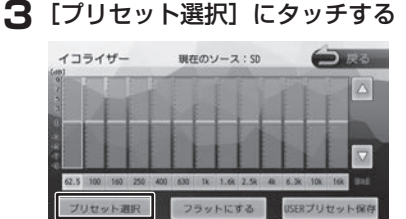

**4** 設定したいプリセットイコライザー (ジャンル)にタッチする

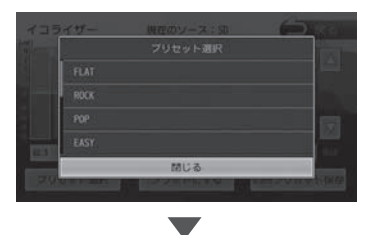

手順1で選択したソースに設定されます。

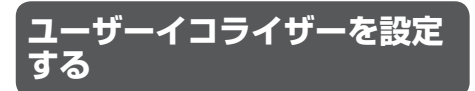

ユーザー独自のイコライザーカーブを調整しソー スごとに設定します。

ジャンル別に設定されたプリセットイコライザー を呼び出してイコライザーカーブを調整すること もできます。

**1** 設定したいソースを選ぶ

## **2**[イコライザー]にタッチする

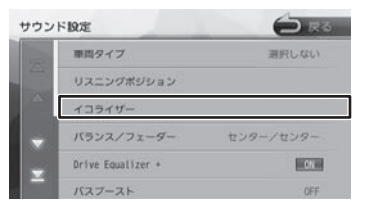

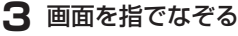

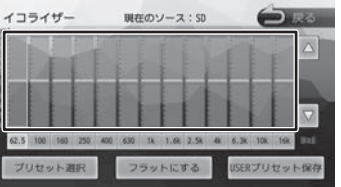

#### [フラットにする]:

すべての音域をフラットにします。 アドバイス • 調整したい周波数を選んでタッチ し、 △ / | ○ にタッチしてレベルを調 整することもできます。

- **プリセットイコライザー(ジャンル)をベー スにイコライザーカーブを調整する**
- **1** イコライザー画面で[プリセット選 択]にタッチする

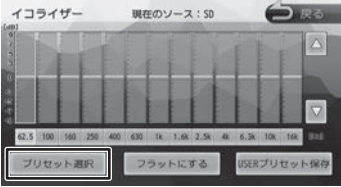
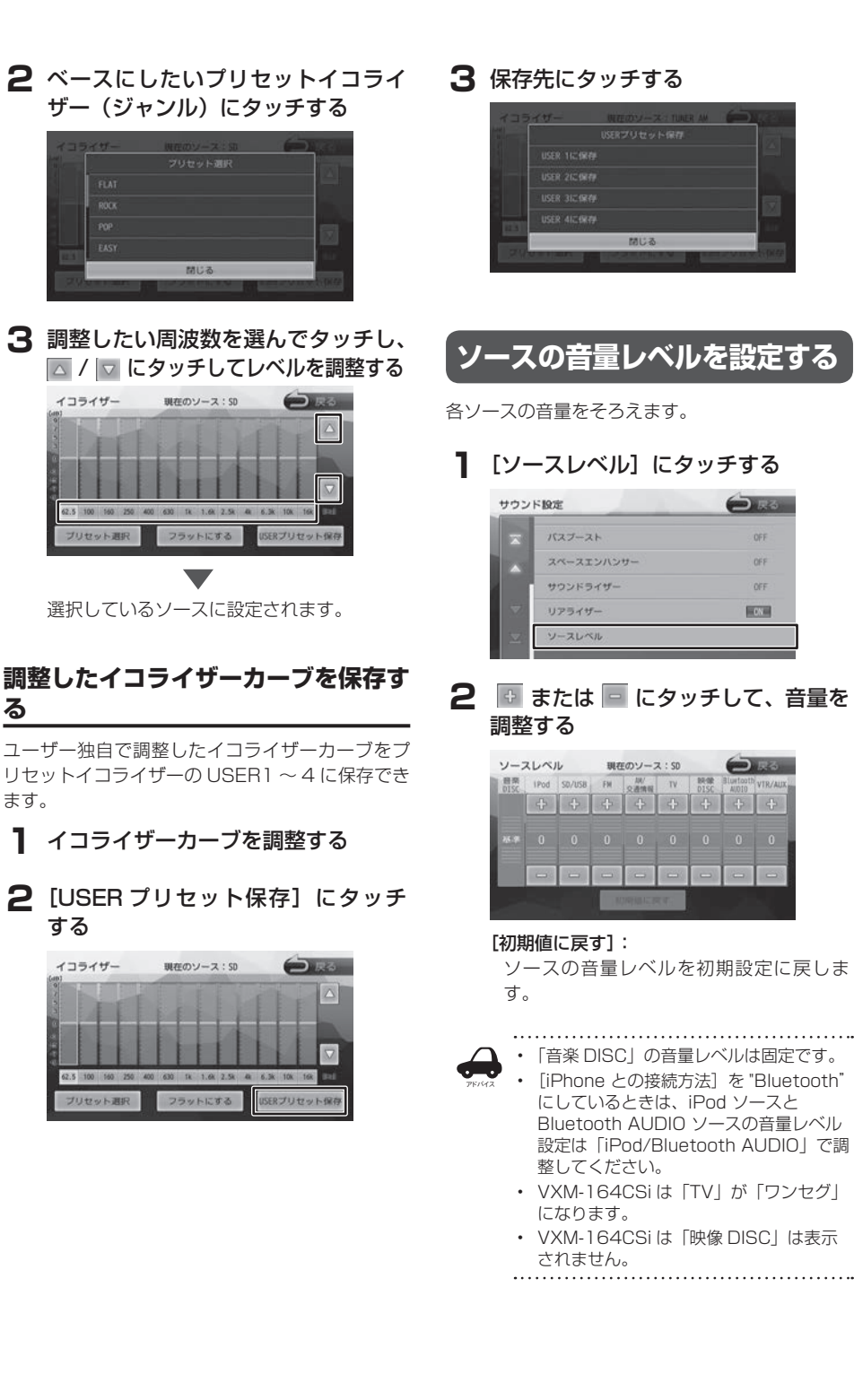

はじめに 基本操作 ナビゲーション オーディオ・ 設定・情報 Bluetooth れいかい オプション <mark>け</mark>じめに <mark>の</mark> 基本操作 ナビゲーション オーディオ<br>ビジュアル

はじめに

設定 - 辅带

internavi

 $\overline{\phantom{a}}$ 

リッ

Ш

付鲸

**システムの設定をする**

本機のシステムに関する項目を設定します。

**1**【 MENU 】を押して [ 設定 / 情報 ] にタッチする

# **2** [ システム ] にタッチする

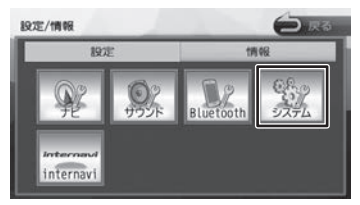

# **3** 設定する項目にタッチする

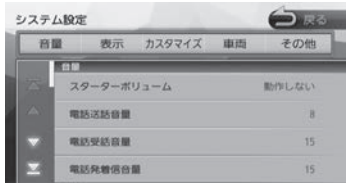

### 設定できる項目は以下のとおりです。 \*:お買い上げ時の設定です。

### ● 音量

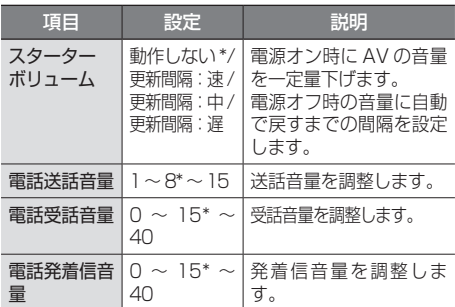

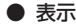

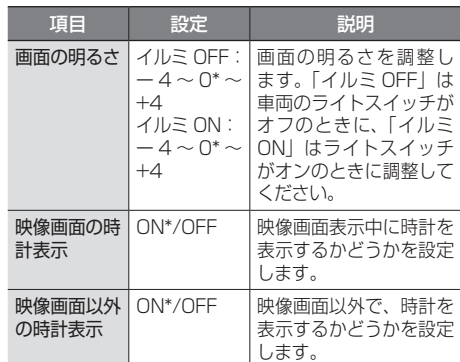

# ● カスタマイズ

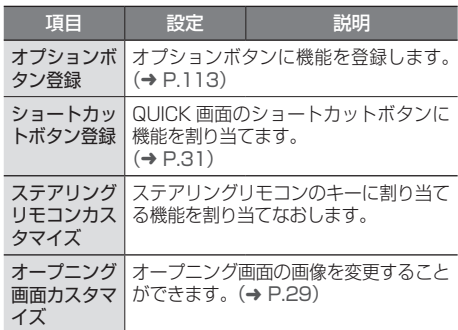

### ● 車両

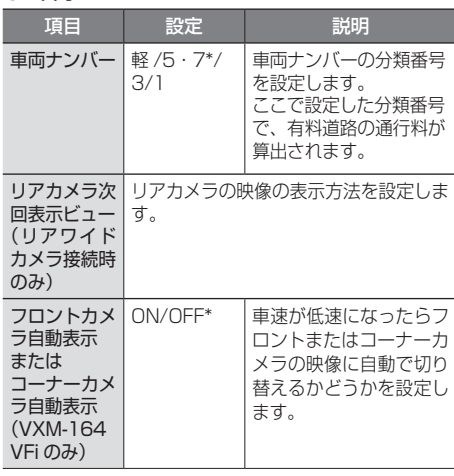

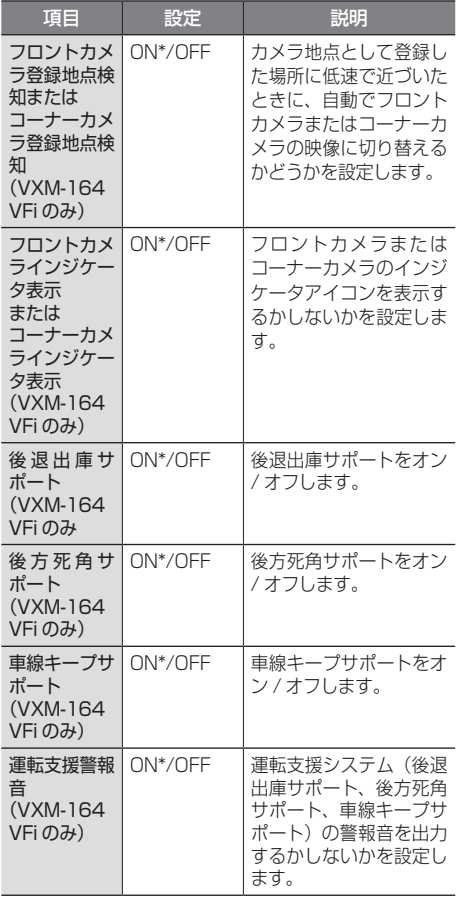

# ● その他

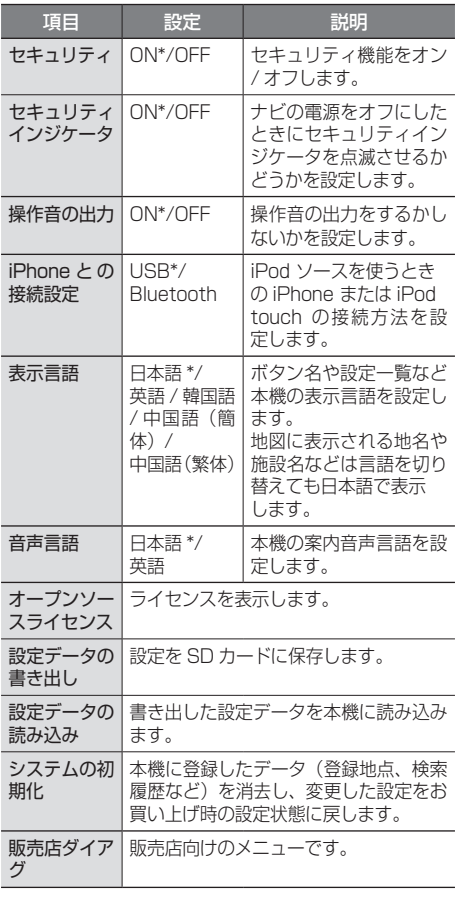

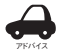

• 「車両」に表示される項目は、「車両ナン バー」以外は別売の機器が接続されてい るときに表示されます。

はじめに

 $111$ 

# **システムを初期化する**

本機の設定をお買い上げ時の状態に戻します。

**1**「その他」の[システムの初期化]に タッチして、[はい]にタッチする

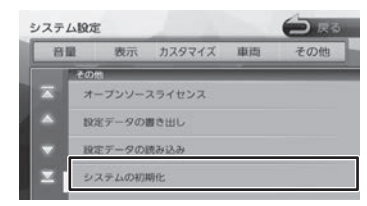

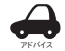

システムの初期化を行ったときは、 internavi 設定のフレーム No. と暗証番 号も消去されます。本機を継続してご使 用になる場合はフレーム No. と暗証番号 を再度入力してください。

# **設定を SD カードに保存する**

本機の設定を SD カードに保存 (書き出し) する ことができます。

次の項目は、SD カードに保存(書き出し)でき ません。

- センサーの学習データ
- internavi 設定
- セキュリティ設定

次の項目は設定データを読み込んだときに初期化 されます。

- 走行軌跡データ
- 目的地または経由地の検索履歴
- 登録地点データ
- Bluetooth 機器の登録
- 本機のハンズフリー電話帳 / 着信履歴 / 不在着 信履歴 / 発信履歴 / リダイヤル番号
- ナビのデバイス名 (Bluetooth)
- PIN コード (Bluetooth)

**1**「その他」の[設定データの書き出し] にタッチして、[はい]にタッチする

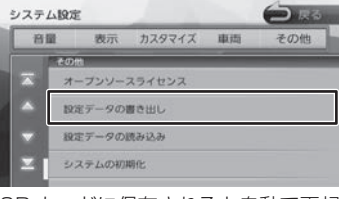

SD カードに保存されると自動で再起動しま す。

# **設定データを本機に読み込む**

**1**「その他」の[設定データの読み込み] にタッチして、[はい]にタッチする

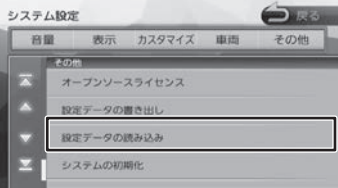

読み込みが終了すると自動で再起動します。

# **オプションボタンに機能を 割り当てる**

フロントパネルの【 ■】に機能を割り当てます。 割り当てられる 6 つの機能から選択します。

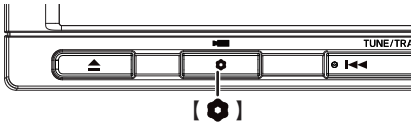

お買い上げ時は「自宅に戻る」機能が割り当てら れています。

VXM-164VFi でフロントまたはコーナーカメラ を接続している場合は、「フロントカメラ切替」ま たは「コーナーカメラ切替」機能に設定されてい ます。

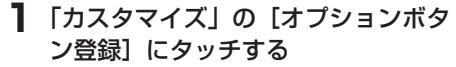

### システム設定  $\bigodot$ 表示 カスタマイズ 音量 **HERE** 子の他 オプションボタン登録 ショートカットボタン登録 ステアリングリモコンカスタマイズ オープニング画面カスタマイズ

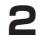

# **2** 割り当てたい機能にタッチする

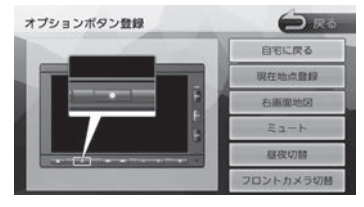

### 自宅に戻る

自宅を目的地にしてルート案内を開始します。

### 現在地点登録

現在の地点を登録します。

### 右画面地図

右画面地図の表示 / 非表示を押すたびに切 り替えます。

### ミュート

画面表示を変えずに AUDIO ソースの音声 出力をする、しないを押すたびに切り替え ます。

### 昼夜切替

画面の輝度を昼(通常)/ 夜(減光)と切 り替えます。地図の色、画質調整値、画面 の明るさが押すたびに切り替わります。ナ ビ設定の地図色昼夜切替が 「自動」 に設定さ れているときは、画面の輝度に連動して切り 替わります。

フロントカメラ切替またはコーナーカメラ切 替(VXM-164VFi のみ)

フロントカメラまたはコーナーカメラの映 像に切り替わります。

この項目はフロントカメラまたはコーナー カメラが接続されているときのみ表示され ます。

月に  $\frac{1}{2}$ 

基本操作

ナビゲーション

オーディオ・

# **セキュリティ機能を設定する**

盗難防止対策のため、セキュリティ機能を設定す ることができます。 セキュリティ機能は、セキュリティコードとセキュ

リティインジケータがあります。

# **セキュリティの設定をする**

セキュリティ設定は本機をバッテリーから外すと、 再度接続したときにセキュリティコードを入力し ないと本機が起動しないように設定するものです。

セキュリティコード(5桁)は、付属のセキュ リティカードに記載されています。セキュリティ カードはなくさないように保管してください。 なくしてしまった場合は、Honda 販売店までお 問い合わせください。 また、セキュリティコードは変更することはで きません。

**1** 【 MENU 】を押して [ 設定 / 情報 ] にタッチする

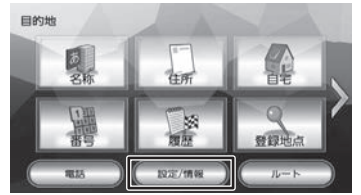

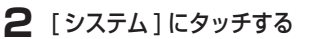

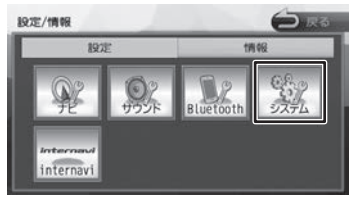

**3** 「その他」の[セキュリティ]にタッ チする

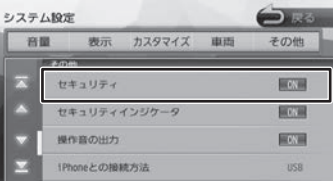

[ON]:

セキュリティ機能をオンにします。

[OFF]:

セキュリティ機能をオフにします。

# **セキュリティインジケータの設定をする**

セキュリティインジケータを ON に設定すると、 ナビの電源をオフにしたときに赤く点滅します。 ただし、セキュリティの設定(上記)が「OFF」 のときは「ON」に設定しても点滅しません。

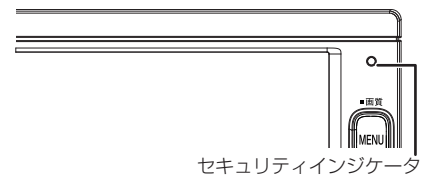

**1** 「その他」の[セキュリティインジケー タ]にタッチする

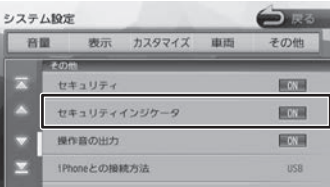

### [ON]:

本機の電源オフ時にセキュリティインジ ケータを赤く点滅させます。

### [OFF]:

本機の電源オフ時にセキュリティインジ ケータを点滅させません。

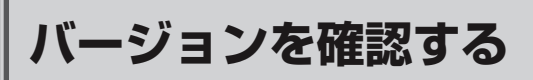

地図やソフトウェアなど、本機に収録されている データのバージョンを確認します。

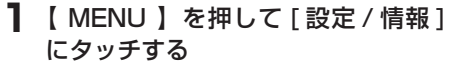

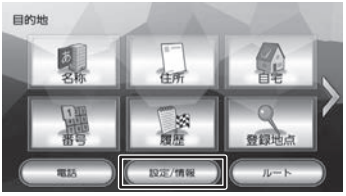

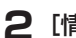

**2**[情報]にタッチする

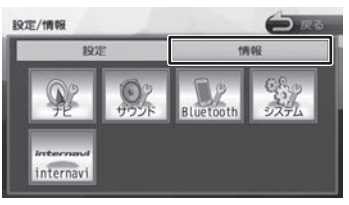

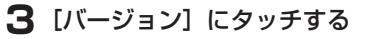

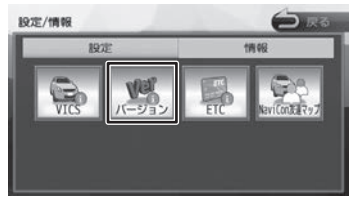

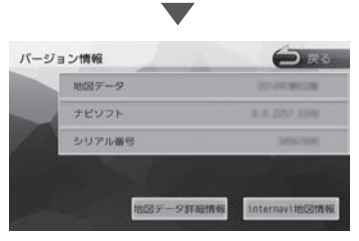

バージョン情報が表示されます。

基本操作

# **Bluetooth 機器の登録と設定**

本機は、Bluetooth 対応機器(スマートフォン、 携帯電話、オーディオプレーヤーなど)を登録して、 ハンズフリー通話や Bluetooth オーディオの再生 ができます。

# ■ **Bluetooth 接続中アイコンについて**

Bluetooth 接続中はインジケータアイコンが本機 の画面に表示されます。

Bluetooth 接続中アイコン

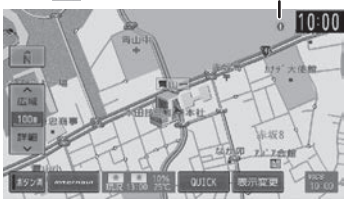

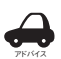

- Bluetooth 機器は 5 台まで登録できます。
- Bluetooth 機器のバッテリー残量と電波 の受信状態は、実際の携帯電話の表示と 一致しない場合があります。
- Bluetooth の対応プロファイルについて は、189 ページをご覧ください。
- 本機に Bluetooth 機器を登録(ペアリン グ)するときに、本機で他の Bluetooth 機器を接続しているときは、接続を解除 してから行ってください。
- 本機で接続を確認している携帯電話 は以下の Webサイトをご確認くださ い。http://www.honda.co.jp/navi/ support

# **Bluetooth 機器を登録する**

本機で Bluetooth 機器を利用できるように登録 (ペアリング)します。

本機は Bluetooth Ver.2.1+EDR のセキュアシン プルペアリングに対応しています。

Bluetooth 機器を登録する際は Bluetooth 機器 (携帯電話等)から本機を検索してください。

- アドバイス
- iPhone/iPod touch を登録する場合は、 118 ページをご覧ください。
- 手順 2 で Bluetooth 機器から本機を選 ぶときの名前を変えることができます。  $(→ P.121)$
- **1** 登録する Bluetooth 機器の Bluetooth 機能をオンにする
- **2** Bluetooth 機器で"Gathers"を選ぶ Bluetooth 機器により、次のどちらかの画 面が表示されます。

Bluetooth 機器側で PIN コードまたは入 力画面が表示された場合

117 ページの「A」に進みます。

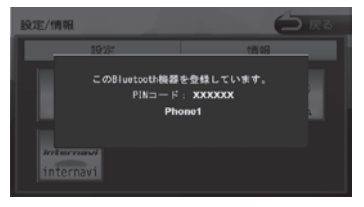

パスキーを確認する画面が表示された場合 117 ページの「B」に進みます。

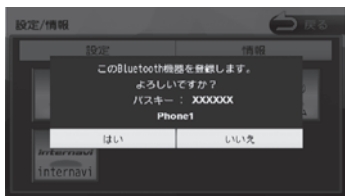

オーディオ・

設定 贏 蜌

**Bluetooth** 

internav

 $\overline{\phantom{a}}$ スツ Ш

# **△ 表示された本機の PIN コードを** Bluetooth 機器に入力する

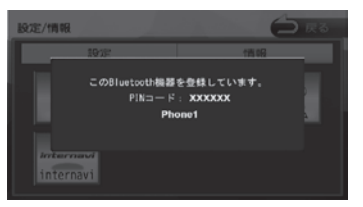

初期設定は"0000"に設定されています。 Bluetooth 機器によっては、PIN コードを 入力するときに、この画面が表示されていな いことがあります。

その場合は、本機の PIN コードを確認して から Bluetooth 機器に入力してください。 PIN コードは、「Bluetooth 設定」から確認 できます。(➜ P.119)

A2DP に対応している機器の場合は 「この Bluetooth 機器と BT Audio\* / アプリケーション連携接続しますか?」 と表示されます。 \* Bluetooth AUDIO

### [はい]:

ハンズフリー接続、Bluetooth AUDIO 再 生、本機対応のスマホアプリケーションを Bluetooth 接続で使用します。

### [いいえ]:

ハンズフリー接続のみとなります。

PBAP に対応している機器の場合は 「この Bluetooth 機器の電話帳を登録しま すか?」と表示されます。

### $[1 \pm 1.1]$ :

電話帳の登録が始まります。 機器によってはアクセスを許可する操作 が必要な場合があります。 アクセス許可の操作を行うと電話帳の登 録が始まります。

# [いいえ]:

電話帳の登録はしません。

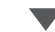

登録と接続が完了すると、本機の画面に Bluetooth 接続中アイコンが表示されま す。

# **B** デバイス名とパスキーを確認し、[は い]にタッチする

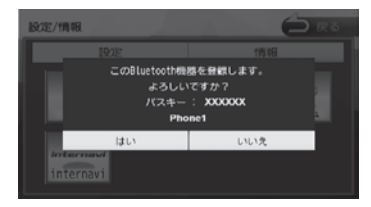

Bluetooth 機 器 の 登 録 が は じ ま り ま す。 Bluetooth 機器によっては、デバイス名ま たはパスキーのみが表示され、自動的に登録 がはじまるものがあります。

 $\blacksquare$ 

A2DP に対応している機器の場合は 「この Bluetooth 機器と BT Audio\* / アプリケーション連携接続しますか?」 と表示されます。 \* Bluetooth AUDIO

### [はい]:

ハンズフリー接続、Bluetooth AUDIO 再 生、本機対応のスマホアプリケーションを Bluetooth 接続で使用します。

[いいえ]:

ハンズフリー接続のみとなります。

PBAP に対応している機器の場合は 「この Bluetooth 機器の電話帳を登録しま すか?」と表示されます。

### [はい]:

電話帳の登録が始まります。 機器によってはアクセスを許可する操作 が必要な場合があります。 アクセス許可の操作を行うと電話帳の登

録が始まります。

### [いいえ]:

電話帳の登録はしません。

登録と接続が完了すると、本機の画面に Bluetooth 接続中アイコンが表示されま す。

 $\overline{\phantom{a}}$ 

アドバイス • 電話帳登録中に [ 終了 ] にタッチすると 登録を中断します。

• 電話帳の登録はここで「いいえ]にタッ チしても後から登録できます。  $(→ P.126)$ 

立

- 電話帳は最大 1000 件分(1 件あたり 最大 5 番号まで)の電話番号を本機に登 録することができます。電話帳登録中は、 カーナビ連携スマホアプリケーションとは 一時的に連携できません。
- iPod ソース中(「iPhone との接続方法」 設定が "Bluetooth" のとき)に電話帳を 登録すると、iPod の接続が一時的に切断 されます。
- 電話帳登録中に画面を地図画面に切り替 えたり、ソースを切り替えると、電話帳 登録を中断します。中断した場合は、電 話帳を登録しなおしてください。
- 電話番号情報のないデータは本機に登録 できません。

# **オートペアリング機能で登録する**

iPhone または iPod touch を本機に USB 接続 すると、オートペアリングの機能がはたらき、簡 単に iPhone または iPod touch を登録できます。 オートペアリング機能は、Bluetooth 設定でオフ にすることもできます。(➜ P.119)

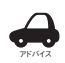

• iOS4 以下には対応していません。116 ページの登録方法で登録してください。

iOS5以上でも登録ができない場合は 116 ページの登録方法で登録してくだ さい。

**1** iPhone または iPod touch の Bluetooth 設定をオンにする

**2** iPhone または iPod touch を USB ケーブルで接続する

接続方法は 90 ページをご覧ください。 本機に次の画面が表示されます。

# **3** デバイス名とパスキーを確認し、[は い]にタッチする

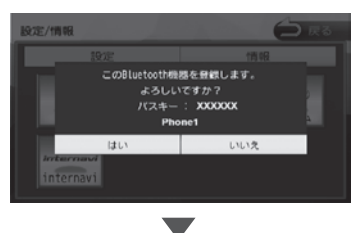

**4** A2DP に対応している機器の場合は 「この Bluetooth 機器と BT Audio\* / アプリケーション連携接続しますか?」 と表示されます。

\* Bluetooth AUDIO

### $[|t|, |t|]$ :

ハンズフリー接続、Bluetooth AUDIO 再 生、本機対応のスマホアプリケーションを Bluetooth 接続で使用します。

### [いいえ]:

ハンズフリー接続のみとなります。

 $\overline{\phantom{a}}$ 

PBAP に対応している機器の場合は 「この Bluetooth 機器の電話帳を登録しま すか?」と表示されます。

[はい]: 電話帳の登録が始まります。

[いいえ]: 電話帳の登録はしません。

登録と接続が完了すると、本機の画面に Bluetooth 接続中アイコンが表示されま す。

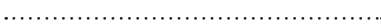

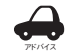

- 電話帳登録中に [ 終了 ] にタッチすると 登録を中断します。
- 電話帳の登録はここで「いいえ]にタッ チしても後から登録できます。  $(→ P.126)$
- 電話帳は最大 1000 件分(1 件あたり 最大 5 番号まで)の電話番号を本機に登 録することができます。電話帳登録中は、 カーナビ連携スマホアプリケーションとは 一時的に連携できません。
- iPod ソース中(「iPhone との接続方法」 設定が "Bluetooth" のとき)に電話帳を 登録すると、iPod の接続が一時的に切断 されます。
- 電話帳登録中に画面を地図画面に切り替 えたり、ソースを切り替えると、電話帳 登録を中断します。中断した場合は、電 話帳を登録しなおしてください。
- 電話番号情報のないデータは本機に登録 できません。
- 

# **Bluetooth の設定をする**

**1**【 MENU 】を押して [ 設定 / 情報 ] にタッチする

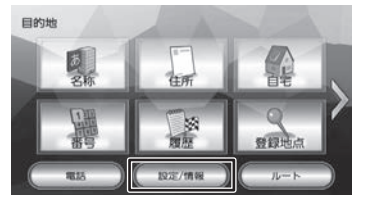

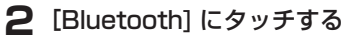

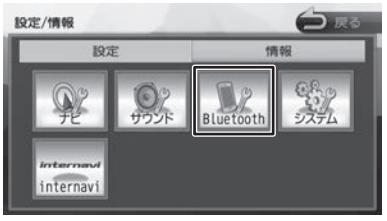

Bluetooth 設定画面が表示されます。

設定できる項目は以下のとおりです。

\*:お買い上げ時の設定です。

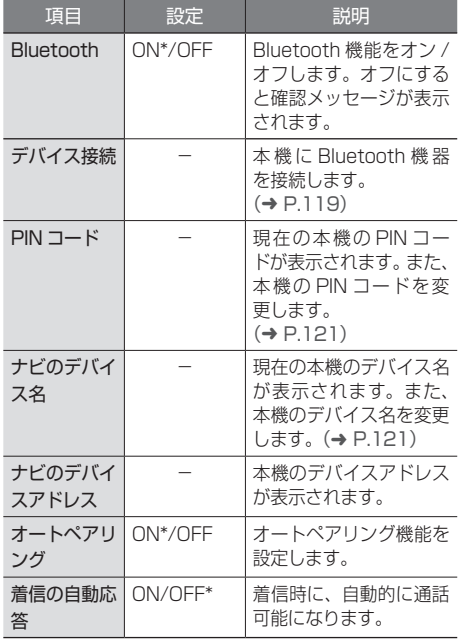

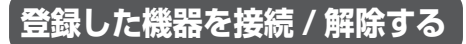

# **Bluetooth 機器を接続する**

# **1**[デバイス接続]にタッチする

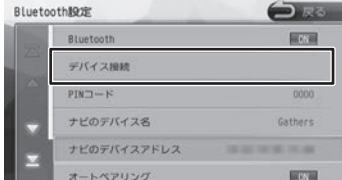

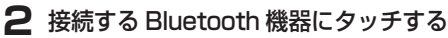

# Bluetoothデバイス接続  $\bigoplus$  is the  $\bigoplus$  $715721$  $71422$ 圆点

# **3** 接続する種別にタッチする

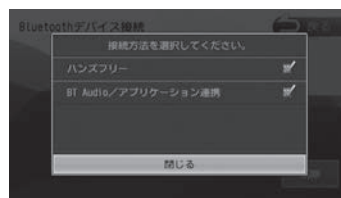

### ハンズフリー:

ハンズフリー電話を使用します。

### BT Audio/ アプリケーション連携

Bluetooth Audio 再生と本機対応のス マートフォン連携アプリを Bluetooth 接 続で使用します。

接続方法を選択すると機器にアイコンが表 示されます。

:

ハンズフリー接続

# $\mathbb{I}$ :

Bluetooth Audio/ アプリケーション連携 接続

はじめに

基本操作

ナビゲーション

internavi

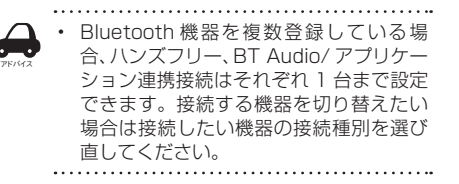

# **Bluetooth 機器の接続を解除する**

**1**「Bluetooth 機 器 を 接 続 す る 」 (119 ページの手順 2)で解除した い Bluetooth 機器にタッチする

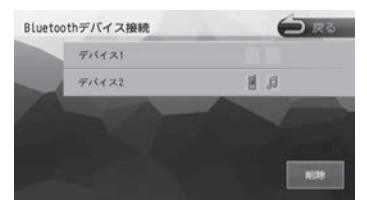

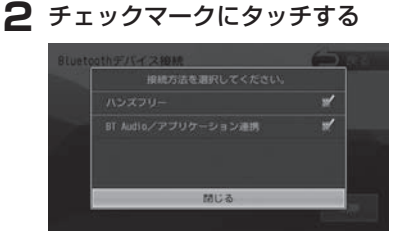

チェックマークがすべて外れていれば、接 続を解除することになります。

**登録した機器を削除する**

本機に登録した Bluetooth 機器を削除します。

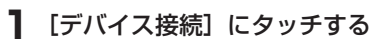

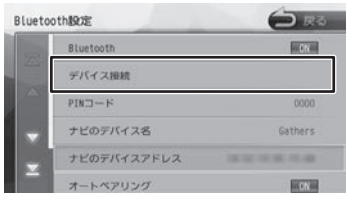

# **2** [削除]にタッチする

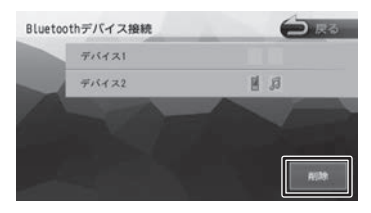

**3** 削除する Bluetooth 機器を選んで タッチし、「削除】にタッチする 複数選択することもできます。

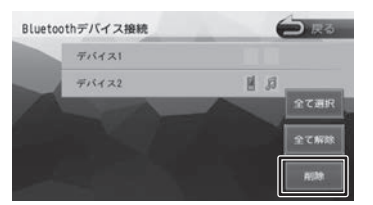

### [全て選択]:

リスト内のすべての機器を選択します。

### [全て解除]:

リスト内のすべての機器の選択を解除しま す。

# **4**[はい]にタッチする

選択した機器が削除されます。

# **PIN コードを変更する**

接続する Bluetooth 機器に合わせて、本機の PIN コードを変更できます。

# **1**【 MENU 】を押して [ 設定 / 情報 ] にタッチする

### **2**[Bluetooth] にタッチする

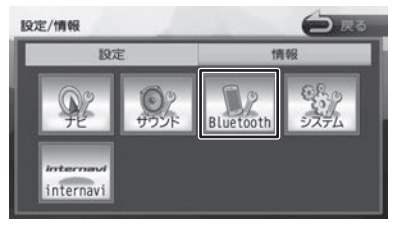

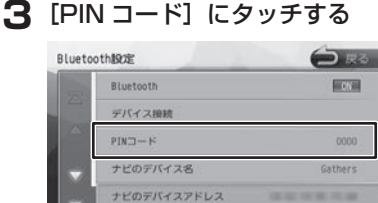

オートペアリング

# **4** PIN コードを入力して [決定] にタッ チする

国文编

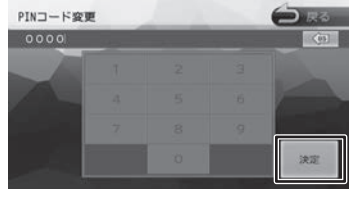

PIN コードが変更されます。

 $\sqrt{BS}$  :

カーソルの前にある文字を消去します。

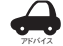

• 入力できる PIN コードは 4 桁です。 

# **本機のデバイス名を変更する**

本機に Bluetooth 機器を登録(ペアリング)する ときに選択するデバイス名を変更することができ ます。

**1**【 MENU 】を押して [ 設定 / 情報 ] にタッチする

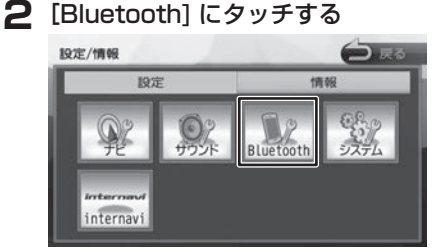

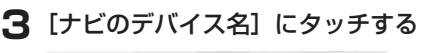

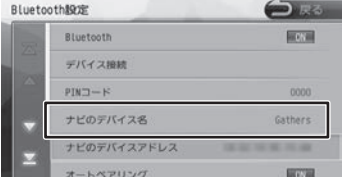

# **4 デバイス名を入力して[決定]にタッ** チする

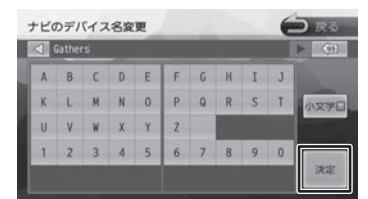

デバイス名が変更されます。

# [小文字]:

アルファベットの小文字を入力できます。

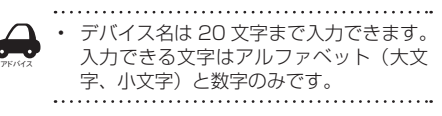

月に  $\frac{1}{2}$ 

基本操作

ナビゲー

 $\leq$   $\leq$ 

オーディオ・

白銅

# **ハンズフリーを使う**

本機に登録(ペアリング)した Bluetooth 対応携 帯電話またはスマートフォンでハンズフリー通話 を行うことができます。

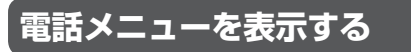

**1**【 MENU 】を押して [ 電話 ] にタッ チする

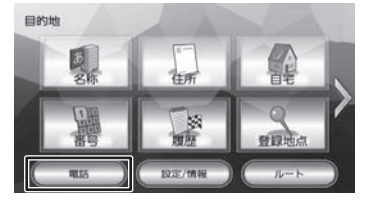

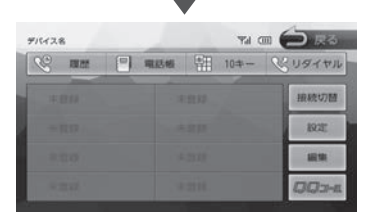

電話メニューが表示されます。

# **画面の見かたと操作**

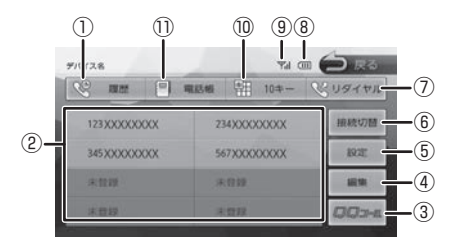

- ①[履歴](PBAP 対応機器のみ ) PBAP 対応機器の場合は発信、着信、不在着 信履歴から発信することができます。  $(→ P.125)$
- ② プリセットダイヤル プリセットに登録された番号に発信します。  $(→ P.123)$
- ③[QQ コール] QQ コール画面を表示します。  $(→ P.154)$
- ④[編集] プリセットダイヤルに電話番号を登録します。  $(→ P.124)$
- ⑤[設定]

Bluetooth 設定画面を表示します。  $(→ P.119)$ 

⑥[接続切替]

Bluetooth デバイス接続画面を表示します。  $(→ P.119)$ 

- ⑦[リダイヤル] 最後に電話をかけた番号に発信します。  $(→ P.127)$
- ⑧ バッテリー残量

接続した Bluetooth 機器のバッテリー残量が 表示されます。

⑨ 電波受信状態

接続した Bluetooth 機器の電波受信状態が表 示されます。

- ⑩[10 キー] 電話番号を入力します。(➜ P.127)
- ⑪[電話帳] 電話帳を表示します。(➜ P.125)

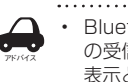

• Bluetooth 機器のバッテリー残量と電波 の受信状態は、実際の Bluetooth 機器の 表示と一致しない場合があります。

ナビゲーショ

オーディオ・

뻃

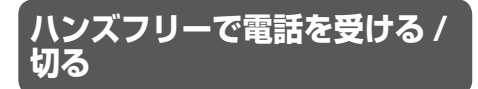

電話を着信すると、着信画面が表示されます。

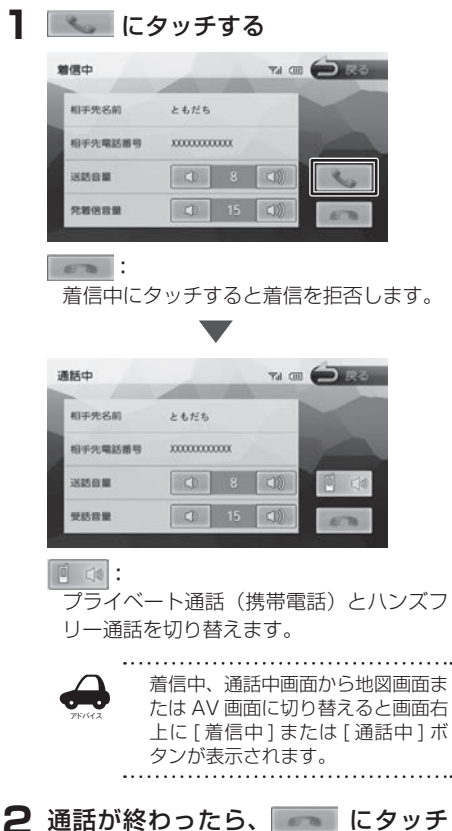

する

# **プリセットダイヤルを使う**

# **プリセットダイヤルから電話をかける**

プリセットダイヤルに登録された電話番号に発信 します。

あらかじめプリセットダイヤルに電話番号を登録 しておく必要があります。(➜ P.124)

**1** 電話画面を表示する(➜ P.122)

# **2** 発信するダイヤルにタッチして[は い]にタッチする

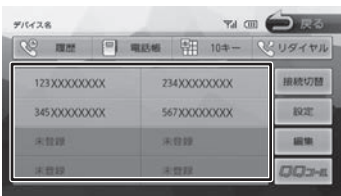

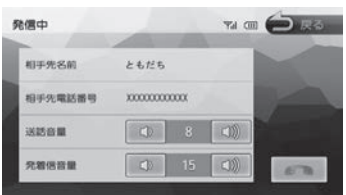

選択した電話番号に発信されます。

### 発着信音量 / 送話音量 :

[ 0 ] または [ 0 ] にタッチして発着 信音量 (0 ~ 40) または送話音量 (1 ~ 15)を調整します。

# **プリセットダイヤルに電話番号を登録する** プリセットダイヤルに電話番号を登録します。

**1**[編集]にタッチする

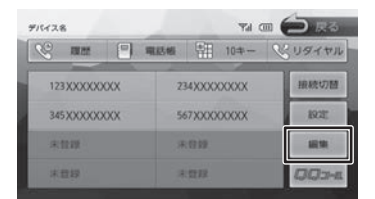

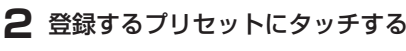

### プリセットダイヤル編集  $\bigoplus_{n\in\mathbb{N}}$ 123 XXXXXXXX **234XXXXXXXX** 345 XXXXXXXXX 567XXXXXXXXX **Q'T NIN** 未登録 未登録 未登録 未登録

# **3** 登録方法にタッチし、電話番号を登 録する

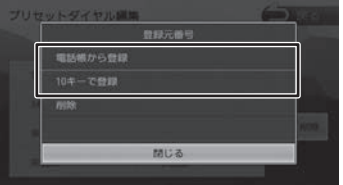

### [電話帳から登録]:

登録する電話番号を電話帳から選んでタッ チします。

[10 キーで登録]:

電話番号を入力し、[登録]にタッチします。

# **プリセットダイヤルの登録を削除する**

プリセットダイヤルに登録されている電話番号を 削除します。

# **1**[編集]にタッチする

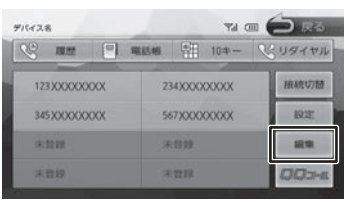

# **2** ■ **全て削除する場合**

「全て削除]にタッチする  $\overline{\mathcal{L}}$ プリセットダイヤル細胞

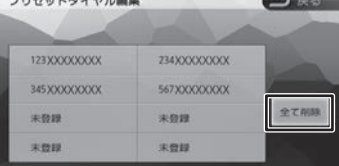

「はい】にタッチする 全てのプリセットダイヤルが削除されます。

# ■ **選んで削除する場合** 削除したいプリセットにタッチする

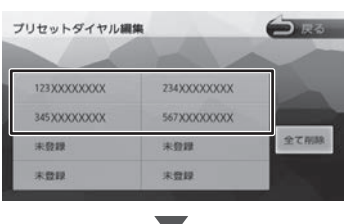

# 「削除」にタッチする

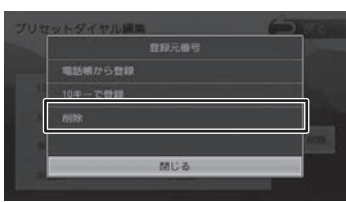

[はい]にタッチする 選択したプリセットダイヤルが削除されま す。

# **履歴から電話をかける**

PBAP 対応機器の場合は発信、着信、不在着信履 歴から発信することができます。

# **1** 電話画面を表示する(➜ P.122)

# **2** 「履歴]にタッチする

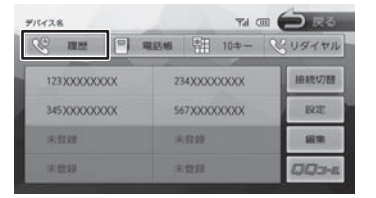

機器によってはアクセスを許可する操作が必 要な場合があります。

アクセス許可の操作を行うと履歴データの取 得が始まります。

3 [不在着信] / [着信] / [発信] のい ずれかにタッチする

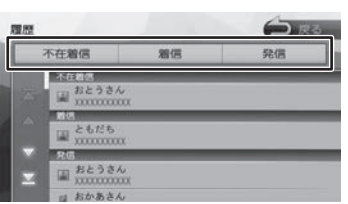

### **4** 発信する履歴にタッチして、[はい] にタッチする

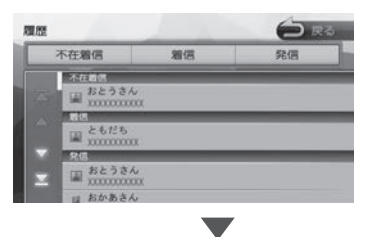

選択した電話番号に発信されます。

# **電話帳から電話をかける**

電話帳から電話番号を選んで発信します。

# **1**[電話帳]にタッチする

**2** 発信する相手にタッチする

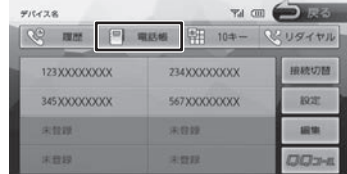

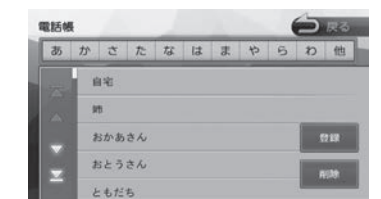

# **3** 発信する電話番号にタッチして、[は い]にタッチする

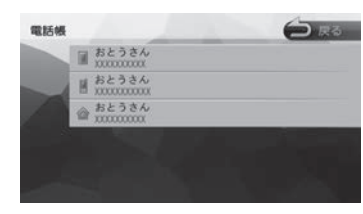

選択した電話番号に発信されます。

 $\overline{\phantom{0}}$ 

はじめに

基本操作

ナビゲー

ーンコ

 $\overline{\mathcal{L}}$ 

# **電話帳を登録する**

電話帳は最大 1000 件分(1 件あたり最大 5 番 号まで)の電話番号を本機に登録することができ ます。 

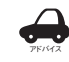

• 電話帳登録中は、カーナビ連携スマホア プリケーションとは一時的に連携できま せん。

- 「iPhone との接続方法」設定が、"Bluetooth" のときは、iPod ソース中に電話帳を登録 すると、iPod の接続が一時的に切断され ます。
- 電話帳登録中に画面を地図画面に切り替 えたり、ソースを切り替えると、電話帳 登録を中断します。
- 電話番号情報のないデータは本機に登録 できません。 a da da da da da da da d

# **1**[電話帳]にタッチして電話帳を表示 する

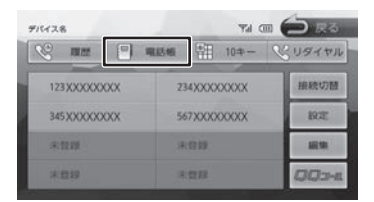

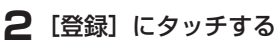

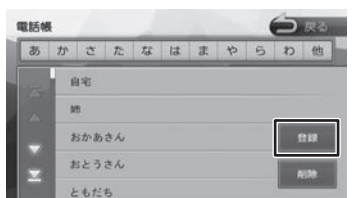

PBAP 対応機器の場合は電話帳の登録が始 まります。

機器によってはアクセスを許可する操作が必 要な場合があります。

アクセス許可の操作を行うと電話帳の登録が 始まります。

OPP 対応機器の場合は機器を操作して本機 に登録する電話帳データを送信してくださ い。電話帳の送信方法は、お使いの OPP 対 応機器の取扱説明書をご覧ください。 登録が終了したら [ 終了 ] にタッチします。

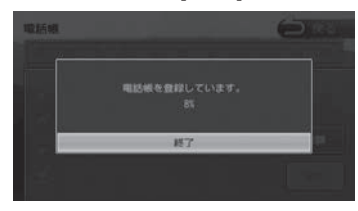

# **電話帳を削除する**

- **1**[電話帳]にタッチして電話帳を表示 する
- **2 [削除] にタッチする**

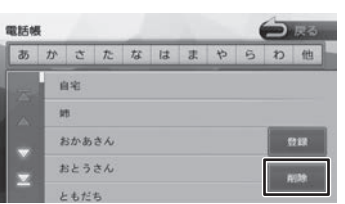

# **3** 削除する電話番号を選んでタッチし、 「削除]にタッチする

複数選択することもできます。

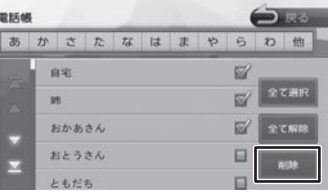

### [全て選択]:

すべての電話番号を選択します。

### [全て解除]:

すべての選択を解除します。

# **4**[はい]にタッチする

選択した電話番号が削除されます。

 $\cup$ 

# はじめに

# **地点情報画面から電話を■**

ここまでの手順 2 地点の詳細情報画面を

表示する (→ P.35)

地点検索した場所に電話を発信します。

**かける**

接続切開 123VVVVVVVV **ZMANAAAAAAA** 345XXXXXXXXX 567XXXXXXXXX 8922 生物器 实物物 **unter** 米田根  $2 - 19 = 22$ **DO**z 2 電話番号を入力して、 こ にタッ チする  $10 + \left( -\right)$  $\overline{2}$  $\overline{a}$  $\overline{1}$  $\overline{5}$  $\overline{6}$  $\circ$ 8  $\circ$ **3**[はい]にタッチする 入力した電話番号に発信されます。 **リダイヤルで電話をかける**

 $T_A$  on  $\bigodot$  and

ミリダイヤル

图 10キー

**ダイヤルして電話をかける**

**1**[10 キー]にタッチする

 $[$   $[$   $]$   $[$   $]$   $[$   $]$   $[$   $[$   $]$   $[$   $[$   $]$   $[$   $[$   $]$   $[$   $[$   $]$   $[$   $[$   $]$   $[$   $[$   $]$   $[$   $[$   $]$   $[$   $[$   $]$   $[$   $[$   $]$   $[$   $[$   $]$   $[$   $[$   $]$   $[$   $[$   $]$   $[$   $[$   $]$   $[$   $[$   $]$   $[$   $[$   $]$   $[$   $[$   $]$ 

**MARCHA** 

最後にかけた電話番号に発信します。

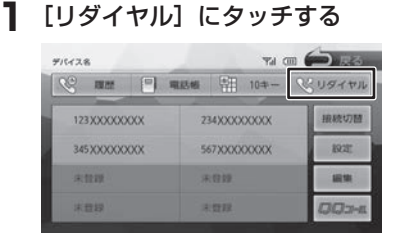

確認のメッセージと発信先の電話番号が表示 されます。

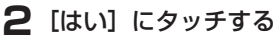

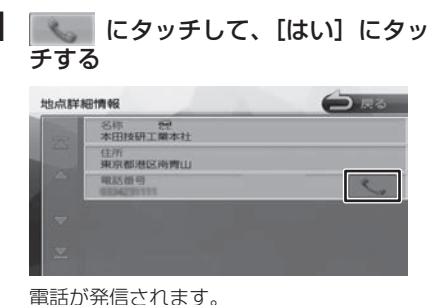

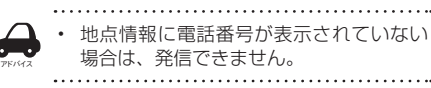

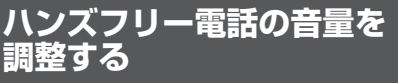

# ■ **発信中 / 着信中の音量調整**

送話音量(1 〜 15)と発着信音量(0 〜 40)を 調整できます。

# ■ **通話中の音量調整**

送話音量(1 〜 15)と受話音量(0 〜 40)を調 整できます。

1 [ 0 ] または [ 1 ] にタッチする

# 着信中画面の場合

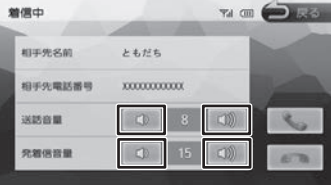

뻃  $\ddot{\phantom{a}}$ 論 蜡

# **Bluetooth オーディオ機器を再生する**

本機に登録(ペアリング)した Bluetooth 対応オー ディオプレーヤーを本機で再生することができます。

# **画面の見かたと操作**

○ここまでの手順 ◆ ソースを BluetoothAUDIO に切り替える  $(→ P.69)$ 

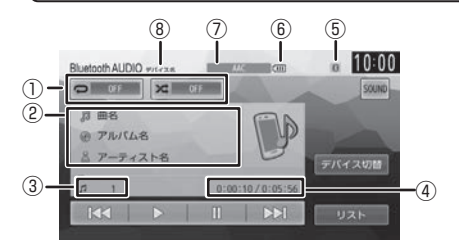

- ① リピート / ランダム再生モード
- ② 曲名 / アルバム名 / アーティスト名
- ③ ファイル番号
- ④ 再生時間 / 総再生時間
- ⑤ Bluetooth 接続中アイコン
- ⑥ バッテリー残量
- ⑦ 音声形式
- ⑧ デバイス名

### ● 表示されるボタンとはたらき

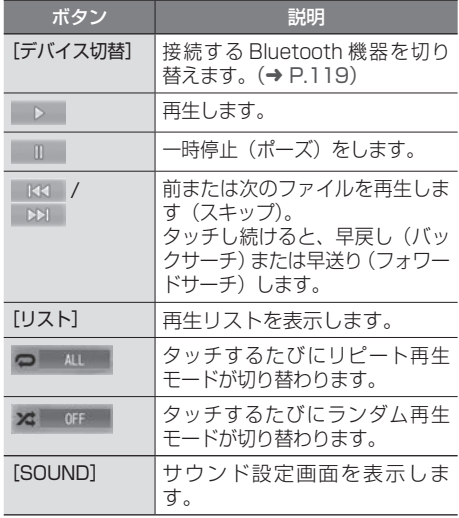

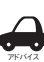

- Bluetooth 対応オーディオプレーヤーの 機種によっては、操作ボタンや楽曲情報 を表示できない場合があります。また、 再生方法 ( スキップ操作やランダム再生 モード切替など)を操作できない場合が あります。
- バッテリー残量は、実際の Bluetooth 対 応機器の表示と一致しない場合がありま す。
- バッテリー残量は、Bluetooth 対応オー ディオプレーヤーをハンズフリー接続し たときに表示されます。
- 本機への登録 (ペアリング) Bluetooth 機器の登録や接続については 「Bluetooth 機器を登録する」をご覧くださ  $U_0$   $(\rightarrow P.116)$
- 対応プロファイル 「Bluetooth について」をご覧ください。  $(→ P.189)$

**インターナビを使う**

# **リンクアップフリーについて**

インターナビの性能をフルに発揮するには、ナビ ゲーションシステムとインターナビ情報センター との間でデータ通信を行う必要があります。リン クアップフリーにより、通信費無料でのデータ通 信が可能になります。

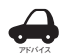

• リンクアップフリーを継続してお使い いただくには、車検時に Honda 販売 店で更新手続きをしていただく必要が あります。Honda 販売店以外で車検 を受けられた場合は、別途更新手数料 がかかります。詳しくは Honda 販売 店にお問い合わせください。

• リンクアップフリーは、Honda が指 定する通信事業者のデータ通信サービ スを利用し、Honda がお客様にイン ターナビシステムのデータ通信を所定 の条件下で無料で提供するものです。 本サービスの提供期間や通信品質につ いては、Honda はその責任を負うも のではありません。

# **リンクアップフリー専用通信 機器について**

リンクアップフリーを利用するには、専用通信機 器(インターナビ・データ通信 USB)をナビゲー ション本体のインターナビ USB ケーブルと接続 し、正しく設定されている必要があります。

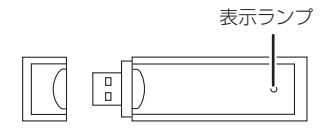

### インターナビ・データ通信USB(3G)

● 表示ランプについて

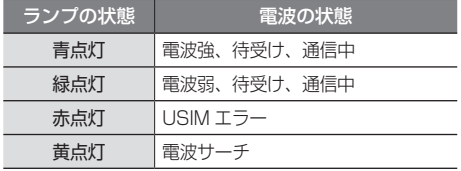

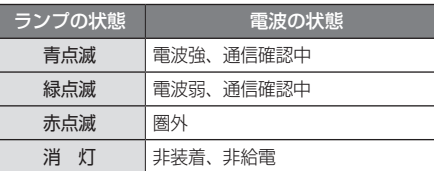

接続先のインターナビ USB ケーブルは、車種に より接続箇所が異なり、グローブボックスまたは センターロアポケットなどにあります。

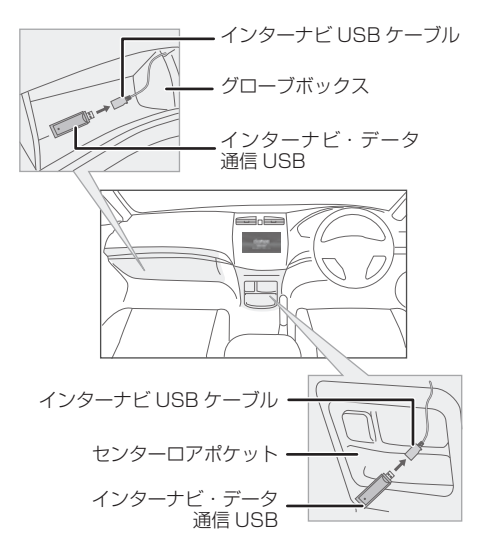

- アドバイス 通信の特性上、高速での移動中や基地局 からの距離、電波をさえぎるものなどに より通信ができない場合があります。
	- リンクアップフリー専用通信機器を他の 車両・ナビゲーションシステム・その他 の電子機器に接続してもデータ通信を行 うことができません。上記接続を試みた 結果、専用通信機器や接続した機器類に 不具合が生じても、保証の対象とはなり ません。
	- 専用通信機器は、必ずインターナビ USB ケーブルに接続してください。AV 再生用の USB メモリーデバイスケーブ ルに接続しても、リンクアップフリーの 機能をご利用いただけません。
	- リンクアップフリー専用通信機器を高温 の車内に放置すると、動作不良や故障の 原因になりますのでご注意ください。

129

白調

はじめに はじめに 基本操作 ナビゲーション オーディオ・ 設定・情報 Bluetooth i**nternavi** オプション 付録 <mark>しの</mark><br>コめい

基本操作

ナビゲーション

オーデジュ バマブル  $\overline{4}$ 

> 設定 灜 蝴

> **Bluetooth**

internav

 $\overline{\mathcal{L}}$ U プショ

# **インターナビ・リンクに接続する**

以下の接続設定・確認操作は、基本的に Honda 販売店での販売時に行います。

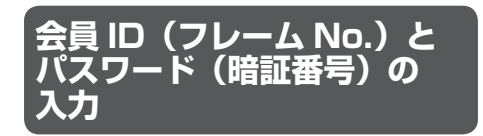

初めてインターナビ・リンクへ接続する場合は、 インターナビ情報センターより発行される「登録 完了のご案内」に記載されている「会員 ID( フレー ム No.)」と「パスワード(暗証番号)」を入力します。

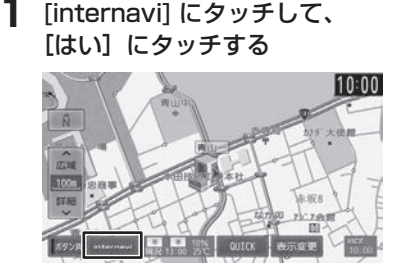

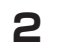

**2** [ フレーム No 設定 ] にタッチする

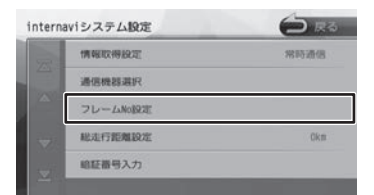

フレーム No 設定画面が表示されます。

**3** 会員 ID(フレーム No.)を入力し、 [ 決定 ] にタッチする

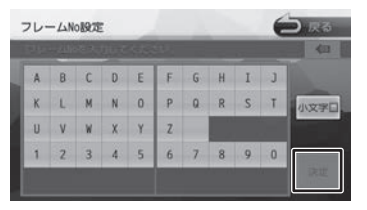

**4** [ 暗証番号入力 ] にタッチする

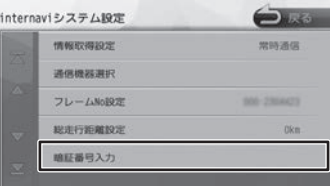

暗証番号入力画面が表示されます。

**5** 4 桁のパスワード(暗証番号)を 入力し、[ 決定 ] にタッチする

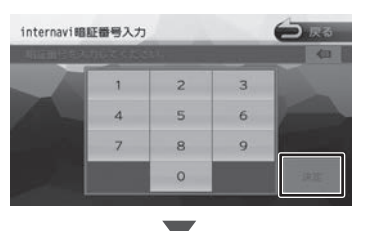

認証が完了すると「暗証番号認証が完了しま した。internavi サービスを利用できます。」 とメッセージが表示されます。

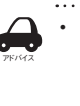

• 会員 ID、またはパスワードが正しく入 力されていない内容のメッセージが表 示されたときはインターナビ情報セン ターより発行される「登録完了のご案 内」をご確認の上、手順1〜5で正し く入力されているか確認してください。

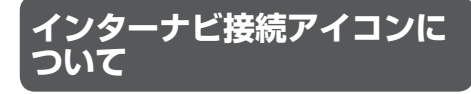

インターナビ・リンクに接続しているときはナビ の画面に「通信中」と表示されます。

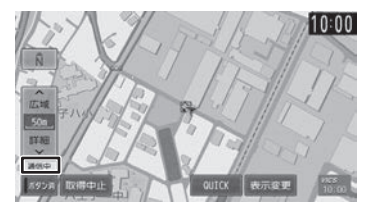

# **internavi 画面の構成**

internavi 画面は、インターナビを使うための スタート地点です。ここからさまざまな機能に アクセスします。internavi 画面は地図画面で [internavi]にタッチすると、いつでも表示でき ます。

**1** [internavi] にタッチする

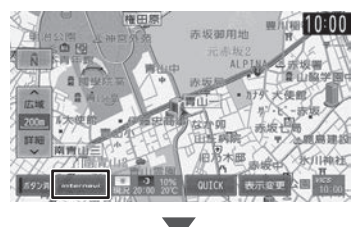

internavi 画面が表示されます。

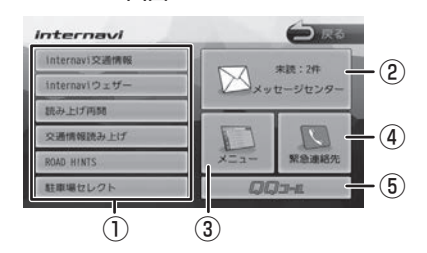

① internaviダイレクト

internavi 画面

インターナビでよく使う機能を表示します。 項目はカスタマイズすることができます。 「internavi ダイレクトカスタマイズ」(➜ P.150)

- internavi交通情報(→ P.132)
- internaviウェザー(→ P.135)
- 交通情報読み上げ(→ P.134)
- 読み上げ再開(→ P.140)
- 駐車場セレクト(→ P.139)
- ② メッセージセンター Hondaが発信するメッセージが表示されま  $\sigma_0$  ( $\rightarrow$  P.141)

③ メニュー

インターナビで利用できるメニューが表示さ れます。

- internavi 図形情報(→ P.142)
- カーカルテ(→ P.143)
- 駐車場セレクト(→ P.144)
- 位置付き安否連絡(→ P.145)
- 通行実績情報マップ(→ P.145)
- Hondaニュース(→ P.146)
- 安全運転コーチング(→ P.146)
- Mvコース(→ P.146)
- パーソナルHPと同期(→ P.147)
- ④ 緊急連絡先

緊急時の連絡先として、Myディーラー、任 意保険、ロードサービスの連絡先が表示され ます。(➜ P.148)

⑤ QQコール

路上での事故や故障などのトラブルに対応す るQQコールセンターの電話番号、現在地の マップコードが表示されます。(➜ P.154) QQコールは有料サービスです。

アドバイス • 「internavi ダイレクト」「メニュー」 の項目数や内容は、予告なく変更され る場合があります。変更された場合は、 「internavi メニューが更新されまし た。」というメッセージが表示されま す。

はじめに

基本操作

ナビゲーション

オーディオ・

設定

灜

蜡

# **インターナビ交通情報を取得する**

現在地やスクロールして表示した地点周辺のイン ターナビ交通情報を取得することができます。目 的地を設定した場合は、目的地方面のインターナ ビ交通情報を取得して、地図上に表示できます。 また、お客様からご提供いただいた情報(フロー ティングカー情報)から作成した交通情報(イン ターナビ・フローティングカー情報)やお使いの お車の条件にあった駐車場情報の提供も行います。

- 表示される情報は、交通規制、渋滞情報、簡易 図形情報、駐車場情報、通行実績情報マップ、 災害情報などです。
- インターナビ交通情報は、縮尺スケールが 10 m ~ 1 km(一般道は 10 m ~ 400 m) で表 示されます。
- 情報を取得すると自動で表示されます。情報を 手動で取得したいときは以下の手順で取得して ください。手動で取得しても情報が何もない場 合は表示されません。

# **1** [internavi] にタッチする

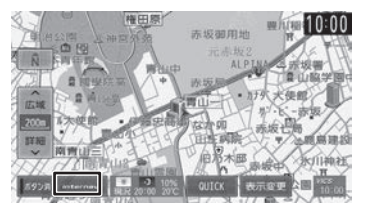

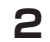

**2** [internavi 交通情報 ] にタッチする

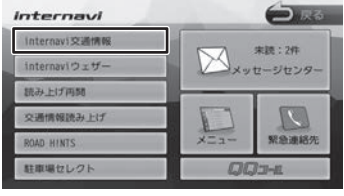

地図を表示して、交通情報を取得します。

[取得中止]:

情報の取得を中止します。

取得した情報を地図に表示します。

- インターナビ交通情報に関する設定に
- ついては、「インターナビの設定をする」 (→ P.149) をご覧ください。
- 交通情報が収集されていない道路や VICS センターのメンテナンスなどによ り、交通情報提供対象道路であっても交 通情報が表示されない場合があります。
- 目的地設定したときに、自動で目的地 方面の交通情報を取得することができ ます。
- 探索条件を internavi ルートに選択して いるとインターナビ交通情報の情報取 得後、自動的にインターナビ交通情報 をもとにルートの再探索が行われます。

# **渋滞情報**

アドバイス

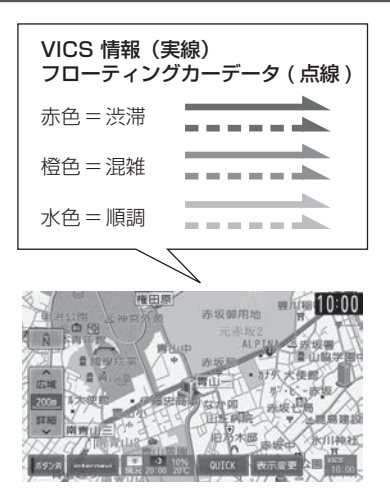

# 月に  $\tilde{\mathcal{S}}$  $\frac{1}{\Gamma}$

 $\overline{+}$ 

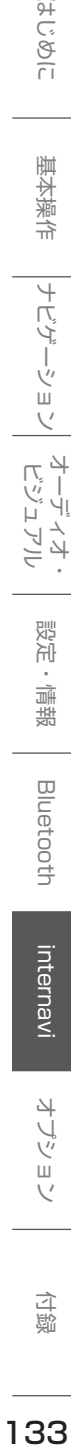

オーデジョ Lï  $\mathcal{V}$  $\Delta$ Ξ

蜡

**Bluetooth** 

# internav

N Ú パショ

# **予測リンク旅行時間情報**

インターナビ交通情報では、過去の情報から統計・ 予測処理を行って作成した予測リンク旅行時間情 報が提供されます。予測リンク旅行時間情報は VICS を使ったルート探索や、到着予測時間に使 用します。

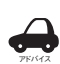

• 予測リンク旅行時間情報が提供されて いる箇所においても、地図上に表示し ている渋滞、混雑、順調表示は予測情 報ではありません。順調表示でも予測 リンク旅行時間が長いとその箇所を避 けるルートを案内したり、渋滞情報で も予測リンク旅行時間情報が短いとそ の箇所を通るルートを案内する場合が あります。

# **駐車場情報を表示**

ナビ設定の「VICS 情報表示」(➜ P.100)で駐 車場情報の表示を表示する設定にしているときに 駐車場情報を表示することができます。

交通情報を取得すると、駐車場のアイコンが表示 されます。カーソルをアイコンに合わせると、駐 車場の情報が表示されます。地図に表示される駐 車場のアイコンの色によって、駐車場の空き状況 がわかります。

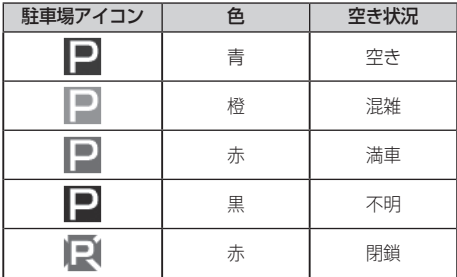

# **インターナビ・フローティン グカーシステム**

お客様が走行した路線 / 時間の情報をナビゲーショ ンシステムで記憶して、インターナビ情報センター に接続したタイミングでご提供していただいており ます。その情報(フローティングカー情報)を蓄積、 編集処理を行い、該当路線の交通情報(インターナ ビ・フローティングカー情報)を作成します。フロー ティングカー情報は、インターナビ交通情報受信時 にインターナビ情報センターに通知します。

また、インターナビ情報センターで作成されたイン ターナビ・フローティングカー情報も、インターナ ビ交通情報受信時に交通情報とあわせて提供されま す。都市高速などのジャンクションの手前では、フ ローティングカー情報をもとにして、車線別の走行 所要時間を考慮したルートを提供します。

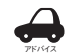

• インターナビ・フローティングカー情 報は、30 分以内に同じ道路を走行し たデータがある場合はその情報を、無 い場合には過去の同時刻帯のデータを 統計処理した情報を提供しています。

- インターナビ・フローティングカー情 報の対象となる道路は、全国約 36 万 キロの道路区間です。生活道路や裏道 などの全ての道路を対象とするもので はありません。
- ご提供いただくフローティングカー情 報は、お客様が特定できない形式に処 理を行い、個人を特定するデータは保 存されません。

# **災害情報**

- 取得した交通情報に災害の情報が含まれている ときは、地図上に災害警戒エリアを表示します。
- 縮尺スケールが 20 km 以下の場合のみ災害警 戒エリア情報が表示されます。

心態

# **交通情報読み上げ**

交通情報を音声でお知らせします。

**1** [internavi] にタッチする

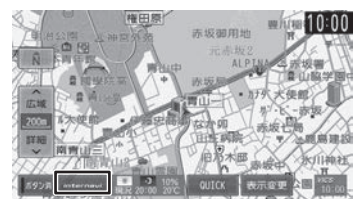

# **2** [ 交通情報読み上げ ] にタッチする

### $\bigodot$  and  $\bigodot$ Internavi Internavi交通情報 未読:2件  $\rtimes$ internaviウェザー メッセージセンタ 読み上げ再開 交通情報読み上げ K 紫金道路先 ROAD HINTS 駐車場セレクト  $001$

「internavi 情報コンテンツを取得中です。」 が表示され、交通情報を取得します。

### [中止]:

134 インターナビ交通情報を取得する

134

インターナビ交通情報を取得

 $\overline{a}$ ρŇ

情報の取得を中止します。

 $\overline{\phantom{0}}$ internavi 交通情報画面が表示されます。

# **3**[全件読み上げ]またはリストより項 目を選び、タッチする

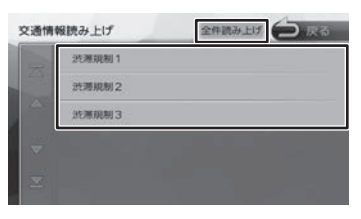

アドバイス

- [全件読み上げ]をタッチすると、表 示中の全リストの内容を上から順番に 音声で読み上げ、音声読み上げの情報 に合わせて詳細情報を表示します。
- 項目にタッチすると詳細情報が表示さ れます。
- 音声読み上げ中に他の音声が割り込ん だ場合は、読み上げを停止し新規の割 り込み音声を読み上げます。停止した 読み上げ音声は手動で再開することが できます。(➜ P.140)

# はじめに 基本操作 ナビゲーション オーディオ・ 誤報 Bluetooth i**nternavi** オプション 付録 I <mark>CO</mark><br>コめい ビゲーション オピッシュ バマンル

基本操作

 $\overline{4}$ 

**Bluetooth** 

# internav

**インターナビ・ウェザーを取得する**

# **地図画面に表示される情報に ついて**

# **現在の天気と天気予報表示**

現在地またはスクロール先の取得時の気象予報と 3 時間後の気象予報を表示します。

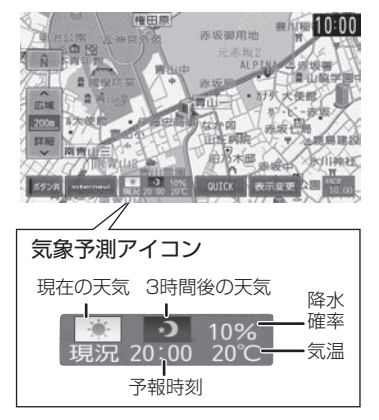

# **気象警戒エリアの表示**

ルート周辺の雨や雪、津波などの気象警戒エリア を地図上に表示します。

各アイコンが表示可能なスケールは"10 m(最 小スケール)〜 20 km"となります。降雨・降雪、 津波の気象情報がある気象警戒エリアは、ナビ地 図上に下記のアイコンが表示されます。

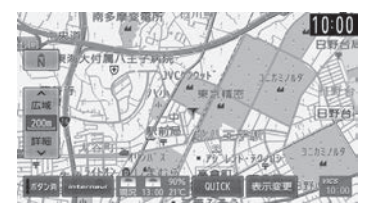

降雨・降雪のアイコンは、降水量・降雪量によっ て表示が変わります。

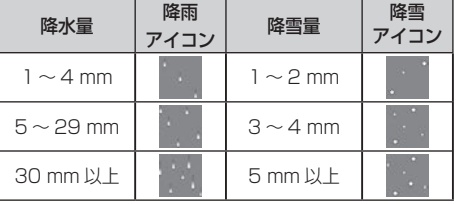

● 津波のアイコンは、予報の規模によって表示が 変わります。

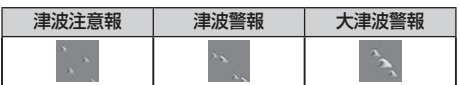

- 気象情報を取得し、地図画面に戻ると、地図画 面に気象予報アイコンが表示されます。気象予 報アイコンには、地図をスクロールした地点の 気象情報が表示されます。(気象情報が取得で きていない場合は表示されません。)
- **●「ルート案内時連動取得| (→ P.149)で「**全 ての情報 ] を選んでいる場合は、ルート案内を 開始したときに気象情報を自動で取得すること ができます。(初期設定は [ 全ての情報 ] に設 定されています。)
- 地図上に降雨·降雪、津波のアイコンを表示 させるには、「internavi ウェザー設定」(→ P.150)の「気象警戒エリアの表示」が [ON] に設定されている必要があります。(初期設定 は [ON] に設定されています。)
- 気象情報は、要求に応じてインターナビサーバ から取得します。データが取得できていないと きは、気象情報は表示されません。
- 本サービス内容は変更されることがあります。 予告なく中断、停止される場合があります。
- 気象予報アイコンの天気アイコンは、表示され ている時刻の予報天気を示しています。
- 気象予報アイコン、降雨・降雪、津波の情報表 示の期限は以下の通りとなります。
	- 気象予報アイコン ⇒ 取得後 30 分
	- 降雨・降雪 ⇒ 提供時刻より 30 分
	- 津波 ⇒ 到達予想時刻から 60 分
- 地図スケールによって、表示されるアイコンは 異なります。
- インターナビ・ウェザーに関する設定について は、「internavi ウェザー設定Ⅰ(→ P.150) をご覧ください。

135

白銅

# **internavi ダイレクトからイ ンターナビ・ウェザー情報を 取得する**

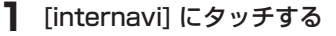

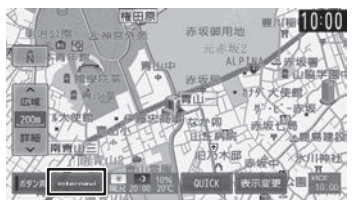

**2** [internavi ウェザー ] にタッチする

### Internavi  $\bigodot$  and  $\bigodot$ Internavi交通情報  $400 - 241$ X internaviウェザー メッセージセンター 読み上げ再開 交通情報読み上げ  $\sqrt{2}$ 緊急連絡先 ROAD HINTS 詳細場セレクト  $CUT - n$

地図を表示して、天気情報を取得します。

### [取得中止]:

情報の取得を中止します。

internavi ウェザー取得情報画面が表示され ます。

# **3** 項目を選んでタッチする

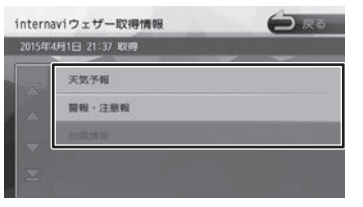

この画面は一定の時間が過ぎると消えます。

# **天気予報**

- 「前の情報へ]にタッチするた びに、天気予報(今日・明日) ◆ 天気予報(週 間)…の順に切り替わります。
- 情報が取得できていない場合、項目は表示され ません。

• [マーク説明] をタッチすると、天気アイコン の説明を表示することができます。

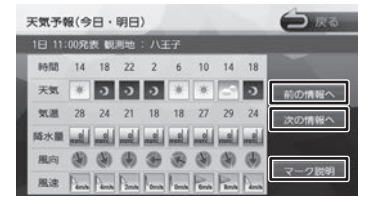

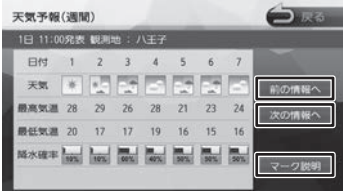

# **警報・注意報**

• 取得した気象情報に警報・注意報の情報が含ま れているときは、発表日時、該当地域、警報・ 注意報の種類を表示します。

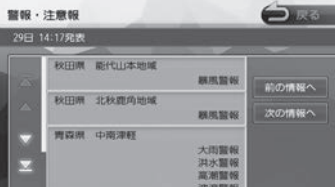

# **台風情報**

- 取得した気象情報に台風の情報が含まれている ときは、進路や詳細情報を表示します。
- 複数の台風情報を取得している場合は、[前の 情報へ]/[次の情報へ]にタッチするたびに、 台風情報 1 (進路図) ⇔ 台風情報 1 (詳細) ⇔ 台風情報 2 (進路図) → 台風情報 2 (詳細)… の順で切り替わります。

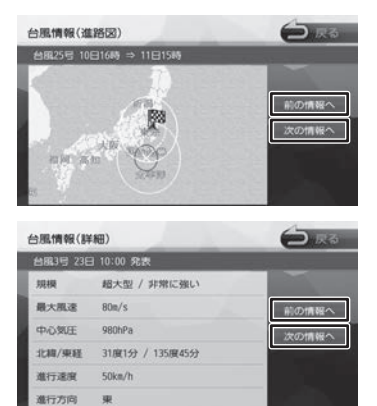

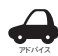

- •各画面の「前の情報へ」/「次の情報へ] にタッチするたびに、天気予報(今日・ 明日) ⇔ 天気予報(週間)⇔ 警報・注 意報 ⇔ 台風情報 (進路図) ⇔ 台風情 報 (詳細) → 天気予報 (今日・明日) …の順に切り替わります。
- インターナビ・ウェザーを取得する地 点は、画面表示状態や設定の有無で異 なります。
	- 目的地を設定しており、現在地の地図 が表示されている場合: 目的地周辺の天気が表示されます。
	- 目的地を設定しておらず、現在地の地 図が表示されている場合: 現在地周辺の天気が表示されます。
	- 地図がスクロールされている場合: スクロール先周辺の天気が表示され ます。
- 走行中は操作の一部が制限されます。
- 情報の取得を中止したい場合は、[ 取得 中止 ] をタッチしてください。
- 気象情報は、目的地または任意の地点 の気象情報を表示する操作を行ったと きのほか、目的地を設定して最初のルー ト探索を行うときなどに取得されます。 地図の向きが3D 表示時は、気象情報 に応じて空の絵が変わります。

• 気象情報を割り込み表示するに は、「internavi ウェザー設定」(→ P.150)の「気象情報割り込み表示」 が [ON] に設定されている必要がありま す。(初期設定は [ON] に設定されてい ます。)

# **災害情報**

- 取得した気象情報に災害の情報が含まれている ときは、地図上に災害警戒エリアを表示します。
- 縮尺スケールが 20 km 以下の場合のみ災害警 戒エリア情報が表示されます。

# **防災情報の配信について**

取得した交通情報に防災情報(津波情報・豪雨地 点予測情報など)が含まれている場合、画面に情 報が表示されます。

防災情報配信は、パーソナル・ホームページから 以下の手順で停止できます。

- ①パーソナル・ホームページからログインする  $(\rightarrow P.18)$
- ②「防災情報配信」をクリックする

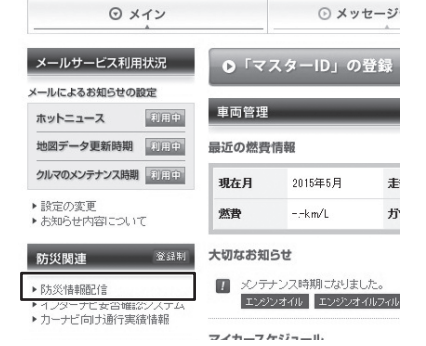

③配信を停止したい情報の「配信を停止する」を クリックする

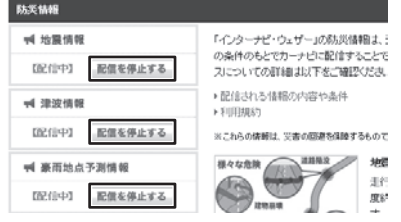

歼  $\overline{\mathsf{C}}$  $\Im$  $\bar{r}$ 

オーデジョ

 $\Delta$ 

Lï

.<br>アル

信銀

# **気象情報読み上げ**

- 取得した気象情報を自動で読み上げるには、「イ ンターナビの設定をする| (→ P.149) の「情 報センターからの音声割り込み」が [ON] に 設定されている必要があります。(初期設定は [ON] に設定されています。)
- 音声読み上げ中に他の音声 (ナビの音声案内な ど ) が割り込んだ場合は、読み上げを停止し新 規の割り込み音声を読み上げます。読み上げ停 止した音声は手動で再開することができます。  $(→ P.140)$

# **簡易図形情報を表示**

- 気象情報では以下の簡易図形が表示されます。
	- 豪雨発生予測区間の簡易図形
	- 地震発生情報の簡易図形
	- 路面凍結予測エリアの簡易図形
- 簡易図形情報を割り込み表示させるには、「イ ンターナビの設定をする」(→ P.149)の「図 形情報割り込み」が [ON] に設定されている必 要があります。(初期設定は [ON] に設定され ています。)

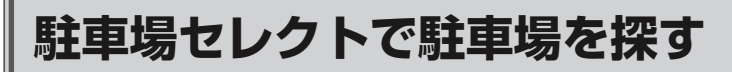

あらかじめお好みの駐車場の条件を設定しておく と、条件にあった駐車場を探せます。なお、条件 を設定しなくても、車両設定の情報にもとづき、 駐車できる駐車場のみが絞り込んで表示されます。

# **1** 駐車場の条件設定をする

駐車場の条件設定については「駐車場セレクト 設定」(→ P.144) をご覧ください。

**2** [internavi] にタッチする

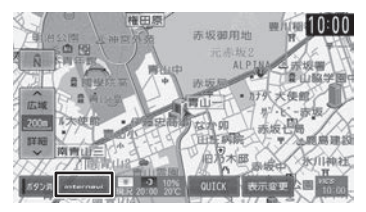

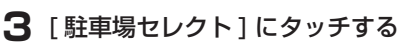

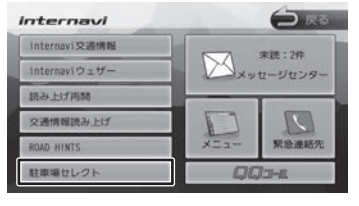

「internavi 情報コンテンツを取得中です。」 が表示され、駐車場情報を取得します。

### $[$

情報の取得を中止します。

条件にあった駐車場情報がピンドロップで地 図上に表示されます。

# 4 [ **4** ] / [ **b** ] にタッチして、目 的の施設を選ぶ

[ 3 ] / [ ▶ ]にタッチするたびに駐車場 情報が切り替わります。

駐車場が 1件のときは、[ 4 ] / [ ▶ ] は表示されません。手順5 に進んでください。

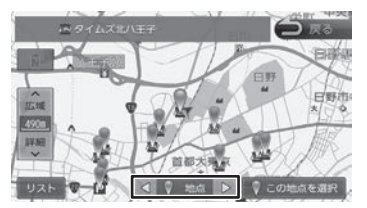

### [リスト]:

リストから施設を選ぶことができます。リ ストから選ぶと地点選択地図が表示され、 行き先に設定することができます。

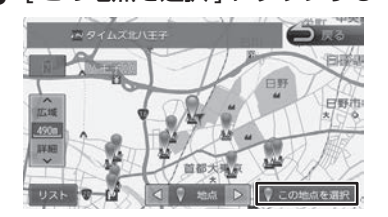

**5** [ この地点を選択 ] にタッチする

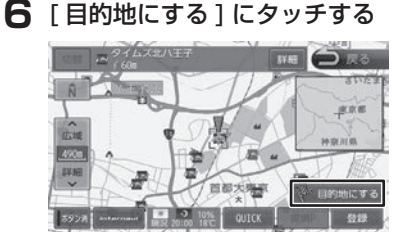

ルートの探索が始まります。

はじめに

オーディオ・シー

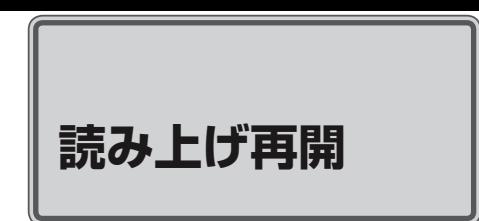

インターナビから受信した音声情報の読み上げを 再開します。

**1** [internavi] にタッチする

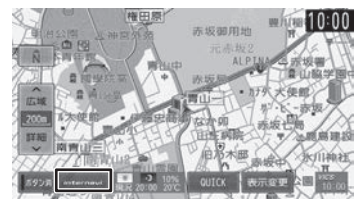

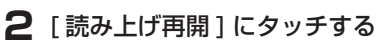

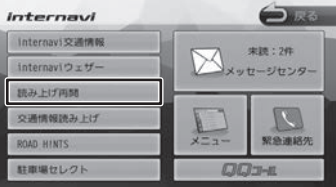

最後に受信した読み上げ情報を再度先頭から 読み上げます。

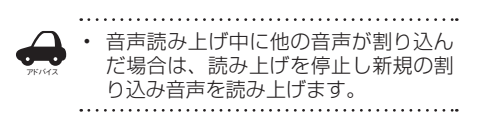

アドバイス

• 駐車場セレクト情報を取得する地点 は、画面表示状態や設定の有無で異な ります。駐車場セレクトの操作をする 前に、目的地設定や地図表示を目的に 応じて変えてください。

- 目的地を設定しており、現在地の地 図が表示されている場合: 目的地周辺の駐車場セレクト情報 が表示されます。
- 目的地を設定しておらず、現在地の 地図が表示されている場合: 現在地周辺の駐車場セレクト情報 が表示されます。
- 地図がスクロールされている場合: 表示されている地図周辺の駐車場 セレクト情報が表示されます。
- [詳細]をタッチすると、選んだ駐車 場の詳細情報が表示されます。
- 「登録」をタッチすると、選んだ駐車 場を地点登録することができます。
- 走行中は操作の一部が制限されます。
- 一部の駐車場で表示が実際の情報と異 なるものもあります。

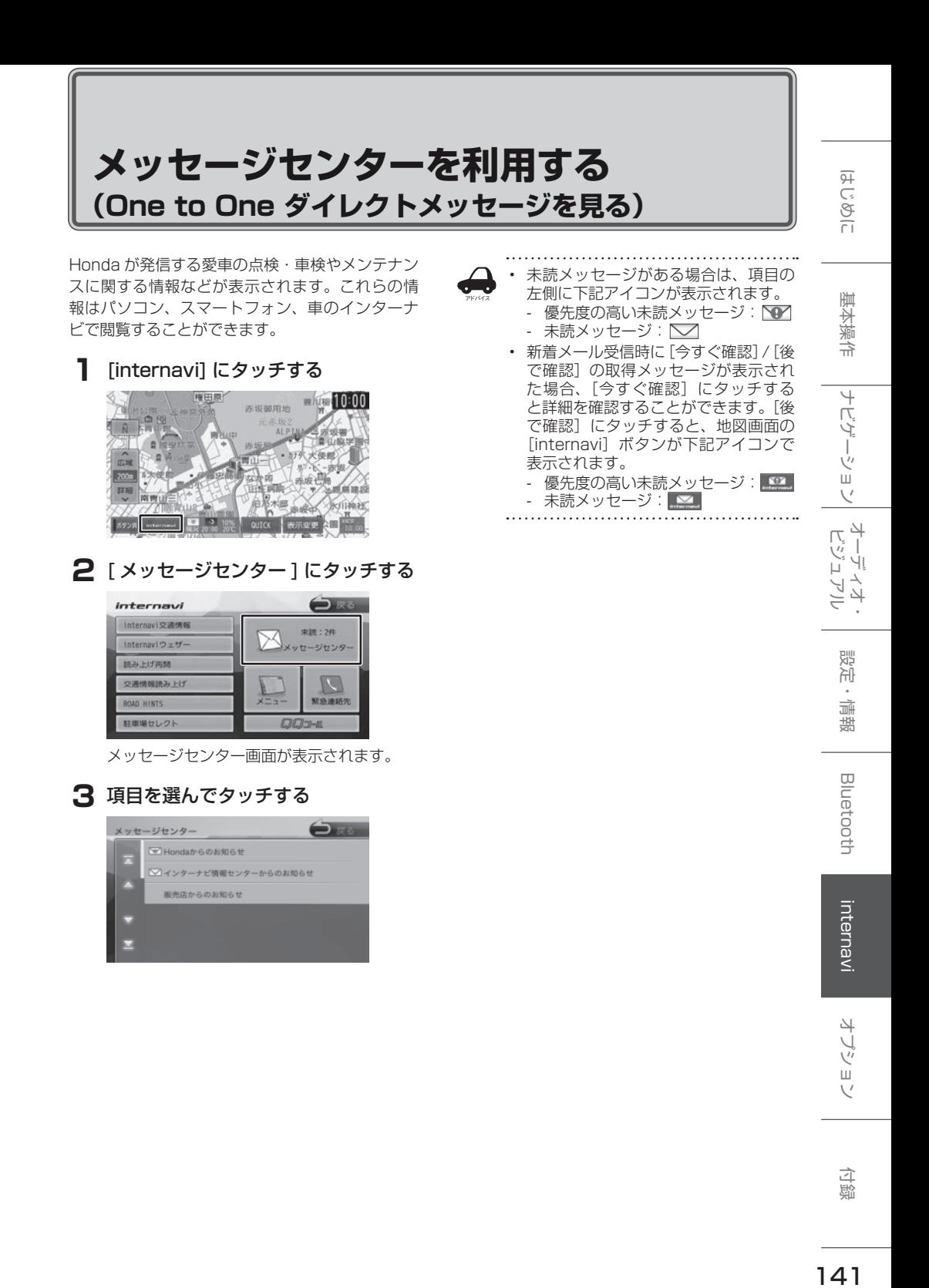

 $\overline{\mathcal{L}}$ ナプショ

白調

ρN

# **インターナビの情報サービスを利用する**

インターナビに接続すると利用できるメニューが 表示されます。この画面からは、インターナビが 提供する情報(コンテンツ)を見たり、自車の情 報を管理することができます。

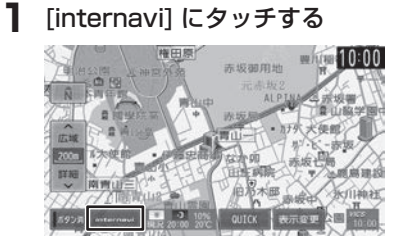

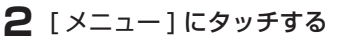

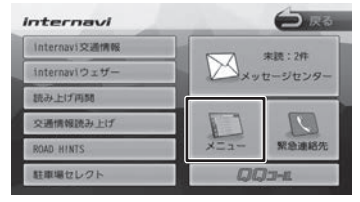

internavi メニュー画面が表示されます。

# **3** 項目を選んでタッチする

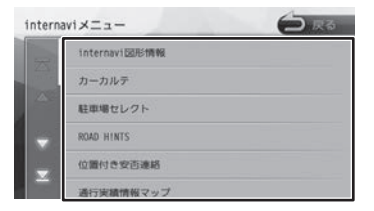

# **internavi 図形情報**

インターナビサーバから取得した簡易図形(災害 情報など)を再表示します。

- **1** internavi メニュー画面を表示する  $(→ P.142)$
- **2** [internavi 図形情報 ] にタッチする

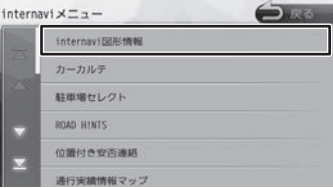

最後に受信した簡易図形 (1 受信分、最大 4 枚 ) を表示します。

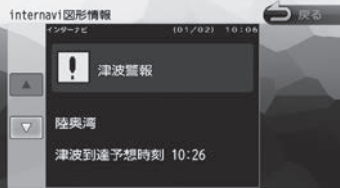

簡易図形(例)

# **カーカルテ**

部品(パーツ)の交換時期や車検、保険の期限な どを管理することができます。

**1** internavi メニュー画面を表示する  $(→ P.142)$ 

# **2** [ カーカルテ ] にタッチする

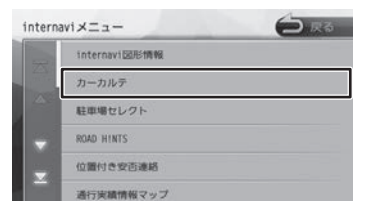

カーカルテ画面が表示されます。

**3** 項目を選んでタッチする

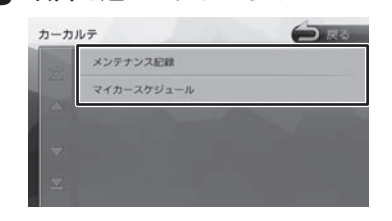

# **メンテナンス記録を見る場合**

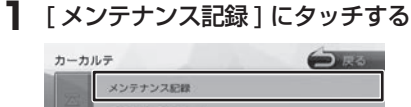

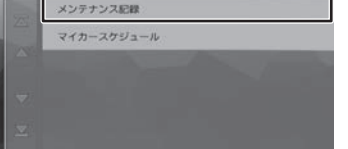

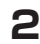

**2** リストより項目を選び、タッチする

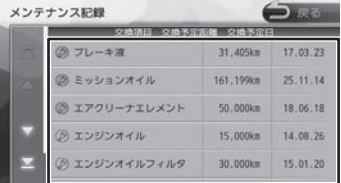

**3** [ 交換 ] にタッチする

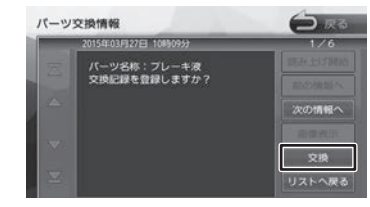

メンテナンス記録が表示されます。

### アドバイス • パーツには、Honda 指定のパーツ(定 期交換部品)とユーザーが追加登録 (20 件)できるパーツがあります。パー ツ(定期交換部品)の追加登録はパー ソナルホームページで行うことができ ます。

- 車両のメーターと本機の距離数に差が 生じる場合があります。
- **マイカースケジュールの表示**

パーソナルホームページでマイカースケジュールを 設定しておくと、車検や免許更新時期が近づいたと きなどに画面のメッセージやメールで教えてくれま す。

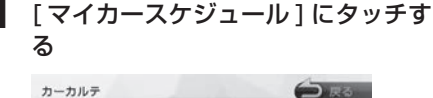

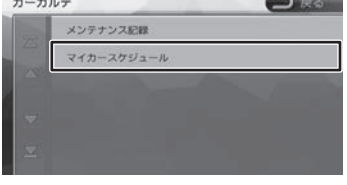

マイカースケジュール画面が表示されます。

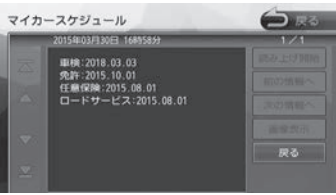

はじめに 基本操作 ナビゲーション オーディオ・ 設定・情報 Bluetooth i**nternavi** オプション 付録 | **CD**<br>コめい internav

**Bluetooth** 

はじめに

基本操作

 $\overline{\phantom{0}}$ 

- バギー

 $\leq$   $\frac{1}{2}$ 

 $\overline{\mathcal{L}}$ 

オピッシュ バュアル

 $\overline{4}$ 

設定 灜 蜡

# **駐車場セレクト設定**

駐車場セレクトで駐車場を探すときの駐車場情報 を絞り込む順位や条件を設定します。

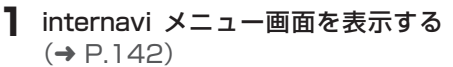

# **2** [ 駐車場セレクト ] にタッチする

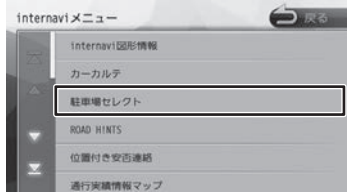

駐車場検索画面が表示されます。

# **3** [ 駐車場セレクト設定 ] にタッチする

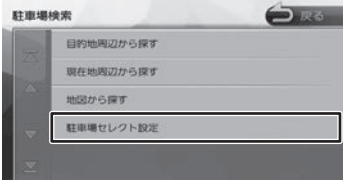

# **4** 設定する項目にタッチする

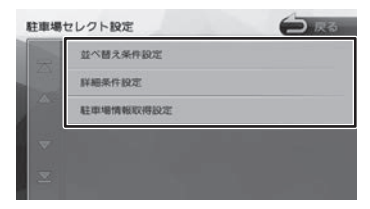

設定できる項目は以下のとおりです。

### ● 並び替え条件設定

144 インターナビの情報サービスを利用する

144

ノンターナにの転換キー

ビスを利用す

**N** 

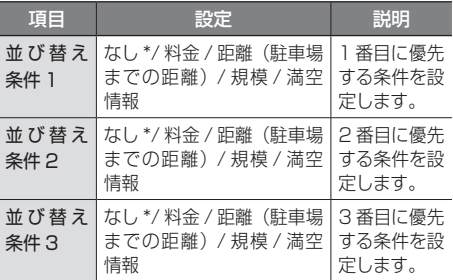

### ● 詳細条件設定

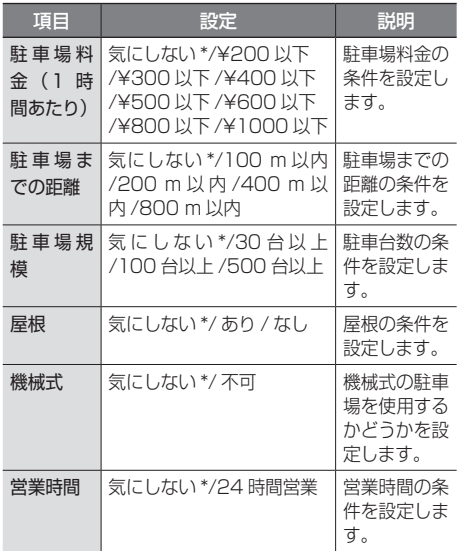

### ● 駐車場情報取得設定

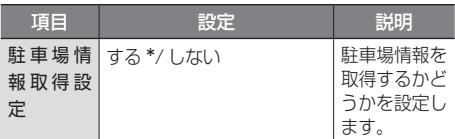

. . . . . . . . . . . . . . .

\*:お買い上げ時の設定です。

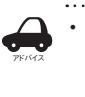

• 駐車場検索画面で[目的地周辺から探 す][現在地周辺から探す][地図から 探す]にタッチし、条件を選択すると 駐車場セレクト情報を取得することが できます。

• 設定項目や初期設定は予告なく変更さ れる場合があります。
# **位置付き安否連絡**

地震発生時にルート上に震度 5 弱以上のエリアが あった場合、ドライバーが自分の安否をナビゲー ションから事前に登録した家族のアドレスに発信 することができます。

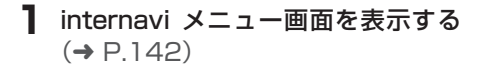

## **2** [ 位置付き安否連絡 ] にタッチする

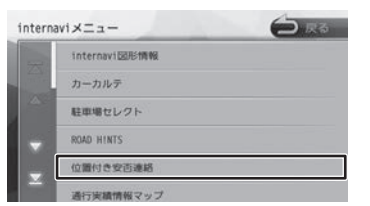

#### **3**[大丈夫] / [要支援] をタッチする。

選んだメッセージと位置情報を登録している アドレスにメールで送信します。

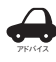

- 位置付き安否連絡サービスをご利用に なるには、パーソナル・ホームページ での登録が必要になります。
- 位置付き安否連絡についての詳しい内 容は、インターナビ・リンク プレミ アムクラブのホームページをご覧く だ さ い。http://www.honda.co.jp/ internavi/

# **通行実績情報マップ**

震度 6 弱以上の地震や、集中豪雨などの災害発生 時、対象地域の付近をインターナビ装着車が実際 に通行した道路の情報から得た「今、車で通るこ とができる道路」の情報を取得するための設定を 行います。

- **1** internavi メニュー画面を表示する  $(⇒ P 142)$
- **2** [ 通行実績情報マップ ] にタッチする

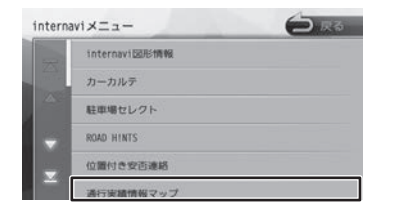

通行実績情報マップ画面が表示されます。

#### **3** [通行実績情報マップ表示設定]に タッチする

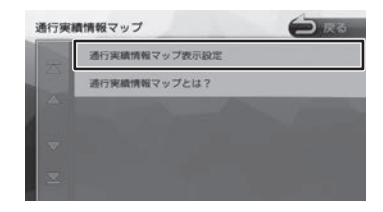

## **4** [ ナビの表示 ] にタッチして、 [ する ] にタッチする

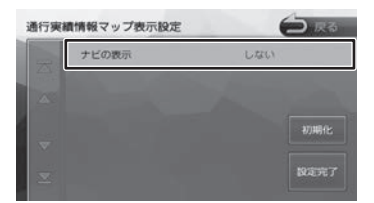

地図画面に表示した地域に通行実績情報があ れば、地図上に通行可能の道路は緑色の破線、 通行止めは赤色の破線で表示されます。

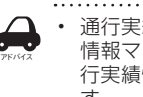

• 通行実績情報マップ画面で[通行実績 情報マップとは?]にタッチすると通 行実績情報マップの説明が表示されま す。

歼  $\overline{\mathsf{C}}$  $\tilde{\mathcal{S}}$  $\frac{8}{11}$ 

オーディオ・<br>ビジュアル

internav

7 Ú ラジョ

# **Honda ニュース**

Honda またはインターナビ情報センターからの ニュースや情報をナビゲーションに表示すること ができます。(内容は変更される場合があります。)

**1** internavi メニュー画面を表示する  $(⇒ P 142)$ 

**2** [Honda ニュース ] にタッチする

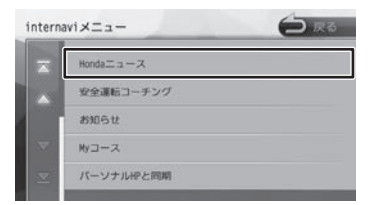

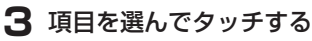

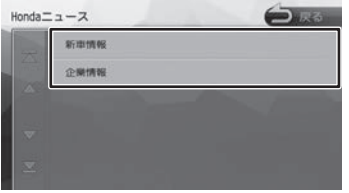

**4**[全件読み上げ]またはリストより項 目を選び、タッチする

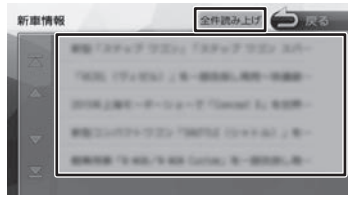

新車情報(例)

アドバイス •[全件読み上げ]をタッチすると、表示 中の全リストの内容を上から順番に音 声で読み上げ、音声読み上げの情報に 合わせて詳細情報を表示します。

- 項目にタッチすると詳細情報が表示さ れます。
- 詳細情報画面で[前の情報へ]/[次の 情報へ]にタッチするたびに、情報が 切り替わります。
- •[画像表示]をタッチすると、画像を表 示することができます。
- •[読み上げ開始]をタッチすると、表示 中の内容を音声で読み上げ、[読み上げ

停止] をタッチすると、読み上げを中 止します。

• 音声読み上げ中に他の音声(ナビの音 声案内など)が割り込んだ場合は、読 み上げを停止します。

# **安全運転コーチング**

インターナビの膨大なフローティングカーデータ の分析から検出された「急減速が多発している信 号機のない交差点」を運転時、それらの交差点が 近づくと、車載のインターナビおよびスマートフォ ンアプリ「インターナビ ポケット」で事前に通知 し、ドライバーの注意を喚起します。

※目的地を設定すると、地図上にある「急減速多発地 点」が「!」マークで表示されます。

# **My コース**

パーソナル・ホームページやスマートフォンアプ リで登録した My コースをナビに配信し、コース の設定をすることができます。

**1** internavi メニュー画面を表示する  $(→ P.142)$ 

# **2** [My コース ] にタッチする

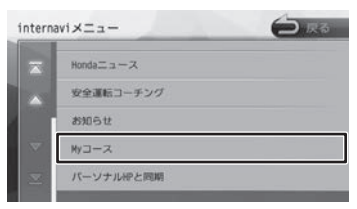

# **3** [ 決定 ] にタッチする

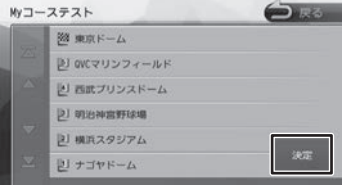

ルート案内が始まります。

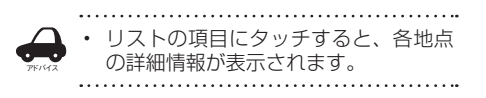

#### 歼 ä  $\Im$

ナビゲーショ

 $\overline{\vee}$ 

オーデジョ

Lï

しアル  $\Delta$ 

> 設定 灜 蝴

> **Bluetooth**

internav

7 U プショ  $\vee$ 

# **登録地点をパーソナル HP と 同期**

本機とインターナビ・リンク プレミアムクラブ会 員専用のパーソナル・ホームページを同期するこ とにより、登録地点情報 (My スポット情報) を最 新の内容に更新することができます。

**1** internavi メニュー画面を表示する  $(⇒ P.142)$ 

# **2** [ パーソナル HP と同期 ] に タッチする

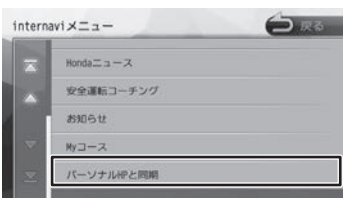

登録地点情報がインターナビのパーソナル・ ホームページと同期されます。

※パーソナル・ホームページを利用するには 18 ページをご覧ください。

#### ■ My スポット情報について

My スポットとは、パーソナル・ホームページや スマートフォンアプリで登録した地点情報です。 上記のように情報を同期したときや【MENU】→ 「登録地点]→ 「パーソナル HP と同期]をタッチ したときに、ナビの登録地点情報として利用する ことができます。

- アドバイス
- 「パーソナル・ホームページ」とは、 インターナビ・リンク プレミアムクラ ブが提供するパソコン、携帯向けサー ビスです。
	- 情報を同期すると、インターナビ・リ ンク プレミアムクラブ会員専用のパー ソナル・ホームページにお客様がパソ コンなどで登録した情報と、ナビゲー ションシステム本体で登録した情報 を、お互いに日付の新しい情報に更新 することができます。
	- 現在時刻が GPS から受信されていな い状態では、正しく同期できない場合 があります。
	- 登録地点(未分類 / カメラ登録地点 / 自宅 / 特別メモリ地点 1 ~ 5/ グ ループ 1~50) を登録できる件数は 300 件です。
	- 自宅、カメラ登録地点、特別メモリ地 点1~5は同期対象にはなりません。
	- スポット名称 ( よみ )、メールアドレス、 施設ホームページの URL、カテゴリ はパーソナル・ホームページの My ス ポット情報として設定することができ ますが、同期対象にはなりません。

# **目的地クリップ**

パーソナルホームページやスマートフォンアプリ であらかじめ目的地を登録しておくことで、次回 ナビ起動時に自動的に目的地をサーバーから取得、 設定できる機能です。

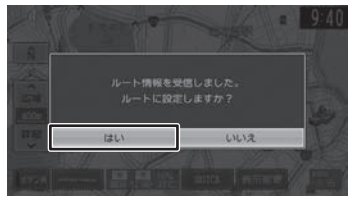

ルート情報(例)

ナビがサーバから情報を取得するとメッセー ジが表示されます。上記の場合、[はい]にタッ チするとルートの探索がはじまります。

信銀

# **緊急連絡先を表示する**

緊急時の連絡先として Honda 販売店の担当者や 保険会社、ロードサービスの電話番号などを表示 します。

# **1** [internavi] にタッチする

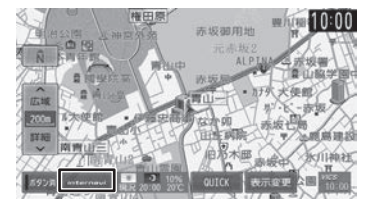

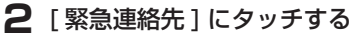

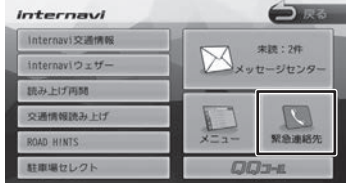

緊急連絡先画面が表示されます。

# **3** 項目を選んでタッチする

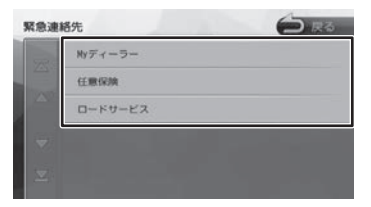

# **My ディーラー**

My ディーラー情報画面が表示されます。 本機に携帯電話が接続されていて、電話番号、担 当者電話番号が登録されている場合は、 ようを タッチすると、登録されているディーラーへ電話 をかけることができます。

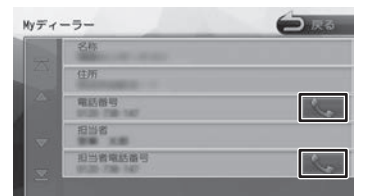

## **任意保険**

任意保険画面が表示されます。

本機に携帯電話が接続されていて、電話番号、担 当者電話番号が登録されている場合は、 タッチすると登録されている任意保険へ電話をか けることができます。

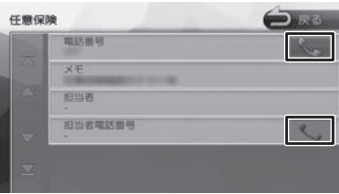

# **ロードサービス**

ロードサービス画面が表示されます。 本機に携帯電話が接続されていて、電話番号が登 録されている場合は、 ことをタッチすると登録 されているロードサービスへ電話をかけることが できます。

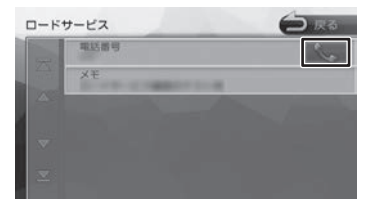

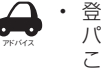

• 登録されている電話番号や担当者名は パーソナル・ホームページで編集する ことができます。 ※パーソナル・ホームページについては

18ページをご覧ください。

**インターナビの設定をする**

インターナビの情報やインターナビのシステムに ついて設定を行います。

#### **1**【 MENU 】を押して [ 設定 / 情報 ] にタッチする

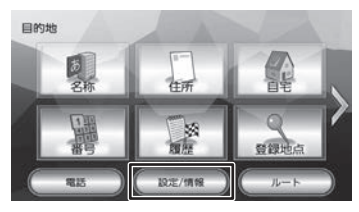

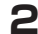

**2** [internavi] にタッチする

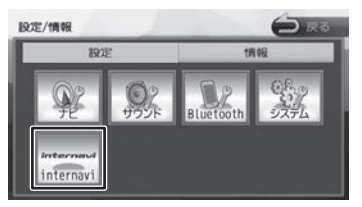

internavi 設定画面が表示されます。

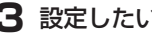

# **3** 設定したい項目にタッチする

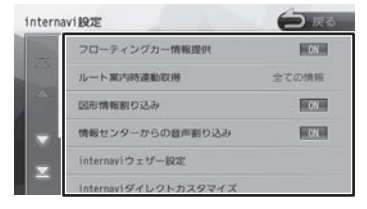

#### ● internavi 設定一覧

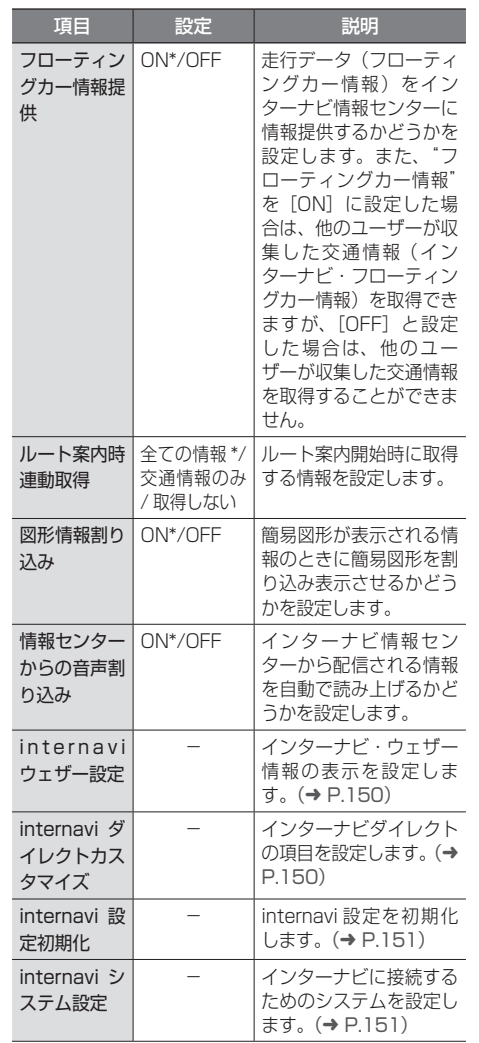

\*:お買い上げ時の設定です。

はじめに

はじめに 基本操作 ナビゲーション オーディオ・ 設定・情報 Bluetooth i**nternavi** オプション 付録 | **Q**<br>コンピュート 基本操作 ーナビゲーション

オーディオ・<br>ビジュアル

付詞

6N

# **internavi ウェザー設定**

インターナビ・ウェザー情報の取得について気象 警戒エリア表示、気象予報アイコンの表示などの 設定を行います。

**1** internavi 設定画面を表示する  $(⇒ P 149)$ 

# **2** [internavi ウェザー設定 ] に タッチする

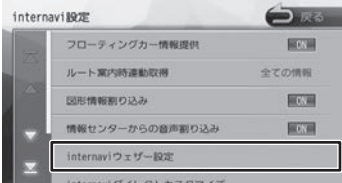

Internaviダイレクトカスタマ

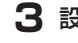

# **3** 設定したい項目にタッチする

● internavi ウェザー設定項目一覧

#### internaviウェザー設定  $\bigoplus_{i\in\mathbb{N}}\mathbb{Z}_p$ **Rock** 無条理はエロアの実施 気象予報アイコンの表示 直示器 気象情報割り込み表示 国家科

#### 項目 設定 的 説明 気象警戒エリ アの表示 ON\*/OFF インターナビ・ウェザー情 報で提供する気象警戒エ リアを地図画面に表示す るかどうかを設定します。 気象予報アイ コンの表示 ON\*/OFF インターナビ・ウェザー 情報で提供する気象予報 アイコンを地図画面に表 示するかどうかを設定し ます。 気象情報割り 込み表示 ON\*/OFF 天気情報を取得したとき、 割り込ませてもいいかど うかを設定します。

\*:お買い上げ時の設定です。

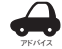

• 防災情報割り込み表示 ( 地震、津波、 豪雨地点予測、路面凍結予測 ) の設定 は、パーソナルホームページの防災情 報配信から設定してください。

# **internavi ダイレクトカスタ マイズ**

internavi 画面に表示される internavi ダイレクト の項目を変更することができます。

- **1** internavi 設定画面を表示する  $(→ P.149)$
- **2** [internavi ダイレクトカスタマイズ ] にタッチする

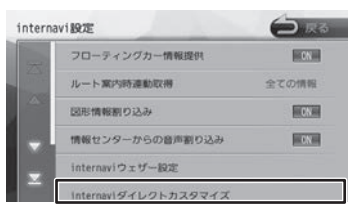

**3** 変更したい項目を選び、[決定]に タッチする

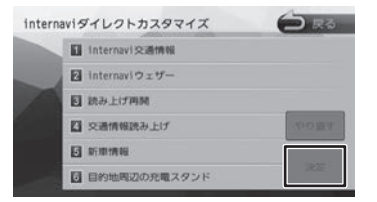

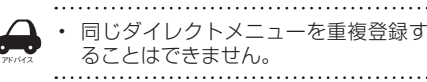

# **internavi システム設定**

インターナビに接続するための設定をすることが できます。

**1** internavi 設定画面を表示する  $(→ P.149)$ 

# **2** [internavi システム設定 ] に タッチする

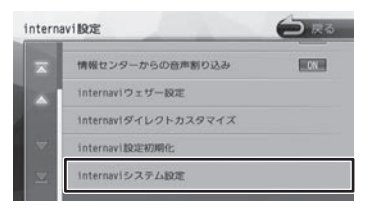

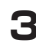

# **3** 設定したい項目にタッチする

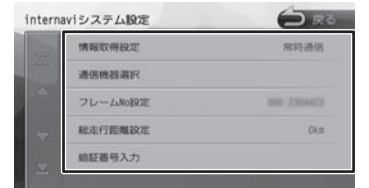

● internavi システム設定項目一覧

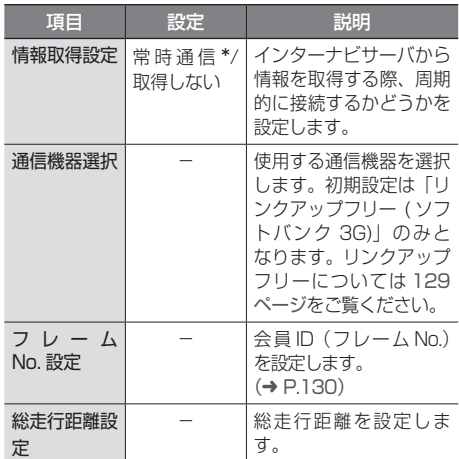

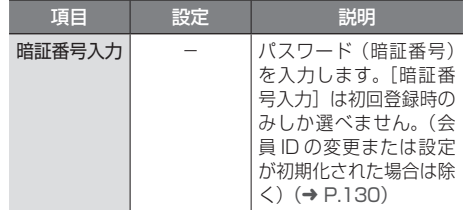

\*:お買い上げ時の設定です。

# **インターナビの設定を初期化 する**

internavi 設定をお買い上げ時の状態に戻します。 「internavi 設定」ー「internavi システム設定」の● 「フレーム No 設定」と「総走行距離設定」(左記) は消去されません。

これらの設定も消去したい場合は、本機のシステ ム設定の初期化(➜ P.112)を行ってください。

- **1** internavi 設定画面を表示する  $(→ P.149)$
- **2** [internavi設定初期化]にタッチして、 [ はい ] にタッチする

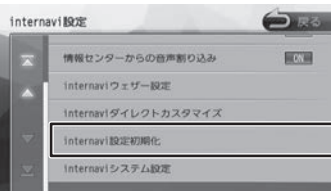

初期化が終了すると自動で再起動します。

はじめに

基本操作

# **インターナビ・ルートを利用する**

インターナビ・ルートを使えば、さまざまなルー トの中から選んで探索できます。

インターナビの提供サービス変更に伴い、ルート の種類は変更される場合があります。

#### **1**【 MENU 】を押して [ 設定 / 情報 ] にタッチする

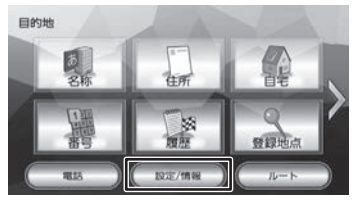

# **2** [ ナビ ] にタッチする

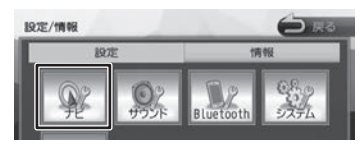

#### **3**「探索」の[internaviルート探索条件] にタッチする

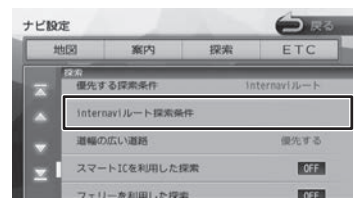

「internavi ルート探索条件」の上にある「優 先する探索条件」が「internavi ルート」に 設定されている必要があります。設定されて いない場合は 54 ページの「ルートの探 索条件を変更する」を参照して「internavi ルート」に設定してください。

# **4** 設定したい条件にタッチする

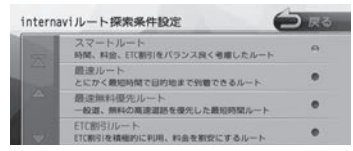

#### ■ **スマートルート(時間と料金のバランスが よい)**

スマートルートでは、「最速」をベースに「時間」 「料金」「ETC 割引」などをバランスよく考慮し た「最も賢いルート」をご案内します。お財布 にやさしく、渋滞にもつかまりにくいので、目 的地までストレスなく移動することができます。 お買い上げ時はスマートルートに設定されてい ます。

#### **■ 最速ルート(最も早く目的地に到着できる)**

ルート対象となるすべての道路のインターナビ 交通情報を用いて、高性能なインターナビサー バでルート計算します。無料の一般道と高速道 路を優先的に利用して、最速で目的地に到着で きるルートを案内します。

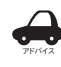

• 「最速ルート」では交通状況により、 高速道路の乗り降りを繰り返す場合 があります。

■ **最速無料優先ルート(無料道路で最も早く 目的地に到着できる)**

一般道路と無料の高速道路を利用して、最も短 時間で目的地に到着できるルートを案内します。

#### ■ ETC 割引ルート (ETC 割引を最大限に活 **用できる)**

通勤割引や早朝割引など、複雑な ETC 割引をあ なたに代わってサーバが計算します。高速料金 を節約できるお得なルートを案内します。

- アドバイス
- 2 度乗りで安くなる場合、IC の降り 口の音声案内のみとなります。
- 2 度乗りする際は、実際の交通規制に 従ってください。

**■省燃費ルート (燃費消費が最も少なく、 CO2 排出量も削減する)**

インターナビ・リンク プレミアムクラブ会員の 走行情報から、燃費消費量を計算し \*、距離や時 間ではなく、燃費消費量の最も少ないルートを ご案内します。CO2 排出量を抑えた、環境にや さしいルートです。

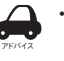

• 過去走行データの平均で算出していま す。過去走行データがない場合は、推 定車速で算出しています。

**地図データ更新サービス**

# **地図データ更新サービスに■ ついて**

## **VXM-164VFi(無償更新)の場合**

インターナビ・リンク プレミアムクラブでは、本 ナビゲーションシステムをご購入のうえ、会員登 録していただいた場合、無償で本機の地図データ を最新のものに更新する無料地図更新サービスを 提供しております。

- 無料更新サービスは、2016年、2017年、 2018 年の各年 1 回ずつ提供いたします。
- 無料更新サービスは、各年秋頃の提供を予定し ております。なお、提供時期につきましては、 インターナビ・リンク プレミアムクラブ会員 専用パーソナル・ホームページ等でご確認くだ さい。
- 無料更新サービスは、Mv ディーラーとして登 録されている Honda 販売店(HondaCars 店、 ホンダオートテラス店)にてお取扱いいたしま す。

地図データ更新サービスをお受けになるには、

- インターナビ・リンク プレミアムクラブの会 員登録が有効であること 未登録の方や、中古車で本製品を装着した車輌 を購入された方は必ず Honda 販売店にて会員 登録の手続きを行ってください。
- 更新の権利を確認するため、通信接続ができる こと

が前提となります。

ただし、ナビゲーションシステムからの通信接続 ができない場合は、My ディーラー登録されてい る Honda 販売店で更新用のカーナビ用パスワー ド(暗証番号)を発行することが可能です。 無償更新期間後は、有償更新となります。

転居などで「My ディーラー」の変更をご希望の場 合は、http://www.honda.co.jp/internavi/ から プレミアムクラブ会員専用パーソナル・ホームペー ジにログイン後に会員情報の確認・変更ページで ご自身で変更されるか、またはお近くの Honda 販売店にご相談ください。

## **VXM-164CSi(有償更新)の場合**

地図更新は有償更新となります。

詳細はお買い上げの販売店にお問い合わせくださ  $\mathcal{L}$ 

#### お願い

インターナビ・リンク プレミアムクラブの 会員登録をされていない、あるいはホンダア クセスが指定する本製品の取り付け可能車種 以外に取り付けられた場合は、無償・有償に かかわらず地図データ更新をご提供いたしま せんのでご注意ください。

## **有償更新の地図について**

有償更新地図は 2016 年~ 2020 年の毎年秋ご ろにホンダアクセスより販売予定です。 VXM-164VFi は 2019 年秋頃、および 2020 年秋頃を予定しております。

## **地図更新について**

- 地図の更新時間は約 30 分です。
- 地図データの提供時期は、予告なく変更となる 場合があります。

基本操作

オーディオ・

internav

153

# **QQ コールを利用する(有料サービス)**

QQ コールは、ドライブの出発前から到着後まで、 安全・安心なドライブをサポートする Honda 車 専用の有料ロードサービスです。路上救援だけで なく、代替交通費の補償や、修理後の車両搬送な ど充実のアフターフォローでカーライフをサポー トします。

# **QQ コールを利用するまでの流れ**

QQ コールを利用するには、Honda 販売店での入 会登録手続きが必要です。

> QQ コール入会申し込み 専用の登録申込書に必要事項を記入

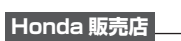

登録申込書に記入したお客様の情報を インターナビ情報センターに登録

**Honda 販売店**

QQ コール設定を ナビゲーションユニットにセットアップ

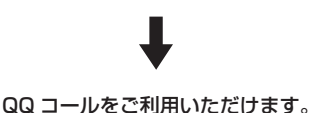

# **QQ コールのサービスについて**

QQ コールセンターへの連絡には通話料がかかります。

#### ■ **路上救援**

- 落輪、乗り上げ
- 雪道、泥道などでのスタック
- パンク (スペアタイヤ)交換
- 故障応急処理(キー閉じ込み、バッテリー上が り含む)
- 燃料切れ(ガソリン、軽油)10 L 無料(年 1 回)

#### ■ **アフターフォロー**

- 走行不能時の牽引:最寄りの Honda 販売店ま で無料(距離制限 30 km)
- 帰宅、旅行など予定継続手段の手配:1 名につ き最大 5 万円(総額 10 万円まで)
- 修理が必要で最寄りの Honda 販売店が閉店時 には車両を保管
- ドライブ中の急病やケガに際し、最寄りの病院 の紹介や救急車の手配
- 事故の際、加入されている保険会社への連絡が 必要な場合、連絡を代行(※)
- 修理後、自宅近くの Honda 販売店まで無償搬 送(全国距離無制限)
- ご要望に応じ、ご家族、ご友人、会社などへメッ セージ
	- 保険会社に連絡した内容に関しての責
	- アドバイス 任は負いかねますので、ご了承くださ い。制度上、警察への連絡は、お客様 から行っていただく必要があります。
		- 詳しくは、QQ コールの紹介ページを ご 覧 く だ さ い。http://www.honda. co.jp/qqcall/

# **QQ コール画面を表示する**

QQ コール画面を表示して QQ コールセンターに 電話します。

#### ■ **地図画面から表示する**

**1** [internavi] にタッチする

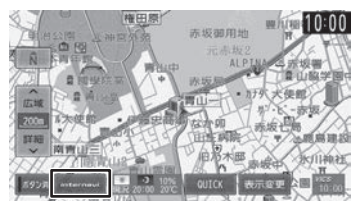

 $\bigoplus_{i\in\mathbb{N}}$ メッセージャンター  $\sqrt{}$ 緊急連絡先

**■ 雷話メニュー画面から表示する** 

**2** [QQ コール ] にタッチする

Internavi

Internavi 交通情報

internaviウェザー

読み上げ再開 交通情報読み上げ

ROAD HINTS

駐車場セレクト

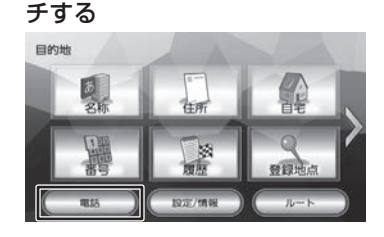

**1**【 MENU 】を押して [ 電話 ] にタッ

 $x = -$ 

宋廷:2件

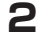

**2** [QQ コール ] にタッチする

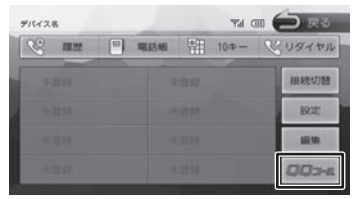

QQ コール画面の見かたと操作

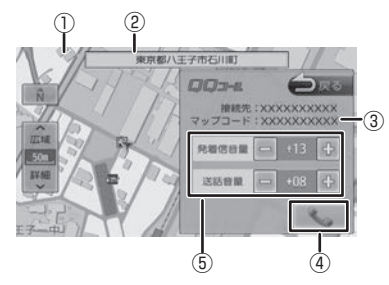

#### ①現在地の地図

地図の向き、縮尺を変えることができます。

- ②現在地の地点情報
- ③現在地のマップコード
- ④受話音量(0 〜 40)/ 送話音量(1 〜 15)/ 発着信音量(0 〜 40) 調整(Bluetooth 接続 時のみ)
	- [–] または [+] にタッチして調整します。

⑤電話をかける / 切る (Bluetooth 接続時のみ)

走行中はタッチできません。

# **電話をかける**

#### ■ **Bluetooth に接続しているときは**

#### **1** にタッチする

オペレータが対応しますので、表示されてい る現在地のマップコードを伝えてから用件を お伝えください。

現在地のマップコード

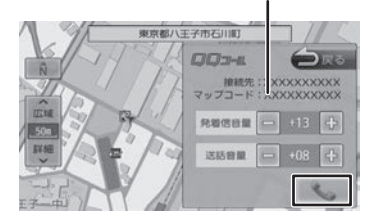

#### **■ Bluetooth に接続していないときは**

QQ コール画面に表示される電話番号にお手持ち の携帯電話で電話をかけてください。

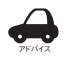

- [QQ コール]は Honda 販売店にて入 会手続きとセットアップが完了した場 合に表示されます。
- QQ コールのコールセンターに連絡で きるのは、お使いの携帯電話通話可能 区域内です。
- QQ コール画面から地図画面を表示さ せた場合、情報バーの住所は表示して いる地点の住所が表示されます。
- QQ コールセンターの電話番号と現在 地のマップコードを表示中は以下の機 能などの操作が可能です。
	- 地図向きを変える
	- 地図の拡大 / 縮小
	- 地図スクロール
	- AV の音量調整
	- AV のオン / オフ
- 走行中はQQコールのマップコードは、 表示されません。車を安全な場所に停 車してから操作を行ってください。
- QQ コール画面表示中に走行を開始し、 交差点拡大図の表示条件となった場合 は、画面右側に交差点拡大図が表示さ れます。表示条件から抜けた場合は、 自動で元の画面に戻ります。

基本操作

 $\overline{+}$ -ビザー

ミジョ

オーデジュ

μï

ロブル  $\Delta$ 

**Bluetooth** 

 $\overline{\Delta}$ U

信銀

# **ETC 車載器を使う**

# **ETC 情報について**

ETC(Electronic Toll Collection System)は、 高速道路など有料道路の料金所を通過するときに、 料金の支払いを自動化し、料金所を通過する際に 発生する渋滞を緩和するためのシステムです。

本機は、別売の ETC 車載器(ナビ連動タイプ)を 接続することができます。

ETC 車載器について詳しくは、別売の ETC 車載 器に付属の取扱説明書をご覧ください。

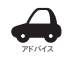

• 本機に別売の ETC 車載器(ナビ連動 タイプ)を接続すると、本機から音声 案内をします。

## ■ ETC **車載器の接続アイコンについて**

別売の ETC 車載器(ナビ連動タイプ)の接続状態 が画面に表示されます。

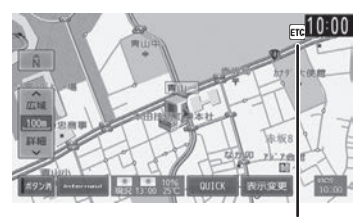

本機との接続状態表示アイコン

#### 白色:

ETC カードが挿入されている

#### 灰色:

ETC カードが挿入されていない

#### 赤色:

カードの有効期限切れ、ETC カードエラーや ETC 車載器のエラーなど使用できない状態

# **ETC の設定をする**

ETC に関する設定を行います。

**1**【 MENU 】を押して [ 設定 / 情報 ] にタッチする

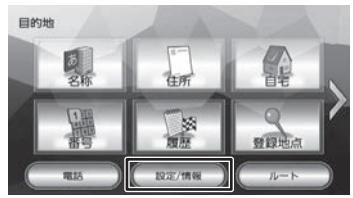

# **2**[ナビ]にタッチする

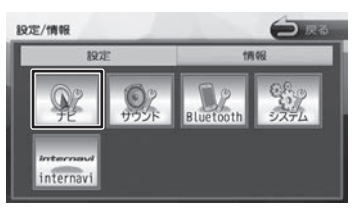

# **3**「ETC」の各項目を設定する

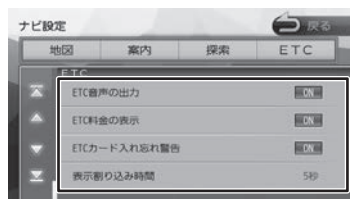

#### ■ 音声出力の設定

ETC の音声案内を出力するかどうかを設定しま す。

## [ETC 音声の出力]にタッチする

#### [ON]:

ETC の音声案内を出力します。

#### [OFF]:

ETC の音声案内を出力しません。

#### ■ **料金表示の設定**

ETC 通行料金を地図画面に表示するかどうかを 設定します。

[ETC 料金の表示]にタッチする

[ON]:

料金表示をします。

[OFF]: 料金表示をしません。

#### ■ **ETC カード入れ忘れ警告の設定**

本機の電源をオンにしたときに、ETC カードを 入れ忘れている場合の警告を出力するかどうか を設定します。

[ETC カード入れ忘れ警告]にタッチ する

[ON]:

ETC カード入れ忘れの警告案内をします。

[OFF]:

ETC カード入れ忘れの警告案内をしません。

#### ■ **表示割り込み時間の設定**

ETC のお知らせを割り込み表示するかしない か、またする場合の割り込み時間を設定します。

[しない]:

ETC のお知らせ割り込み表示はしません。

[5 秒 ]/[10 秒 ]/[15 秒 ]/[30 秒 ]: 割り込み表示時間を選択します。

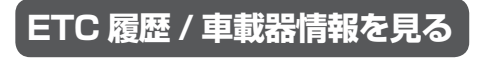

本機で使用した ETC の利用履歴や登録情報を確認 できます。

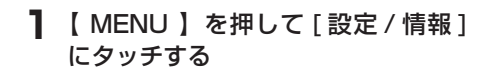

**2**[情報]にタッチする

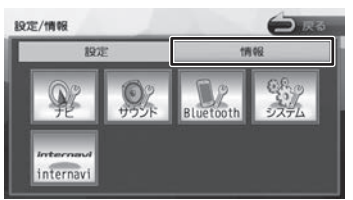

# **3 [ETC] にタッチする**

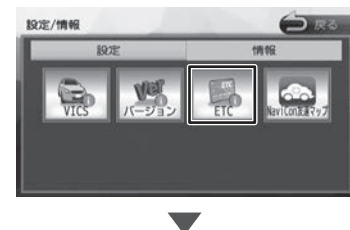

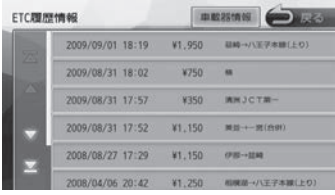

#### [車載器情報]:

車載器の情報を表示します。

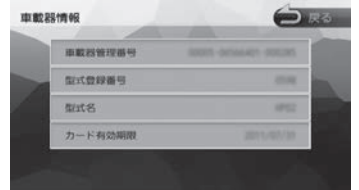

アドバイス • ETC の利用履歴は、100 件まで表示さ れます。 • 履歴情報は、ETC カード挿入時のみ表示

されます。 はじめに

基本操作

ή

オーディオ・

뻃 灜 蝴

 $\quad \ \ \, \Box$ 

uetooth

# **フロントカメラ / コーナーカメラを使う (VXM-164VFi のみ)**

VXM-164VFi をご使用の場合は、別売のフロン トカメラまたはコーナーカメラのどちらかを接続 することができます。

カメラについて、詳しくは別売のフロントカメラ、 コーナーカメラの説明書をご覧ください。

# **カメラの映像について**

- カメラの映像は広角レンズを使用しているため、 実際の距離と感覚が異なります。
- 夜間または暗所ではカメラの映像が見えない、 または見にくいことがあります。
- コーナーカメラシステムは、レンズの結露防止 のため防滴密閉構造となっています。カメラ本 体のネジを緩めたり、分解することは絶対にや めてください。防滴性能の劣化をまねき、故障 などの原因となります。
- レンズ前面のカバーが汚れていると鮮明な映像 が得られません。水滴、雪、泥などが付着し たときは、水を含ませた柔らかい布などで拭き 取ってください。ゴミなどが付いた状態で、乾 いた布などで強くこするとレンズカバーにキズ が付くことがあります。

#### お願い

- 雨滴などがカメラ部に付着すると、映りが悪 くなるおそれがあります。
- 高圧洗車をする場合は、カメラの周囲部に直 接水をかけないでください。水が入り、カメ ラレンズに結露などが発生したり、故障の原 因となったり、火災、感電の原因となります。
- カメラ部は精密機械のため、強い衝撃は与え ないでください。故障の原因となったり、破 損して火災、感電の原因となります。
- 車両の乗車人数や燃料の容量、車両姿勢など によってコーナーカメラガイドの示す位置が ずれます。実際の周りの状況を直接目で確認 してご使用ください。
- フロントカメラ / コーナーカメラの映像は、 あくまで運転の補助手段としてご使用くださ い。安全のためカメラ使用時も直接目で安全 確認しながら運転してください。
- フロントカメラ / コーナーカメラの映像調整 などをするときは、必ず車を安全な場所に停 車して行ってください。

# **フロント / コーナーカメラを 設定する**

車速に連動してカメラ映像を自動で表示できるよ うにしたり、カメラの接続アイコンを表示するよ うに設定することができます。

**1**【 MENU 】を押して [ 設定 / 情報 ] にタッチする

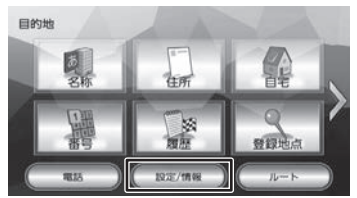

# **2**[システム]にタッチする

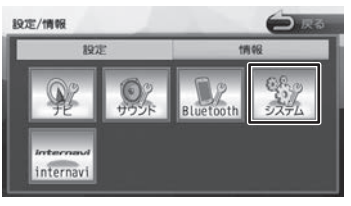

# **3**「車両」の各項目を設定する

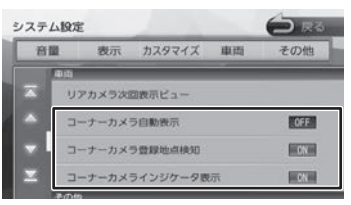

[フロントカメラ自動表示]または[コーナー カメラ自動表示]:

車速が低速になったらフロントまたはコー ナーカメラの映像に自動で切り替えるかど うかを設定します。

基本操作

ナビゲーション

オーディオ・

設定 灜 蜵

 $\quad \ \ \, \Box$ 

uetooth

internavi

#### [フロントカメラ登録地点検知]または[コー ナーカメラ登録地点検知]:

カメラ地点として登録した場所に低速で近 づいたときに、自動でフロントカメラまた はコーナーカメラの映像に切り替えるかど うかを設定します。

カメラ地点の登録については 65 ページ をご覧ください。

#### [フロントカメラインジケータ表示]または [コーナーカメラインジケータ表示]:

本機の画面にフロントカメラまたはコー ナーカメラの接続インジケータを表示する かしないかを設定します。

#### ■ **フロント / コーナーカメラのインジケータ について**

別売のフロント / コーナーカメラのインジケータ が本機の画面に表示されます。

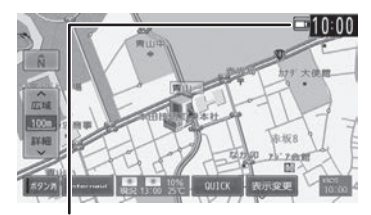

#### 緑色:

低速走行になったら自動的にカメ ラ映像を表示します。

#### 灰色:

低速走行になっても自動的にカメ ラ映像を表示しません。

# **フロント / コーナーカメラの 映像を表示する**

#### フロントカメラの映像

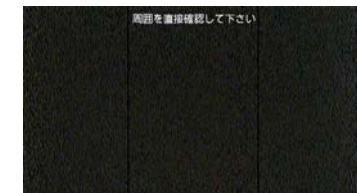

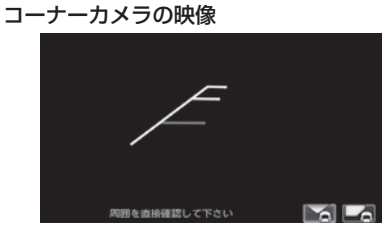

■**[フロントカメラ自動表示]または[コー ナ ー カ メ ラ 自 動 表 示 ]、[ フ ロ ン ト カ メ ラ 登 録 地 点 検 知 ] ま た は[ コ ー ナ ー カ メ ラ 登 録 地 点 検 知 ] を On に 設 定 しているときは**

車の走行速度が低速または低速でカメラ登録地 点に近づくと、フロントカメラまたはコーナー カメラの映像に自動で切り替わります。 速度が上がると自動でもとの画面に戻ります。

#### ■**[フロントカメラ自動表示]または[コー ナ ー カ メ ラ 自 動 表 示 ]、[ フ ロ ン ト カ メ ラ 登 録 地 点 検 知 ] ま た は[ コ ー ナ ー** カ メ ラ 登 録 地 点 検 知 】 を Off に 設 定 **しているときは**

フロントパネルの【 ■】にオプションボタン 登録機能が「フロントカメラ切替」または「コー ナーカメラ切替| に設定(→ P.113)されて いると停車中または低速のときに【●】を押す とカメラ映像を表示することができます。 カメラ映像表示中にもう一度押すともとの画面 に戻ります。

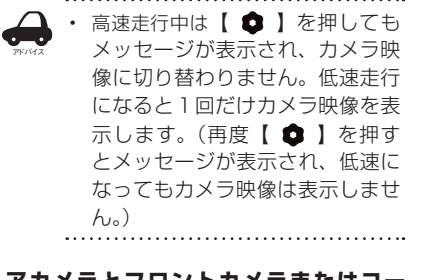

#### ■ リアカメラとフロントカメラまたはコ**ー ナーカメラを接続しているときは**

フロントパネルの【 ●】にオプションボタ ン登録機能が「フロントカメラ切替」または 「コーナーカメラ切替」に設定されていると、 リアカメラ映像を表示中に【 ● 】を押すた びに、リアカメラとフロントカメラまたはコー ナーカメラの映像を切り替えることができま す。

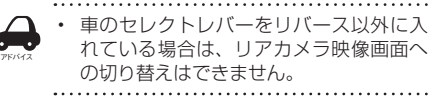

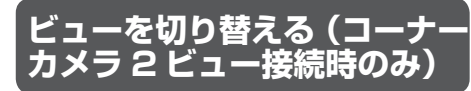

コーナーカメラ(2ビュー)接続時はビュー(ノー マル / トップダウン)を切り替えることができま す。

## **1** カメラ映像表示中にビューアイコンに タッチする

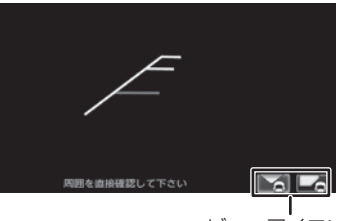

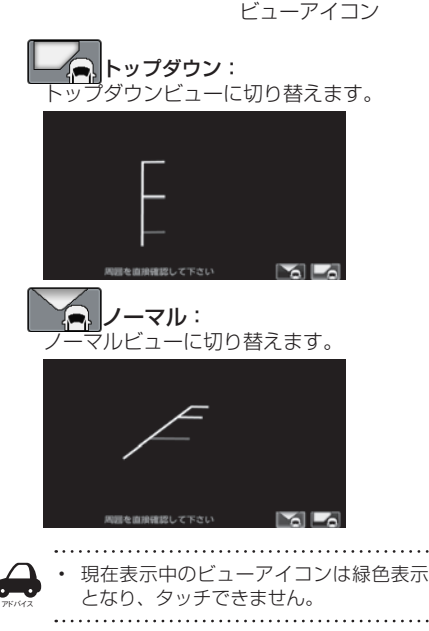

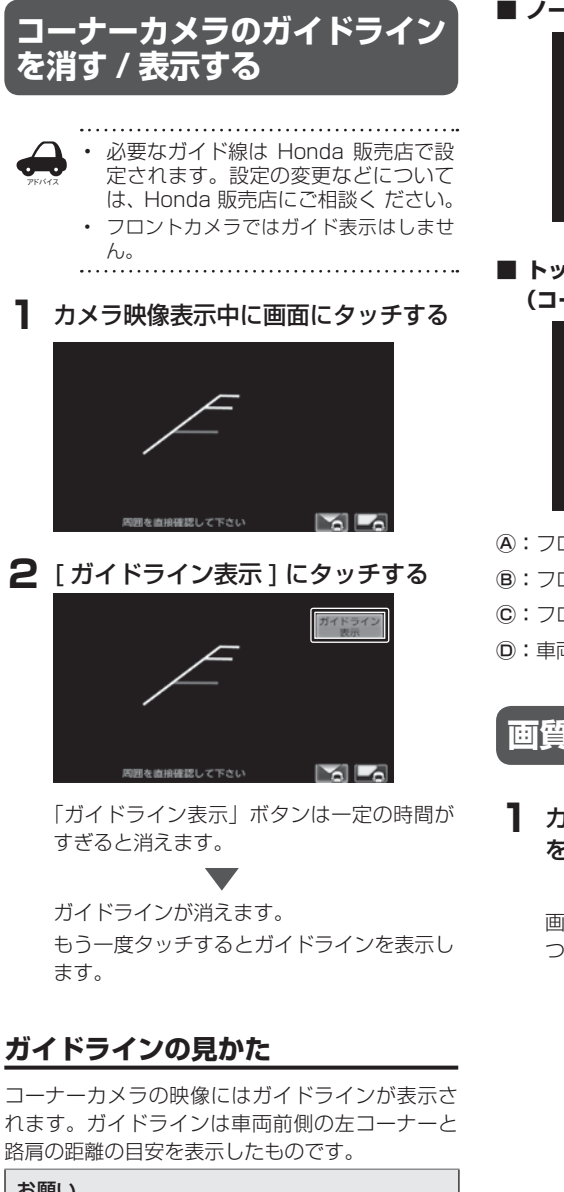

お願い

- 画面上に表示されるコーナーカメラガイドは 目安です。コーナーカメラの映像だけを見な がらの運転は絶対に行 わないでください。ま た、左折時には内輪差に注意してください。
- 道路端へ幅寄せするときは、直接目で周囲の 安全を確認し、ゆっくりした速度で運転して ください。

■ **ノーマルビュー**

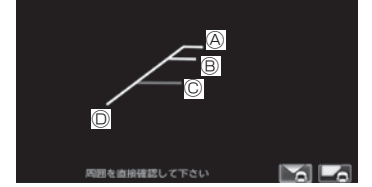

■ **トップダウンビュー (コーナーカメラ2ビュー接続時のみ)**

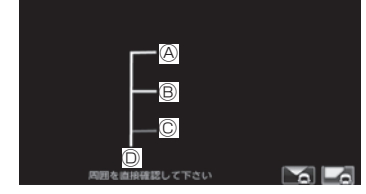

Ⓐ:フロントバンパーから約 1.5m Ⓑ:フロントバンパーから約 1.0m Ⓒ:フロントバンパーから約 0.5m Ⓓ:車両左側面から約 25cm

**画質を調整する**

# **1** カメラ映像表示中に【 MENU 】 を押し続ける

画質調整するボタンが表示されます。操作に ついては 70 ページをご覧ください。

はじめに

ション

|<br>| オーディオ・<br>| ビジュアル

設定 灜 灩

 $\quad \ \ \, \Box$ 

luetooth

# **リアカメラを使う**

本機は、別売のリアカメラを接続することができ ます。

カメラについて、詳しくは別売のリアカメラの説 明書をご覧ください。

# **リアカメラの映像を表示する**

本機に接続したリアカメラの映像を表示します。 カメラの映像で後方確認をしてから車を後退させ ることができます。

- カメラの映像は広角レンズを使用しているた め、実際の距離と感覚が異なります。
- リアカメラの映像は鏡像です。鏡像とは映し 出される画像が車両のバックミラーやサイド ミラーで見るのと同じ左右反転させた画像で す。
- 夜間または暗所ではリアカメラの映像が見え ない、または見えにくいことがあります。
- リアカメラは、レンズの結露防止のため防滴 密閉構造となっています。カメラ本体のネジ を緩めたり、分解することは絶対にやめてく ださい。防滴性能の劣化をまねき、故障など の原因となります。
- レンズ前面のカバーが汚れていると鮮明な映 像が得られません。水滴、雪、泥などが付着 したときは、水を含ませた柔らかい布などで 拭き取ってください。ゴミなどが付いた状 態で乾いた布などで 強くこするとレンズカ バーにキズが付くことがあります。

**1** セレクトレバーを"R"(リバース) にする

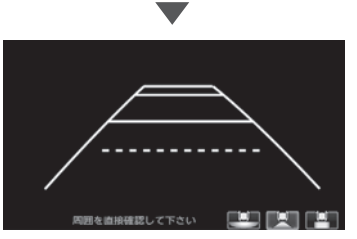

リアカメラの映像が表示されます。

セレクトレバーを "R" 以外にするともとの画 面に戻ります。

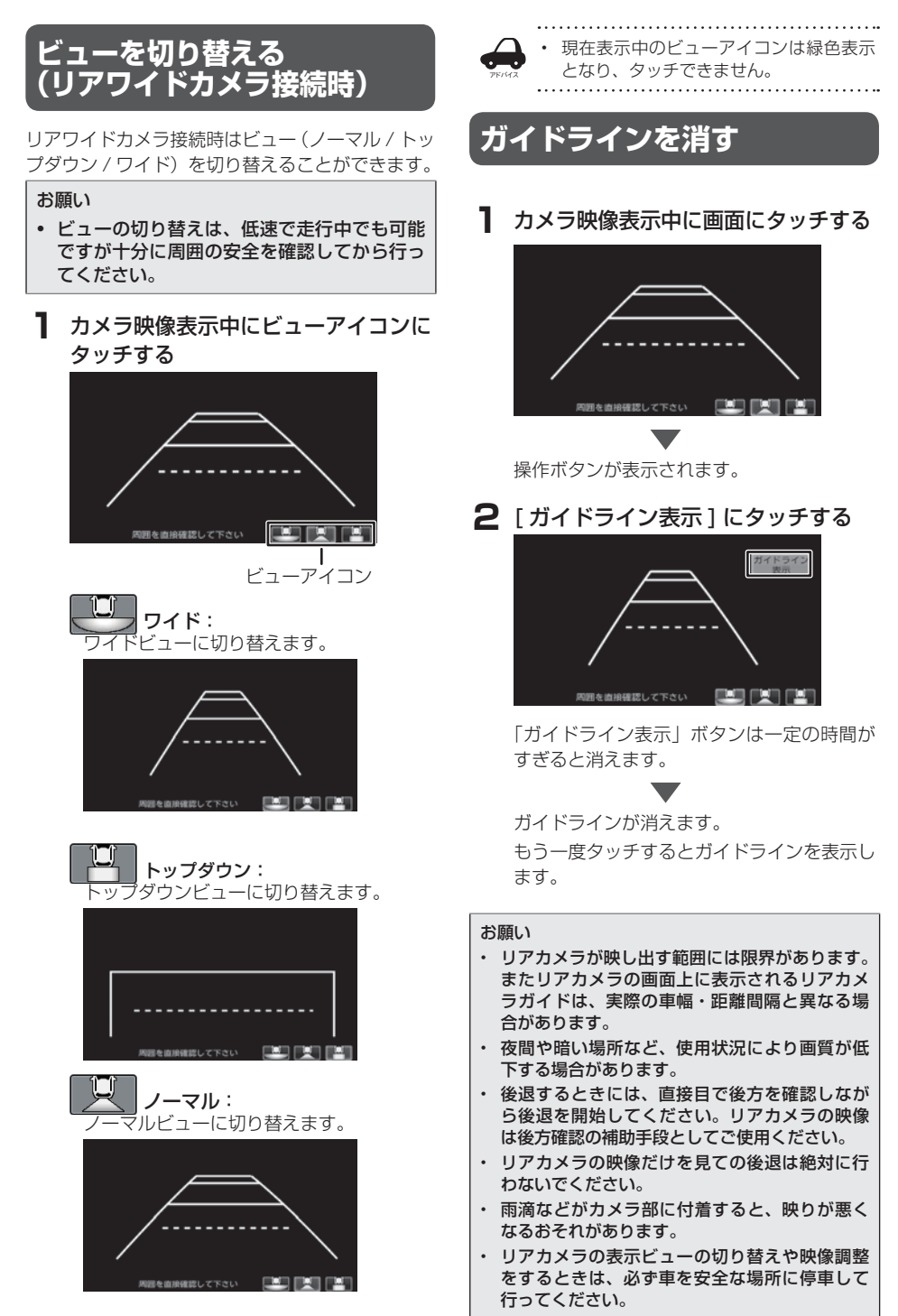

はじめに 基本操作 ナビゲーション オーディオ・ 情報 Bluetooth internavi **オプション 付**録 <mark>(の</mark><br>ロー オーディー ロブル  $\Delta$ 設定 灜 蝴

歼 ä  $\tilde{\mathcal{E}}$  $\frac{1}{\Gamma}$ 

基本操作

ビゲーショ

 $\quad \ \ \, \Box$ uetooth

オブション

ヰ 总

# **ガイドラインの見かた**

リアカメラの映像にはガイドラインが表示されま す。

- **ワイドビュー (リアワイドカメラ接続時のみ)**  $^\circ$ Ⓔ Ⓒ
- **トップダウンビュー (リアワイドカメラ接続時のみ)**

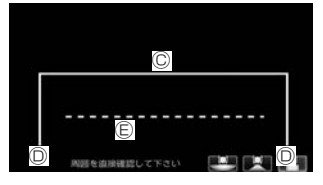

 $\circledcirc$ 

E e

■ **ノーマルビュー**

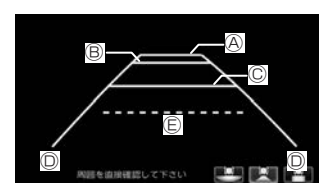

- Ⓐ:車両後側面から約 3.0m
- Ⓑ:車両後側面から約 2.0m
- Ⓒ:車両後側面から約 0.5m または約 1.0m
- Ⓓ:車両左右側面から約 25cm
- Ⓔ:テールゲート開閉可能ライン

アドバイス

• テールゲートなどの開閉に必要な距離は、 Honda 販売店にてご相談ください。

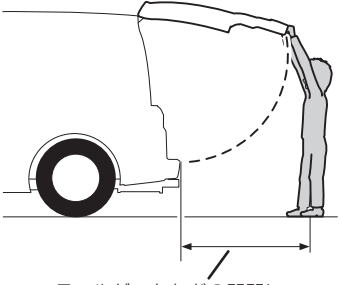

テールゲートなどの開閉に 必要な距離

- 説明に記載している数値は車種によって 異なります。
- 以下の場合にはガイドラインと路面上の 距離や障害物との距離に誤差が生じます。
	- 急な勾配の坂道など路面に対して車両 が傾いているとき
	- 搭乗人数や積載量などにより車両が傾 いているとき
- ガイドラインは路面上の距離を示す目安 です。画面に立体物が表示されたときは 実際の距離感とは異なります。

# **次回表示ビューを設定する (リアワイドカメラ接続時)**

次回表示するビューを設定することができます。

**1**【 MENU 】を押して [ 設定 / 情報 ] にタッチする

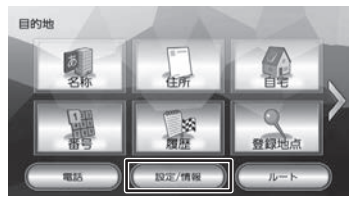

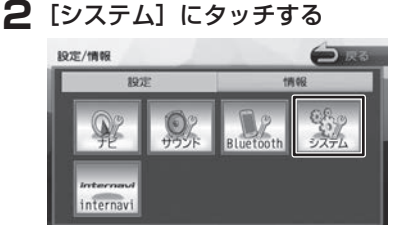

**3**「車両」の [リアカメラ次回表示 ビュー]にタッチする

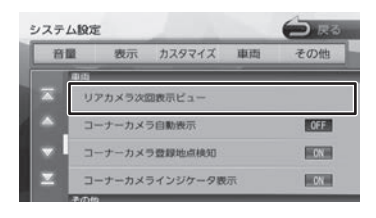

**4** 設定する項目にタッチする

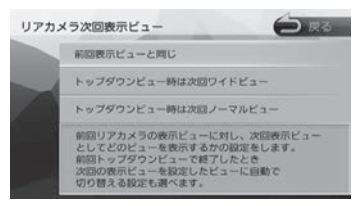

- [前回表示ビューと同じ]: 次回の表示を前回表示したビューで表示し
- [トップダウンビュー時は次回ワイドビュー]: トップダウンビューで終了した後は次回ワ イドビューで表示します。
- [トップダウンビュー時は次回ノーマルビュー]: トップダウンビューで終了した後は次回 ノーマルビューで表示します。

# **画質を調整する**

ます。

**1** カメラ映像表示中に【 MENU 】 を押し続ける

画質調整するボタンが表示されます。 操作については 70 ページを ご覧ください。

はじめに

基本操作

ートバゲー

-ション

luetooth

**ステアリングリモコンを使う**

# **ステアリングリモコンについて**

お使いの車のステアリングリモコンから本機を操 作することができます。

ステアリングリモコンのキー割り当てはお買い上 げ時に設定されています。 本機ではキーの割り当てを別の機能に割り当て直 すこともできます。

## **お買い上げ時の設定**

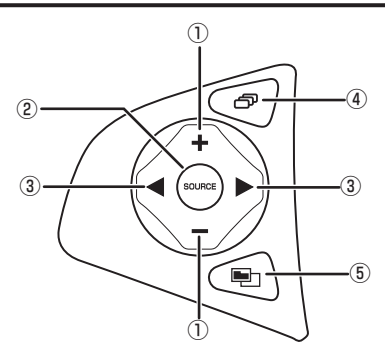

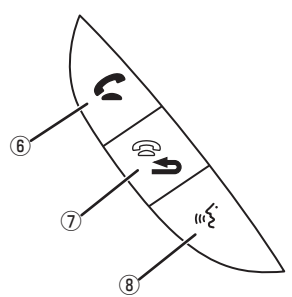

ステアリングリモコンは装着している車によって デザイン、形状、キーの個数が異なる場合があり ます。

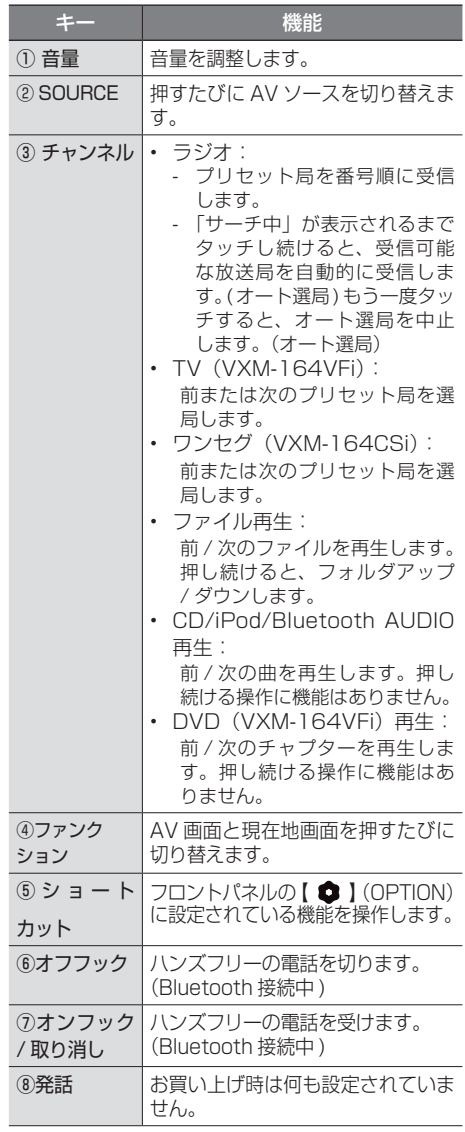

# **独自に機能を割り当てる**

ステアリングリモコンのキーに機能割り当てを行 います。

**1**【 MENU 】を押して [ 設定 / 情報 ] にタッチする

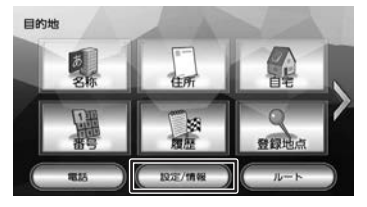

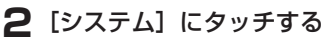

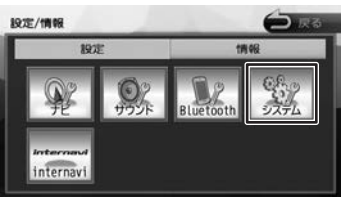

**3**[カスタマイズ]の[ステアリングリ モコンカスタマイズ]にタッチする

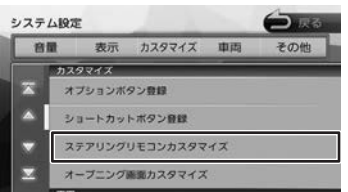

**4** 操作方法を確認して [閉じる] にタッ チする

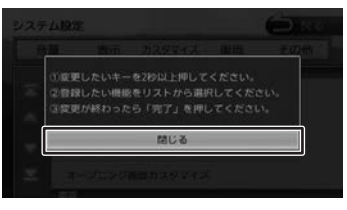

**5** 機能を割り当てるステアリングリモ コンのキーを約2 秒以上押す

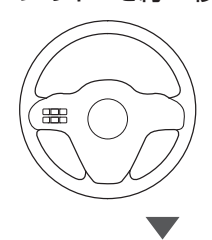

画面に割り当てる機能リストが表示されます。

**6** 割り当てる機能にタッチする

# $CH$  UF CH OOM 開じる

 $\blacktriangledown$ 

画面に割り当てられたキーと機能名がハイラ イトします。

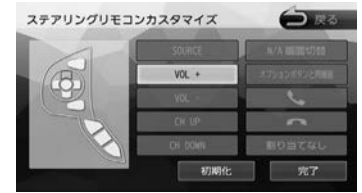

- **7** 手順 5 と 6 を繰り返して他のキーに も割り当てる
- **8** [ 完了 ] にタッチする

はじめに

基本操作

ナビゲーション

オーディオ・

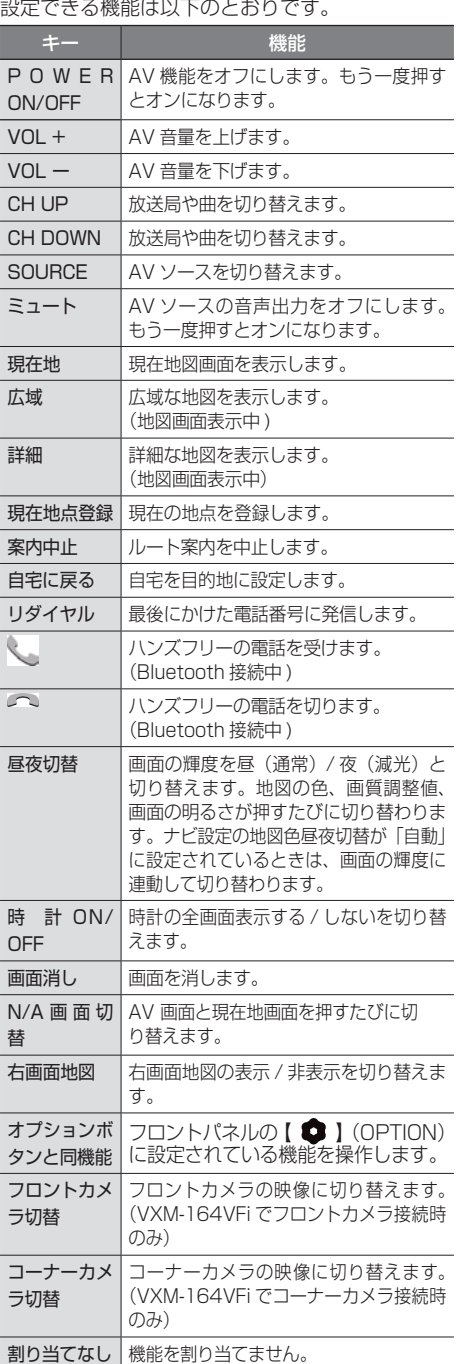

## **割り当てられたキーを確認する**

- **1**【 MENU 】を押して [ 設定 / 情報 ] にタッチする
- **2**[システム]にタッチする

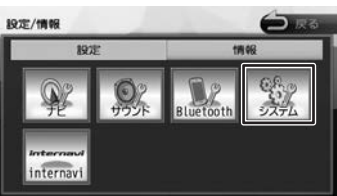

**3**「カスタマイズ」の[ステアリングリ モコンカスタマイズ]にタッチする

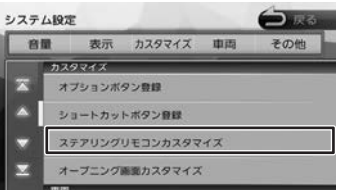

**4** 確認したいステアリングリモコンの キーを押す

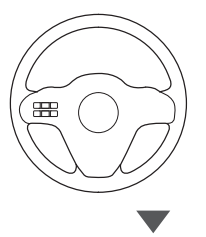

画面に割り当てられたキーと機能名がハイラ イトします。

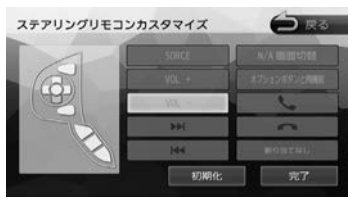

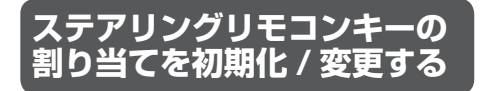

独自に割り当てたステアリングリモコンキーの変 更または初期化ができます。

# **1**「カスタマイズ」の[ステアリングリ モコンカスタマイズ]にタッチする

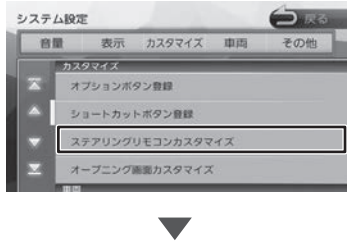

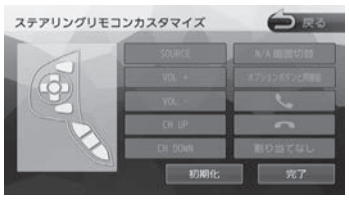

#### ■ **初期化する**

「初期化]にタッチします。 ステアリングリモコンに割り当てたキー設 定をすべてお買い上げ時に戻します。

#### ■ **変更する**

手順 2 へ進んでください。

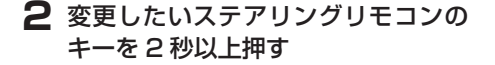

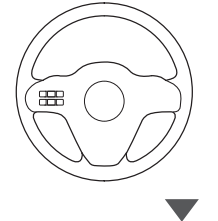

画面に割り当てる機能リストが表示されます。

**3** 割り当てる機能にタッチする

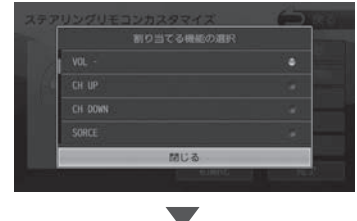

画面に割り当てられたキーと機能名がハイラ イトします。

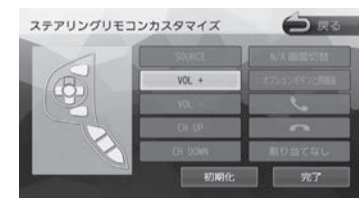

**4**[完了]にタッチする

はじめに

 $\cup$ 

# **リアカメラ de あんしんプラスを使う**

お使いの車に別売の「リアカメラ de あんしんプ ラス」(後退出庫サポート / 後方死角サポート / 車 線キープサポート)を装着していると、警報によ る注意喚起や運転支援の情報を本機で表示します。 別売のリアカメラ de あんしんプラスについては、 リアカメラ de あんしんプラスの説明書をご覧く ださい。

#### お願い

- 車を後退させるときは、モニター画面だけを 見ながら車を後退させることは、絶対にしな いでください。必ず直接目で車の周囲の安全 を確認して、ゆっくりとした速度(徐行)で ご使用ください。
- 本システムは、障害物などの確認のための補 助手段として使用してください。

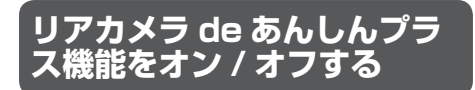

リアカメラ de あんしんプラス機能をそれぞれオ ン / オフすることができます。

**1**【 MENU 】を押して [ 設定 / 情報 ] にタッチする

## **2** [ システム ] にタッチする

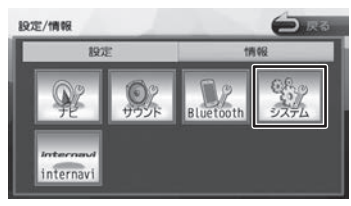

#### **3**「車両」の各機能にタッチする

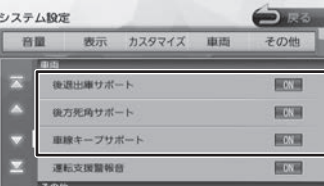

#### [ON]:

機能をオンにします。

オンにすると各システムの画面でアイコン が表示されます。

#### [OFF]:

機能をオフにします。

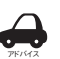

• OFF に設定しているときは、それぞれの

- 機能アイコンは画面に表示されません。
- 設定が ON のときに、機能アイコンにタッ チすると一時的に ON/OFF することが できます。
- アイコンはリアカメラ de あんしんプ ラスを接続しているときに表示されま す。

# **警報音を設定する**

**1**「車両」の [ 運転支援警報音 ] にタッ チする

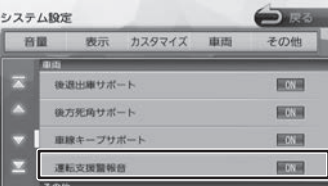

#### [ON]:

警報音を出力します。

[OFF]:

警報音を出力しません。

# はじめに はじめに 基本操作 ナビゲーション オーディオ・ 情報 Bluetooth internavi **オプション 付**設に ト 基本操作 ーナビゲーション |<br>| オーディオ・<br>| ビジュアル 設定 灜 蜵  $\quad \ \ \, \Box$ uetooth internav オブショ

# **リアカメラ de あんしんプラ ス機能の種類と表示**

リアカメラ de あんしんプラスは、後退出庫サポー ト、後方死角サポート、車線キープサポートの3 種類です。

# **後退出庫サポート**

後退して駐車場を出庫するときなど、リアカメ ラ映像に後方で接近する移動物を接近方向矢印 および車両検知枠(ワイドビューのみ)で表示 します。

#### お願い

- このシステムは出庫時の後方確認などをサ ポートするためのものであり、衝突を防止す るためのシステムではありません。
- 後退時は、必ず目視やミラーなどで後方及び 周囲の安全を直接確認して下さい。状況に よっては、検知できない可能性があるため、 ブザーや画面のみを頼って後退を行うと、思 わぬ事故につながるおそれがあります。

#### ■ アイコンで機能をオン / オフする

画面に表示される後退出庫サポートアイコンに タッチすると一時的に機能をオン / オフすること ができます。

**1** リアカメラ映像表示中に後退出庫サ ポートアイコンにタッチする

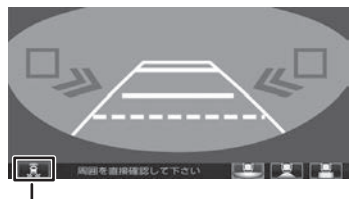

\* |<br>後退出庫サポートアイコン

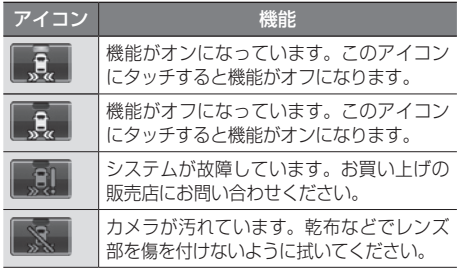

#### **■ リアカメラ映像ビューを切り替える**

**1** リアカメラ映像表示中にビューアイコ ンにタッチする

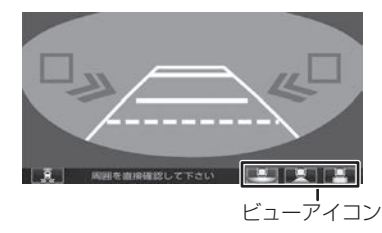

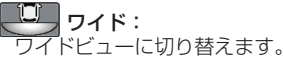

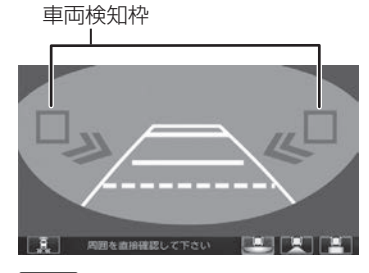

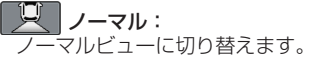

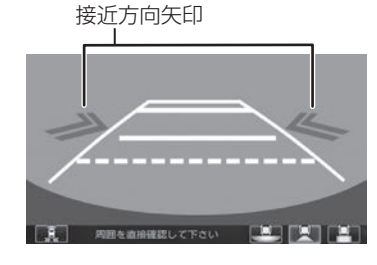

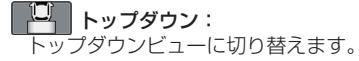

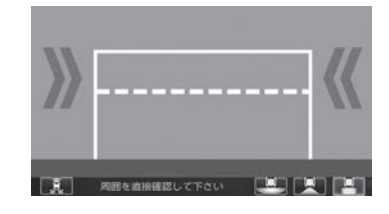

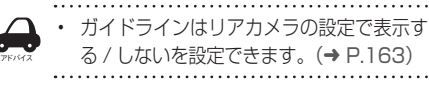

立 鸵

# **後方死角サポート**

車線変更をするときに後方に車が接近していた ときなどに地図右上にあるアイコンで状態を表 示します。

#### お願い

- このシステムは隣接する車線後方の検知エ リアに他の車両がいることを知らせ、運転 者の車線変更の操作の際にサポートするた めのもであり、衝突を防止するためのシス テムではありません。
- 車線変更の際は、必ず目視やミラーなどで 周囲の安全を直接確認して下さい。状況に よっては、検知できない可能性がある為、 直接確認をせずに車線変更を行うと、思わ ぬ事故につながるおそれがあります。

#### ■ **アイコンで後方死角サポート機能をオン**/ **オフする**

画面に表示される後方死角サポートアイコンに タッチすると一時的に機能をオン / オフすること ができます。

#### **1** 後方死角サポートアイコンにタッチする

後方死角サポートアイコン ● 8 10:00

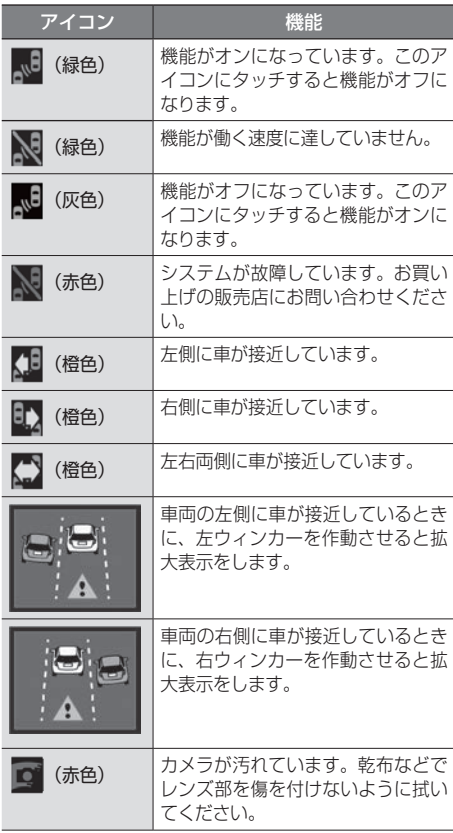

# **車線キープサポート**

車線から車がはみ出してしまったときに、地図 右上にあるアイコンで状態を表示します。

#### お願い

- このシステムは走行車線から逸脱しそうな ときに警報で注意を促すものであり、わき 見運転やぼんやり運転などの前方不注意お よび雨や霧などの視界不良を補助するため のシステムではありません。
- 常に周囲の状況に確認し、安全運転を心掛 けて走行してください。

#### ■ アイコンで車線キープサポート機能をオン / **オフする**

画面に表示される車線キープサポートアイコンに タッチすると一時的に機能をオン / オフすること ができます。

# **1** 車線キープサポートアイコンにタッチする

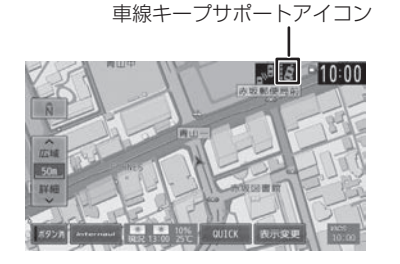

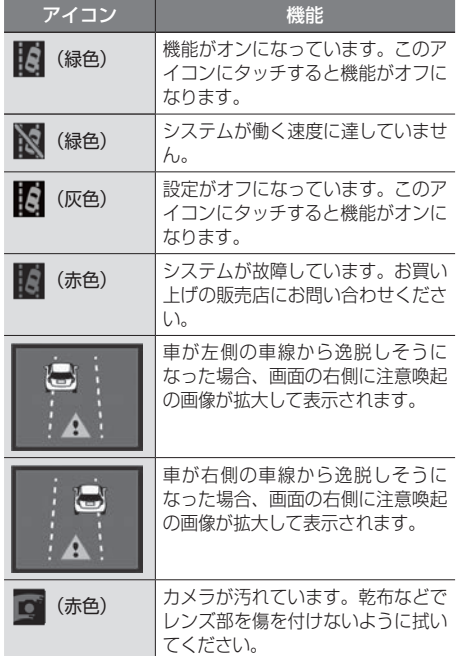

はじめに

基本操作

# **自車位置の測位精度について**

# **マップマッチング機能について**

マップマッチングとは、道路から外れた自車の位 置を、論理的に地図画面の道路に合わせる機能の ことです。

GPS や自律航法による測位には誤差が生じること があり、現在地を道路以外の場所(川や海の上など) に表示してしまうことがあります。このような場 合に、「車が海や川の上を走るはずがない」という 論理的判断に基づき、現在地近くの道路上に自動 修正します。

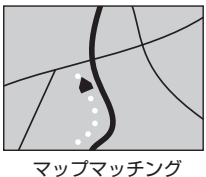

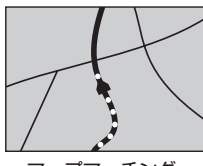

していない場合

マップマッチング している場合

本機は、GPS と自律航法を併用して精度の高い測 位を行った上でマップマッチング機能が動作する ため、より正確な現在地を表示することができま す。

# **内蔵センサーによる測位とは**

内蔵の車速パルスとジャイロセンサーを使って測 位します。走った距離を車速パルスで、曲がった 方向をジャイロセンサーで検出して現在地を割り 出します。

# **3D センサーについて**

内蔵の 3D センサーによって、道路傾斜や自車の 高さの変化を測定しています。これにより、ラン プ等で道路が上下に分離したときに、地図データ の高さ情報をもとに、どちらにいるかを判定しま す。高さ情報があるのは、高速道路 / 国道 / 県道 などの全国主要道です。高さ情報がないところで は、判定されません。高さ情報があるところでも、 道路形状や走行状況によっては、正しく判定でき ないことがあります。

# **誤差について**

本機は、GPS と自律航法を併用した精度の高い測 位に加えて、さらにマップマッチング機能を動作 させて誤差を最小限にしております。しかし、さ まざまな条件や状況によって、これらの機能が正 しく動作せず、誤差が大きくなることもあります。

#### ■ GPS 測位不能によって生じる誤差について

- 1)次のような場所にいるときは、GPS 衛星の 電波が遮断されて電波を受信できないため、 GPS による測位ができないことがあります。
	- トンネルの中やビル内の駐車場
	- 2 層構造の高速道路の下
	- 高層ビルの群衆地帯
	- 密集した樹木の間
- 2)GPS アンテナの近くで自動車電話や携帯電話 を使っている場合、電波障害の影響で一時的に GPS衛星からの電波を受信できなくなるため、 GPS による測位ができないことがあります。
- 3) 3 基以下の GPS 衛星の電波しか受信できない 場合は、GPS による測位はできません。

#### **GPS 衛星自体の原因により生じる誤差につい て**

- 1)電波を受信している GPS 衛星の配置が悪いと き(衛星が同じような方向や同じような高さに あるとき)には、十分な精度が得られないこと があります。このようなときは測位の誤差が大 きくなります。
- 2)GPS 衛星による測位では、高さ方向の精度は、 水平方向と比べると誤差がやや大きくなりま す。自車の高さよりも上にある衛星の電波は受 信できますが、下(地球の裏側)に位置してい る衛星の電波は物理的に受信できないため、高 さに関して十分な比較ができません。

# **その他の誤差について**

以下に示す状況の場合も、測位の誤差が大きくな ります。

角度の小さい Y 字路を走 直線や緩やかなカーブを、 行した場合

–…

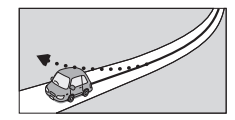

長距離走ったすぐ後

砂利道や雪道などで、タ 蛇行運転をした場合 イヤがスリップした場合

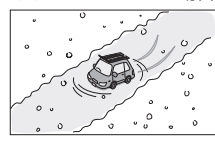

勾配の急な山道や、高低 チェーンを装着したとき 差のある道路を走行した や、タイヤを交換した場 場合

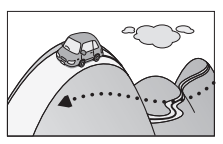

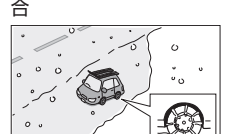

場合

駐車場などのターンテー ヘアピンカーブが続いた ブルで旋回した場合

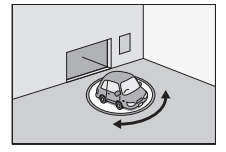

接している場合

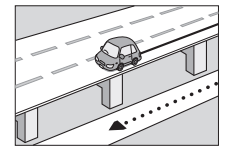

場合

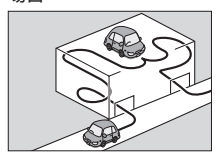

高速道路と側道などが隣 GPSによる測位ができな い状態が長く続いた場合

 $\gg$ 

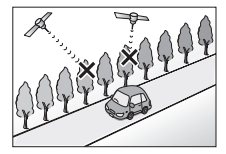

立体駐車場などで、旋回 地下駐車場やトンネルな や切り返しを繰り返した ど、GPS 衛星による測 位が長時間できない場合

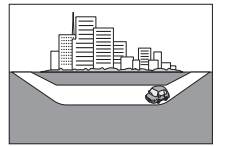

ループ橋などを走行し 地図データにはない、新 た場合 設道路を走行した場合

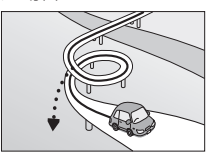

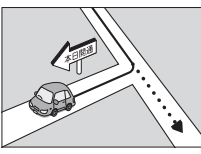

や停車を繰り返した場合

フェリーや車両運搬車な 渋滞などで、低速で発進 どで移動した場合

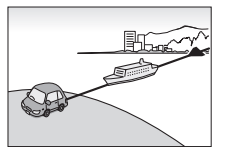

碁盤の目状の道路を走行 ● 工場などの施設内の した場合

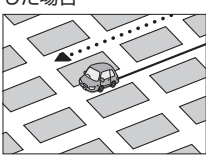

- 道路を走行中、施設
- に隣接する道路に近 づいた場合 ● エンジンをかけてす
- ぐに走行し始めた場 合

●● 地図と実際の道路形 状が異なる場合

# **低速時の測位精度について**

車種によっては、時速数 km 程度の低速時に、車 速パルス信号が出力されないものもあります。そ のような車種では、渋滞中や駐車場などで時速数 km 程度の低速走行が続くと、自車位置が正確に 表示されない場合があります。

# **地図の道路データについて**

地図画面に道路が表示されていても、その道路を ルート探索できない場合があります。そのような 道路にはマップマッチングもできない場合があり ます。

## **準天頂衛星について**

従来の GPS 衛星からの信号に加え、準天頂衛星 からの信号を受信することで、山間部やビル街で も測位精度を向上することができます。

(2015 年 5 月現在、準天頂衛星初号機「みちびき」 が稼働中です。現時点では、受信できる時間帯に 制限があります。また、季節によって時間帯は異 なります。)

L. P  $\overline{\mathbb{A}}$ 

ũ

付録

# **地図記号の凡例**

画面に表示される地図では、次の地図記号を使用しています。

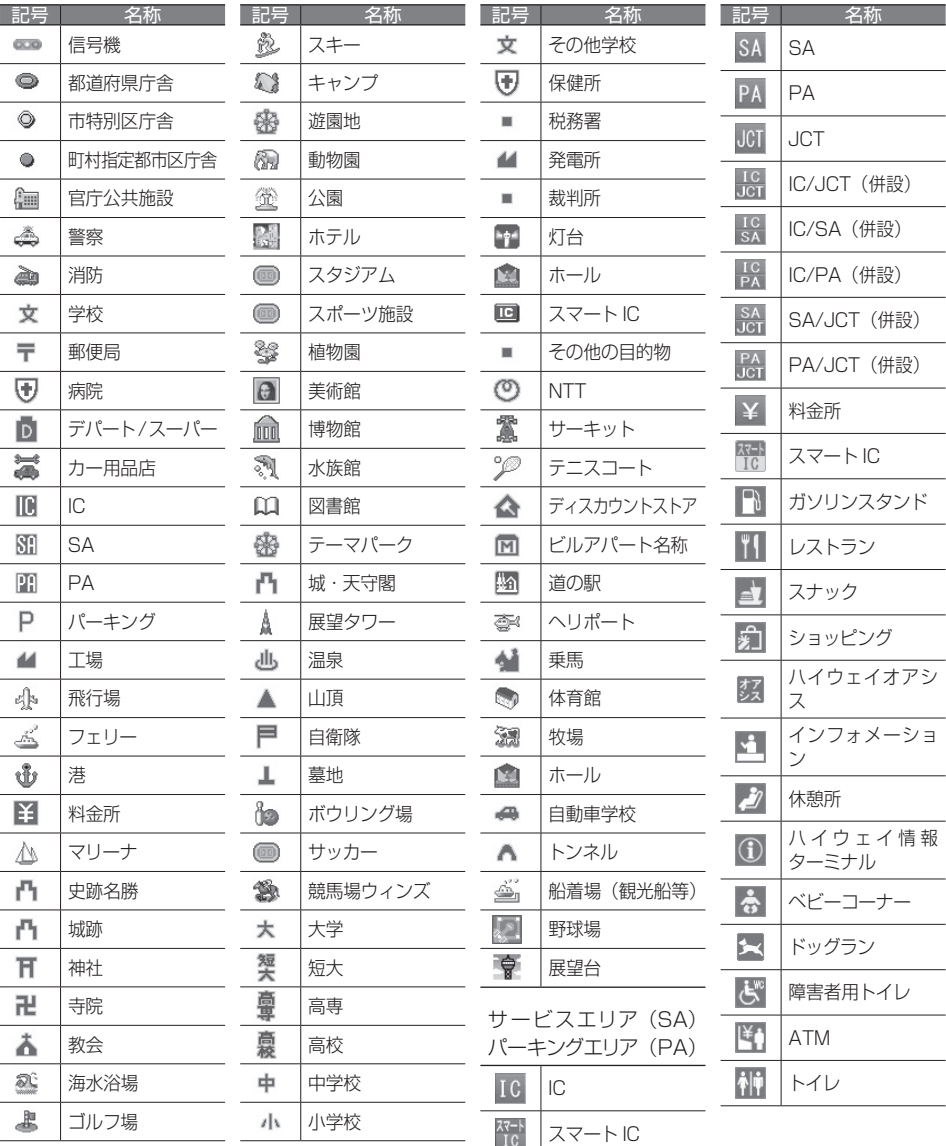

E

• 表示されるマークの位置は、実際と異なることがあります。また、複数の施設を代表して 1 つのマー クで表示されることもあります。 . . . . . . . . . . . . . . . . . . . . . . . . . . . . . . .

. . . . . . . . . . . .

# **地図データベースについて**

- ●この地図の作成に当たっては、一般財団法人 日本デジタル道路地図協会発行の全国デジタ ル道路地図データベースを使用しました。 (c)2009-2014 一般財団法人日本デジタル 道路地図協会(測量法第 44 条に基づく成果使 用承認)[2014 年 3 月発行データ使用 ]
- この地図は小田原市長の承認を得て、同市発行 の 1/2,500 国土基本図を使用したものであ る。(承認番号)小田原市指令第 52 号 平成 10 年 4 月 2 日承認
- この地図の作成に当たっては、知多市長の承認 を得て、同市発行の 2,500 分の 1 都市計画基 本図を使用したものである。( 測量法第 44 条 に基づく成果使用承認 平成 12 年度 知都発第 170 号 )
- この地図は、養老町長の承認を得て、同町所管 の 2500 分の 1 都市計画図を使用したもので ある。( 平成 12 年 養建第 1902 号 )
- この地図は、貴志川町長の承認を得て同町発行 の 1/2,500 全図を使用し、調製したものであ る。(承認番号) 平 10. 近公. 第 34 号
- この地図は大木町長の承認を得て、同町発行の 5,000 分の 1 の地形図を使用し調製したもの です。( 承認番号 15 大木建第 734 号 )
- この地図は、堀金村長の承認を得て 1/2,500 の都市計画図を参照して作成したものです。(承 認番号 16 堀第 5417 号 )
- この地図は東近江市長の承認を得て、同市発行 の地形図 1/2,500 を使用し、調製したもの である。(承認番号 東開第 111 号 平成 18 年 2 月 28 日承認)
- この地図は、伊香保町長の承認を得て平成 7 年度作成の 10,000 分の 1 の白図を使用し、 調製したものです。( 承認番号 伊建農発 229 号 平成 17 年 7 月 14 日承認 )
- この地形図は、東京都都市整備局および東京デ ジタルマップの東京都縮尺 1/2500 地形図を 使用して作成したものである。( 承認番号 :18 東デ共 041 号 )
- この地図は、東京都知事の承認を受けて、東京 都縮尺 2,500 分の 1 の地形図を使用して作成 したものである。( 承認番号 ) 18 都市基交 第 478 号
- この地図は、津山市長の承認を得て、同市所管 の測量成果津山市都市計画 (1/2,500) を使用 し調製したものです。( 承認番号 平成 17 年津 山市使用承認第 5 号 )
- この地図は、宇部市長の承認を得て平成 13年 作成の宇部市域図を使用したものである。( 承

認番号 ) 指令宇都第 13 号 平成 18 年 5 月 15 日承認

- この地図は、宇部市長の承認を得て平成 13年 作成の宇部市域図を使用したものである。( 承 認番号 ) 指令宇都第 14 号 平成 18 年 5 月 31 日承認
- この地図は、周防大島町長の承認を得て、周防 大島町管内図を使用したものである。( 承認番 号 ) 周防建設第 56 号 平成 18 年 5 月 12 日 承認
- この地図は、東かがわ市長の承認を得て、同 市所管の測量成果である東かがわ市地形 図 1/10,000 及び東かがわ市都市計画図 1/2,500 を使用して調製したものである。( 承 認番号平成 18 年 5 月 2 日 18 建第 107 号 )
- この測量の成果は、東温市長の承認により、平 成 17 年 3 月作成の東温市都市計画図を使用 して得たものである。( 承認番号 H18 東温都 第 174 号 )
- この地図は、宮城県知事の承認を得て、同県所 管の 1/5,000 森林基本図を使用したものであ る。( 承認番号 林振第 350 号 平成 18 年 9 月 19 日承認 )
- この地図は、宮城県知事の承認を得て、同県所 管の 1/5,000 森林基本図を使用したものであ る。( 承認番号 林振第 611 号 平成 19 年 2 月 28 日承認 )
- この地図は秋田県知事の承認を得て森林基本図 を複製したものである。承認番号 平成 19 年 3 月 7 日 指令水緑 -1258
- この地図は、山形県の森林基本図を複製したも のである。承認番号森第 18-10 号
- この地図は長岡市長の承認を得て、同市所管の 地形図 1/10,000 を使用して調製したもので ある。( 長都政第 477 号 平成 18 年 3 月 28 日承認 )
- この図面は山梨県が作成した測量成果をもとに 作成したものです。使用承認 平成 19 年 3 月 1 日 森整第 1561 号
- この地図は、長野県知事の承認を得て、長野県 森林基本図を使用して作成したものである。(承 認番号 18 森政第 5-5 号 )
- この地図は島根県が作成した森林基本図 1:5,000 を原図とし、島根県知事の承認を得 て使用したものである。( 承認番号 平成 18 年 11 月 24 日付け森第 1286 号 )

付録

はじめに

基本操 ⋚

 $\overline{\phantom{0}}$ ή.<br>Γ Ť リンヨ  $\vee$ 

オーデジュ L.  $\frac{7}{10}$  $\Delta$ 

> 設定 贏 蜡

> $\quad \ \ \, \Box$  $\overline{\overline{d}}$ etooth

internav

 $\overline{\phantom{a}}$ 

177

- この地図は島根県が作成した森林基本図 1:5,000 を原図とし、島根県知事の承認を得 て使用したものである。( 承認番号 平成 19 年 2 月 27 日付け森第 1736 号 )
- この地図は、広島県知事の承認を得て、同県所 管の 1/5,000 森林基本図を使用したものであ る。( 広島県使用承認林振第 115 号 平成 19 年 2 月 15 日承認 )
- この地図は、徳島県知事の承認を得て、同県所 管の 1/5,000 森林基本図を使用したものであ る。( 承認番号 林振第 484 号 平成 19 年 1 月 30 日承認 )
- この地図は、佐賀県知事の承認を得て、同県所 管の 1/5,000 森林基本図を使用したものであ る。( 承認番号 森整第 010634 号 平成 18 年 10 月 4 日承認 )
- この地図は、長崎県知事の承認を得て、長崎県 森林基本図 (1/5,000) を使用し調製したもの である。承認番号 18 林第 492 号 ( 平成 18 年 10 月 6 日 )
- この地図は、熊本県知事の承認を得て 5,000 分の1の森林地形図を複製したものである。(承 認番号 森整第 993 号・平成 19 年 2 月 14 日 )
- この地図は、熊本県知事の承認を得て 5,000 分の1の森林地形図を複製したものである。(承 認番号 森整第 1079 号・平成 19 年 3 月 7 日 )
- この地図は、大分県知事の承認を得て、5,000 分の 1 森林基本図を使用し、調製したもので ある ( 承認番号林 18-1 平成 18 年 12 月 5 日 )
- この地図は、大分県知事の承認を得て、5,000 分の 1 森林基本図を使用し、調製したもので ある ( 承認番号林 18-2 平成 19 年 3 月 7 日 )
- この地図は宮崎県知事の承認を得て 5000 分 の 1 森林基本図を使用し、調製したものである。 ( 承認番号 使 18-1 号 平成 18 年 12 月 8 日 )
- この地図は宮崎県知事の承認を得て 5000 分 の 1 森林基本図を使用し、調製したものである。 ( 承認番号 使 18-3 号 平成 19 年 3 月 8 日 )
- この地図の作製に当たっては、鹿児島県知事の 承認を得て、5 千分の 1 森林基本図を使用し たものである。( 承認番号 平 18 林振第 360 号 )
- この地図は、知覧町長の承認を得て、同町発行 の 1/5,000 全図を使用し、調製したものであ る。( 承認番号 ) 平成 18 年 5 月 26 日知耕第 590 号
- この地図の作成にあたっては、茨城県林政課作 成の5千分の1森林基本図を使用しました。(測 量法第 44 条第 3 項の規定に基づく成果使用 承認 平成 19 年 8 月 8 日付、承認番号 林政 19-482 号、茨城県林政課長 )
- この地図は秋田県知事の承認を得て森林基本図 を複製したものである。(承認番号 平成 18 年 11 月 30 日 指令水緑 -947)
- この地図は、笛吹市長の承認を得て同市発行の 10000 分の 1 の全図を使用し、作成したも のである。( 承認番号 笛まち第 12-25 号 平成 19 年 12 月 13 日承認 )
- この地図は、岐阜県知事の承認を得て、岐阜県 共有空間データ (18 国地部公発第 334 号 ) を 使用したものである。( 承認番号 情企第 590 号 平成 20 年 3 月 24 日承認 )
- この成果品は、高知県が作成した測量成果を、 高知県知事の承認を得て使用し作成したもので ある。( 承認番号 平成 19 年 2 月 14 日付け 18 高森推第 568 号 )
- この地図の作製に当たっては、鹿児島県知事の 承認を得て、5 千分の 1 森林基本図を使用し たものである。( 承認番号 平 19 林振第 404 号 )
- この地図データの一部は、小樽市長の承認を得 て、同市が作成した平成 19 年度臨港道路竣工 平面図を複製したものである。( 承認番号 ) 平 21 樽港事第 33 号
- この地図は、森林計画室長の承認を得て静岡 県作成の 5000 分の 1 の森林基本図を複製し たものである。( 承認番号 ) 平成 21 年森計第 477 号
- この地図の作製に当たっては、鹿児島県知事の 承認を得て、5 千分の 1 森林基本図を使用し たものである。( 承認番号 平 18 林振第 497 号 )
- この地図は、東根市長の承諾を得て同市保管の 東根市道路台帳図を使用し、調製したものであ る。( 承認番号 東建収第 8 号 平成 21 年 5 月 27 日承認 )
- この地図は幕別町長の承認を得て、同町発行の 2千5百分の1幕別町現況図を使用し、調整 したものである。( 承認番号 )H22 幕都計第 185 号
- この地図は、国土地理院長の承認を得て、同院 の技術資料 H・1 ‐ No.3「日本測地系におけ る離島位置の補正量」を利用し作成したもので ある。( 承認番号 国地企調第 180 号 平成 22 年 9 月 28 日 )
- この地図の作製に当たっては、鹿児島県知事 の承認を得て、5 千分の 1 森林基本図を使用 したものである。(承認番号 平 19 林振第 246 号)
- この地図は、田原市長の承認を得て、同市発行 の都市計画図を使用して作成したものである。 ( 承認番号 )23 田街第 55 号
- この地図の作成に当たっては、国土地理院長の 承認を得て、同院発行の災害復興計画基図を使 用した。(承認番号 平 24 情使、第 199 号 -46 号)

はじめに 基本操作 ナビゲーション オーディオ・ 賞報 Bluetooth internavi オプション **付録 D**<br>はじめに 基本操作 ナ*ビゲ*ーション 基本操 尝  $\overline{+}$ - イバー

リンヨ  $\vee$ 

オーデジョ Lï .)\/\  $\Delta$ 

歼  $\overline{\mathsf{C}}$  $\approx$  $\overline{\cap}$ 

設定

 $\quad \ \ \, \Box$ 

uetooth

internavi

- この地図の作成に当たっては、国土地理院長の 承認を得て、同院発行の 5 千分 1 国土基本図 を使用した。(承認番号 平 26 情使、第 74 号 -46 号)
- この地図の作成に当たっては、国土地理院長の 承認を得て、同院発行の基盤地図情報を使用し た。(承認番号 平 26 情使、第 163 号 -46 号)
- このデータは、国土地理院長の承認を得て、同 院の技術資料 H1 ‐ No.15「小笠原諸島西 之島周辺の正射画像(平成 26 年 7 月 4 日撮 影)」を利用して作成したものである。(承認番 号 国地企調第 155 号 平成 26 年 8 月 4 日)

# **交通規制データについて**

● 本製品に使用している交通規制データは、 2014 年 9 月現在のものです。本データが現 場の交通規制と違う場合は、現場の交通規制標 識・表示等に従ってください。

# **駐車場データについて**

● 駐車場データは、株式会社アイ・エム・ジェイ 提供の 2014 年 9 月データを使用しています。

# **タウンページデータについて**

- タウンページデータは、NTT タウンページ株 式会社が提供する 2014 年 9 月現在のデータ を使用しています。
- もとのデータそのものが、実際の位置と異なる 場合があります。
- 一部のデータでは、ピンポイント検索できない 場合があります。その場合、その地区の代表地 点が表示されます。

# **ハローページデータについて**

- 訪問宅 (個人宅) 電話番号データ ( ハローペー ジデータ ) は、日本ソフト販売株式会社が提供 する「Bellemax®」2014 年 9 月時点のデー タを使用しています。
- もとのデータそのものが、実際の位置と異なる 場合があります。
- 一部のデータでは、ピンポイント検索できない 場合があります。その場合、その地区の代表地 点が表示されます。

# **料金データについて**

● 高速道路 ( 有料道路を含む ) 料金データは、 2014 年 9 月調査で 2015 年 4 月 1 日時点 の軽自動車・中型自動車・普通自動車のデータ です。

# **放送局リストのデータについて**

● FM/AM 放送局については 2014 年 4 月現 在のものです。放送局の開局、廃局、名称変更、 周波数(チャンネル)変更が行われた場合は、 実際の内容と表示が異なる場合や、受信できな い場合があります。

#### **施設情報及び個人情報(電話番号)に ついて**

- 電話番号検索は、ハローページおよびタウン ページのデータを使用しています。
- これらの情報は本ソフト作成後、変更されてい る場合があります。
- 本ソフトに格納されるあらゆるデータ、個人情 報については、購入者の責任において使用する ものとし、当社は何らの責を負いません。また、 これらの情報に誤りがあった場合でも、当社は 何らの責を負いません。

なお、個人情報の削除・掲載・修正に関するお問 い合わせは、JVC ケンウッドカスタマーサポート センターにご連絡ください。

#### ■ **注意事項**

- データベース作成時点の関連で、表示される地 図が現状と異なることがありますのでご了承く ださい。
- いかなる形式においても著作権者に無断でこの 地図の全部または一部を複製し、利用すること を固く禁じます。
- この地図に使用している交通規制データは普通 車両に適用されるもののみで、大型車両や二輪 車等の規制は含まれておりません。あらかじめ ご了承ください。
- 収録するデータは、その正確性を保証するもの ではありません。データ内容の誤りに対して、 取り替え、代金の返却はいたしかねます。
- 本データを使用したことによって生じたお客様 および第三者のいかなる損害についても、弊社 は一切その責任を負いかねます。

©2009-2014(一般財団法人)日本デジタル道路 地図協会

©2015 INCREMENT P CORP.

付録

# **ソフトウェア使用許諾契約書**

#### 【本製品をご使用前に必ずお読みください】

このナビゲーション製品本体(以下、「本システム」) および同梱品(併せて、以下、「本製品」)には、株式 会社 JVC ケンウッド (以下、「ライセンサー」)のソ フトウェア、および / または複数のソフトウェアライ センサー(以下、「ソフトウェア供給者」)から当社に 対して許諾されたソフトウェア(併せて、以下、「許 諾ソフトウェア1)が含まれています。許諾ソフトウェ アは、ソフトウェアに関連する書類、マニュアルその 他の印刷物を含みます。書類および印刷物は、オンラ インまたは電子媒体で供給するものを含みます。

お客様(以下、「使用者」)は本件使用許諾契約書の内 容にご同意のうえ、本製品をご使用いただくものと致 します。

使用者が本製品をご使用された時点で本契約が成立し たものと見なされます。

なお、許諾ソフトウェアにはライセンサーが第三者よ り直接的にまたは間接的に使用の許諾を受けたソフト ウェアが含まれている場合があります。その場合には 一部の第三者は本ソフトウェア使用許諾契約書とは別 にお客様に対して使用条件を定めております。かかる ソフトウェアについては本契約書は適用されませんの で別途提示させていただきます「ソフトウェアに関す る重要なお知らせ」を必ずご覧ください。

#### 【使用許諾契約書】

#### 第 1 条(総則)

ライセンサーは、許諾ソフトウェアの国内における非 独占的かつ第3条第1項に定める例外を除き譲渡不能 な使用権を使用者に許諾します。

第 2 条(使用権)

- 1. 本契約によって生ずる使用権とは、許諾ソフト ウェアのを本製品を使用する権利をいいます。
- 2. 使用者は、許諾ソフトウェアの一部もしくは全部 を複製、複写もしくは修正、追加等の改変をする ことができません。
- 3. 許諾ソフトウェアの使用は私的範囲に限定される ものとし、許諾ソフトウェアは営利目的を含と否 とに関わらず、いかなる目的でも頒布することが できません。
- 4. 使用者は、許諾ソフトウェアを取扱説明書または ヘルプファイルに記載の使用方法に沿って使用す るものとし、許諾ソフトウェアの全部または一部 を用いて著作権法等の法規に違反するデータの使 用、複製を行ってはならないものとします。また、 指定 PC へのネットワーク接続を用いて、使用者

以外の第三者にこれを使用させることは許されて いません。

第 3 条(許諾条件)

- 1. 使用者は、本製品を譲渡する場合、内在する許諾 ソフトウェア(その関連資料、アップデート版、 アップグレード版を含む)の使用権については、 自らの手元にオリジナル及び一切の複製物、関連 資料を残さない事、又譲受人を本ソフトウエア使 用許諾契約に従わせる事を条件に、移転できるも のとします。
- 2. 使用者は許諾ソフトウェアに関し、リバースエン ジニアリング、逆アセンブル、逆コンパイル等の ソースコード解析作業を行ってはならないものと します。

第 4 条(許諾ソフトウェアの権利)

許諾ソフトウェア及びその関連書類に関する著作権等 一切の権利は、ライセンサーまたはライセンサーに許 諾ソフトウェアの使用、再許諾を許諾した原権利者(以 下、原権利者)に帰属するものとし、使用者は許諾ソ フトウェア及びその関連書類に関して本契約に基づき 許諾された使用権以外の権利を有しないものとしま す。

第 5 条(ライセンサーの免責)

- 1. ライセンサー及び原権利者は、使用者が本契約に 基づき許諾された使用権を行使することにより生 じた使用者もしくは第三者の損害に関していかな る責任も負わないものとします。但し、これを制 限する別途法律の定めがある場合はこの限りでは ありません。
- 2. ライセンサーは「許諾ソフトウエア」について商 品性、 互換性及び特定目的に合致していることを 保証致しません。

第 6 条(第三者に対する責任)

使用者が許諾ソフトウェアを使用することにより、第 三者との間で著作権、特許権その他の知的財産権の侵 害を理由として紛争が生じたときは、使用者自身が自 らの費用で解決するものとし、ライセンサー及び原権 利者に一切の迷惑をかけないものとします。

#### 第 7 条(秘密保持)

使用者は、本契約により提供される許諾ソフトウェア、 その関連書類等の情報及び本契約の内容のうち公然と 知られていないものについて秘密を保持するものと し、ライセンサーの承諾を得ることなく第三者に開示 または漏洩しないものとします。
リンヨ  $\overline{\vee}$ 

オーデジョ ЦÏ しアル  $\Delta$ 

> 設定 灜 蝴

> $\quad \ \ \, \Box$

uetooth

internavi

4 ブショ  $\sqrt{ }$ 

歼 ä  $\tilde{\mathcal{E}}$  $\overline{\cap}$ 

#### **ソフトウェアに関する重要なお知らせ** 本製品のソフトウェアライセンスについて

本製品に組み込まれたソフトウェアは、複数の独立し たソフトウェアコンポーネントで構成され、個々のソ フトウェアコンポーネントは、それぞれに株式会社 JVC ケンウッドまたは第三者の著作権が存在します。

本製品は、株式会社 JVC ケンウッド及び第三者が規 定したエンドユーザーライセンスアグリーメント(以 下、「EULA」といいます)に基づくソフトウェアコ ンポーネントを使用しております。

「EULA」の中には、フリーソフトウェアに該当する ものがあり、GNU General Public License また は Lesser General Public License (以下、「GPL/ LGPLI といいます)のライヤンスに基づき実行形式 のソフトウェアコンポーネントを配布する条件とし て、当該コンポーネントのソースコードの入手を可能 にするように求めています。

当該「GPL/LGPL」の対象となるソフトウェアコン ポーネントに関しては、以下のホームページをご覧頂 くようお願い致します。

ホームページアドレス

http://www2.jvckenwood.com/gpl/j.html

なお、ソースコードの内容等についてのご質問はお答 えしかねますので、予め御了承ください。

「GPL/LGPL」の適用を受けない「EULA」に基づく ソフトウェアコンポーネント及び株式会社 JVC ケン ウッド自身が開発もしくは作成したソフトウェアコン ポーネントは、ソースコード提供の対象とはなりませ んのでご了承ください。

「GPL/LGPL」に基づいて配布されるソフトウェア コンポーネントは無償でお客様に使用許諾されますの で、適用法令の範囲内で、当該ソフトウェアコンポー ネントの保証は、明示かつ黙示であるかを問わず一切 ありません。

適用法令の定め、又は書面による合意がある場合を除 き、著作権者や上記許諾を受けて当該ソフトウェアコ ンポーネントの変更・再配布を為し得る者は、当該ソ フトウェアコンポーネントを使用したこと、又は使用 できないことに起因する一切の損害についてなんらの 責任も負いません。当該ソフトウェアコンポーネント の使用条件や遵守いただかなければならない事項等の 詳細は、各「GPL/LGPL」をお読みください。

本製品に組み込まれた「GPL/LGPL」の対象となる ソフトウェアコンポーネントをお客様自身でご利用頂 く場合は、対応するライセンスをよく読んでから、ご 利用くださるようお願い致します。なお各ライセンス は株式会社 JVC ケンウッド以外の第三者による規定 のため、原文(英文)を本製品に掲載します。 掲載場所は「設定 / 情報」ー[システム]ーその他内 の[オープンソースライセンス]です。

第 8 条(契約の解除)

ライセンサーは、使用者において次の各号の一に該当 する事由があるときは、直ちに本契約を解除し、また はそれによって蒙った損害の賠償を使用者に対し請求 できるものとします。

- (1)本契約に定める条項に違反したとき
- (2)差押、仮差押、仮処分その他強制執行の申立を受 けたとき

第 9 条(許諾ソフトウェアの廃棄)

前条の規定により本契約が終了した場合、使用者は契 約の終了した日から 2 週間以内に許諾ソフトウェア、 関連書類及びその複製物を廃棄するものとします。

第 10 条(著作権保護)

- 1. 許諾ソフトウェアに関する著作権及びその他一切 の知的財産権は、ライセンサー及び現権利者に帰 属するものでありいかなる権利も使用者が有する ものではありません。
- 2. 使用者は許諾ソフトウェアの使用に際し、著作権 法及びその関連の法律に従うものとします。

第 11 条(輸出規制)

- 1. 許諾ソフトウェアを日本国外に輸出すること(イ ンターネット等を利用した国外送信を含みます) はできないものといたします。
- 2. 使用者は、許諾ソフトウェアが日本国およびアメ リカ合衆国の輸出に関する規制の対象となること を了承するものとします。
- 3. 使用者は、許諾ソフトウェアに適用される一切の 国際法および国内法 ( アメリカ合衆国の輸出管理 規則、アメリカ合衆国、日本国及びその他の政府 機関が定めるエンドユーザー、エンドユーザーに よる使用及び輸出対象国に関する規制を含みま す ) に従うことに同意するものとします。

第 12 条(その他)

- 1. 本契約の一部が法律によって無効となった場合で も、当該条項以外は有効に存続するものとします。
- 2. 本契約に定めなき条項もしくは本契約の解釈に疑 義を生じた場合には、ライセンサー、使用者は誠 意をもって協議し、解決するものとします。
- 3. ライセンサー及び使用者は、本契約が日本国の法 律に準拠し、本契約から生ずる権利義務に関する 紛争については、東京地方裁判所をもって第一審 の専属管轄裁判所とする事に合意するものとしま す。
- 4. 本契約書の各条項は、代わりの契約書が提供され ない限り、許諾ソフトウェアのバージョンアップ 後のソフトウェアにも適用されるものとします。

以上

付説

# **VICS について**

# **VICS サービスの問い合わせ**

VICS サービスに関するお問い合わせについては、内 容によって次の問い合わせ先にご連絡ください。

- VICS の什組みやサービスエリアなどについて
- 文字情報 (レベル 1)、簡易図形情報 (レベル 2) の情報表示について <問い合わせ先> VICS センター 運用管理室
	- 電話受付時間
		- $9:30 \sim 17:45$
	- (土曜、日曜、祝日、年末年始休暇を除く) 電話番号
	- 0570-00-8831
		- ※ 全国どこからでも市内通話料金でご利用 になれます。
	- ※ PHS、IP 電話等からはご利用できません。 FAX 受付時間 24 時間
	- FAX 番号(全国) 03-3562-1719
- VICS 関連商品の機能や使用方法について
- サービスエリア内の受信可否について
- 地図表示(レベル 3)の情報表示について <問い合わせ先>
	- JVC ケンウッドカスタマーサポートセンター
		- フリーダイヤル 0120-977-846
		- ( ディーラーオプション専用窓口)
		- FAX 045-450-2308 住所 〒 221-0022 神奈川県横浜市 神奈川区守屋町 3-12
		- 受付時間 月曜~金曜 9:30~18:00 (土曜、日曜、祝日および当社 休日は休ませていただきます)
- VICS の最新情報について VICS の最新情報や FM 多重放送局の周波数の情 報などは、下記ホームページをご覧ください。

インターネット URL http://www.vics.or.jp/ なお、お問い合わせ先の判断に迷う場合は、JVC ケンウッドカスタマーサポートセンター(または お買い上げの販売店)までご連絡ください。

# **VICS リンクの更新について**

VICS センターでは、レベル 3 の情報の収集と提 供に、VICS リンク(主要交差点毎に道路を区切っ た単位)というデータ方式を採用しています。道 路の新設や改築、信号機の設置等により道路交通 状況が変化する場合は、VICS リンクの追加や変

更を行って、適切な情報を提供できるようにして います。

この結果、新しい VICS リンクによる情報の提供 が行われると、変更前の VICS リンクでは情報が 提供されなくなります。ただしユーザに対する情 報提供サービスを維持するため、変更前の VICS リンクに対しても変更後 3 年間は、従来通り情報 を提供する仕組みになっています。

• VICS リンクの更新は、地図データの更 E. 新が必要です。 . . . . . . . . . . . . . . . . . . . .

#### VICS 情報有料放送サービス契約約款

第 1 章 総則

- (約款の適用)
- 第 1 条 一般財団法人道路交通情報通信システムセ ンター(以下「当センター」といいます。)は、 放送法(昭和 25 年法律第 132 号) 第 147 条の規定に基づき、この VICS 情報有 料放送サービス契約約款(以下「この約款」 といいます。)を定め、これにより VICS 情 報有料放送サービスを提供します。

(約款の変更)<br>第2条 当

- 第 2 条 当センターは、この約款を変更することが あります。この場合には、サービスの提供 条件は、変更後の VICS 情報有料放送サー ビス契約約款によります。
- (用語の定義)

この約款においては、次の用語はそれぞれ 次の意味で使用します。

- (1) VICS サービス 当センターが自動車を利用中の加入者 のために、FM 多重放送局から送信す る、道路交通情報の有料放送サービス
- (2) VICS サービス契約 当センターから VICS サービスの提供 を受けるための契約
- (3) 加入者 当センターと VICS サービス契約を締 結した者
- (4) VICS デスクランブラー FM多重放送局からのスクランブル化 (攪乱)された電波を解読し、放送番 組の視聴を可能とするための機器

第 2 章 サービスの種類等

#### (VICS サービスの種類)

第4条 VICS サービスには、次の種類があります。

- (1) 文字表示型サービス 文字により道路交通情報を表示する形 態のサービス
- (2) 簡易図形表示型サービス 簡易図形により道路交通情報を表示す る形態のサービス
- (3) 地図重畳型サービス

歼 ä  $\tilde{\mathcal{E}}$  $\bar{r}$ 

 $\overline{\phantom{0}}$ Ľ, Ą, ť リンヨ  $\vee$ 

オーデジョ L.  $\overline{\phantom{a}}$  $\mathcal{V}$  $\Delta$ Ξ

> 設定 論 蜡

> $\quad \ \ \, \Box$  $\overline{\overline{\Theta}}$ itooth

interna Ξ.

식 リッ Ш  $\vee$ 

車載機のもつデジタル道路地図上に情 報を重畳表示する形態のサービス

(VICS サービスの提供時間)<br>第5条 当センターは、 第5条 当センターは、原則として一週間に概ね 120 時間以上の VICS サービスを提供し ます。

#### 第 3 章 契約

(契約の単位)

- 当センターは、VICS デスクランブラー 1 台毎に 1 の VICS サービス契約を締結しま す。
- (サービスの提供区域)<br>第7条 VICSサー
- VICS サービスの提供区域は、当センター の電波の受信可能な地域(全都道府県の区 域で概ね NHK-FM 放送を受信することが できる範囲内)とします。ただし、そのサー ビス提供区域であっても、電波の状況により VICS サービスを利用することができない場 合があります。
- (契約の成立等)<br>第8条 VICS
- 第 8 条 VICS サービスは、VICS 対応FM受信機 (VICS デスクランブラーが組み込まれたF M受信機)を購入したことにより、契約の 申込み及び承諾がなされたものとみなし、 以後加入者は、継続的にサービスの提供を 受けることができるものとします。

(VICS サービスの種類の変更)<br>第9条 加入者は、VICS サ

- 加入者は、VICS サービスの種類に対応し た VICS 対応FM受信機を購入することに より、第 4 条に示す VICS サービスの種類 の変更を行うことができます。
- (契約上の地位の譲渡又は承継)
- 第 10 条 加入者は、第三者に対し加入者としての権 利の譲渡又は地位の承継を行うことができ ます。
- (加入者が行う契約の解除)
- 第 11 条 当センターは、次の場合には加入者が VICS サービス契約を解除したものとみな します。
	- (1) 加入者が VICS デスクランブラーの使 用を将来にわたって停止したとき
	- (2) 加入者の所有する VICS デスクランブ ラーの使用が不可能となったとき
- (当センターが行う契約の解除)
- 第 12 条 1. 当センターは、加入者が第 16 条の 規定に反する行為を行った場合には、 VICS サービス契約を解除することがあ ります。また、第 17 条の規定に従って、 本放送の伝送方式の変更等が行われた 場合には、VICS サービス契約は、解除 されたものと見なされます。
	- 2. 第 11 条又は第 12 条の規定により、 VICS サービス契約が解除された場合で あっても、当センターは、VICS サービ スの視聴料金の払い戻しをいたしませ ん。

#### 第4章 料金

(料金の支払い義務)

- 第 13 条 加入者は、当センターが提供する VICS サー ビスの料金として、契約単位ごとに加入時 に別表に定める定額料金の支払いを要しま す。 なお、料金は、加入者が受信機を購入する
	- 際に負担していただいております。

(当センターの保守管理責任)

第14条 当センターは、当センターが提供する VICS サービスの視聴品質を良好に保持す るため、適切な保守管理に努めます。ただ し、加入者の設備に起因する視聴品質の劣 化に関してはこの限りではありません。

(利用の中止)

- 第15条 1. 当センターは、放送設備の保守上又は 工事上やむを得ないときは、VICS サー
	- ビスの利用を中止することがあります。 2. 当センターは、前項の規定により VICS サービスの利用を中止するときは、あ らかじめそのことを加入者にお知らせ します。 ただし、緊急やむを得ない場合は、こ
		- の限りではありません。

#### 第 6 章 雑則

(利用に係る加入者の義務)

第 16 条 加入者は、当センターが提供する VICS サー ビスの放送を再送信又は再配分することは できません。

(免責)

- 第17条 1. 当センターは、天災、事変、気象など の視聴障害による放送休止、その他 当 センターの責めに帰すことのできない 事由により VICS サービスの視聴が 不 可能ないし困難となった場合には一切 の責任を負いません。 また、利用者は、道路形状が変更した 場合等、合理的な事情がある場合には、 VICS サービスが一部表示されない場合 があることを了承するものとします。 但し、当センターは、当該変更におい ても変更後 3 年間、当該変更に対応し ていない旧デジタル道路地図上でも、 VICS サービスが可能な限度で適切に表 示されるように、合理的な努力を傾注 するものとします。 2. VICS サービスは、FM放送の電波に
	- 多重して提供されていますので、本放 送の伝送方式の変更等が行われた場合 には、加入者が当初に購入された受信 機による VICS サービスの利用ができ なくなります。当センターは、やむを 得ない事情があると認める場合には、3 年以上の期間を持って、VICS サービス の「お知らせ」画面等により、加入者 に周知のうえ、本放送の伝送方式の変 更を行うことがあります。

------------------------------------------------------------------------ [別表] 視聴料金 300 円(税抜き)

ただし、車載機購入価格に含まれております。

• 本機器で提供している道路交通情報データは、 公益財団法人日本道路交通情報センターから提 供されます。また、データ作成には一般財団法 人道路交通情報通信システムセンター (VICS センター ) の技術が用いられています。

# **メディアおよびファイルについて**

### **ご使用上の注意事項**

- USB 機器や SD カードは、車内に放置しない でください。直射日光や高温で、変形や故障の 原因になります。
- 本機で再生するオーディオ / ビデオファイル は、必ずバックアップを作成しておいてくださ い。予期せぬ事態で、ファイルが破壊される場 合があります。

### **本機で再生できるディスクメディア**

# ● ディスク再生対応一覧表

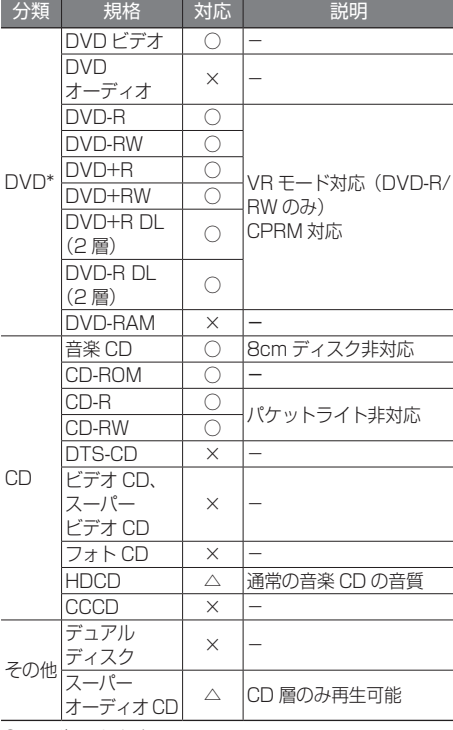

○:再生できます

- △: 一部のみ再生できます
- ×:再生できません
- \*VXM-164VFi のみ
- 「Blu-spec CD」、「Blu-spec CD2」は再生す ることができます。

### 再生できるディスクフォーマット

ISO 9660 Level 1/ISO 9660 Level 2/ Joliet/UDF 1.02/1.50/2.00/2.01/2.50

#### 使用できないディスク

以下のディスクは使用しないでください。

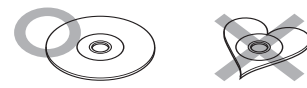

- 記録面(レーベル面の反対側)が着色や汚れが あるディスク。引き込まれない、取り出せない などの誤動作の原因になります。記録面には触 れないようにお取り扱いください。
- ファイナライズ処理を行っていない CD-R/RW および DVD-R/RW(VXM-164VFi のみ). は 再生できません(ファイナライズ処理については、 お使いのライティングソフトやレコーダーのマ ニュアルをご覧ください)。そのほかにも、記録 状態によっては再生できない場合があります。汚 れ、傷、ゴミのついたディスク、反りのあるディ スク。音飛びなどの誤動作や音質劣化の原因に なることがあります。
- 表面に紙テープなどが貼られたディスク、ラベ ルのノリがはみ出したディスク。ディスクが取 り出せなくなったり、本機が故障することがあ ります。

#### ディスクのご使用上の注意

- ディスクが汚れたときは、従来のレコードク リーナー、静電防止剤や、シンナーやベンジン などの薬品は絶対に使用しないでください。市 販のクリーニングクロスや柔らかい木綿の布な どで、中心から外側に向かって軽くふき取って ください。
- 新しいディスクを使うときは、ディスクのセン ターホールおよび外周部に"バリ"がないこと を確認してください。"バリ"がついたまま使用 すると、ディスクが挿入できなかったり音飛び の原因になります。"バリ"があるときは、ボー ルペンなどで取り除いてから使用してください。
- 音質向上やディスク保護を目的としたディスク 用アクセサリー(スタビライザー、保護シート、 レンズクリーナーなど)は使用しないでくださ い。故障の原因となります。

基本操作

歼 ä  $\tilde{\mathcal{E}}$  $\overline{\cap}$ 

 $\overline{+}$ ーゲゴー

オーデジュ F しアル  $\Delta$ 

> 設定 贏

蜡  $\quad \ \ \, \Box$ 

luetooth

internavi

白態

● 8cmCD、8cmCD アダプターは使用できませ ん。ディスクが取り出せなくなるなど、故障の 原因になります。

#### DVDのリージョン番号(VXM-164VFiのみ)

本機で再生できる DVD リージョン番号(国ごと に割り当てられた番号)は「2」(または 2 を含む もの)と「ALL」です。

DVD ディスクに表示されているリージョン番号が 本機と一致しないと、本機では再生できません。

### **本機で再生できる SD カード**

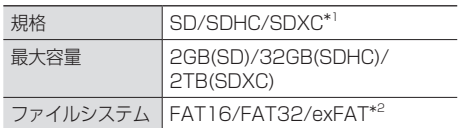

- \*1:MMC(MultimediaCard) には対応していま せん。
- \*2:この他のファイルシステム (NTFS 等 ) には 対応していません。
- SD スピードクラスは Class 10 まで対応して います。

#### SD カード使用上のご注意

- miniSD カード、microSD カードは SD カー ドアダプターを使用することで使用可能ですが すべてのカードの動作保証はしていません。
- ご使用の際には、必ず SD カードに付属してい る取扱説明書も合わせてご確認ください。
- 本機で使用出来ない場合は、ファイルシステム が FAT16、FAT32 または exFAT であるこ とを確認してください。ファイルシステムが異 なる場合は、再フォーマットしてから使用して ください。
- 本機は SD-Audio には対応していません。
- 全ての SD カードに対して、動作を保証するも のではありません。
- SD カードの種類や、記録状態によっては、正 常に再生できない場合があります。
- SD カード内のデータは必ずバックアップをし てください。SD カードの使用状況によっては、 保存内容が失われる場合があります。保存デー タが失われたことによる損害については、弊社

はその補償を一切いたしかねますので、あらか じめご了承ください。

### **本機で再生できる USB 機器**

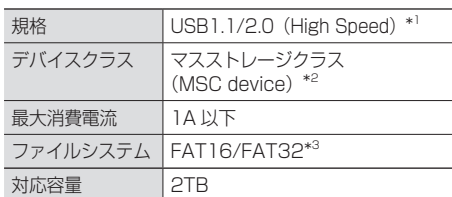

- \*1:USB3.0 には対応していません。
- \*2:使用する USB デバイスが USB マスストレー ジクラスに対応しているかは、USB デバイ スの販売メーカーにお問い合わせください。
- \*3:この他のファイルシステム (NTFS、exFAT 等 ) には対応していません。

#### USB 機器使用上のご注意

- 接続した USB デバイスは運転の支障とならな いように設置してください。全ての USB デバ イスに対して、動作や電源供給を保証するもの ではありません。
- USB ハブを介して USB 機器を接続しないで ください。
- マルチカードリーダーを使用する場合は、複数 のメモリーカードを挿さないでください。
- セキュリティ機能付きの USB デバイスは使用 できません。
- USB 規格外のケーブルは動作保証できません。 また、延長ケーブルの使用により正常に再生で きない場合があります。
- USB デバイスの種類や、記録状態によって は、正常に再生できない場合があります。
- 全ての USB デバイスに対して、動作や雷源供 給を保証するものではありません。
- USB デバイスのデータは必ずバックアップを してください。USBデバイスの使用状況によっ ては、保存内容が失われる場合があります。保 存データが失われたことによる損害について は、弊社はその補償を一切いたしかねますので、 あらかじめご了承ください。

# **本機で再生できるオーディオ / ビデオフォーマット**

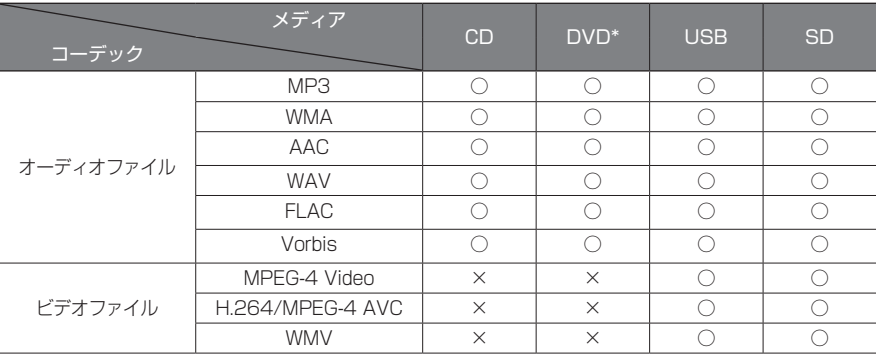

○:再生できます ×:再生できません \*VXM-164VFi のみ

#### 著作権保護されたファイルについて

本機では、コピープロテクトや著作権管理が設定されているオーディオファイルは、再生できません。個人的 に楽しむなどの場合を除き、音楽や映像などの著作物を著作権利者の許諾を得ずに複製(録音)、配布、配信 することは著作権法で禁止されています。

#### オーディオファイル

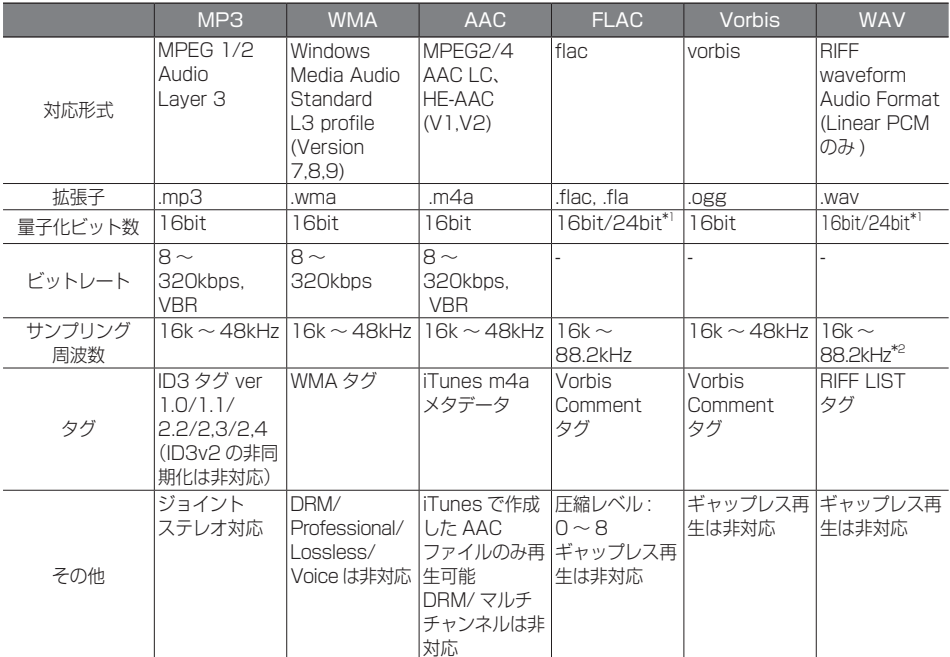

\*1:16bit 相当で再生します。

\*2:DISC は 48kHz まで対応しています。

※ オーディオファイルの作成方法によっては、本機で再生 / 表示できない場合があります。

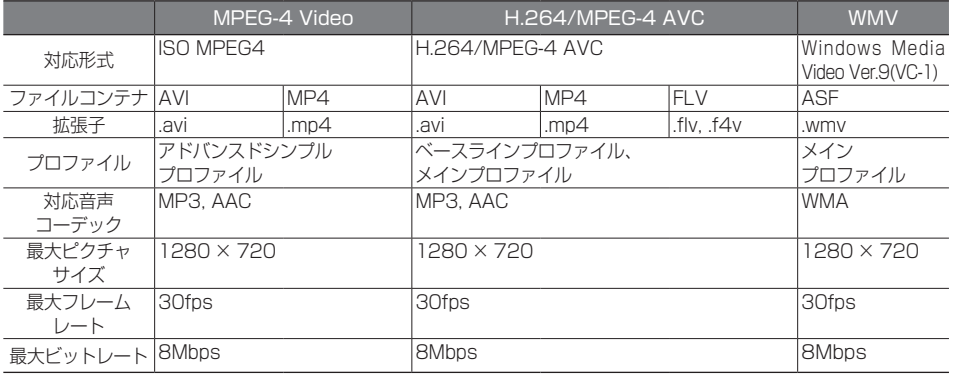

※ ビデオファイルの作成方法によっては、本機で再生 / 表示できない場合があります。

※ ビデオファイルのビットレートが高い場合は、部分的に再生が停止したり、音飛び / 音切れをする可能性があります。

#### (1)ファイル名とフォルダ名

- 本機で表示できる文字: 半角英数文字、半角カタカナ、全角文字 • 文字数制限:
	- ファイル 全角 80 文字(拡張子は除く) フォルダ 全角 80 文字 ファイル名またはフォルダ名が 文字数制限を 超えると再生できません。 ディスクの場合は使用するライティングソフ トやディスクフォーマットによって、文字数

が制限される場合があります。詳しくは、ラ イティングソフトの説明書をご覧ください。 • 使用できない文字:

¥、\ 、/ 、: 、\* 、? 、"、< 、> 、| ファイルには、正しく拡張子を付けてくださ い。ディスクの場合は使用するライティング ソフトやディスクフォーマットによって、表 示できる文字が制限される場合があります。 詳しくは、ライティングソフトの説明書をご 覧ください。

- (2)ファイル数とフォルダ数の制限
	- ディスク: 1 フォルダ内の最大ファイル数:999 1 フォルダ内の最大フォルダ数:5000 ディスク内の総フォルダ数が 500 以上の場合 は、ディスク内の一部のファイルを認識でき ない場合があります

#### • USB 機器および SD カード:: 1 フォルダ内の最大ファイル数:999 1 フォルダ内の最大フォルダ数:9999 フォルダ階層数に制限はありませんが、フォ ルダ名 / ファイル名が最大文字数を超える場 合は認識できません。

デバイス内の最大フォルダ数 / 最大ファイル 数に制限はありませんが、デバイスの容量や ファイルシステムによって制限を受ける場合 があります。

#### (3)再生する順番について

- ディスク: ライティングソフトで書き込まれた順
- USB 機器および SD カード: ファイル名の昇順 ファイル名の頭に"01"〜"99"など再生す

る順番を入力してから CD-R などに書き込むこ とで再生する順番を設定できることがあります。 下図の例では、①から⑩の順で再生されます。

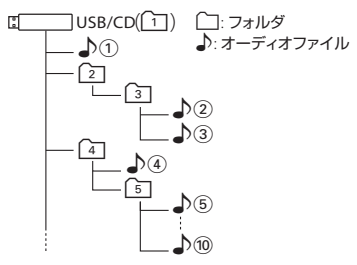

#### (4) ご使用上の注意事項

ディスクを挿入すると、最初にディスク内のす べてのファイルをチェックします。

再生するディスクに多くのフォルダ、オーディ オファイル、ビデオファイル以外のファイルを 書き込むと、再生するまで時間がかかることが あります。また、ファイルサーチやフォルダサー チがスムーズに行えない場合があります。

設定 贏 蝴

-ション

オーデジョ

ロアル  $\Delta$ 

はじめに

# **本機でコントロールできる iPod について**

2015 年 6 月現在 ○:可能 ×:不可

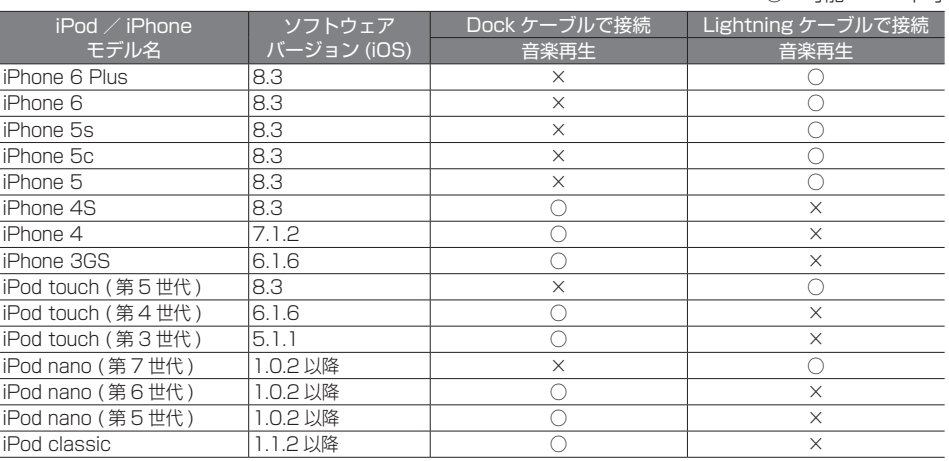

※第 4 世代以前の iPod、iPod mini、iPod photo には対応しておりません。

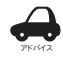

- iPod/iPhone は最新のソフトウェアバージョンを Apple 社のホームページよりインストールしてご 使用ください。
- ※最新のソフトウェアバージョンでない場合、正しく動作できない場合があります。
- ソフトウェアのバージョンにより、本機接続中でも iPod/iPhone 側の操作ができる場合があります が、正しく動作しない場合がありますので iPod/iPhone 側で操作しないでください。
- iPod/iPhone の機種、バージョンによっては一部機能の制限があります。
- ソフトウェアのバージョンは iPod/iPhone 本体の " 情報 " よりご確認ください。
- 各 iPod/iPhone の仕様は iPod/iPhone をお取り扱いの販売店へお問い合わせください。

#### 使用上のお願い

- iPod/iPhone を車内に放置しないでください。直射日光や高温などによって iPod/iPhone の故障の 原因となります。
- iPod/iPhone のユーザガイドもあわせてご確認ください。
- 本機への接続前と取り外し後で、iPod/iPhone のリピートやシャッフルなどの設定が変わる場合があ ります。
- iPod touch/iPhone を接続して使用する際は iPod touch/iPhone 本体側のアプリケーションを終 了させてから使用してください。音飛びや誤動作の原因になる場合があります。

# **Bluetooth について**

## **Bluetooth 対応プロファイル**

本機は、以下のプロファイルに対応しています。

- HFP (ハンズフリープロファイル) ハンズフリー通話するためのプロファイルで す。
- OPP(オブジェクトプッシュプロファイル) 電話番号などのデータを 1 件ずつ vCard 形式 で伝送するためのプロファイルです。
- PBAP(フォンブックアクセスプロファイル) 電話帳のデータを vCard 形式で伝送するプロ ファイルです。
- A2DP\* (高度オーディオ配信プロファイル) オーディオプレーヤーの音楽を伝送するための プロファイルです。
- AVRCP (オーディオ / ビデオリモート制御プ ロファイル) オーディオプレーヤーの再生や選曲などをコン トロールするためのプロファイルです。
- SPP(シリアルポートプロファイル) Bluetooth 機器を仮想シリアルポート化する プロファイルです。

Bluetooth 標準規格 Ver.2.1+EDR 準拠 \* SCMS-T 対応

(SCMS-T とは A2DP に対応したオーディ オプレーヤーなどでセキュリティがかかった コンテンツを聴くことができる機能です。)

#### **対応コーデック**

SBC、AAC

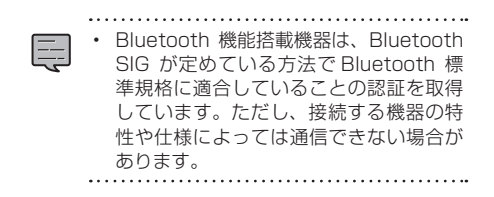

ETC コDO<br>190 211621

# **ETC について**

## **ETC とは**

インターチェンジランプなどの料金所では、一旦、 停車して通行料金を支払います。これは、現在の 有料道路利用において、一般的な通行料金の支払 い方法となっています。しかし、このような料金 所通過時における一時停止は、交通の流れを妨げ、 渋滞発生の一因ともなっています。実際、料金所 を通過する際に、渋滞で待たされることは少なく ありません。ETC( ノンストップ自動料金支払い システム ) は、ETC 対応車線に設置されたアンテ ナと ETC 車載器間の無線通信により、現金、クレ ジットカードなどの受け渡しを行わずに、自動的 に料金支払いができるシステムです。

ETC によって、料金支払いにかかる時間が短縮さ れるため、料金所通過時における渋滞の軽減が期 待されています。通行料金は、有料道路利用時の 記録をもとに請求され、後日、金融機関などから 引き落とされます。

※ ETC に対応した料金所は、今後、順次拡大して いく予定です。

### **ETC を利用するには**

ETC をご利用になるには、ETC 車載器のほかに、 クレジット会社が発行する ETC 専用のカードが必 要になります。カードの発行は、カード会社の審 査・条件を満たしている必要があります。詳しくは、 各カード会社 へお問い合わせください。 また、ETC をご利用になるときの事前準備、ご

利用時の諸注意、および取扱い方法については、 ETC 車載器に添付の説明書をご覧ください。

#### 必ず、ETC システム利用規定等をお読みく ださい。

ETC システム利用規程、ETC カードの利用約 款などに、ご利用上の注意事項が記載されてい ます。ETC のご利用前に、必ずお読みください。

※利用規定等は、道路事業者の「供用約款」と 合わせて「約款」となりますので、遵守事項に ついては 必ずお守りください。

アドバイス

- ETC ゲートでは、何らかの理由で先行車 両が停車することがあります。ゲート通 過時は速度を落として、開閉バーが開い たことを確認し、周囲の状況を確認しな がら安全に走行してください。
- ご利用時は ETC カードが挿入されている かどうか確認してください。
- 車を離れるときは、ETC カードを車内に 放置しないでください。故障、変形、盗 難のおそれがあります。
- ETC カードを ETC 車載器に入れたまま、 バッテリーを外さないでください。
- システム作動中は ETC 車載器内の温度が 上昇します。そのため、ETC カードの表 面も温かくなりますが、故障ではありま せん。
- ETC レーンの表示を「OFF」に設定して いる場合は ETC レーンは表示されませ ん。また、ETC レーンは何らかの理由で 変更されることがあります。ETC レーン を確認し、周囲の状況を確認しながら安 全に走行してください。

#### **■ 予告案内について**

- ETC の利用ができないときは、"ETC が 利用できません"と ETC 車載器から予告 案内を音声と表示でお知らせします。ま た、ETC の利用が可能なときは、受信音 でお知らせします。
- 予告案内は料金所に予告アンテナ /ETC 予告アンテナが設置されている場合のみ 表示されます。

**初期設定一覧**

本機のお買い上げ時の設定は以下になります。

#### ■ **ナビ設定**

#### ● 地図

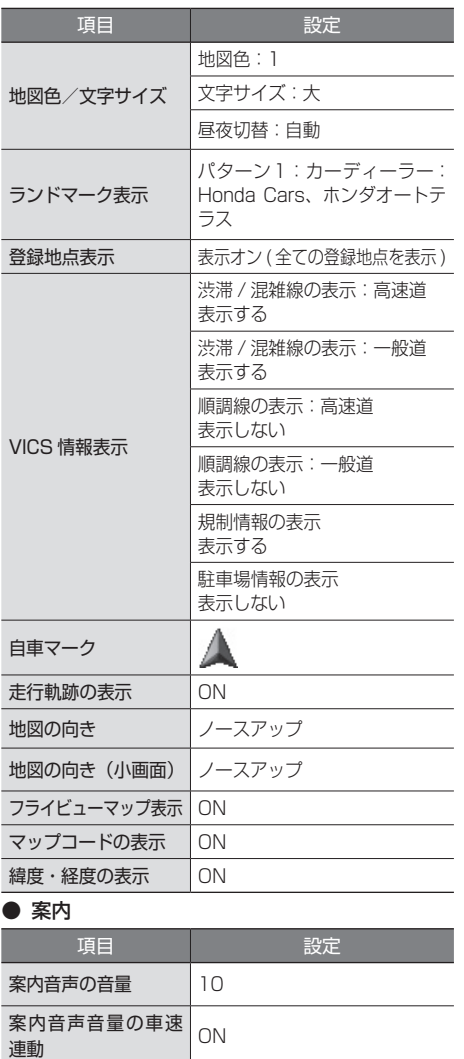

案内警告音の出力 | ON ルート案内音声の出力 ON

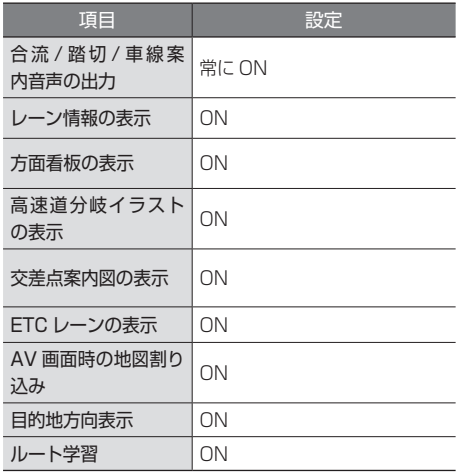

#### ● 探索

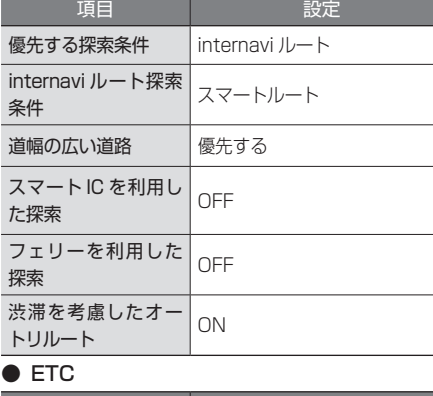

# 項目 マンコン 設定 ETC 音声の出力 | ON ETC 料金の表示 | ON ETC カード入れ忘れ ETU カートへれるれ | ON<br>警告 表示割り込み時間 |5秒

はじめに

オーディオ・<br>ビジュアル

オプション

# ■ システム設定

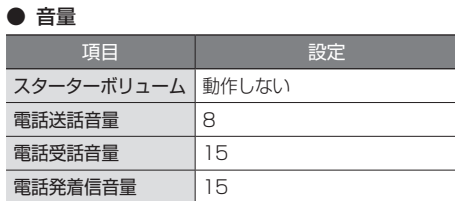

### ● 表示

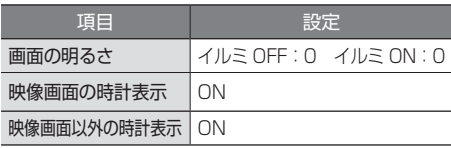

### ● カスタマイズ

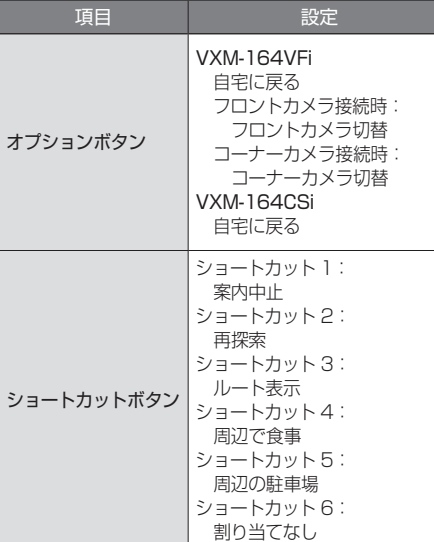

#### ● 車両

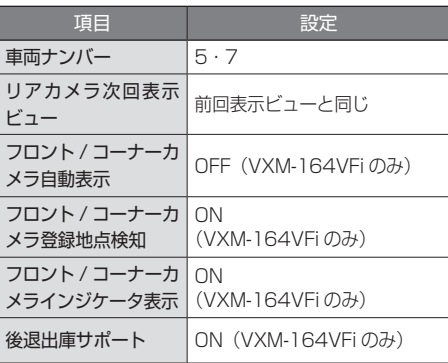

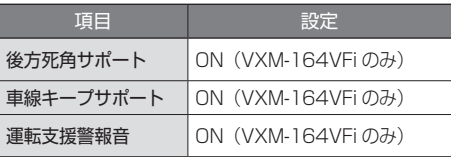

#### ● サウンド設定

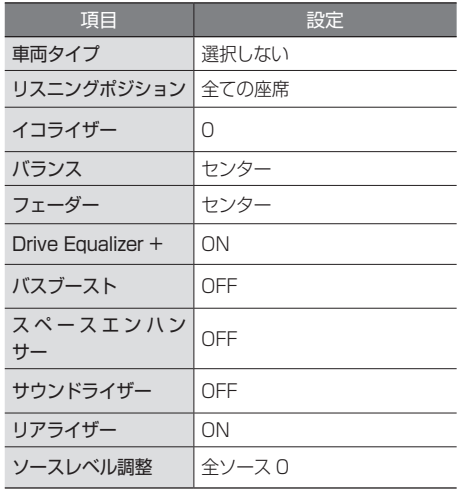

### ● その他

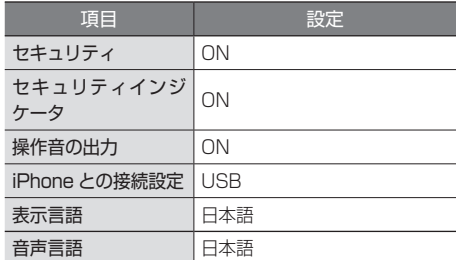

### ● Bluetooth 設定

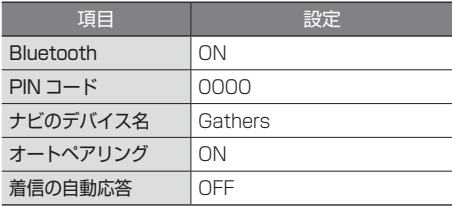

#### ● 情報

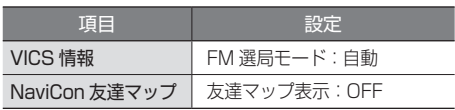

#### ● 音量調整

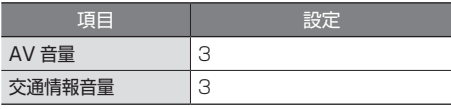

#### ● 画質調整

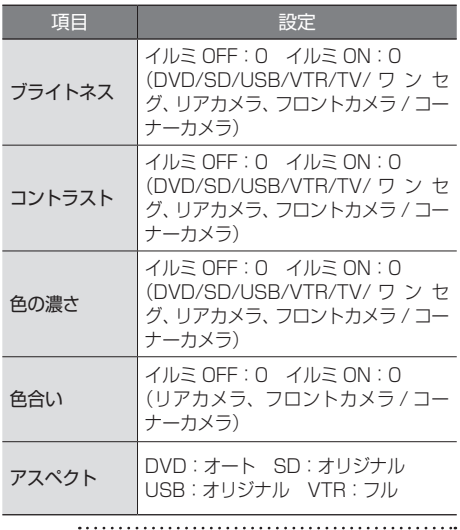

員

メラ、コーナーカメラはありません。 • 「TV」は VXM-164VFi、「ワンセグ」 は VXM-164CSi になります。

• VXM-164CSi は DVD、フロントカ

• TV、ワンセグ、カメラは画面表示サイ ズ(アスペクト)の設定はできません。

#### ● FM/AM/ 交通情報

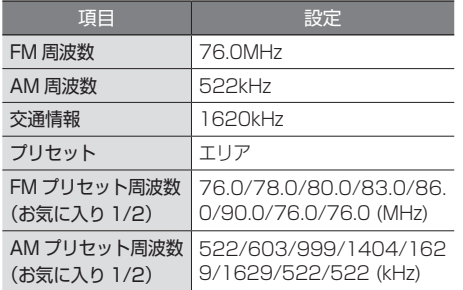

#### ● TV (VXM-164VFi)/ ワンセグ (VXM-164CSi)

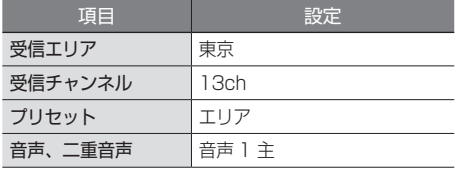

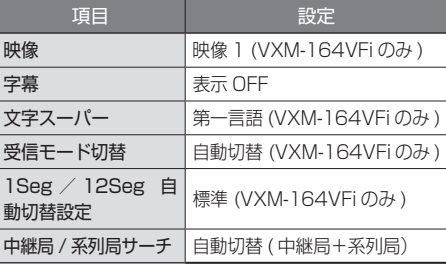

#### ● DVD(VXM-164VFiのみ)

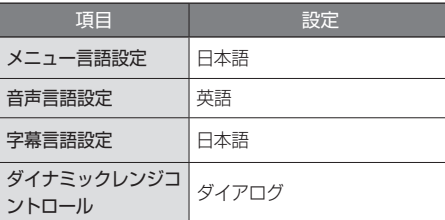

#### ● SD/USB

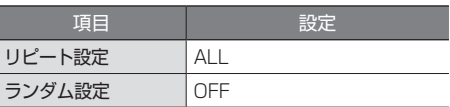

#### ● iPod

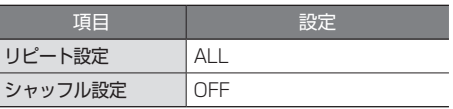

#### ● internavi

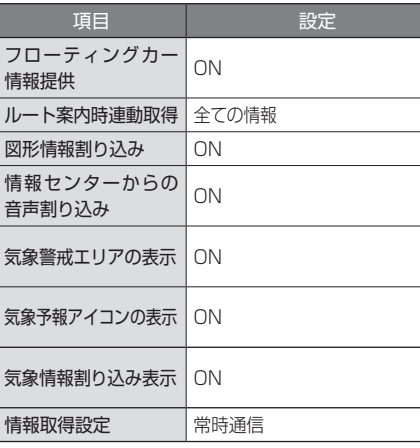

はじめに

基本操作

# **故障かなと思ったら**

次の一覧から該当する症状を見つけて対処してください。解決方法が見つからない場合は、Honda 販売店 にご相談ください。

● 共通

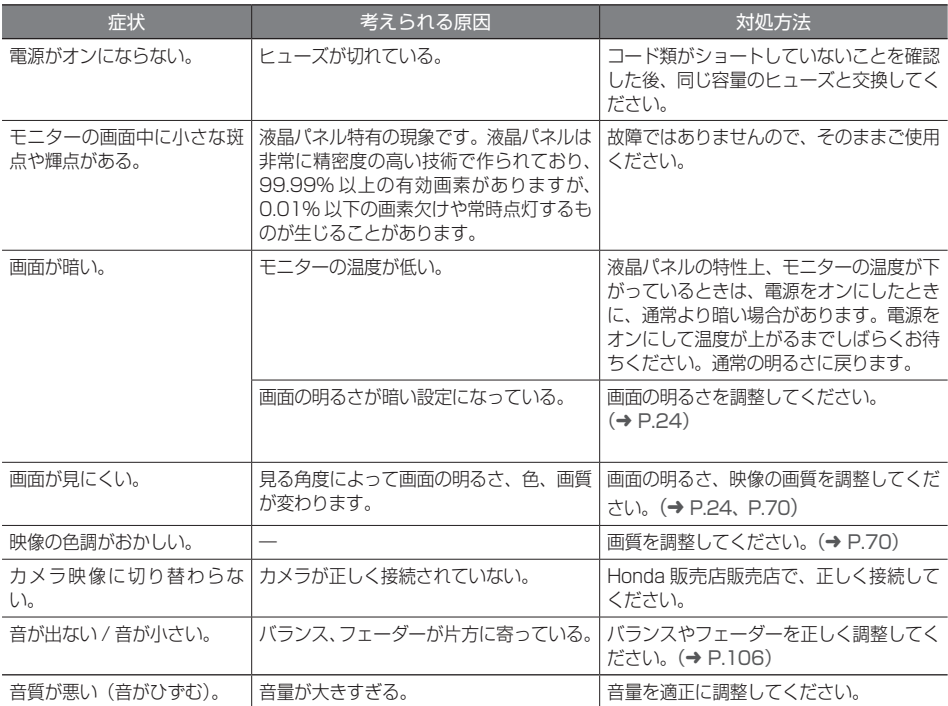

#### ● ナビ機能

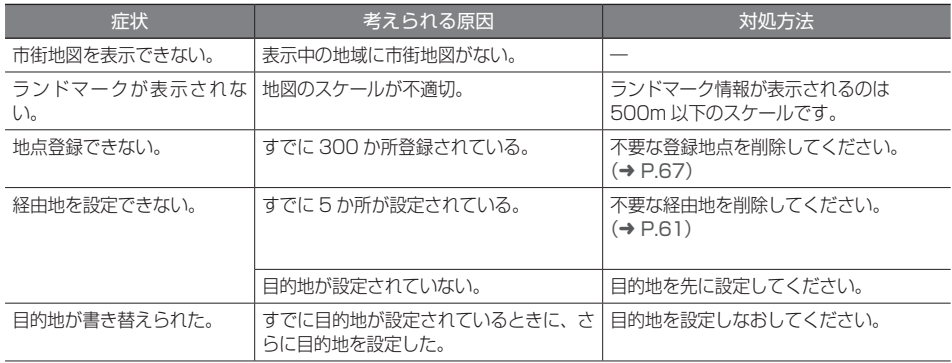

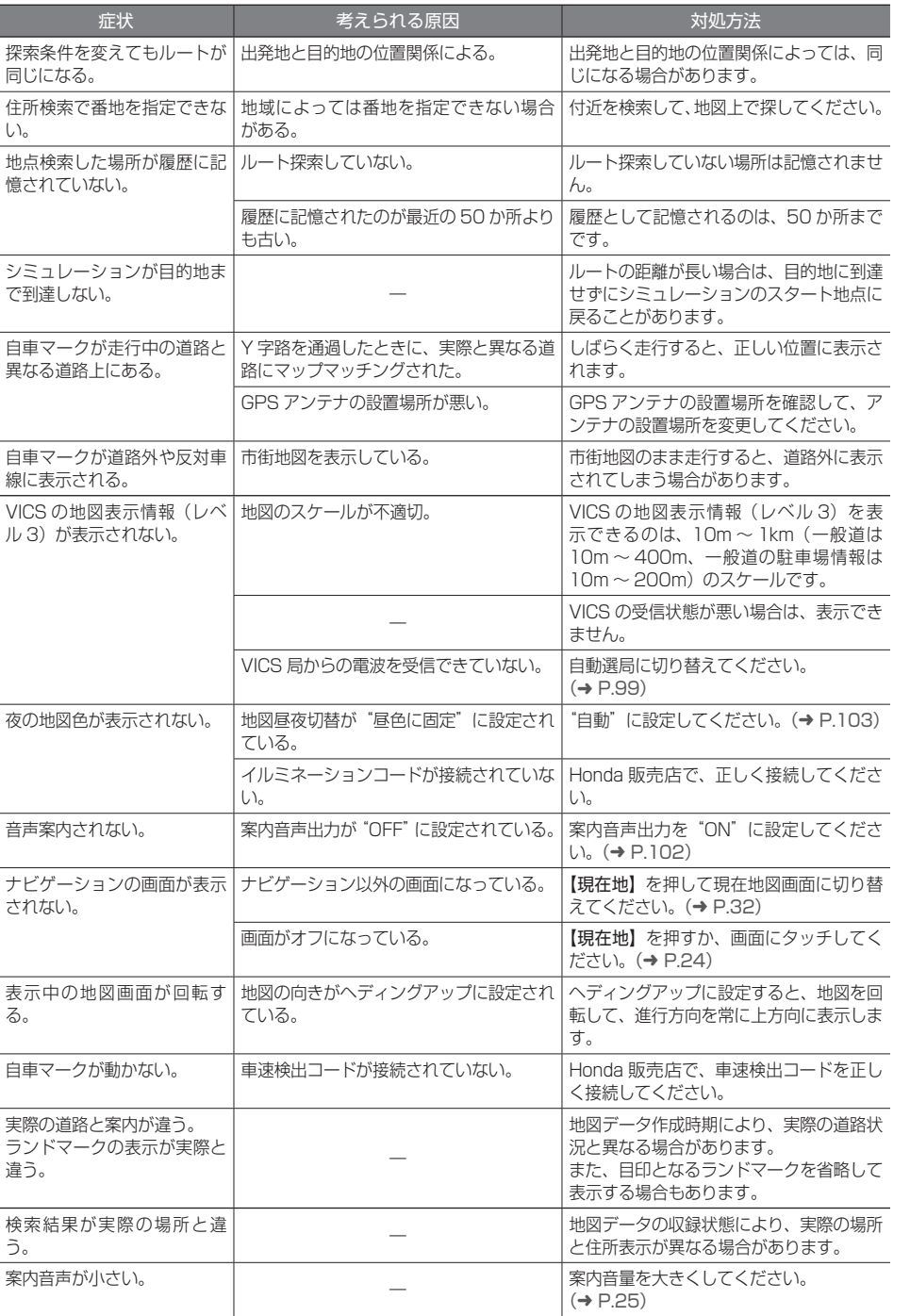

オプション

#### ● AV 機能

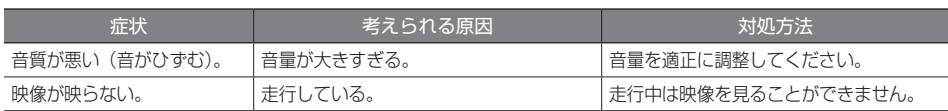

#### ● ディスク再生

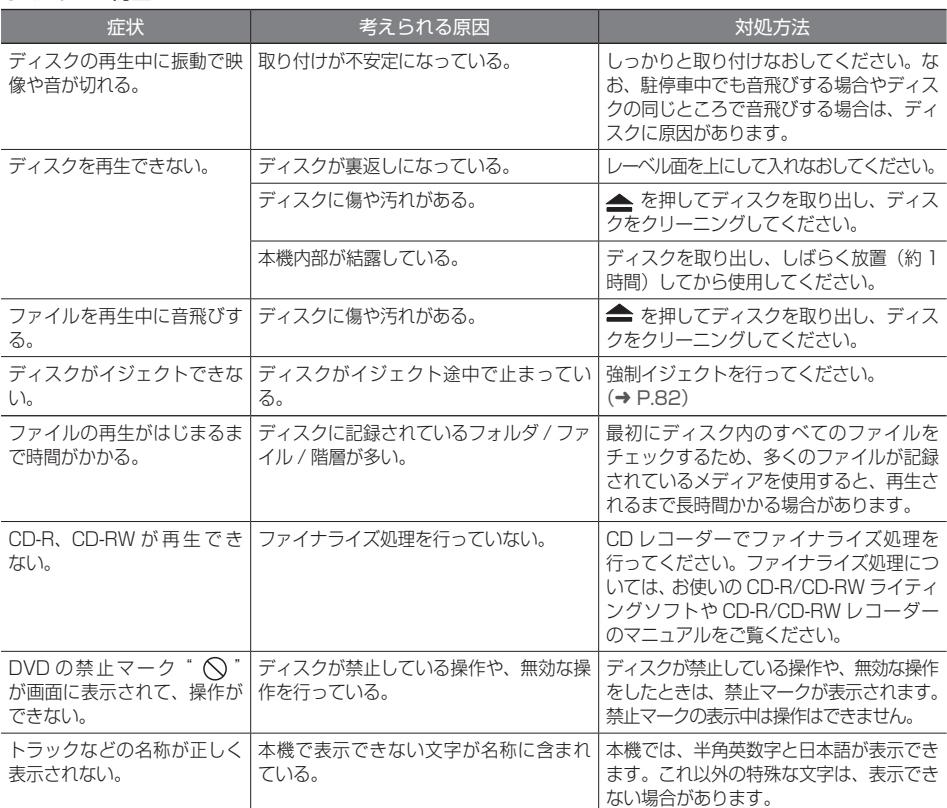

#### ● ファイル再生

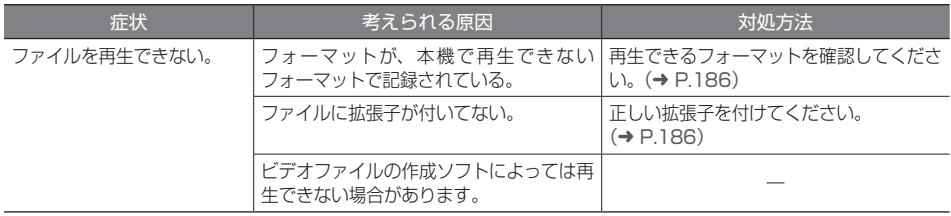

### $\bullet$  TV (VXM-164VFi)

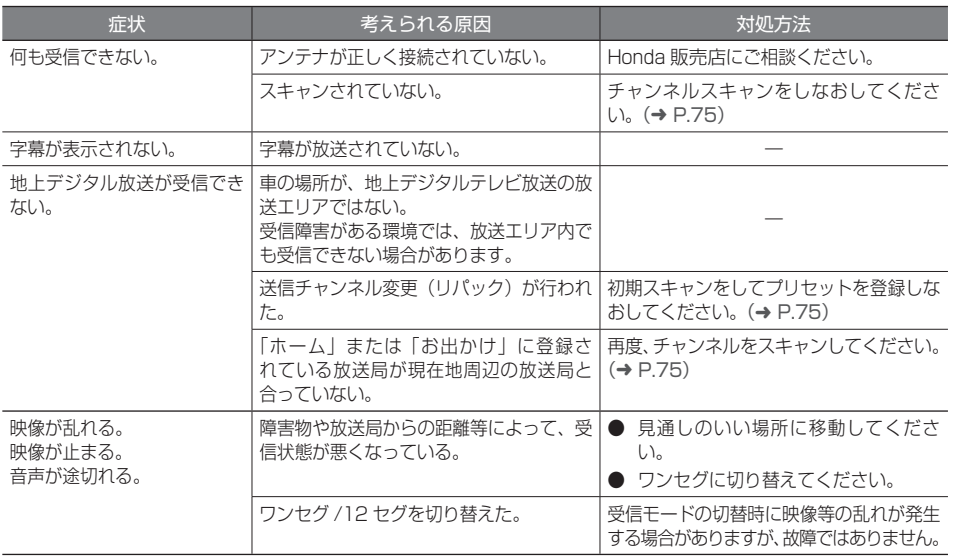

### ● ワンセグ (VXM-164CSi)

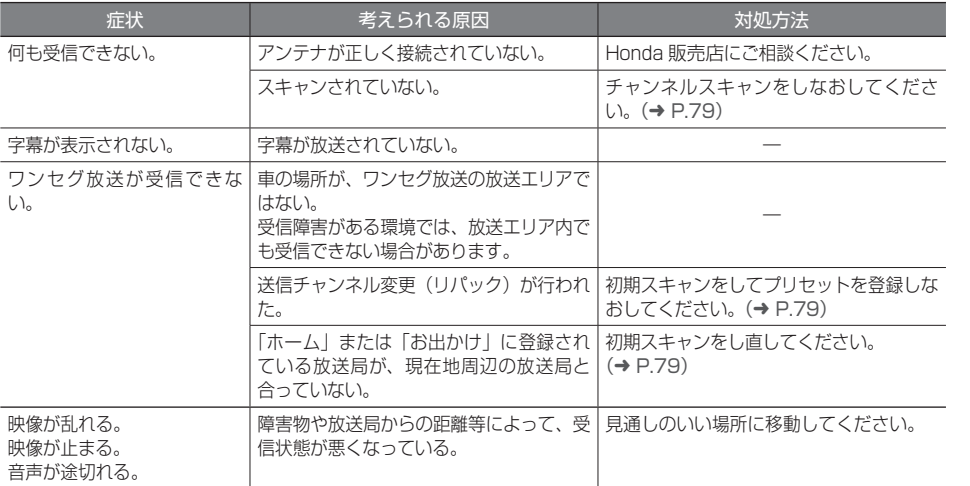

はじめに 基本操作 ナビゲーション オーディオ・ 賞報 Bluetooth internavi オプション **付録 D**<br>はじめに 事本操作 ナ*ビゲ*ーション ビジュアル 設定・情報 Bluetooth internavi オプション |<br>|ナビゲーション| ビジュアル<br>|

こそば

基本操作

設定・情報

Bluetooth

オプション

### ● iPod

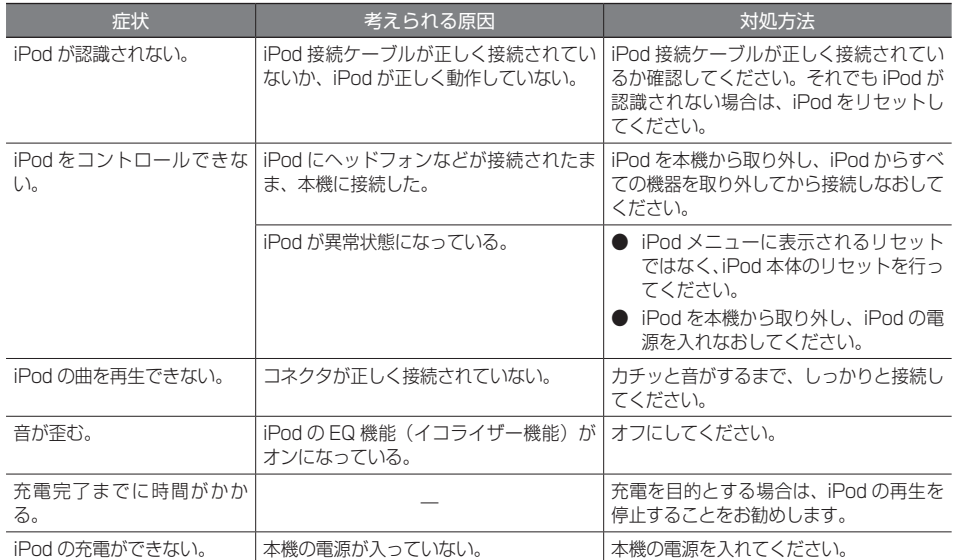

#### ● USB/SD

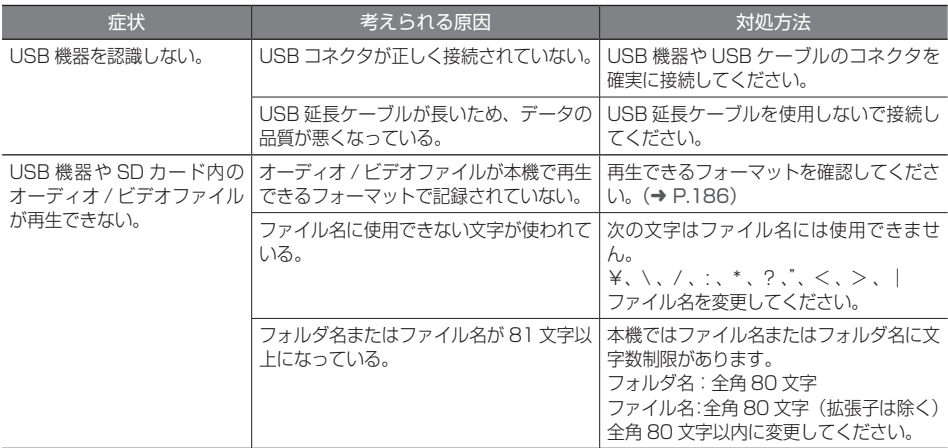

# ● Bluetooth オーディオ / ハンズフリー

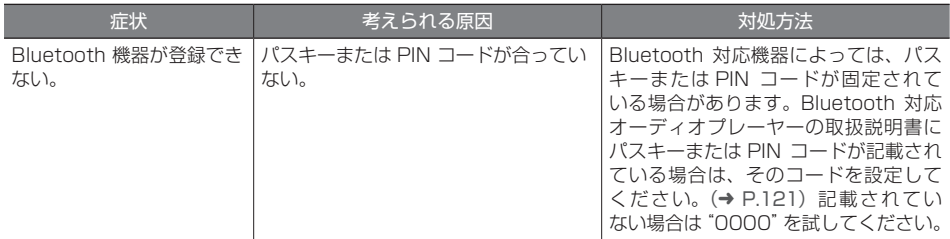

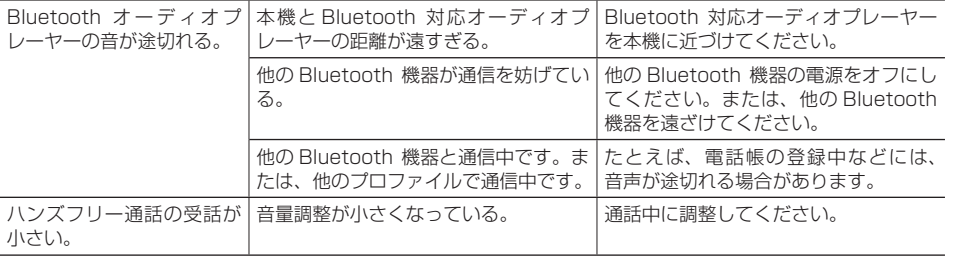

# **メッセージ**

次のメッセージが表示された場合は、一覧に従って対処してください。

#### ● 共通

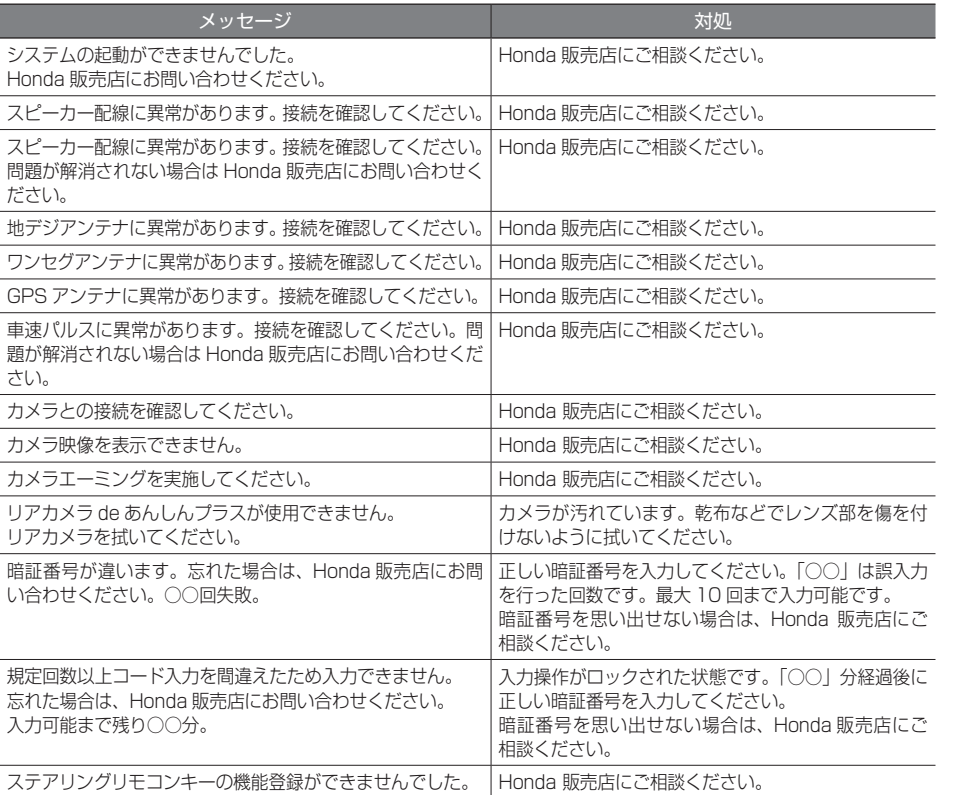

### $\bullet$  ナビ

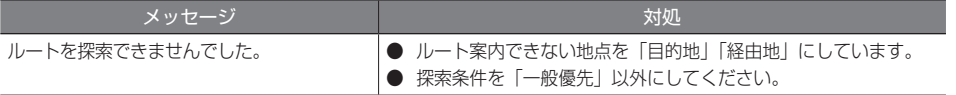

はじめに 基本操作 ナビゲーション オーディオ・ 賞報 Bluetooth internavi オプション **付録 の**<br>Disconsination オプション ビジュアル 設定・情報 Bluetooth internavi オプション ナビゲーション /<br>オーディオ・<br>/<br>ビジュアル

はじめに

基本操作

設定・情報

#### ● VICS

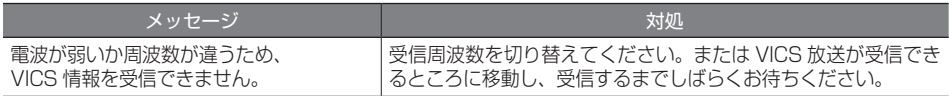

#### ● ETC

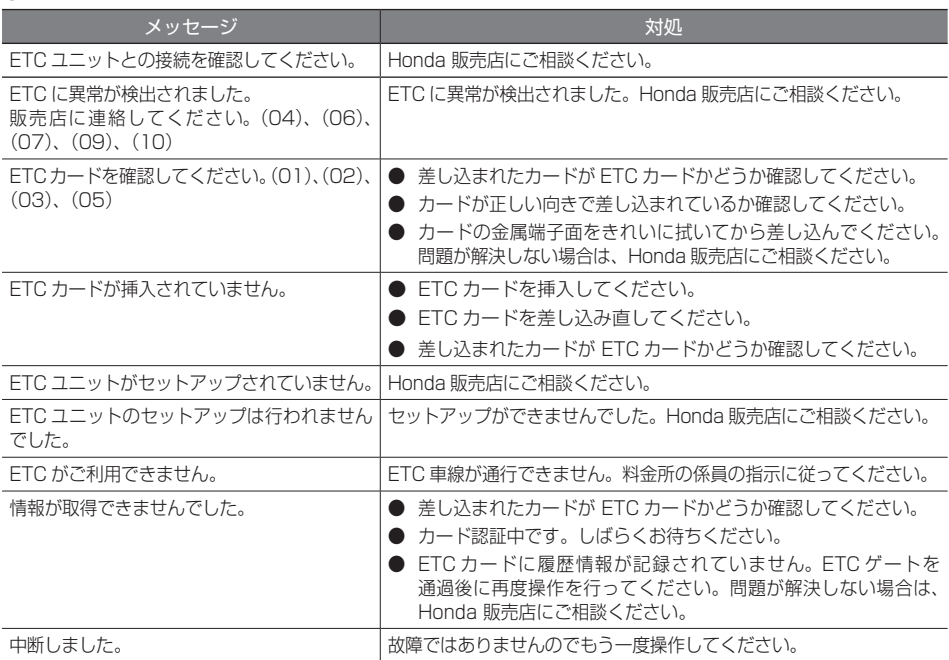

# ● AV (共通)

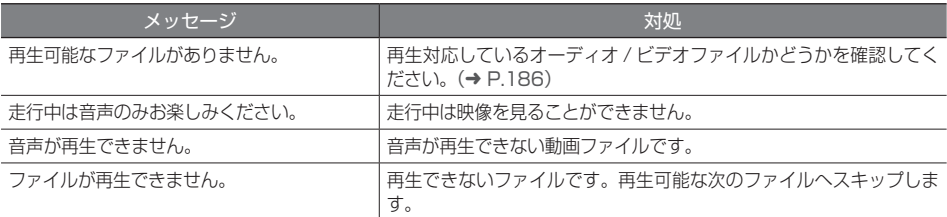

### ● AV(Disc)

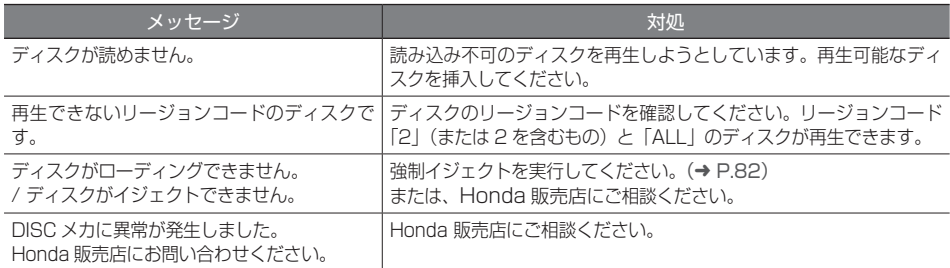

### ● AV(地デジ)

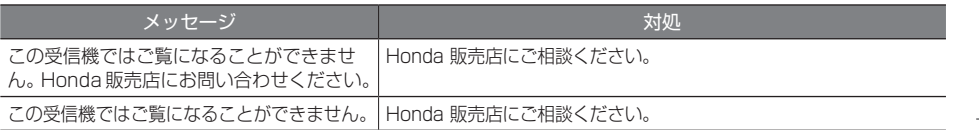

### $\bullet$  AV(USB)

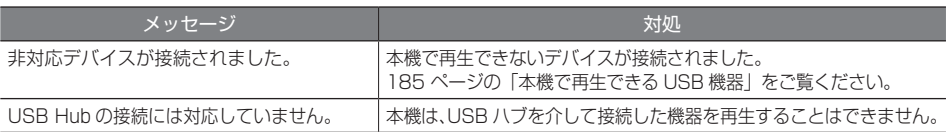

#### ● Bluetooth

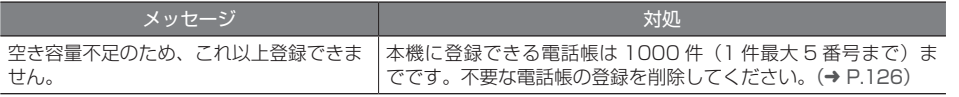

#### ● internavi

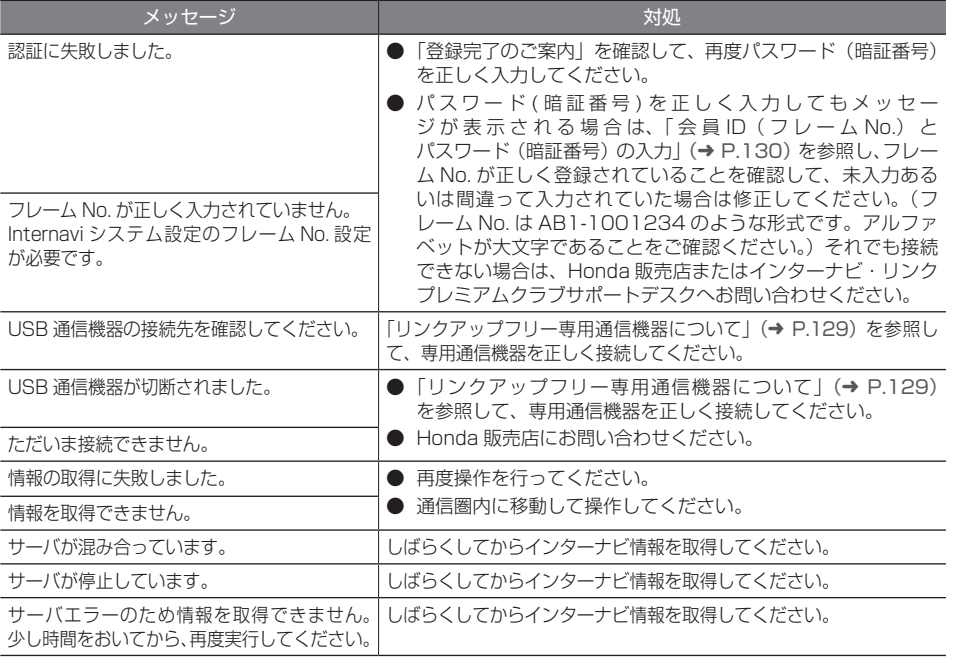

ーナビゲーション

こそば

|<br>| オーディオ・<br>| ビジュアル

# **主な仕様**

#### ● ナビゲーション部

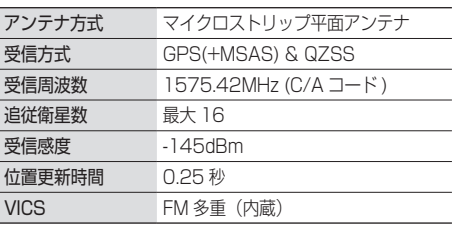

#### ● モニター部

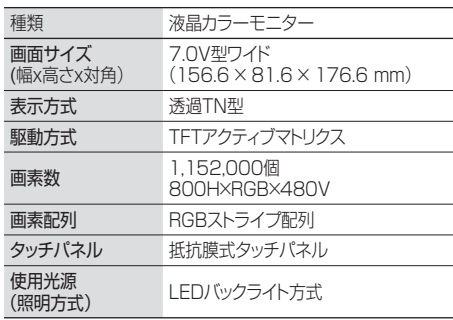

### ● オーディオ部

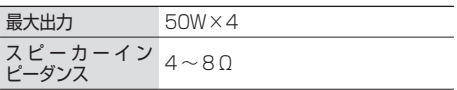

### ● 地上デジタルチューナー部 (VXM-164VFi)

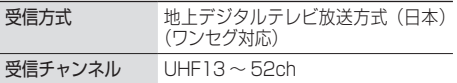

#### **● ワンセグ部 (VXM-164CSi)**

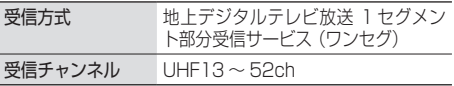

### ● チューナー部

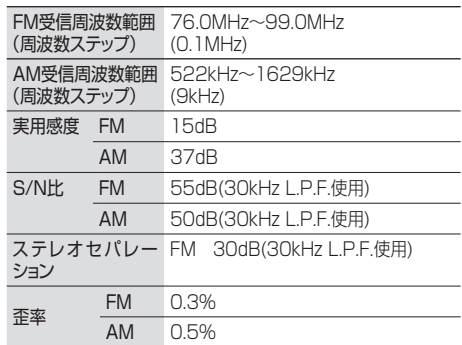

### ● USB I/F 部

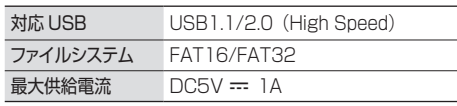

### ● SD カード部

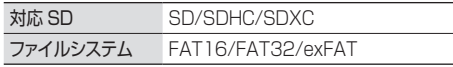

### ● DVD\*/CD 部

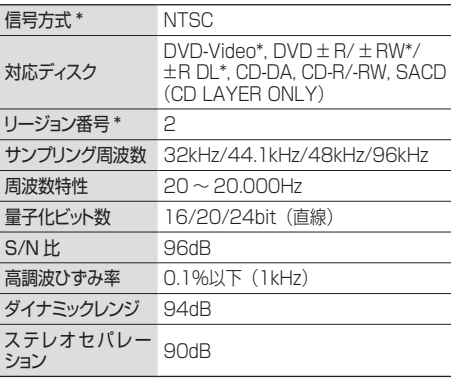

\*VXM-164VFi のみ

#### ● 対応メディア

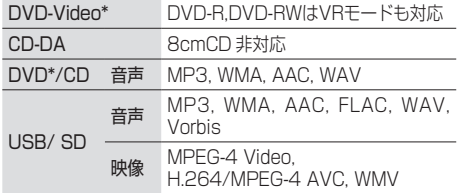

\*VXM-164VFi のみ

#### ● Bluetooth 部

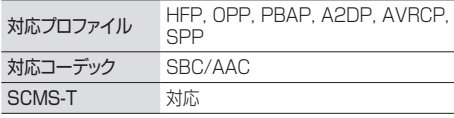

### ● 電源 / 寸法 / 重量

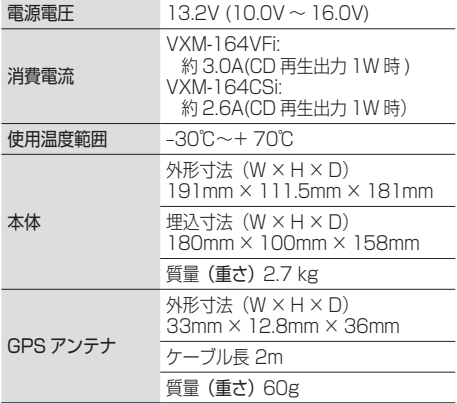

#### ● 入出力端子

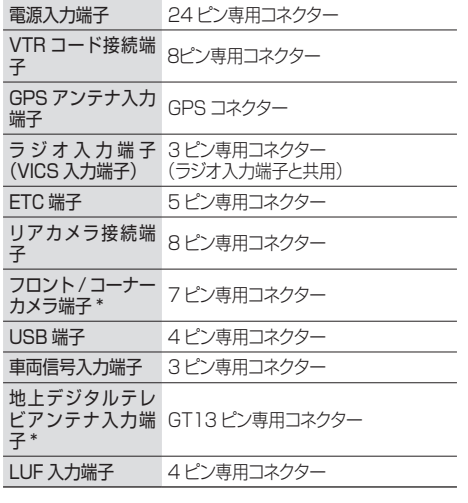

\*VXM-164VFi のみ

これらの仕様およびデザインは、技術開発にともない 予告なく変更になる場合があります。

Bluetooth

internavi

オプション

# **構成内容**

# **本体**

構成内容

■ VXM-164VFi

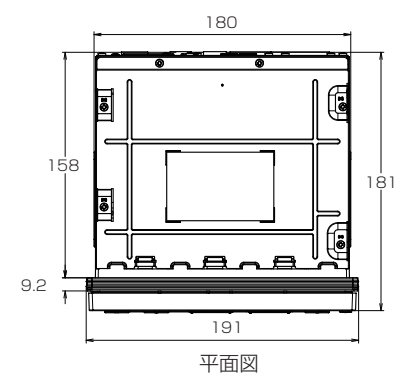

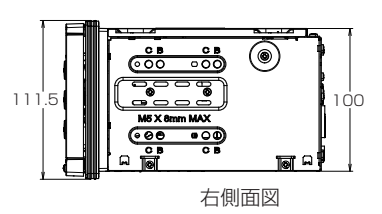

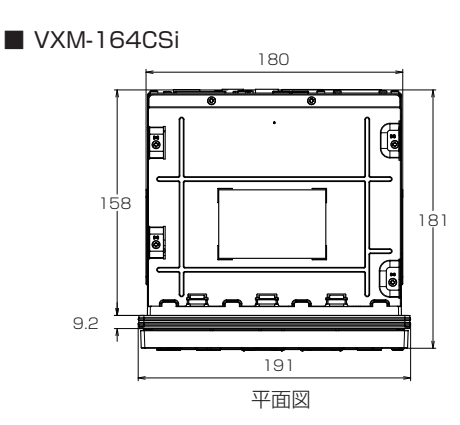

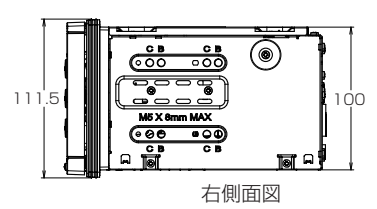

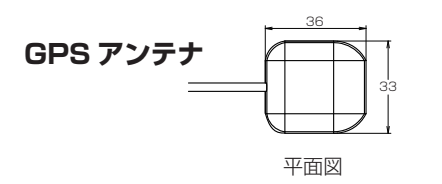

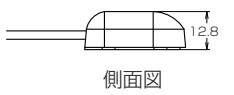

**保証とアフターサービス**

#### **保証について**

● 保証書に記載された「販売会社印·お買い上げ日」を確認し、よくお読みのうえ、大切に保管して ください。

### **アフターサービスについて**

- 調子が悪いとき まず、この取扱説明書をもう一度ご覧になってお調べください。
- それでも調子が悪いとき 保証規定に従い修理させていただきますのでお買い上げの販売会社に修理を依頼してください。
- 保証期間中の修理 保証書の記載内容に基づいて修理いたします。詳しくは保証書をご覧ください。
- 保証期間経過後の修理 修理によって機能が維持できる場合は、ご要望により有料修理いたします。
- 補修用性能部品 製造打切り後、最低 6 年間保有しています。

保証書やアフターサービスの詳細、その他ご不明の点はお買い求めの販売店へご相談ください。

はじめに

基本操作

ナビゲーション

オーディオ・

設定

# 索引

# $\overline{A}$

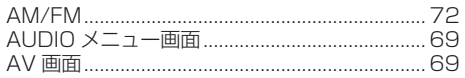

# $\overline{\mathbf{B}}$

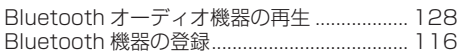

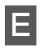

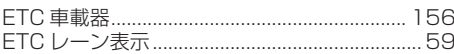

# G

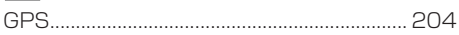

# $\mathbf{L}$

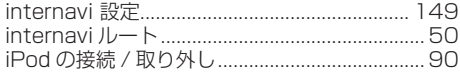

# $\overline{\mathsf{P}}$

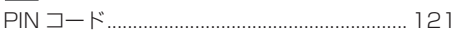

# $\overline{\mathsf{Q}}$

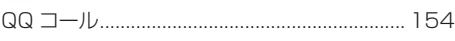

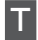

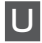

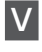

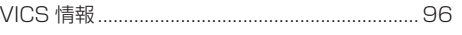

# $\overline{\mathcal{P}}$

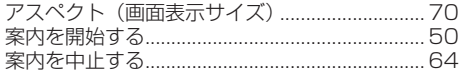

# $|U|$

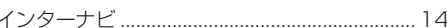

# お

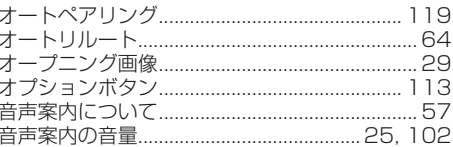

# か

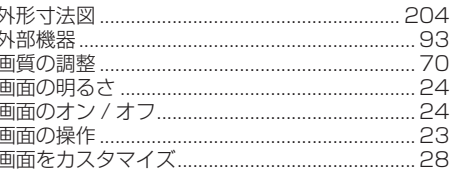

# ゖ

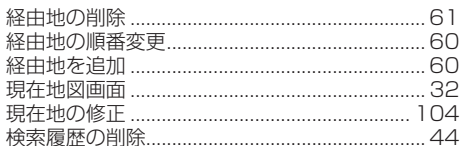

# こ

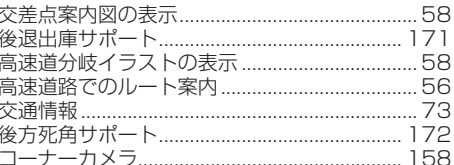

# 군

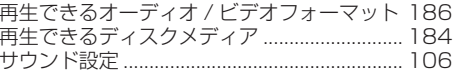

# $\overline{\mathsf{L}}$

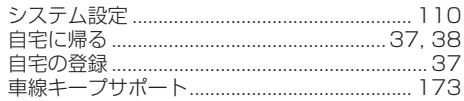

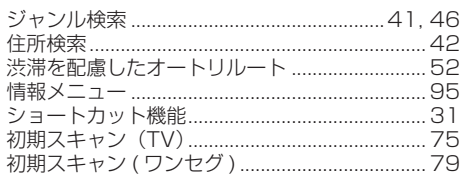

# す

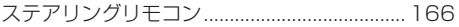

# $\overline{\mathbf{t}}$

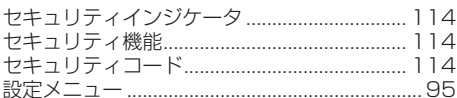

# そ

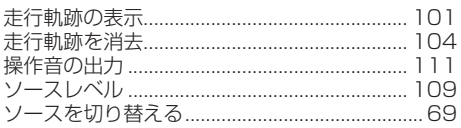

# た

ダイナミックレンジコントロール (DVD) ........86

# ち

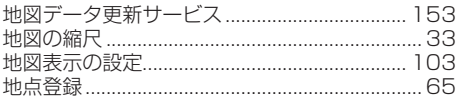

# $\overline{C}$

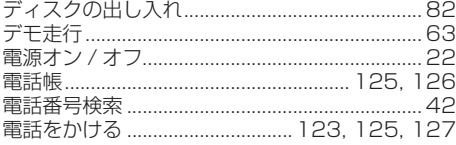

# と

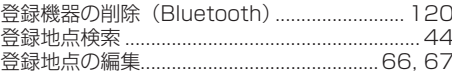

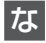

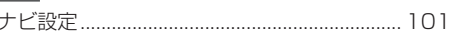

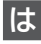

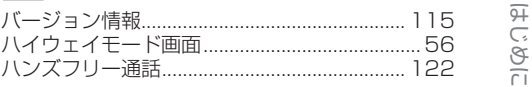

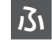

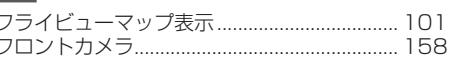

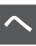

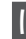

 $|\overline{\mathbf{t}}|$ 

め

# $\overline{t}$

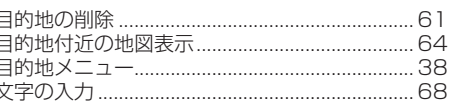

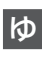

 $|5|$ 

# $\overline{b}$

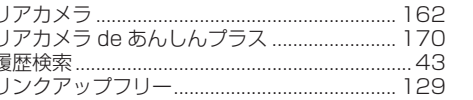

# る

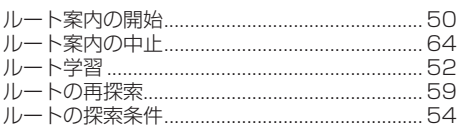

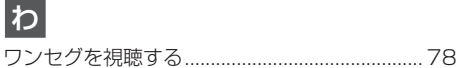

基本操作

207

「タウンページ」は、NTT 東日本および NTT 西日本の登録商 標です。

「Microsoft」、「Windows」、「Windows NT」、「Windows Media」 は、米国 Microsoft Corporation の米国およびその 他の国や地域における登録商標または商標です。

Manufactured under license from Dolby Laboratories. Dolby and the double-D symbol are trademarks of Dolby Laboratories.

The "AAC" logo is a trademark of Dolby Laboratories.

**DVD** is a trademark of DVD format/Logo Licensing Corporation registered in the U. S. Japan and other countries.

"Made for iPod" and "Made for iPhone" mean that an electronic accessory has been designed to connect specifically to iPod or iPhone, respectively, and has been certified by the developer to meet Apple performance standards. Apple is not responsible for the operation of this device or its compliance with safety and regulatory standards. Please note that the use of this accessory with iPod or iPhone may affect wireless performance.

iPhone, iPod, iPod classic, iPod nano, and iPod touch are trademarks of Apple Inc., registered in the U.S. and other countries. iTunes is a trademark of Apple Inc. Lightning is a trademark of Apple Inc.

iOS は、Cisco の米国およびその他の国における商標または登 録商標であり、ライセンスに基づき使用されています。

This software is based in part on the work of the independent JPEG Group. 本機搭載のソフトウェアは、independent JPEG Group のソ フトウェアを一部利用しております。

SDXC ロゴは SD-3C, LLC の商標です。

VICS は、一般財団法人道路交通情報通信システムセンターの 登録商標です。

「NaviCon」は株式会社デンソーの登録商標です。

本製品には、株式会社ユビキタスが開発した高速起動ソリュー ション「Ubiquitous QuickBoot™」を搭載しております。 ーコラ | Obiquitous QuickBoot™」は、株式会社ユビキタスの商標

です。 Copyright© 2014 Ubiquitous Corp. All rights reserved.

#### 图画图画图

Ubiquitous

本製品には、日本電気株式会社のフォント「FontAvenue」を 使用しています。

#### **Exercise** Font Avenue

ETC は一般財団法人道路システム高度化推進機構の登録商標で す。

日本語変換は、オムロンソフトウェア ( 株 ) の compact Wnn を使用しています。● compact Wnn© OMRON SOFTWARE Co., Ltd. 2012-

2014 All Rights Reserved.

Bluetooth とそのロゴマークは、Bluetooth SIG, INC の登録 商標で、株式会社 JVC ケンウッドはライセンス を受けて使用しています。その他の商標および名称はそれそれ の所有者に帰属します。

本ソフトウェアは、株式会社日立製作所の音声合成技術を使用 しています。「Ruby Talk」は株式会社日立超 LSI システムズ の登録商標です。

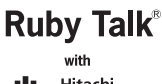

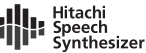

#### lihFL $AC$

Copyright (C) 2000,2001,2002,2003,2004,2005,2 006,2007 Josh Coalson

Redistribution and use in source and binary forms, with or without modification, are permitted provided that the following conditions are met:

- Redistributions of source code must retain the above copyright notice, this list of conditions and the following disclaimer.
- Redistributions in binary form must reproduce the above copyright notice, this list of conditions and the following disclaimer in the documentation and/ or other materials provided with the distribution.
- Neither the name of the Xiph.org Foundation nor the names of its contributors may be used to endorse or promote products derived from this software without specific prior written permission.

THIS SOFTWARE IS PROVIDED BY THE COPYRIGHT HOLDERS AND ONTRIBUTORS ''AS IS'' AND ANY EXPRESS OR IMPLIED WARRANTIES, INCLUDING, BUT NOT LIMITED TO, THE IMPLIED WARRANTIES OF MERCHANTABILITY AND FITNESS FOR A PARTICULAR PURPOSE ARE DISCLAIMED. IN NO EVENT SHALL THE FOUNDATION OR CONTRIBUTORS BE LIABLE FOR ANY DIRECT, INDIRECT, INCIDENTAL, SPECIAL, EXEMPLARY, OR CONSEQUENTIAL DAMAGES (INCLUDING, BUT NOT LIMITED TO, PROCUREMENT OF SUBSTITUTE GOODS OR SERVICES; LOSS OF USE, DATA, OR PROFITS; OR BUSINESS INTERRUPTION) HOWEVER CAUSED AND ON ANY THEORY OF LIABILITY, WHETHER IN CONTRACT, STRICT LIABILITY, OR TORT (INCLUDING NEGLIGENCE OR OTHERWISE) ARISING IN ANY WAY OUT OF THE USE OF THIS SOFTWARE, EVEN IF ADVISED OF THE POSSIBILITY OF SUCH DAMAGE.

THIS PRODUCT IS LICENSED UNDER THE AVC PATENT PORTFOLIO LICENSE FOR THE PERSONAL USE OF A CONSUMER OR OTHER USES IN WHICH IT DOES NOT RECEIVE REMUNERATION TO ( i ENCODE VIDEO IN COMPLIANCE WITH THE AVC STANDARD ("AVC VIDEO") AND/OR ( ⅱ )DECODE AVC VIDEO THAT WAS ENCODED BY A CONSUMER ENGAGED IN A PERSONAL ACTIVITY AND/OR WAS OBTAINED FROM A VIDEO PROVIDER LICENSED TO PROVIDE AVC VIDEO. NO LICENSE IS GRANTED OR SHALL BE IMPLIED FOR ANY OTHER USE. ADDITIONAL INFORMATION MAY BE OBTAINED FROM MPEG LA, L.L.C. SEE HTTP://WWW.MPEGLA.COM

THIS PRODUCT IS LICENSED UNDER THE MPEG-4 VISUAL PATENT PORTFOLIO LICENSE FOR THE PERSONAL AND NON-COMMERCIAL USE OF A CONSUMER FOR ( ⅰ ) ENCODE VIDEO IN COMPLIANCE WITH THE MPEG-4 VISUAL STANDARD ("MPEG-4 VIDEO") AND/OR ( ⅱ ) DECODE MPEG-4 VIDEO THAT WAS ENCODED BY A CONSUMER ENGAGED IN A PERSONAL AND NON-COMMERCIAL ACTIVITY AND/OR WAS OBTAINED FROM A VIDEO PROVIDER LICENSED BY MPEG LA TO PROVIDE MPEG-4 VIDEO. NO LICENSE IS GRANTED OR SHALL BE IMPLIED FOR ANY OTHER USE. ADDITIONAL INFORMATION INCLUDING THAT RELATING TO PROMOTIONAL, INTERNAL AND COMMERCIAL USES AND LICENSING MAY BE OBTAINED FROM MPEG LA, L.L.C. SEE HTTP://WWW.MPEGLA.COM

THIS PRODUCT IS LICENSED UNDER THE VC-1 PATENT PORTFOLIO LICENSE FOR THE PERSONAL AND NON-COMMERCIAL USE OF A CONSUMER TO ( i ) ENCODE VIDEO IN COMPLIANCE WITH THE VC-1<br>STANDARD ("VC-1 VIDEO") AND/OR ( ii ) DECODE<br>VC-1 VIDEO THAT WAS ENCODED BY A CONSUMER ENGAGED IN A PERSONAL AND NON-COMMERCIAL ACTIVITY AND/OR WAS OBTAINED FROM A VIDEO PROVIDER LICENSED TO PROVIDE VC-1 VIDEO. NO LICENSE IS GRANTED OR SHALL BE IMPLIED FOR ANY OTHER USE. ADDITIONAL INFORMATION MAY BE OBTAINED FROM MPEG LA, L.L.C. SEE HTTP:// WWW.MPEGLA.COM

#### lihogg

Copyright (c) 2002, Xiph.org Foundation Redistribution and use in source and binary forms, with or without modification, are permitted provided that the following conditions are met:

- Redistributions of source code must retain the above copyright notice, this list of conditions and the following disclaimer.
- Redistributions in binary form must reproduce the above copyright notice, this list of conditions and the following disclaimer in the documentation and/ or other materials provided with the distribution.
- Neither the name of the Xiph.org Foundation nor the names of its contributors may be used to endorse or promote products derived from this software without specific prior written permission.

- THIS SOFTWARE IS PROVIDED BY THE COPYRIGHT HOLDERS AND CONTRIBUTORS ``AS IS'' AND ANY EXPRESS OR IMPLIED WARRANTIES, INCLUDING, BUT NOT LIMITED TO, THE IMPLIED WARRANTIES OF MERCHANTABILITY AND FITNESS FOR A PARTICULAR PURPOSE ARE DISCLAIMED. IN NO EVENT SHALL THE FOUNDATION OR CONTRIBUTORS BE LIABLE FOR ANY DIRECT, INDIRECT, INCIDENTAL, SPECIAL, EXEMPLARY, OR CONSEQUENTIAL DAMAGES (INCLUDING, BUT NOT LIMITED TO, PROCUREMENT OF SUBSTITUTE GOODS OR SERVICES; LOSS OF USE, DATA, OR PROFITS; OR BUSINESS INTERRUPTION) HOWEVER CAUSED AND ON ANY THEORY OF LIABILITY, WHETHER IN CONTRACT, STRICT LIABILITY, OR TORT (INCLUDING NEGLIGENCE OR OTHERWISE) ARISING IN ANY WAY OUT OF THE USE OF THIS SOFTWARE, EVEN IF ADVISED OF THE POSSIBILITY OF SUCH DAMAGE.

#### libvorbis

Copyright (c) 2002-2008 Xiph.org Foundation Redistribution and use in source and binary forms, with or without modification, are permitted provided that the following conditions are met:

- Redistributions of source code must retain the above copyright notice, this list of conditions and the following disclaimer.
- Redistributions in binary form must reproduce the above copyright notice, this list of conditions and the following disclaimer in the documentation and/ or other materials provided with the distribution.
- Neither the name of the Xiph.org Foundation nor the names of its contributors may be used to endorse or promote products derived from this software without specific prior written permission.

- THIS SOFTWARE IS PROVIDED BY THE COPYRIGHT HOLDERS AND CONTRIBUTORS ``AS IS'' AND ANY EXPRESS OR IMPLIED WARRANTIES, INCLUDING, BUT NOT LIMITED TO, THE IMPLIED WARRANTIES OF MERCHANTABILITY AND FITNESS FOR A PARTICULAR PURPOSE ARE DISCLAIMED. IN NO EVENT SHALL THE FOUNDATION OR CONTRIBUTORS BE LIABLE FOR ANY DIRECT, INDIRECT, INCIDENTAL, SPECIAL, EXEMPLARY, OR CONSEQUENTIAL DAMAGES (INCLUDING, BUT NOT LIMITED TO, PROCUREMENT OF SUBSTITUTE GOODS OR SERVICES;

LOSS OF USE, DATA, OR PROFITS; OR BUSINESS INTERRUPTION) HOWEVER CAUSED AND ON ANY THEORY OF LIABILITY, WHETHER IN CONTRACT, STRICT LIABILITY, OR TORT (INCLUDING NEGLIGENCE OR OTHERWISE) ARISING IN ANY WAY OUT OF THE USE OF THIS SOFTWARE, EVEN IF ADVISED OF THE POSSIBILITY OF SUCH DAMAGE.

■ 商品についてのお問い合わせは、お買い求めの販売店または 株式会社ホンダアクセスお客様相談室までお願いします。

### 株式会社ホンダアクセス「お客様相談室」

全国共通フリーダイヤル 面0120-663521 (受付時間 9時〜 12時、13時〜 17時/

但し、土日・祝祭日・弊社指定休日は除く)

■ インターナビ・リンクおよびリンクアップフリー、QQコールの サービスについてのお問い合わせは、インターナビ情報センター サポートデスクまでお願いします。

### 本田技研工業株式会社

「インターナビ情報センター サポートデスク (会員専用) 全国共通フリーダイヤル 00120-738147 (受付時間 9時〜 12時、13時〜 17時/ ゴールデンウィーク・夏期・年末年始休業を除く)

- 販売元 株式会社ホンタ アクセス 〒352-8589 埼玉県新座市野火止8丁目18番地4号
- 製造元 株式会社 JVCケンウッド 〒221-0022 神奈川県横浜市神奈川区守屋町3-12